# **FINLUX**

# colour television barevný televizor telewizor kolorowy farebný televízor

# 50-FUF-9060

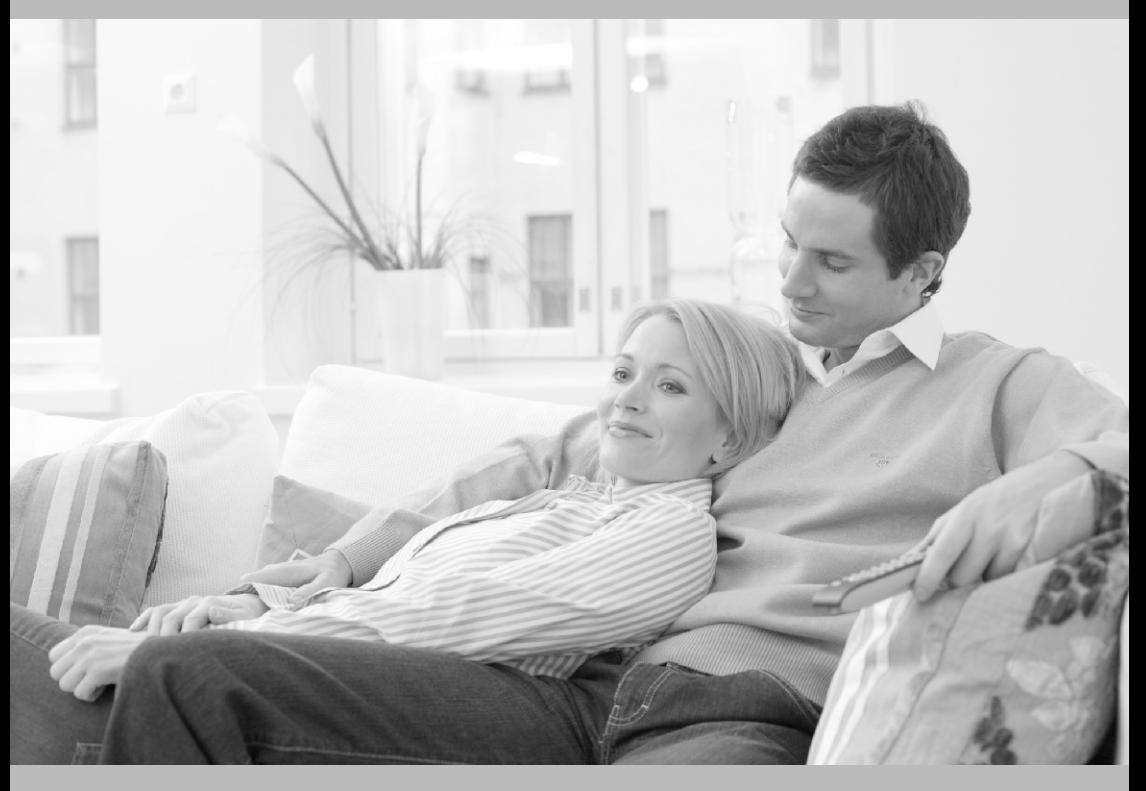

owner's manual návod k použití instrukcję odtwarzania užívateľská príručka

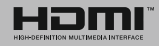

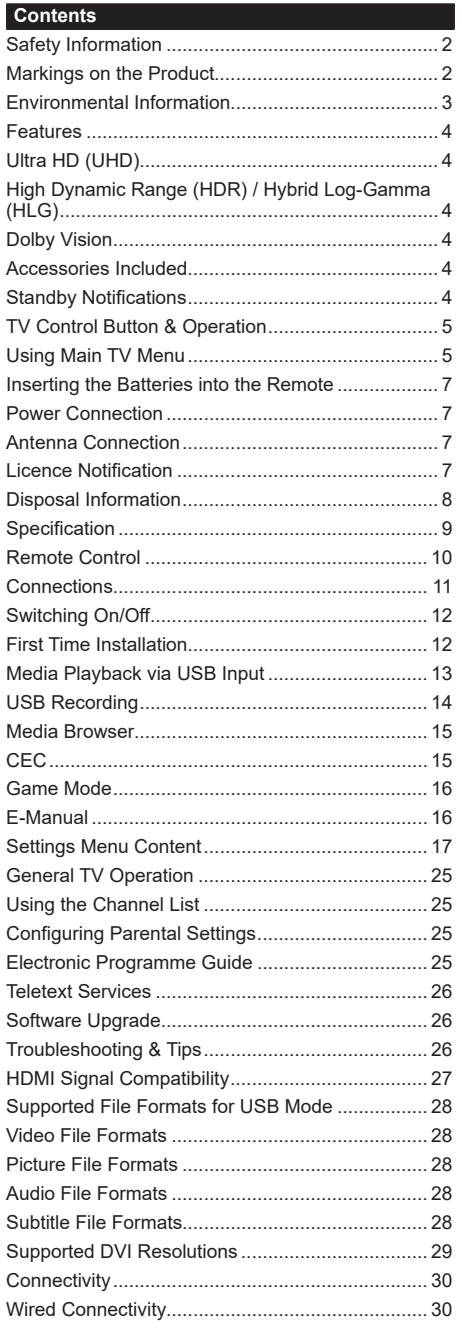

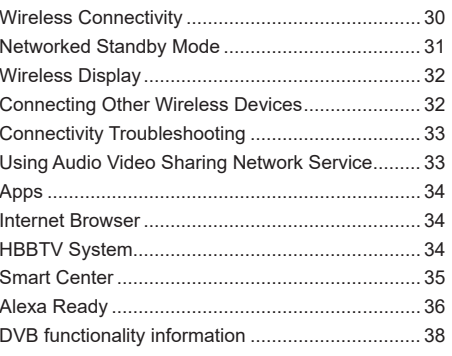

#### **Safety Information**

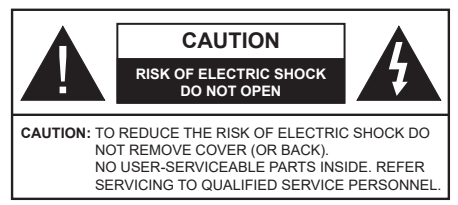

In extreme weather (storms, lightning) and long inactivity periods (going on holiday) disconnect the TV set from the mains.

The mains plug is used to disconnect TV set from the mains and therefore it must remain readily operable. If the TV set is not disconnected electrically from the mains, the device will still draw power for all situations even if the TV is in standby mode or switched off.

*Note: Follow the on screen instructions for operating the related features.*

#### **IMPORTANT - Please read these instructions fully before installing or operating**

 **WARNING: This device is intended to be used by persons (including children) who are capable / experienced of operating such a device unsupervised, unless they have been given supervision or instruction concerning the use of the device by a person responsible for their safety.**

- • Use this TV set at an altitude of less than 5000 metres above the sea level, in dry locations and in regions with moderate or tropical climates.
- The TV set is intended for household and similar indoor use but may also be used in public places.
- For ventilation purposes, leave at least 5cm of free space around the TV.
- The ventilation should not be impeded by covering or blocking the ventilation openings with items, such as newspapers, table-cloths, curtains, etc.
- • The power cord/plug should be easily accessible. Do not place the TV, furniture, etc. on the power cord. A damaged power cord/plug can cause fire or give you an electric shock. Handle the power cord by the plug, do not unplug the TV by pulling the power cord. Never touch the power cord/plug with wet hands as this could cause a short circuit or electric shock. Never make a knot in the power cord or tie it with other cords. When damaged it must be replaced, this should only be done by qualified personnel.
- Do not expose the TV to dripping or splashing of liquids and do not place objects filled with liquids, such as vases, cups, etc. on or over the TV (e.g. on shelves above the unit).
- Do not expose the TV to direct sunlight or do not place open flames such as lit candles on the top of or near the TV.
- Do not place any heat sources such as electric heaters, radiators, etc. near the TV set.
- Do not place the TV on the floor or inclined surfaces.
- To avoid danger of suffocation, keep plastic bags out of the reach of babies, children and domestic animals.
- • Carefully attach the stand to the TV. If the stand is provided with screws, tighten the screws firmly to prevent the TV from tilting. Do not over-tighten the screws and mount the stand rubbers properly.
- • Do not dispose of the batteries in fire or with hazardous or flammable materials.

#### **WARNING**

- Batteries must not be exposed to excessive heat such as sunshine, fire or the like.
- • Excessive sound pressure from earphones or headphones can cause hearing loss.

**ABOVE ALL - NEVER let anyone, especially children, push or hit the screen, push anything into holes, slots or any other openings in the TV.**

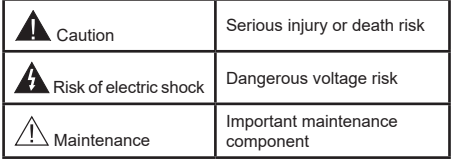

#### **Markings on the Product**

The following symbols are used on the product as a marker for restrictions and precautions and safety instructions. Each explanation shall be considered where the product bears related marking only. Note such information for security reasons.

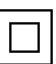

**Class II Equipment:** This appliance is designed in such a way that it does not require a safety connection to electrical earth.

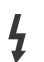

**Hazardous Live Terminal:** The marked terminal(s) is/are hazardous live under normal operating conditions.

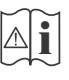

**i Caution, See Operating Instructions:** The marked area(s) contain(s) user replaceable<br>
coin or button cell batteries coin or button cell batteries.

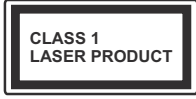

**Class 1 Laser Product:** This product contains Class 1 laser source that is safe under reasonably foreseeable conditions of operation.

# **WARNING**

- Do not ingest the battery, Chemical Burn Hazard.
- This product or the accessories supplied with the product may contain a coin/button cell battery. If the coin/button cell battery is swallowed, it can cause severe internal burns in just 2 hours and can lead to death.
- • Keep new and used batteries away from children.
- If the battery compartment does not close securely. stop using the product and keep it away from children.
- If you think batteries might have been swallowed or placed inside any part of the body, seek immediate medical attention.

**– – – – – – – – – – – –**  A television may fall, causing serious personal injury or death. Many injuries, particularly to children, can be avoided by taking simple precautions such as:

- • ALWAYS use cabinets or stands or mounting methods recommended by the manufacturer of the television set.
- • ALWAYS use furniture that can safely support the television set.
- ALWAYS ensure the television set is not overhanging the edge of the supporting furniture.
- • ALWAYS educate children about the dangers of climbing on furniture to reach the television set or its controls.
- ALWAYS route cords and cables connected to your television so they cannot be tripped over, pulled or grabbed.
- NEVER place a television set in an unstable location.
- NEVER place the television set on tall furniture (for example, cupboards or bookcases) without anchoring both the furniture and the television set to a suitable support.
- NEVER place the television set on cloth or other materials that may be located between the television set and supporting furniture.
- • NEVER place items that might tempt children to climb, such as toys and remote controls, on the top of the television or furniture on which the television is placed.
- The equipment is only suitable for mounting at heights ≤2 m.

If the existing television set is going to be retained and relocated, the same considerations as above should be applied. **– – – – – – – – – – – –** 

Apparatus connected to the protective earthing of the building installation through the MAINS connection or through other apparatus with a connection to protective earthing – and to a television distribution system using coaxial cable, may in some circumstances create a fire hazard. Connection to a television distribution system has therefore to be provided through a device providing electrical isolation below a certain frequency range (galvanic isolator).

# **WALL MOUNTING WARNINGS**

- Read the instructions before mounting your TV on the wall.
- The wall mount kit is optional. You can obtain from your local dealer, if not supplied with your TV.
- Do not install the TV on a ceiling or on an inclined wall.
- Use the specified wall mounting screws and other accessories.
- Tighten the wall mounting screws firmly to prevent the TV from falling. Do not over-tighten the screws.

Figures and illustrations in these operating instructions are provided for reference only and may differ from the actual product appearance. Product design and specifications may be changed without notice.

# **Environmental Information**

This television is designed to be environmentally friendly. To reduce energy consumption, you can follow these steps:

If you set the **Energy Saving** to **Minimum**, **Medium**, **Maximum** or **Auto** the TV will adjust the energy consumption accordingly. Set as **Off** to turn this setting off. If you like to set the backlight to a fixed value set as **Custom**, highlight the **Backlight** (will be located under the **Energy Saving** setting) and then adjust manually using Left or Right directional buttons on the remote.

*Note: Available Energy Saving options may differ depending on the selected Mode in the Settings>Picture menu.*

The **Energy Saving** settings can be found in the **Settings>Picture** menu. Note that some picture settings will be unavailable to be changed.

You can also turn the screen off using the **Screen Off** option, if you want to hear the sound only and don't need to watch. If pressed Right button or Left button consecutively **Screen Off** option will be selected and "**Screen will be off in 15 seconds.**" message will be displayed on the screen. Select **Proceed** and press **OK** to turn the screen off immediately. If you don't press any button, the screen will be off in 15 seconds. Press any button on the remote or on the TV to turn the screen on again.

*Note: Screen Off option is not available if the Mode is set to Game.*

When the TV is not in use, please switch off or disconnect the TV from the mains plug. This will also reduce or stop the energy consumption.

#### **Features**

- • Remote controlled colour TV
- • Fully integrated digital terrestrial/cable/satellite TV (DVB-T-T2/C/S2)
- HDMI inputs to connect other devices with HDMI sockets
- USB input
- OSD menu system
- • Stereo sound system
- Teletext
- Headphone connection
- • Automatic programming system
- Manual tuning
- • Automatic power down after up to eight hours.
- • Sleep timer
- • Child lock
- Automatic sound mute when no transmission.
- NTSC playback
- AVL (Automatic Volume Limiting)
- PLL (Frequency Search)
- • Game Mode (Optional)
- • Picture off function
- • Programme recording
- • Programme timeshifting
- • Ethernet (LAN) for Internet connectivity and service
- • 802.11 a/b/g/n built in WLAN Support
- • Audio Video Sharing
- HhhTV

#### **Ultra HD (UHD)**

TV supports Ultra HD (Ultra High Definition - also known as 4K) which provides resolution of 3840 x 2160 (4K:2K). It equals 4 times the resolution of Full HD TV by doubling the pixel count of the Full HD TV both horizontally and vertically. Ultra HD content is supported via native and market applications, HDMI, USB input(s) and over DVB-T2 and DVB-S2 broadcasts.

#### **High Dynamic Range (HDR) / Hybrid Log-Gamma (HLG)**

Using this feature the TV can reproduce greater dynamic range of luminosity by capturing and then combining several different exposures. HDR/HLG promises better picture quality thanks to brighter, more realistic highlights, more realistic colour and other improvements. It delivers the look that filmmakers intended to achieve, showing the hidden areas of dark shadows and sunlight with full clarity, colour and detail. HDR/HLG content is supported via native

and market applications, HDMI, USB inputs and over DVB-S broadcasts. Set the related HDMI source input as **Enhanced** from the **Sources** option in the **Settings>System** menu or from the **Sources>Source Settings** menu in order to watch HDR/HLG content, if the HDR/HLG content is received through an HDMI input. The source device should also be at least HDMI 2.0a compatible in this case.

#### **Dolby Vision**

Dolby Vision™ delivers a dramatic visual experience, astonishing brightness, exceptional contrast, and vivid colour, that brings entertainment to life. It achieves this stunning image quality by combining HDR and wide colour gamut imaging technologies. By increasing the brightness of the original signal and using a higher dynamic colour and contrast range, Dolby Vision presents amazing true-to-life images with stunning detail that other post-processing technologies in the TV aren't able to produce. Dolby Vision is supported via native and market applications, HDMI and USB inputs. Set the related HDMI source input as **Enhanced** from the **Sources** option in the **Settings>System** menu or from the **Sources>Source Settings** menu in order to watch Dolby Vision content, if the Dolby Vision content is received through an HDMI input. The source device should also be at least HDMI 2.0a compatible in this case. In the **Settings>Picture>Mode** menu two predefined picture modes will be available if Dolby Vision content is detected: **Dolby Vision Bright** and **Dolby Vision Dark**. Both allow the user to experience the content in the way the creator originally intended with different ambient lighting conditions.

#### **Accessories Included**

- Remote Control
- • Batteries: 2 x AAA
- • Operating Instructions

#### **Standby Notifications**

If the TV does not receive any input signal (e.g. from an aerial or HDMI source) for 3 minutes, it will go into standby. When you next switch-on, the following message will be displayed: **"TV switched to stand-by mode automatically because there was no signal for a long time."** You can disable this functionality by setting the **No Signal Timer** option in the **Settings> System>Device Settings** menu accordingly.

The **Auto Power Down** option (in the **Settings**>**System**  >**More** menu) could have been set to a value between 1 and 8 hours by default. If this setting is not set as **Off** and the TV has been left on and not been operated during the set time, it will switch into standby mode after the set time has expired. When you next switch-on the TV, the following message will be displayed: **"TV switched to stand-by mode automatically because no operation was made for a long time."** Before the TV switches into standby mode a dialogue window will

be displayed. If you do not press any button the TV will switch into the standby mode after a waiting period of about 5 minutes. You can highlight **Yes** and press **OK** to switch the TV into standby mode immediately. If you highlight **No** and press **OK**, the TV will remain on. You can also choose to cancel the **Auto Power Down** function from this dialogue. Highlight **Disable** and press **OK**, the TV will remain on and the function will be set as **Off**. You can enable this function again by changing the setting of the **Auto Power Down** option from the **Settings>System>More** menu.

#### **TV Control Button & Operation**

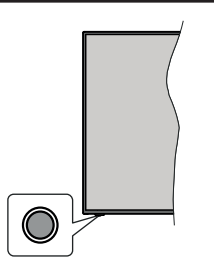

*Note: The position of the control button may differ depending on the model.*

Your TV has a single control button. This button allows you to control the Standby-On / Source / Programme and Volume functions of the TV.

#### **Operating with the Control Button**

- Press the control button to display the function options menu.
- Then press the button consecutively to move the focus to the desired option if needed.
- • Press and hold the button for about 2 seconds to activate the selected option. The icon colour of the option changes when activated.
- Press the button once again to use the function or enter the sub menu.
- To select another function option, you will need to deactivate the last activated option first. Press and hold the button to deactivate it. The icon colour of the option changes when deactivated.
- To close the function options menu do not press the button for a period of about 5 seconds. The function options menu will disappear.

**To turn the TV off:** Press the control button to display the function options menu, the focus will be on the **Standby** option. Press and hold the button for about 2 seconds to activate this option. The icon colour of the option changes when activated. Then press the button once again to turn the TV off.

**To turn on the TV:** Press the control button, the TV will turn on.

**To change volume:** Press the control button to display the function options menu and then press the button consecutively to move the focus to **Volume +** or **Volume -** option. Press and hold the button for about 2 seconds to activate the selected option. The icon colour of the option changes when activated. Then press the button to increase or decrease the volume.

**To change channel:** Press the control button to display the function options menu and then press the button consecutively to move the focus to **Programme +** or **Programme -** option. Press and hold the button for about 2 seconds to activate the selected option. The icon colour of the option changes when activated. Then press the button to switch to the next or previous channel in the channel list.

**To change source:** Press the control button to display the function options menu and then press the button consecutively to move the focus to **Source** option. Press and hold the button for about 2 seconds to activate this option. The icon colour of the option changes when activated. Then press the button once again to display the sources list. Scroll through the available sources by pressing the button. TV will automatically switch to the highlighted source.

*Note: Main menu OSD cannot be displayed via the control button.* 

#### **Operation with the Remote Control**

Press the **Home** button on your remote control to display main menu. Use the directional buttons and **OK** button to navigate and set. Press **Back/Return**, **Exit or Home** button to quit a menu screen.

#### **Input Selection**

Once you have connected external systems to your TV, you can switch to different input sources. Press the **Source** button on your remote control consecutively to select the different sources.

#### **Changing Channels and Volume**

You can change the channel and adjust the volume by using the **Programme +/-** and **Volume +/-** buttons on the remote.

#### **Forced Standby**

If your TV stops responding to commands, you can perform forced standby which will terminate the process. In order to do this, press and hold the **Standby** button on remote controller for about 5 seconds.

#### **Using Main TV Menu**

When the **Home** button is pressed, the main TV menu will appear on the screen. You can navigate through the menu items using the directional buttons on the remote. To select an item or see the sub-menu options of the highlighted menu press **OK** button. When you highlight a menu option some of the submenu items of this menu may appear on the upper or lower side of the menu bar for quick access. To use

a quick access item highlight it, press **OK** and set as desired using the Left/Right directional buttons. When finished press **OK** or **Back/Return** button to exit. When the Netflix application (if available) is highlighted, recommendations will be displayed in the same way as the sub-menu items. If you have already signed in to your Netflix account personalised recommendations will be seen.

You can also see information on location, weather, time and date on the main TV menu screen. The green small icons indicate the current status for time, network and sync for apps. If these icons appear in green, it means that the time information is updated, network is connected and sync is successfully completed. Otherwise the icons will appear in white.

Press **Exit** button to close the main menu.

#### **1. Home**

When main menu is opened **Home** menu bar will be highlighted. The content of the **Home** menu can be customised. In order to do thi̇s go to the **TV** menu, highlight the **Edit Home** option and press **OK**. The **Home** menu will switch to edit mode. In edit mode you can delete or change the position of any item in the **Home** menu. Highlight an option and press **OK**. Select the delete or move icon and press **OK**. In order to move a menu item use the Right, Left, Up and Down directional buttons to select the position that you want the item to move to and press **OK**.

You can also add options from other menus to **Home** menu. Just highlight an option and press the Up or Down directional button on the remote. If you see **Add to Home** option you can add it to the **Home** menu.

#### **2. Search**

You can search for Channels, Guide, TV menus, Applications, Web, YouTube and Videos using this option. Press **OK** and enter a key word using the virtual keyboard. Then highlight **OK** and press **OK** to start the search. Results will be displayed on the screen. Highlight the desired result using the directional buttons and press **OK** to open.

# **3. TV**

#### **3.1. Guide**

You can access the electronic programme guide menu using this option. Refer to **Electronic Programme Guide** section for more information.

#### **3.2. Channels**

You can access the **Channels** menu using this option. Refer to **Using the Channel List** section for more information.

#### **3.3. Timers**

You can set timers for future events using the options of this menu. You can also review the previously created timers under this menu.

To add a new timer select the **Add Timer** tab using the Left/Right buttons and press **OK**. Set the sub-menu options as desired and when finished press **OK**. A new timer will be created.

To edit a previously created timer, highlight that timer, select the **Edit Selected Timer** tab and press **OK**. Change the sub-menu options as desired and press **OK** to save your settings.

To cancel an already set timer, highlight that timer, select **Delete Selected Timer** tab and press **OK**. A confirmation message will be displayed. Highlight **Yes** and press **OK** to proceed. The timer will be cancelled.

It is not possible to set timers for two or more events that will broadcasted at the same time interval. In this case you will be informed and the timer will be cancelled.

#### **3.4. Edit Home**

You can customise the content of the **Home** menu using this option. Highlight and press **OK**. The **Home** menu will switch to edit mode. Refer to the **Home** section for details.

#### **3.5. Recordings**

You can manage your recordings using the options of this menu. You can playback, edit, delete or sort previously recorded events. Highlight a tab by using the Left or Right directional button and press **OK** to see available options. Refer to the **USB Recording** section for more information.

#### **3.6. More Apps**

In order to manage the apps installed on your TV, you can use this option. Highlight and press **OK**. You can add an installed app to **Home** menu, launch or remove it. Highlight an app and press **OK** to see the available options.

#### **3.7. Market**

You can add new apps from the application market using this option. Highlight and press **OK**. Available apps will be displayed. You can also access the application market from within the **More Apps** menu.

#### **3.8. Reset Apps**

You can reset your customisations on the **Home** menu to defaults using this option (availability depends on TV model and its features). Highlight and press **OK**. A confirmation message will be displayed. Highlight **Yes** and press **OK** to proceed. Note that you will not be able to perform this operation again within the next few minutes.

#### **3.9. Accessibility**

You can access the accessibility settings menu directly using this option.

#### **3.10. Privacy Settings**

You can access the privacy settings menu directly using this option. This option may not be available depending on the model of your TV and the selected country during the first time installation process.

#### **4. Settings**

You can manage the settings of your TV using the options of this menu. Refer to **Settings Menu Content**  section for more information

#### **5. Sources**

You can manage your input source preferences using the options of this menu. To change the current source highlight one of the options and press **OK**.

## **5.1. Source Settings**

You can access the source settings menu directly using this option. Edit the names, enable or disable selected source options. There are also **Regular** and **Enhanced** options available for HDMI sources. **Regular** and **Enhanced** options are affecting the colour settings of the selected HDMI source.

#### **Inserting the Batteries into the Remote**

The remote may have a screw that secures the battery compartment cover onto the remote control (or this may be in a separate bag). Remove the screw, if the cover is screwed on previously. Then remove the battery compartment cover to reveal the battery compartment. Insert two 1.5V - size **AAA** batteries. Make sure the (+) and (-) signs match (observing correct polarity). Do not mix old and new batteries. Replace only with same or equivalent type. Place the cover back on. Secure the cover again with the screw, if any.

A message will be displayed on the screen when the batteries are low and must be replaced. Note that when the batteries are low, the performance of the remote control may be impaired.

Batteries should not be exposed to excessive heat such as sunshine, fire or the like.

#### **Power Connection**

**IMPORTANT**: The TV set is designed to operate on a **220-240V AC, 50 Hz** supply. After unpacking, allow the TV set to reach the ambient room temperature before you connect the set to the mains. Plug the power cord to the mains socket outlet.

#### **Antenna Connection**

Connect the aerial or cable TV plug to the aerial input (ANT) socket located on the left side of the TV or satellite plug to the satellite input (LNB) socket located on the rear side of the TV.

#### **Rear side of the TV**

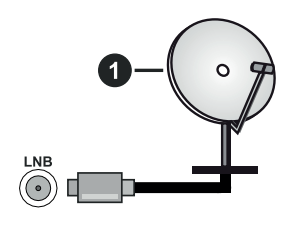

**1.** Satellite

**Left side of the TV**

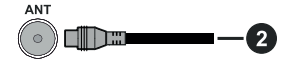

#### **2.** Aerial or cable

If you want to connect a device to the TV, make sure that both the TV and the device are turned off before making any connection. After the connection is done, you can turn on the units and use them.

# **Licence Notification**

The terms HDMI, HDMI High-Definition Multimedia Interface, and the HDMI Logo are trademarks or registered trademarks of HDMI Licensing Administrator, Inc.

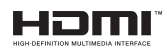

Dolby, Dolby Vision, Dolby Atmos, and the double-D symbol are registered trademarks of Dolby Laboratories Licensing Corporation. Manufactured under licence from Dolby Laboratories. Confidential unpublished works. Copyright © 2012-2020 Dolby Laboratories. All rights reserved.

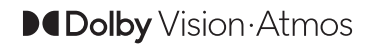

YouTube and the YouTube logo are trademarks of Google Inc.

For DTS patents, see http://patents.dts.com. Manufactured under licence from DTS Licensing Limited. DTS, the Symbol, DTS and the Symbol together, DTS-HD, and the DTS-HD logo are registered trademarks or trademarks of DTS, Inc. in the United States and/or other countries. © DTS, Inc. All Rights Reserved.

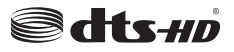

For DTS patents, see http://patents.dts.com. Manufactured under licence from DTS Licensing Limited. DTS, the Symbol, DTS and the Symbol together, Virtual:X, and the DTS Virtual:X logo are registered trademarks or trademarks of DTS, Inc. in the United States and/or other countries. © DTS, Inc. All Rights Reserved.

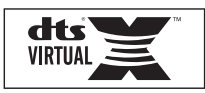

The *Bluetooth®* word mark and logos are registered trademarks owned by the Bluetooth SIG, Inc. and any use of such marks by Vestel Elektronik Sanayi ve Ticaret A.S. is under licence. Other trademarks and trade names are those of their respective owners.

This product contains technology subject to certain intellectual property rights of Microsoft. Use or distribution of this technology outside of this product is prohibited without the appropriate licence(s) from Microsoft.

Content owners use Microsoft PlayReady™ content access technology to protect their intellectual property, including copyrighted content. This device uses PlayReady technology to access PlayReady-protected content and/or WMDRM-protected content. If the device fails to properly enforce restrictions on content usage, content owners may require Microsoft to revoke the device's ability to consume PlayReady-protected content. Revocation should not affect unprotected content or content protected by other content access technologies. Content owners may require you to upgrade PlayReady to access their content. If you decline an upgrade, you will not be able to access content that requires the upgrade.

The "CI Plus" Logo is a trademark of CI Plus LLP.

This product is protected by certain intellectual property rights of Microsoft Corporation. Use or distribution of such technology outside of this product is prohibited without a licence from Microsoft or an authorised Microsoft subsidiary.

#### **Disposal Information**

#### **[European Union]**

These symbols indicate that the electrical and electronic equipment and the battery with this symbol should not be disposed of as general household waste at its end-of-life. Instead, the products should be handed over to the applicable collection points for the recycling of electrical and electronic equipment as well as batteries for proper treatment, recovery and recycling in accordance with your national legislation and the Directive 2012/19/EU and 2013/56/EU.

By disposing of these products correctly, you will help to conserve natural resources and will help to prevent potential negative effects on the environment and human health which could otherwise be caused by inappropriate waste handling of these products.

For more information about collection points and recycling of these products, please contact your local municipal office, your household waste disposal service or the shop where you purchased the product.

Penalties may be applicable for incorrect disposal of this waste, in accordance with national legislation.

#### **[Business users]**

If you wish to dispose of this product, please contact your supplier and check the terms and conditions of the purchase contract.

#### **[Other Countries outside the European Union]**

These symbols are only valid in the European Union.

Contact your local authority to learn about disposal and recycling.

The product and packaging should be taken to your local collection point for recycling.

Some collection points accept products free of charge.

*Note: The sign Pb below the symbol for batteries indicates that this battery contains lead.*

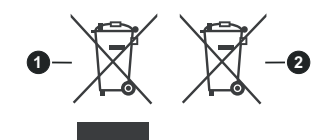

- **1.** Products
- **2.** Battery

## **Specification**

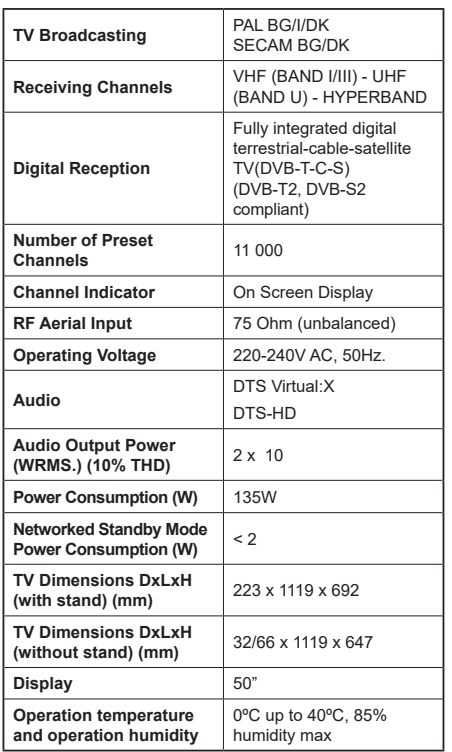

#### **Wireless LAN Transmitter Specifications**

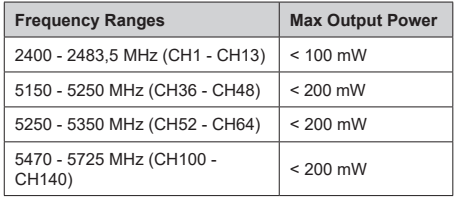

## **Country Restrictions**

This device is intended for home and office use in all EU countries (and other countries following the relevant EU directive) without any limitation except for the countries mentioned below.

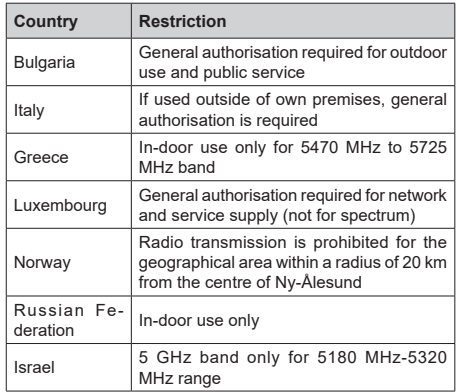

The requirements for any country may change at any time. It's recommended that user checks with local authorities for the current status of their national regulations for 5 GHz wireless LAN's.

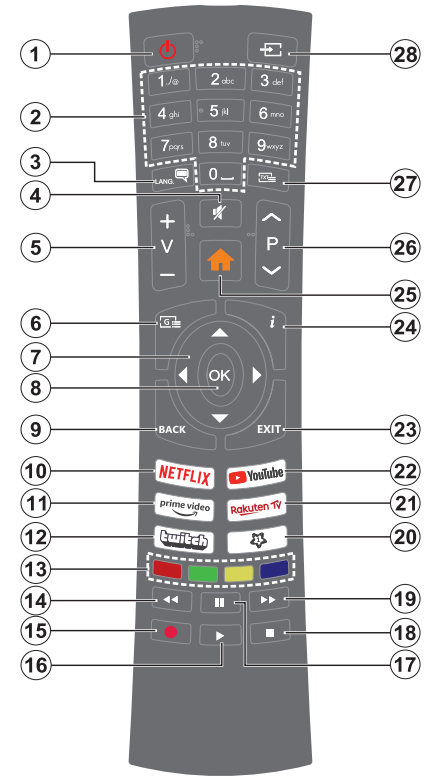

#### **(\*) MY BUTTON 1:**

This button may have default function depending on the model. However you can set a special function to this button by pressing on it for more than three seconds when on a desired source, channel or application. A confirmation message will be displayed on the screen. Now the My Button 1 is associated with the selected function.

Note that if you perform **First Time Installation**, My Button 1 will return to its default function.

- **1. Standby:** Switches On / Off the TV
- **2. Numeric buttons:** Switches the channel, enters a number or a letter in the text box on the screen.
- **3. Language:** Switches among sound modes (analogue TV), displays and changes audio/subtitle language and turns subtitles on or off (digital TV, where available)
- **4. Mute:** Completely turns off the volume of the TV
- **5. Volume +/-**
- **6. Guide:** Displays the electronic programme guide
- **7. Directional buttons:** Helps navigate menus, content, etc. and displays the subpages in TXT mode when pressed Right or Left
- **8. OK:** Confirms user selections, holds the page (in TXT mode), views **Channels** menu (DTV mode)
- **9. Back/Return:** Returns to previous screen, previous menu, opens index page (in TXT mode). Quickly cycles between previous and current channels or sources
- **10. Netflix:** Launches the Netflix application
- **11. Prime Video:** Launches the Amazon Prime Video application
- **12. Twitch:** Launches the Twitch application
- **13. Coloured Buttons:** Follow the on-screen instructions for coloured button functions
- **14. Rewind:** Moves frames backwards in media such as movies
- **15. Record:** Records programmes
- **16. Play:** Starts to play selected media
- **17. Pause:** Pauses the media being played, starts timeshift recording
- **18. Stop:** Stops the media being played
- **19. Fast Forward:** Moves frames forward in media such as movies
- **20. My Button 1 (\*)**
- **21. Rakuten TV:** Launches the Rakuten TV application
- **22. YouTube:** Launches the YouTube application
- **23. Exit:** Closes and exits from displayed menus or returns to previous screen
- **24. Info:** Displays information about on-screen content, shows hidden information (reveal - in TXT mode)
- **25. Home:** Displays TV menu
- **26. Programme +/-**
- **27. Text:** Displays teletext (where available), press again to superimpose the teletext over a normal broadcast picture (mix)
- **28. Source:** Shows available broadcast and content sources

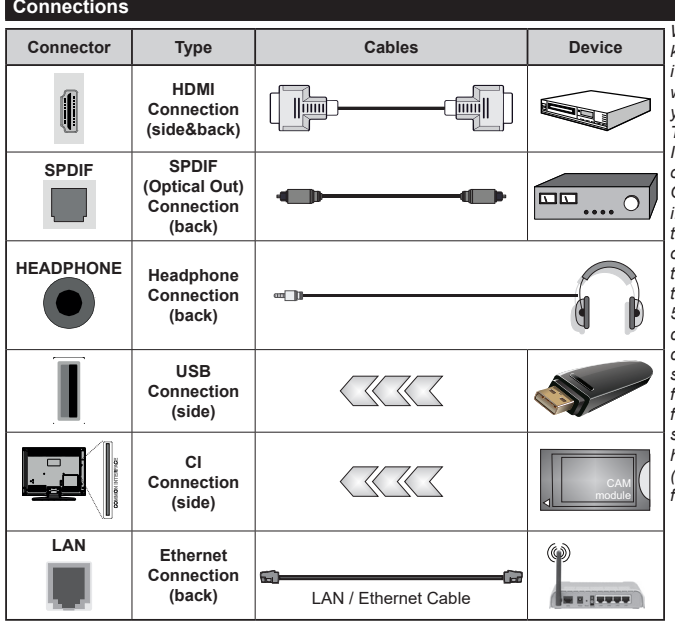

*When using the wall mounting kit (available from a third party in the market, if not supplied), we recommend that you plug all your cables into the back of the TV before mounting on the wall. Insert or remove the CI module only when the TV is SWITCHED OFF. You should refer to the module instruction manual for details of the settings. The/Each USB input of your TV supports devices up to 500mA. Connecting devices that have current value above 500mA may damage your TV. When connecting equipment using a HDMI cable to your TV, to guarantee sufficient immunity against parasitic frequency radiation and troublefree transmission of high definition signals, such as 4K content, you have to use a high speed shielded (high grade) HDMI cable with ferrites.*

 If you want to connect a device to the TV, make sure that both the TV and the device are turned off before making any connection. After the connection is done, you can turn on the units and use them.

#### **Switching On/Off**

#### **To Switch the TV On**

Connect the power cord to a power source such as a wall socket (220-240V AC, 50 Hz).

To switch on the TV from standby mode either:

- • Press the **Standby** button, **Programme +/-** or a numeric button on the remote control.
- Press the control button on the TV.

#### **To Switch the TV Off**

- • Press the **Standby** button on the remote control.
- Press the control button on the TV, the function options menu will be displayed. The focus will be on the **Standby** option. Press and hold the button for about 2 seconds to activate this option. The icon colour of the option will change. Then press the button once again, the TV will switch into standby mode.

#### **To power down the TV completely, unplug the power cord from the mains socket.**

*Note: When the TV is switched into standby mode, the standby LED can blink to indicate that features such as Standby Mode Search, Over Air Download or Timer is active. The LED can also blink when you switch on the TV from standby mode.*

#### **First Time Installation**

When turned on for the first time, the language selection screen is displayed. Select the desired language and press **OK**. In the following steps of the installation guide, set your preferences using the directional buttons and **OK** button.

After the language selection, you will be asked whether you want to change accessibility settings. Highlight **Yes** and press **OK** to change. Refer to **System Menu Content** section for detailed information on available options.

Set your country preference on the next screen. Depending on the country selection you may be asked to set and confirm a PIN at this point. The selected PIN cannot be 0000. You have to enter it if you are asked to enter a PIN for any menu operation later.

You can activate **Store Mode** option in the next step. This option will configure your TV's settings for store environment and depending on the TV model being used, the supported features of it may be displayed on the screen as an info banner or the pre-installed video file may be played back. This option is intended only for store use. It is recommended to select **Home Mode** for home use. **Store mode** option will be available in **Settings>System>More** menu and your preference for this setting can be changed later. Make your selection and press **OK** to continue.

Depending on the model of your TV, the picture mode selection screen may appear at this point. In order for your TV to consume less energy and be more

environmentally friendly select **Natural** and press **OK** to continue. If you select **Dynamic** and press **OK**, a confirmation dialogue will be displayed. Select **Yes** and press **OK** to proceed. You can change your selection later using the **Mode** option in the **Settings>Picture** menu.

Depending on the model of your TV and the country selection **Privacy Settings** screen may appear at this point. Using the options on this screen you can set your privacy privileges. Highlight a feature and use Left and Right directional buttons or **OK** button to enable or disable. Read the related explanations displayed on the screen for each highlighted feature before making any changes. You can use **Programme +/-** buttons to scroll up and down to read the entire text. You will be able to change your preferences at any time later from the **Settings>System>Privacy** menu. If the **Internet Connection** option is disabled **Network/Internet Settings** screen will be skipped and not displayed. If you have any questions, complaints or comments regarding this privacy policy or its enforcement, please contact by email at smarttvsecurity@vosshub.com.

Highlight **Next** and press **OK** button on the remote control to continue and the **Network/Internet Settings** screen will be displayed. Please refer to **Connectivity** section if you need information on configuring a wired or a wireless connection (availability depends on the model) and other available options. If you want your TV to consume less power in standby mode, you can disable the **Networked Standby Mode** option by setting it as **Off**. After the settings are completed highlight **Next** and press **OK** button to continue.

On next screen you can set broadcast types to be searched, set your encrypted channel searching and time zone (depending on the country selection) preferences. Additionally you can set a broadcast type as your favourite one. Priority will be given to the selected broadcast type during the search process and the channels of it will be listed on the top of the channel list. When finished, highlight **Next** and press **OK** to continue.

#### **About Selecting Broadcast Type**

To turn a search option on for a broadcast type highlight it and press **OK**, Left or Right directional button. The checkbox next to the selected option will be checked. To turn the search option off clear the checkbox by pressing **OK**, Left or Right directional button after moving the focus on the desired broadcast type option.

**Digital Aerial:** If **D. Aerial** broadcast search option is turned on, the TV will search for digital terrestrial broadcasts after other initial settings are completed.

**Digital Cable:** If **D. Cable** broadcast search option is turned on, the TV will search for digital cable broadcasts after other initial settings are completed. A dialogue may be displayed depending on the country selection before starting to search asking whether you want to perform cable network search. If you select **Yes** and press **OK** you can select **Network** or set values such as **Frequency**, **Network ID** and **Search Step** on the next screen. If you select **No** and press **OK** or the network search dialogue is not displayed you can set **Start Frequency**, **Stop Frequency** and **Search Step**  on the next screen. When finished, highlight **Next** and press **OK** button to continue.

*Note: Searching duration will change depending on the selected Search Step.*

**Satellite:** If **Satellite** broadcast search option is turned on, the TV will search for digital satellite broadcasts after other initial settings are completed. Before satellite search is performed some settings should be made.

Depending on the model and the selected country the next step may be the selection of the installation type for satellite. You can select to start an operator installation or a standard installation at this point. If you want to perform an operator installation set the **Install Type** as **Operator** and then set the **Satellite Operator** according to your operator preference. Some of the following steps may differ or be skipped depending on the selected operator in this step. If you set the **Install Type** as **Standard**, you can continue with regular satellite installation and watch satellite channels. Press **OK** to proceed.

Antenna type selection screen may be displayed next. You can select **Antenna type** as **Direct**, **Single Satellite Cable** or **DiSEqC switch** by using Left or Right directional buttons. After selecting your antenna type press **OK** to see the options to proceed. **Continue**, **Transponder list** and **Configure LNB** options may be available. You can change the transponder and LNB settings using the related menu options.

- **• Direct:** If you have a single receiver and a direct satellite dish, select this antenna type. Press **OK** to continue. Select an available satellite on the next screen and press **OK** to scan for services.
- **• Single Satellite Cable:** If you have multiple receivers and a single satellite cable system, select this antenna type. Press **OK** to continue. Configure settings by following instructions on the next screen. Press **OK** to scan for services.
- **• DiSEqC switch:** If you have multiple satellite dishes and a DiSEqC switch, select this antenna type. Then set the DiSEqC version and press **OK** to continue. You can set up to four satellites (if available) for version v1.0 and sixteen satellites for version v1.1 on the next screen. Press **OK** button to scan the first satellite in the list.

*Note: Depending on the model of your TV, DiSEqC version v1.1 may not be supported and therefore the DiSEqC version selection step may not be available.*

**Analogue:** If **Analogue** broadcast search option is turned on, the TV will search for analogue broadcasts after other initial settings are completed.

After the initial settings are completed the TV will start to search for available broadcasts of the selected broadcast types.

While the search continues current scan results will be displayed at the bottom of the screen. You can press the **Home**, **Back** or **Exit** button to cancel the search. The channels that have already been found will be stored in the channel list.

After all the available stations are stored, **Channels**  menu will be displayed. You can edit the channel list according to your preferences using the **Edit** tab options or press the **Home** button to quit and watch TV.

While the search continues a dialogue may appear, asking whether you want to sort channels according to the LCN**(\*)**. Select **Yes** and press **OK** to confirm.

*(\*) LCN is the Logical Channel Number system that organises available broadcasts in accordance with a recognisable channel number sequence (if available).*

*Note: Do not turn off the TV while initialising first time installation. Note that, some options may not be available depending on the country selection.*

#### **Media Playback via USB Input**

*You can connect 2.5" and 3.5" inch (HDD with external power supply) external hard disk drives or USB memory stick to your TV by using the USB input(s) of the TV.*

**IMPORTANT!** Back up the files on your storage devices before connecting them to the TV. Manufacturer will not be responsible for any file damage or data loss. Certain types of USB devices (e.g. MP3 Players) or USB hard disk drives/memory sticks may not be compatible with this TV. The TV supports FAT32 and NTFS disk formatting but recording will not be available with NTFS formatted disks.

While formatting USB hard drives which have more than 1TB (Tera Byte) storage space you may experience some problems in the formatting process.

Wait a little while before each plugging and unplugging as the player may still be reading files. Failure to do so may cause physical damage to the USB player and the USB device itself. Do not pull out your drive while playing a file.

You can use USB hubs with your TV's USB input(s). External power supplied USB hubs are recommended in such a case.

It is recommended to use the TV's USB input(s) directly, if you are going to connect a USB hard disk.

*Note: When viewing media files the Media Browser menu can only display a maximum of 1000 media files per folder.*

#### **USB Recording**

#### **Recording a Programme**

**IMPORTANT:** When using a new USB hard disk drive, it is recommended that you first format the disk using your TV's **Format Disk** option in the **TV>Recordings>Settings** menu.

To record a programme, you should first connect a USB disk to your TV while the TV is switched off. You should then switch on the TV to enable the recording feature. To use recording your USB drive should have 2 GB free space and be USB 2.0 compatible. If the USB drive is not compatible an error message will be displayed. To record long duration programmes such as movies, it is recommended to use USB Hard disk drives (HDD's). Recorded programmes are saved onto the connected USB disk. If desired, you can store/copy recordings onto a computer; however, these files will not be available to be played on a computer. You can play the recordings only via your TV.

Lip Sync delay may occur during timeshifting. Radio record is supported. The TV can record programmes up to ten hours.

Recorded programmes are split into 4GB partitions.

If the writing speed of the connected USB disk is not sufficient, the recording may fail and the timeshifting feature may not be available.

It is recommended to use USB hard disk drives for recording HD programmes.

Do not pull out the USB/HDD during a recording. This may harm the connected USB/HDD.

Multipartition support is available. A maximum of two different partitions are supported. The first partition of the USB disk is used for USB Recording ready features. It also must be formatted as the primary partition to be used for the USB Recording ready features.

Some stream packets may not be recorded because of signal problems, as a result sometimes videos may freeze during playback.

While recording a programme in the background you can use menu options, switch to another source or use **Media Browser** functions, such as viewing pictures, playing video and music files, and even play back the ongoing recording.

#### **Timeshift Recording**

Press **Pause** button while watching a broadcast to activate timeshifting mode. In timeshifting mode, the programme is paused and simultaneously recorded to the connected USB disk.

Press **Pause** button again or **Play** button to resume the paused programme from where you stopped. Press the **Stop** button to stop timeshift recording and return to the live broadcast.

Timeshift cannot be used while in radio mode.

You can use the timeshift rewind feature after resuming normal playback or fast forward option.

#### **Instant Recording**

Press **Record** button to start recording an event instantly while watching a programme. Press **Stop** button to cancel instant recording.

You can not switch broadcasts during the recording mode. While recording a programme or during timeshifting, a warning message appears on the screen if your USB device speed is not sufficient.

#### **Watching Recorded Programmes**

Select **Recordings** from the **TV** menu. Select a recorded item from the list (if previously recorded). Press the **OK** button to view the **Options** menu. Select an option then press **OK** button.

*Note: Viewing main menu and menu items will not be available during the playback.*

Press the **Stop** button to stop a playback and return to the **Recordings**.

#### **Slow Forward / Slow Rewind**

If you press **Pause** button while watching recorded programmes, the slow forward and slow rewind functions will be available. You can use **Fast Forward** button to slow forward and **Rewind** button to slow rewind. Pressing the button consecutively will change slow forwarding and slow rewinding speed.

#### **Recording Settings**

You can configure your recording preferences using the **Settings** tab in the **TV>Recordings** menu. Highlight **Settings** tab by using **Left** or **Right** button and press **OK**. Then select the desired item in the sub-menu and set by using **Left** or **Right** button.

**Start early:** You can set recording timer's starting time to start earlier by using this setting.

**End late:** You can set recording timer's end time to end later by using this setting.

**Max Timeshift:** This setting allows you to set the maximum duration for the timeshift recording. Available options are approximate and the actual recording time may change in practice depending on the broadcast. The reserved and free storage space values will change according to this setting. Make sure that you have enough free space otherwise instant recording may not be possible.

**Auto discard:** You can set the **Discard** type as **None**, **Oldest**, **Longest** or **Shortest**. If it is not set to **None**, you can set the **Unplayed** option as **Included** or **Excluded**. These options determine the preferences for deleting the recordings in order to obtain more storage space for ongoing records.

**Hard disk information:** You can view detailed information about the USB storage device connected to your TV. Highlight and press **OK** to see and press **Back/Return** to close.

**Format Disk:** If you want to delete all files on the connected USB storage device and convert the disk format to FAT32, you can use this option. Press **OK** button while the **Format Disk** option is highlighted. A menu will appear on the screen, requiring you to enter the PIN**(\*)**. After you enter the PIN, a confirmation message will be displayed. Select **Yes** and press **OK** to start formatting the USB storage device. Select **No** and press **OK** to cancel.

*(\*) Default PIN could have been set to 0000 or 1234. If you have defined the PIN (is requested depending on the country selection) during the First Time Installation use the PIN that you have defined.*

**IMPORTANT:** Formatting your USB drive will erase ALL the data on it and its file system will be converted to FAT32. In most cases operation errors will be fixed after a format but you will lose ALL your data.

If "**USB disk writing speed too slow to record**" message is displayed on the screen while starting a recording, try restarting the recording. If you still get the same error, it is possible that your USB disk does not meet the speed requirements. Try connecting another USB disk.

#### **Media Browser**

You can play back music and movie files and display photo files stored on a USB storage device by connecting it to your TV. Connect a USB storage device to one of the USB inputs located on the side of the TV.

After connecting a USB storage device to your TV **Sources** menu will be displayed on the screen. Select the related USB input option from this menu and press **OK**. **Media Browser** menu will be displayed on the screen. Then select the file of your choice and press **OK** to display or play it back. You can access the content of the connected USB device any time later from the **Sources** menu. You can also press the **Source** button on the remote and then select your USB storage device from the list of sources.

You can set your media browser preferences by using the **Settings** menu. **Settings** menu can be accessed via the information bar which is displayed on the bottom of the screen while playing back a video or an audio file or displaying a picture file. Press the **Info** button if the information bar has disappeared, highlight the gear wheel symbol positioned on the right side of the information bar and press **OK**. **Picture Settings**, **Sound Settings**, **Media Browser Settings** and **Options** menus may be available depending on the media file type and the model of your TV and its features. The content of these menus may also differ according to the type of the currently open media file. Only **Sound Settings** menu will be available while playing back audio files.

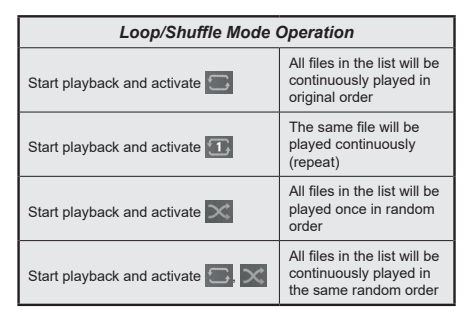

To use the functions on the information bar highlight the symbol of the function and press **OK**. To change the status of a function highlight the symbol of the function and press **OK** as much as needed. If the symbol is marked with a red cross, that means it is deactivated.

#### **CEC**

This function allows the user to control the CECenabled devices, that are connected through HDMI ports by using the remote control of the TV.

The **CEC** option in the **Settings>System>Device Settings** menu should be set as **Enabled** at first. Press the **Source** button and select the HDMI input of the connected CEC device from the **Sources List** menu. When a new CEC source device is connected, it will be listed in **Sources** menu with its own name instead of the connected HDMI port's name (such as DVD Player, Recorder 1, etc.).

The TV remote is automatically able to perform the main functions after the connected HDMI source has been selected. To terminate this operation and control the TV via the remote again, press and hold the "0- Zero" button on the remote control for 3 seconds.

You can disable the CEC functionality by setting the related option under the **Settings>System>Device Settings** menu accordingly.

The TV supports ARC (Audio Return Channel). This feature is an audio link meant to replace other cables between the TV and an audio system (A/V receiver or speaker system).

When ARC is active, the TV will mute its other audio outputs, except the headphone jack, automatically and volume control buttons are directed to the connected audio device. To activate ARC set the **Sound Output**  option in the **Settings>Sound** menu as **HDMI ARC**.

*Note: ARC is supported only via the HDMI2 input.*

#### **Enhanced Audio Return Channel (eARC)**

Similar to ARC, the eARC feature enables the transfer of the digital audio stream from your TV to a connected audio device via the HDMI cable. eARC is an improved version of ARC. It has a much higher bandwidth than its predecessor. Bandwidth represents the range of frequencies or amount of data that is being transferred at a time. Higher bandwidth translates into a higher amount of data that can be transferred. Higher bandwidth also means that digital audio signal doesn't have to be compressed and is much more detailed, rich, and vibrant.

When eARC is enabled from the sound menu, TV first tries to establish eARC link. If eARC is supported by the connected device, the output turns into eARC mode and the "eARC" indicator can be observed on the connected device's OSD. If an eARC link cannot be established (for example, the connected device is not supporting eARC but supporting ARC only) or if eARC is disabled from the sound menu, then TV initiates ARC.

For eARC to function properly;

- • The connected audio device should also support eARC.
- • Some HDMI cables do not have enough bandwidth to carry high-bit-rate audio channels, use an HDMI cable with eARC support (HDMI High Speed Cables with Ethernet and the new Ultra High Speed HDMI Cable - check hdmi.org for latest info).
- • Set the **Sound Output** option in the **Settings>Sound** menu to **HDMI ARC**. The **eARC** option in the **Sound** menu will be enabled. Check to see if it is set to **On**. If not, set it to **On**.

*Note: eARC is supported only via the HDMI2 input.*

#### **System Audio Control**

Allows an Audio Amplifier/Receiver to be used with the TV. The volume can be controlled using the remote control of the TV. To activate this feature set the **Sound Output** option in the **Settings>Sound** menu as **HDMI ARC**. When **HDMI ARC** option is selected, **CEC** option will be set as **Enabled** automatically, if it is not already set. The TV speakers will be muted and the sound of the watched source will be provided from the connected sound system.

*Note: The audio device should support System Audio Control feature.*

#### **Game Mode**

You can set your TV to achieve lowest latency for games. Go to **Settings>Picture** menu and set the **Mode** option to **Game**. **Game** option will be available when the TV's input source is set to HDMI. When set the picture will be optimised for low latency.

#### **Auto Low Latency Mode**

You can also enable the **ALLM** (Auto Low Latency Mode) option in the **Settings>System>Device Settings** menu. If this function is enabled the TV automatically switches the picture mode to **Game** when ALLM mode signal is received from the current HDMI source. TV switches back to previous picture mode setting when the ALLM signal is lost. So you won't need to change the settings manually.

If the **ALLM** option is enabled, picture mode can not be changed as long as ALLM signal is received from the current HDMI source.

In order for the ALLM feature to be functional the related HDMI source setting should be set to **Enhanced**. You can change this setting from the **Sources>Source Settings** menu or from the **Settings>System>Sources** menu.

#### **E-Manual**

You can find instructions for your TV's features in the E-Manual.

To access the E-Manual, enter **Settings** menu, select **Manuals** and press **OK**. For quick access press **Home** button and then **Info** button.

By using the directional buttons select a desired topic and press **OK** to read instructions. To close the E-Manual screen press the **Exit** or **Home** button.

*Note: Depending on model, your TV may not support this function. The content of the E-Manual may vary according to the model.*

# **Settings Menu Content**

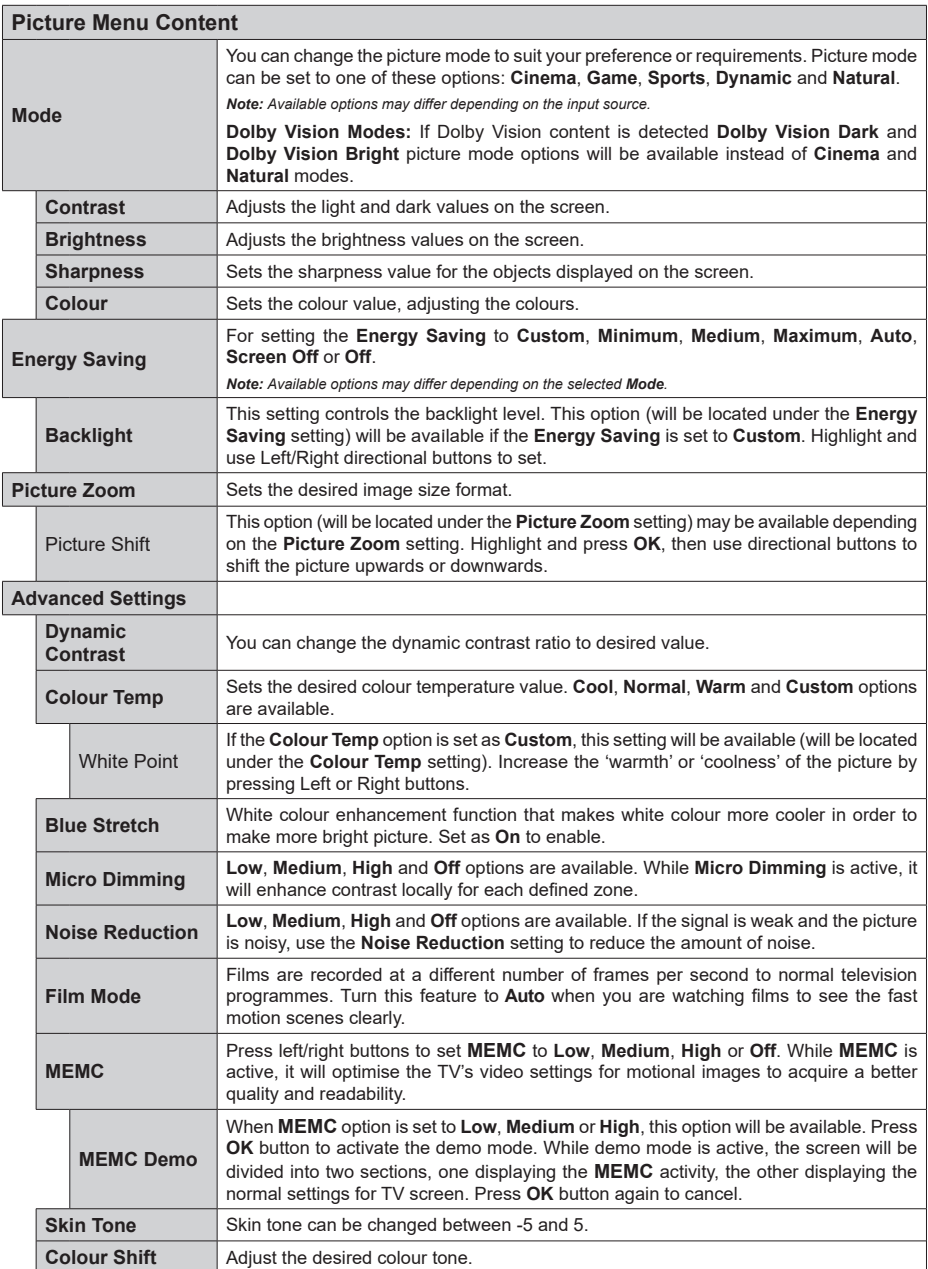

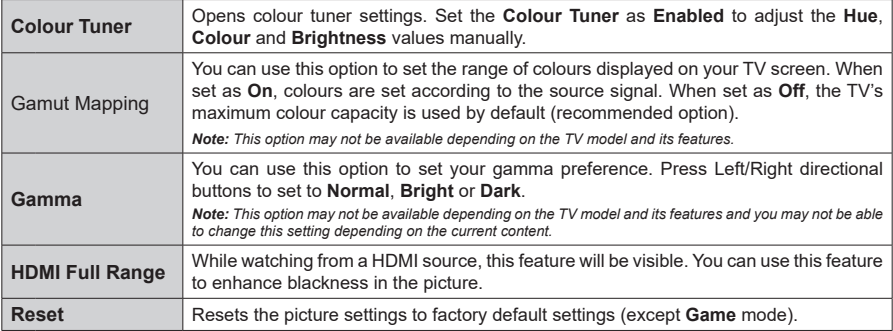

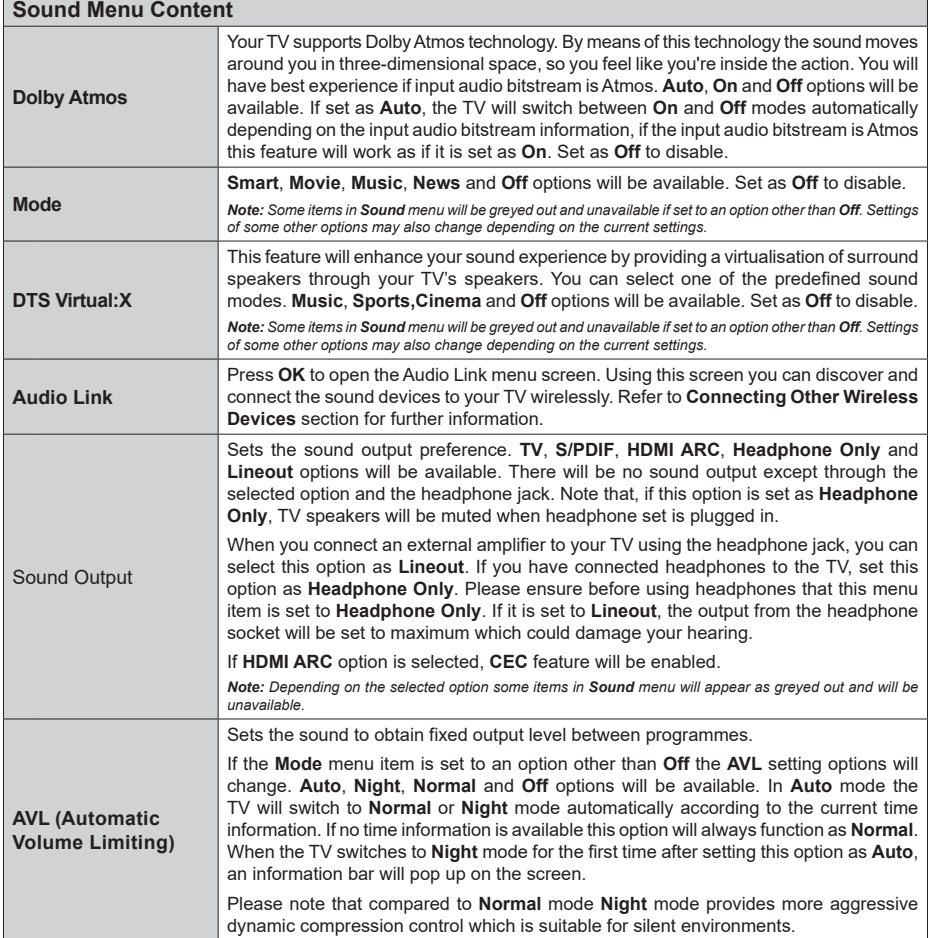

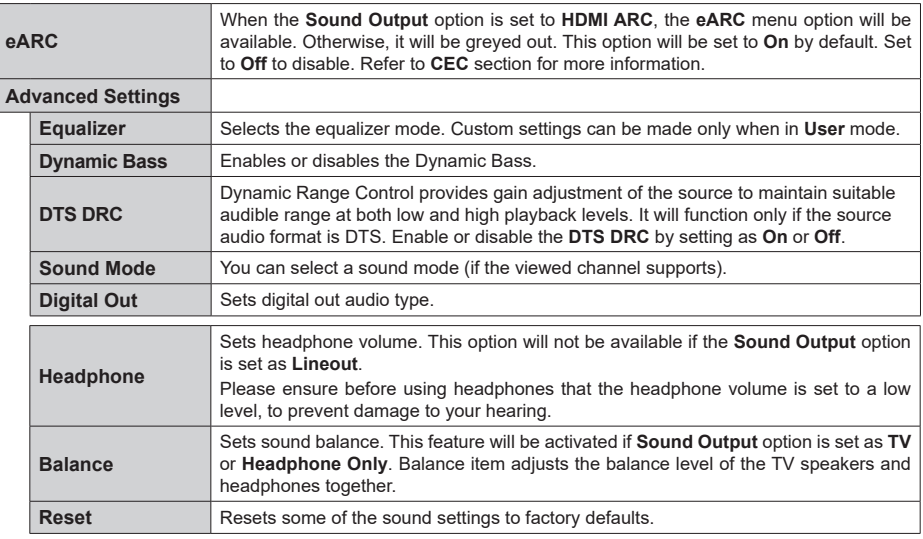

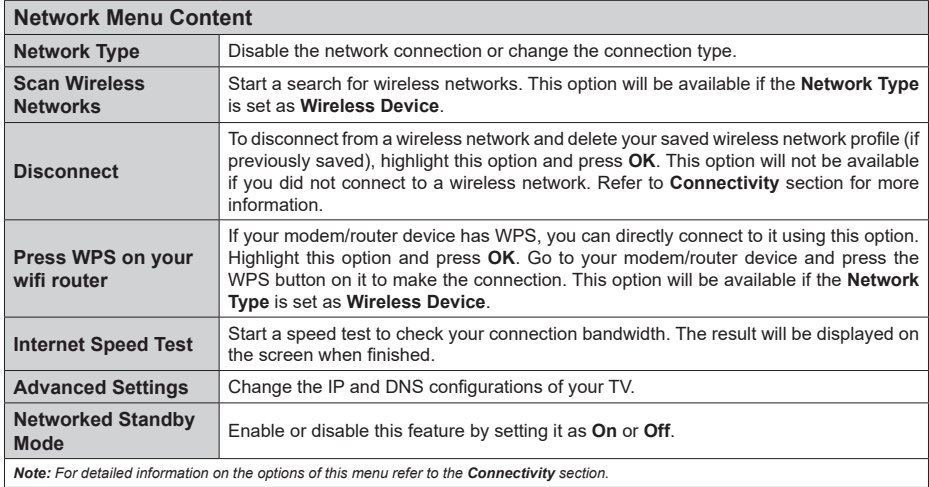

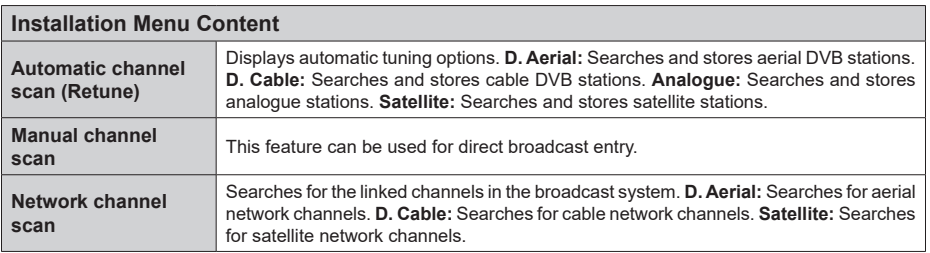

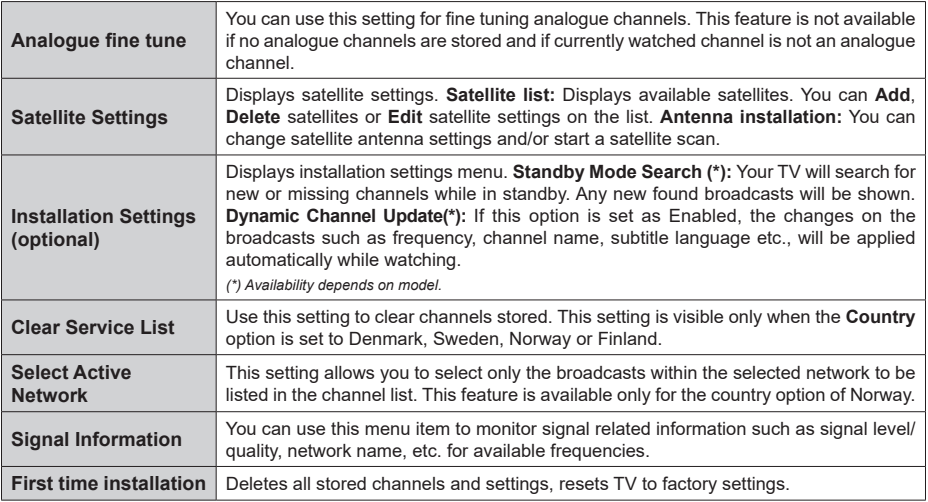

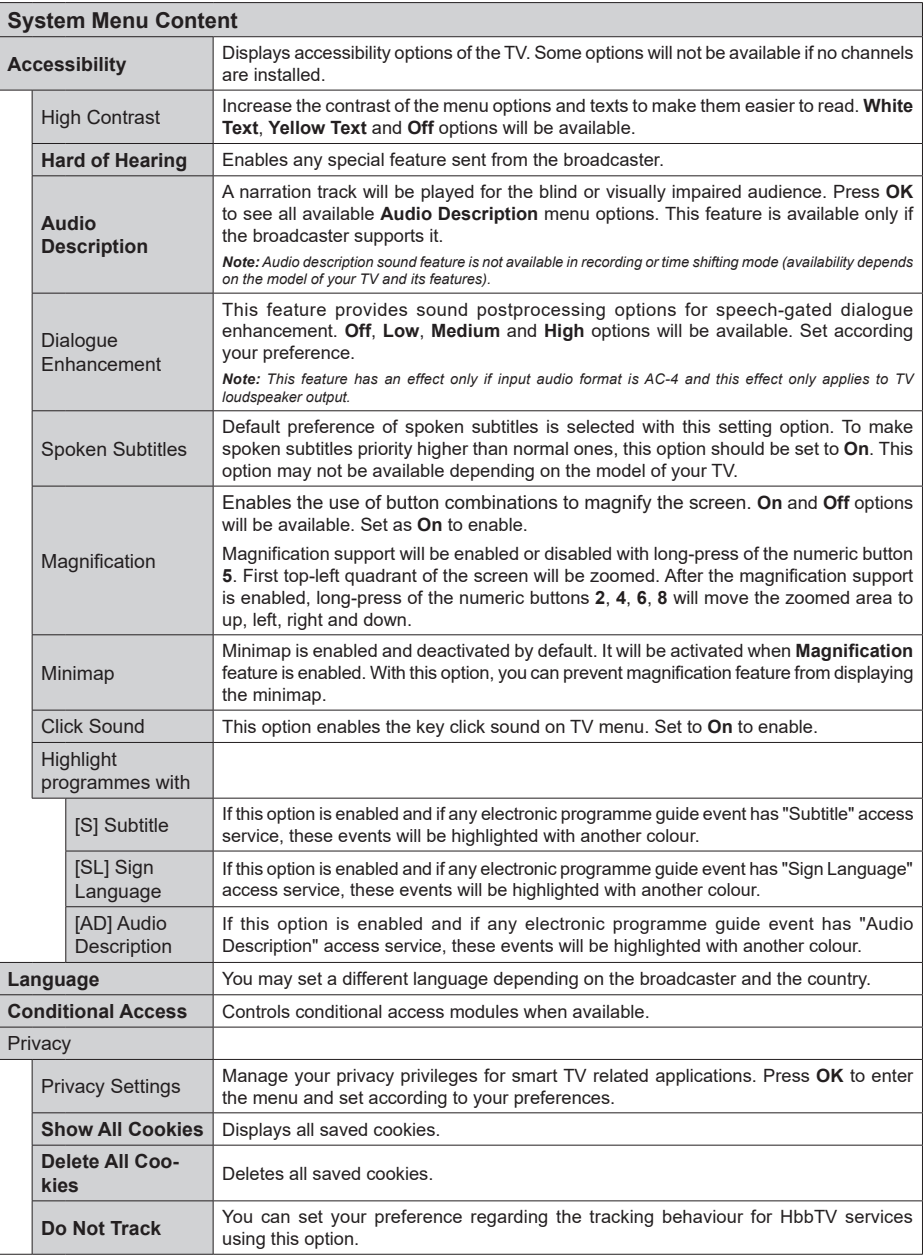

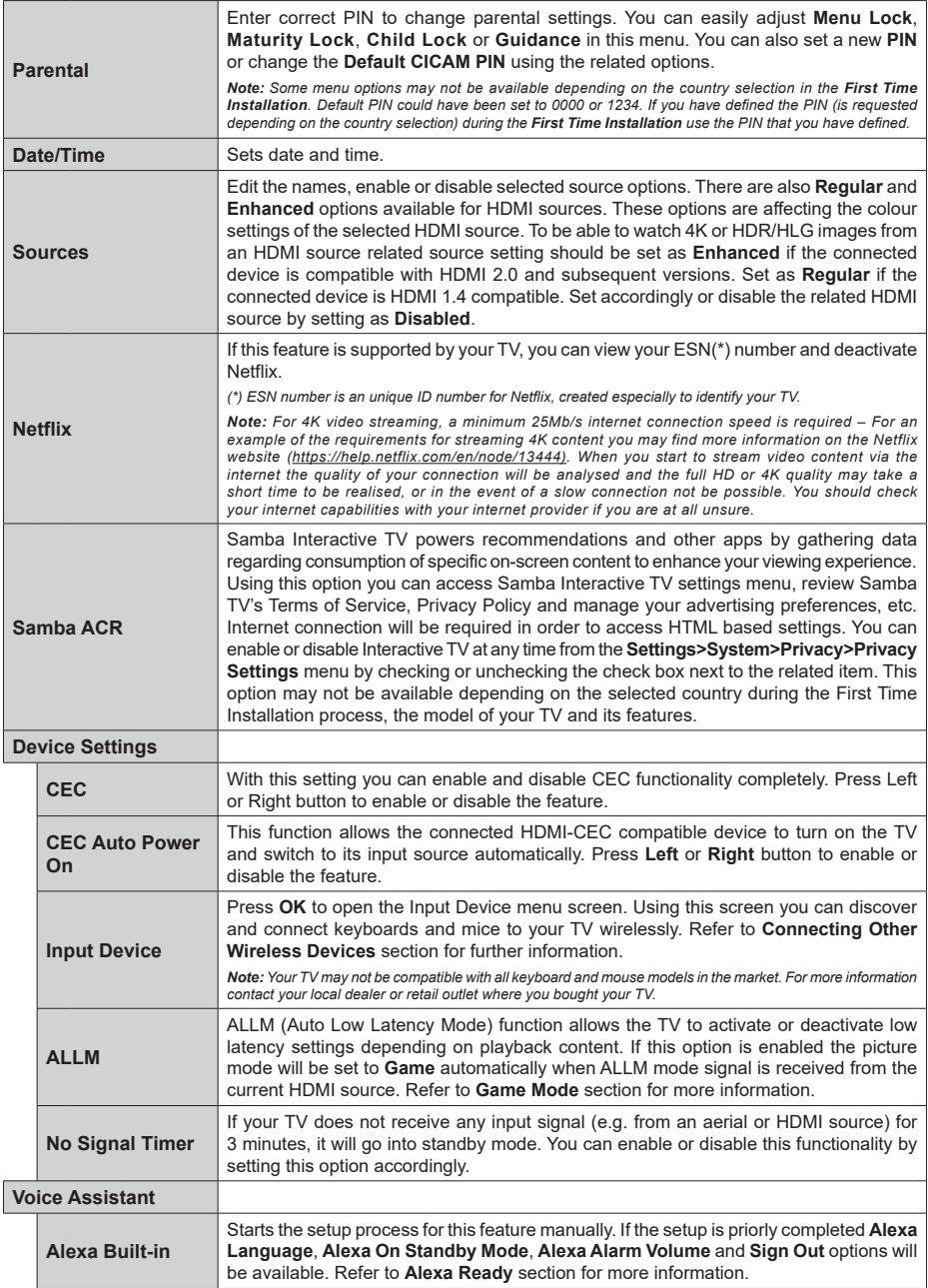

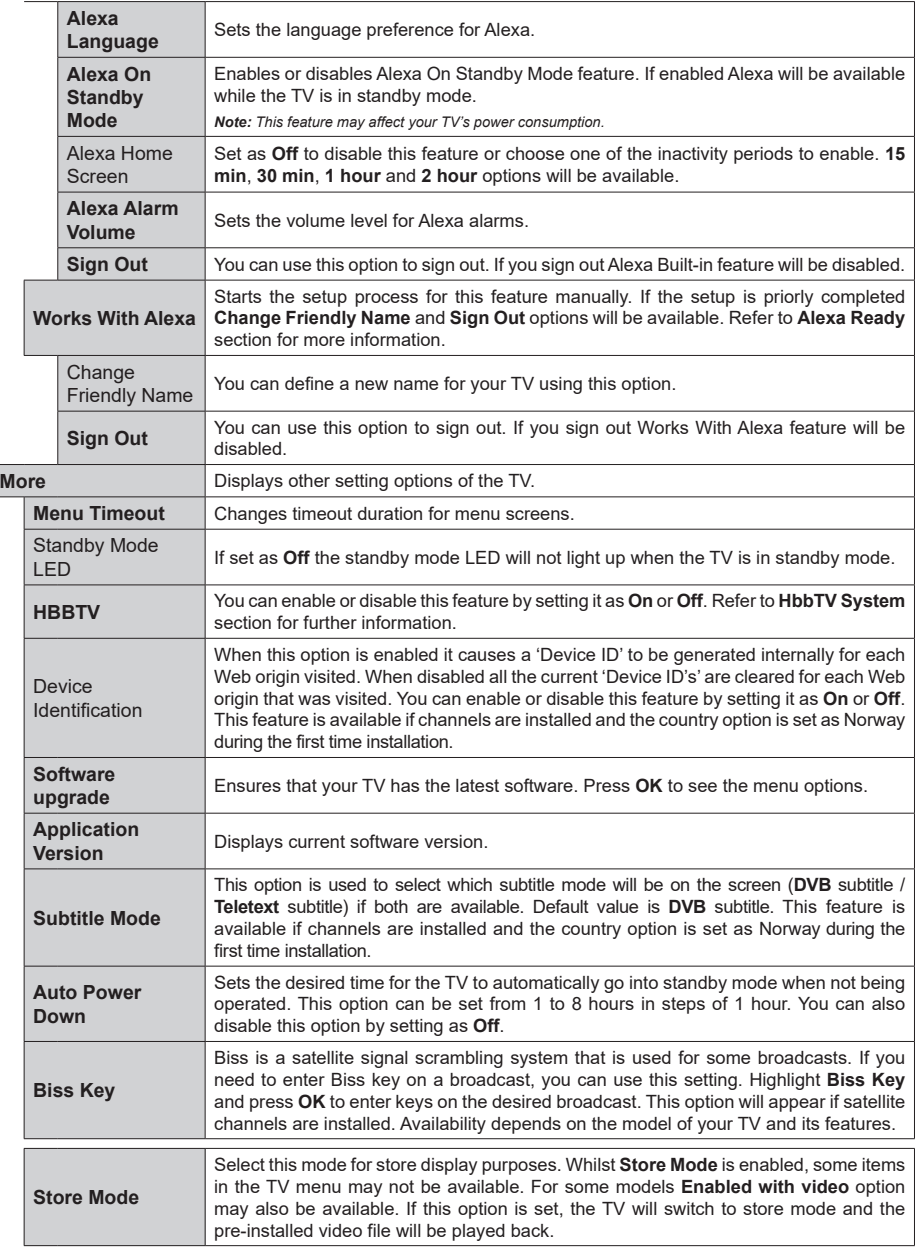

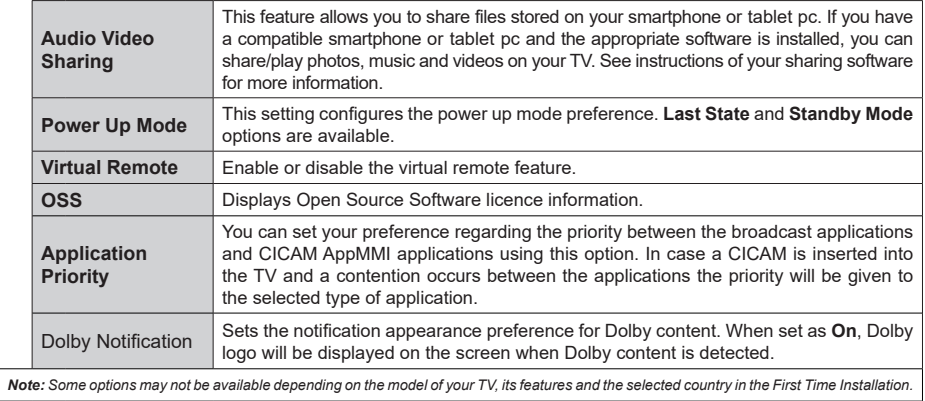

# **General TV Operation**

# **Using the Channel List**

The TV sorts all stored stations in the channel list. You can edit this channel list, set favourites or set active stations to be listed by using the **Channels** menu options. Press the **OK** button to open the channel list. You can filter the listed channels or make advanced changes in the current list using the **Filter** and **Edit** tab options. Highlight the tab you want and press **OK** to see available options.

In order to add the channel you are currently watching to the **Home** menu, highlight the **Add to Home** option in the **Edit** tab in the **Channels** menu and press **OK**.

*Note: The commands Move to position, Delete and Edit name in the TV>Channels>Edit menu are not available for channels that are being broadcasted from an M7 operator.* 

#### **Managing the Favourite Lists**

You can create four different lists of your favourite channels. Enter the **TV>Channels** menu or press the **OK** button in order to open the **Channels** menu. Highlight the **Edit** tab and press **OK** to see the editing options and select the **Tag/Untag channel** option. Select the desired channel on the list by pressing the **OK** button while the channel is highlighted. You can make multiple choices. You can also use the **Tag/ Untag all** option to select all channels on the list. Then press **Back/Return** button to return to the Edit menu options. Select **Add/Remove Favourites** option and press the **OK** button again. Favourite channel list options will be displayed. Set the desired list option to **On**. The selected channel/s will be added to the list. In order to remove a channel or channels from a favourite list follow the same steps and set the desired list option to **Off**.

You can use the filtering function in the **Channels** menu to filter the channels in the channel list permanently according to your preferences. For instance, using the options of the **Filter** tab, you can set one of your four favourite lists to be displayed every time the channel list is opened. The selected filtering options will be shown on the top of the **Channels** menu screen.

#### **Configuring Parental Settings**

The **Parental** menu options can be used to prohibit users from viewing of certain programmes, channels and usage of menus. These settings are located in the **Settings> System>Parental** menu.

To display parental lock menu options, a PIN should be entered. After coding the correct PIN, parental setting options will be displayed.

**Menu Lock:** This setting enables or disables access to all menus or installation menus of the TV.

**Guidance:** This setting enables or disables access to some of the MHEG applications. Disabled applications can be released by entering the right PIN.

**Maturity Lock:** If this option is set, the TV gets the maturity information from the broadcast and if this maturity level is disabled, prohibits access to the broadcast.

*Note: If the country option in the First Time Installation is set as France, Italy or Austria, Maturity Lock's value will be set to 18 as default.*

**Child Lock:** If this option is set to **On**, the TV can only be controlled by the remote control. In this case the control buttons on the TV will not work.

**Internet Lock:** If this option is set to **ON**, the internet using applications will be disabled. Set to **OFF** to release these applications again.

**Set PIN:** Defines a new PIN number.

**Default CICAM PIN:** This option will appear as greyed out if no CI module is inserted into the CI slot of the TV. You can change the default PIN of the CI CAM using this option.

*Note: Default PIN could have been set to 0000 or 1234. If you have defined the PIN (is requested depending on the country selection) during the First Time Installation use the PIN that you have defined.*

*Some options may not be available depending on the model and/or on the country selection in the First Time Installation.*

#### **Electronic Programme Guide**

By means of electronic programme guide function of your TV, you can browse the event schedule of the currently installed channels on your channel list. It depends on the related broadcast whether this feature is supported or not.

To access the programme guide, press the **Guide** button on your remote. You can also use the **Guide** option under **TV** menu.

There are 2 different types of schedule layouts available, **Timeline Schedule** and **Now/Next**. To switch between these layouts highlight the tab with the name of the alternative layout on the upper side of the screen and press **OK**.

Use the directional buttons to navigate through the programme guide. Use the **Back/Return** button to use the tab options on the upper side of the screen.

#### **Timeline Schedule**

In this layout option, all events of the listed channels will be displayed by timeline. You can use the directional buttons to scroll through the list of the events. Highlight an event and press **OK** to display event options menu.

Press **Back/Return** button to use available tab options. Highlight **Filter** tab and press **OK** to see the filtering options. To change the layout highlight **Now/Next** and press **OK**. You can use the **Previous Day** and **Next Day** options to display the events of the previous and next day.

Highlight **Extras** tab and press **OK** to access below options.

**Highlight Genre:** Displays **Highlight Genre** menu. Select a genre and press **OK**. The events in the programme guide matching the selected genre will be highlighted.

**Guide Search:** Displays searching options. Using these options, you can search the programme guide database in accordance with the selected criteria. Matching results will be listed.

**Now:** Displays current event of the highlighted channel.

**Zoom:** Highlight and press **OK** to see events in a wider time interval.

#### **Now/Next Schedule**

In this layout option, only the current and next events of the listed channels will be displayed. You can use the directional buttons to scroll through the list of the events.

Press **Back/Return** button to use available tab options. Highlight **Filter** tab and press **OK** to see the filtering options. To change the layout highlight **Timeline Schedule** and press **OK**.

#### **Event Options**

Use the directional buttons to highlight an event and press **OK** button to display **Options** menu. The following options are available.

**Select Channel:** Using this option, you can switch to the selected channel in order to watch it. The programme guide will be closed.

**More Info:** Display detailed information on the selected event. Use up and down directional buttons to scroll through the text.

**Set Timer on Event / Delete Timer on Event:** Select **Set Timer on Event** option and press **OK**. You can set timers for future events. The event will be added to Timers list. To cancel an already set timer, highlight that event and press the **OK** button. Then select **Delete Timer on Event** option. The timer will be cancelled.

**Record / Delete Rec. Timer:** Select the **Record** option and press the **OK** button. If the event is going to be broadcasted at a future time, it will be added to **Timers** list to be recorded. If the selected event is being broadcasted at the moment, recording will start immediately.

To cancel an already set record timer, highlight that event and press the **OK** button and select the option

**Delete Rec. Timer**. The record timer will be cancelled. *IMPORTANT: Connect a USB disk to your TV while the TV is switched off. You should then switch on the TV to enable the recording feature.*

*Notes: You cannot switch to any other channel while there is an active recording or timer on the current channel.*

*It is not possible to set timer or record timer for two or more individual events at the same time interval.*

#### **Teletext Services**

Press the **Text** button to enter. Press again to activate mix mode, which allows you to see the teletext page and the TV broadcast at the same time. Press once more to exit. If available, sections in the teletext pages will become colour-coded and can be selected by pressing the coloured buttons. Follow the instructions displayed on the screen.

#### **Digital Teletext**

Press the **Text** button to view digital teletext information. Operate it with the coloured buttons, directional buttons and **OK** button. The operation method may differ depending on the content of the digital teletext. Follow the instructions displayed on the digital teletext screen. When the **Text** button is pressed again, the TV returns to television broadcast.

#### **Software Upgrade**

Your TV is capable of finding and updating the software automatically via the broadcast signal or via Internet.

#### **Software upgrade search via user interface**

On the main menu select **Settings>System** and then **More**. Navigate to **Software upgrade** and press the **OK** button. Then select **Scan for upgrade** and press **OK** button to check for a new software upgrade. You can select the satellite, which is used for updating process by setting **Edit upgrade for Satellite** option.

If a new upgrade is found, it starts to download the upgrade. After the download is completed, a warning will be displayed, press **OK** button to complete software upgrade process and restart TV.

#### **3 AM search and upgrade mode**

Your TV will search for new upgrades at 3:00 o'clock if **Automatic scanning** option is set to **Enabled** and if the TV is connected to an aerial signal or to the Internet. If a new software is found and downloaded successfully, it will be installed at the next power on.

*Note: Do not unplug the power cord while led is blinking during the reboot process. If the TV fails to come on after the upgrade, unplug, wait for two minutes then plug it back in.*

*All updates are automatically controlled. If a manual search is carried out and no software is found then this is the current version.*

#### **Troubleshooting & Tips**

#### **TV will not turn on**

Make sure the power cord is plugged in securely to a wall outlet. Press the **Standby** button on the remote.

#### **Poor picture**

- • Check if you have correctly tuned the TV.
- • Low signal level can cause picture distortion. Please check antenna connections.
- Check if you have entered the correct channel frequency if you have performed manual tuning.

#### **No picture**

• TV is not receiving any signal. Make sure the correct source has been selected.

- Is the antenna connected properly?
- Is the antenna cable damaged?
- Are suitable plugs used to connect the antenna?
- If the content is received through an HDMI input, try changing the related HDMI source input setting to **Enhanced** or **Regular** from the **Source Settings** option in the **Sources** menu or the **Sources** option in the **Settings>System** menu.
- If you are in doubt, consult your dealer.

#### **No sound**

- • Check if the TV sound is muted. Press the **Mute** button or increase the volume to check.
- • Sound is coming from only one speaker. Check the balance settings from the **Sound** menu.
- • Check if the **Sound Output** option is set correctly from the **Sound** menu.
- If the content is received through an HDMI input, try changing the related HDMI source input setting to **Enhanced** or **Regular** from the **Source Settings** option in the **Sources** menu or the **Sources** option in the **Settings>System** menu.

#### **Remote control - no operation**

- The batteries may be exhausted. Replace the **batteries**
- The batteries maybe inserted incorrectly. Refer to the section "Inserting the Batteries into the Remote".

#### **No signal on an input source**

- It is possible that no device is connected.
- Check the AV cables and connections from your device.
- Check the device is switched on.

#### **Recording unavailable**

To record a programme, you should first correctly connect a USB storage device to your TV, while the TV is switched off. You should then switch on the TV to enable recording feature. If you cannot record, check the storage device is correctly formatted and there is sufficient space.

#### **USB is too slow**

If a "USB disk writing speed too slow to record" message is displayed on the screen while starting a recording, try restarting the recording. If you still get the same error, it is possible that your USB storage device does not meet the speed requirements. Try using a different USB storage device.

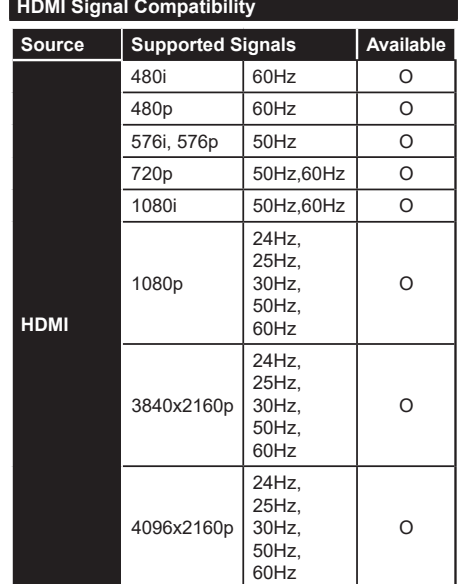

#### **(X: Not Available, O: Available)**

In some cases a signal on the TV may not be displayed properly. The problem may be an inconsistency with standards from the source equipment (DVD, Set-top box, etc. ). If you do experience such a problem please contact your dealer and also the manufacturer of the source equipment.

# **Supported File Formats for USB Mode**

# **Video File Formats**

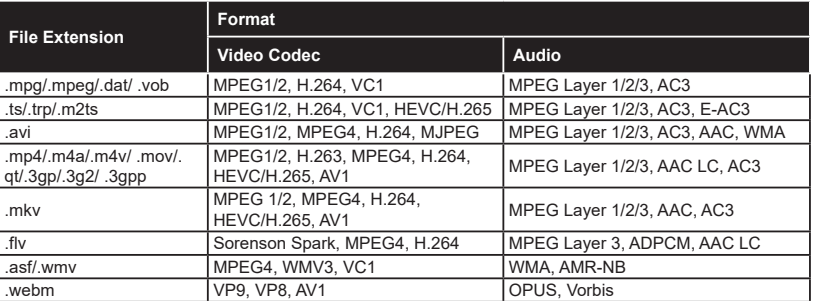

# **Picture File Formats**

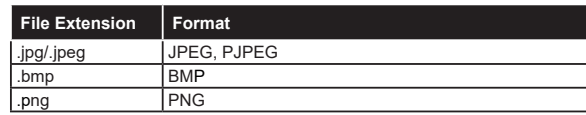

# **Audio File Formats**

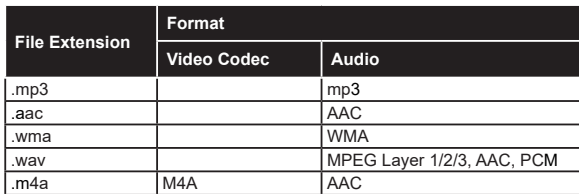

# **Subtitle File Formats**

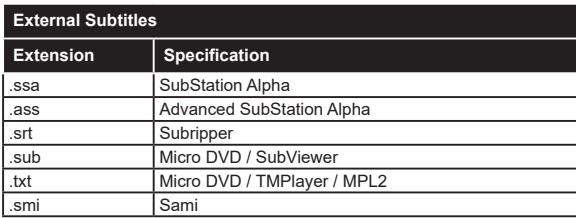

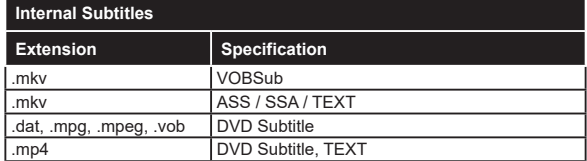

# **Supported DVI Resolutions**

When connecting devices to your TV's connectors by using DVI converter cable (DVI to HDMI cable - not supplied), you can refer to the following resolution information.

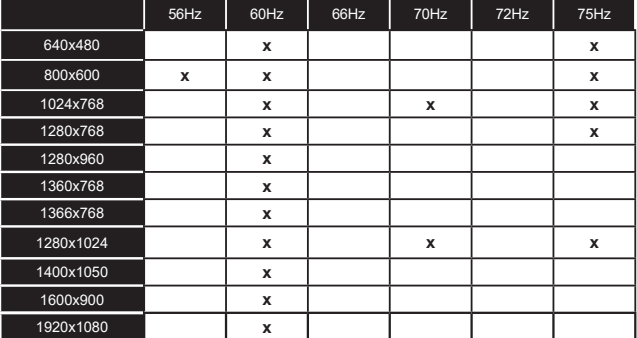

# **Connectivity**

#### **Wired Connectivity**

#### **To Connect to a Wired Network**

- • You must have a modem/router connected to an active broadband connection.
- • Connect your TV to your modem/router via an Ethernet cable. There is a LAN port at the rear (back) of your TV.

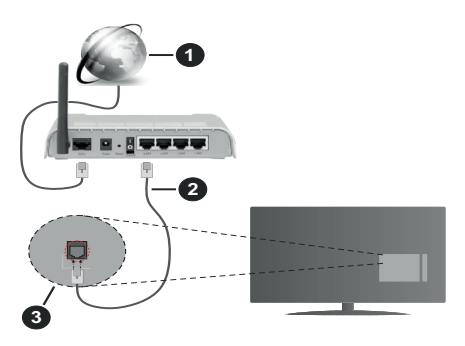

- **1** Broadband ISP connection
- **2** LAN (Ethernet) cable
- **3** LAN input on the rear side of the TV
- • You might be able to connect your TV to your LAN depending on your network's configuration. In such a case, use an Ethernet cable to connect your TV directly to the network wall outlet.

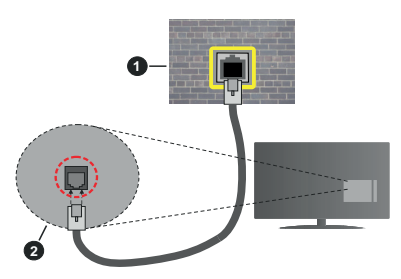

**1** Network wall socket

**2** LAN input on the rear side of the TV

#### **Configuring Wired Device Settings**

To configure wired connection settings go to the **Settings>Network** menu.

#### **Network Type**

Set **Network Type** as **Wired Device** if you are connecting via an Ethernet cable.

#### **Internet Speed Test**

Highlight **Internet Speed Test** and press the **OK** button. TV will check the internet connection bandwidth and display the result when complete.

#### **Advanced Settings**

Highlight **Advanced Settings** and press the **OK** button. On the next screen you can change the IP and DNS settings of the TV. Highlight the desired one and press Left or Right button to change the setting from **Automatic** to **Manual**. Now you can enter the IP and / or DNS values manually. Select the related item in the drop down menu and enter the new values using the numeric buttons of the remote. Highlight **Save** and press the **OK** button to save settings when complete.

#### **Other Information**

The status of the connection will be displayed as **Connected** or **Not Connected** and the current IP address, if a connection is established. The MAC address of your TV will also be displayed on the screen.

#### **Wireless Connectivity**

- **To Connect to a Wireless Network**
- • You must have a wireless modem/router connected to an active broadband connection.

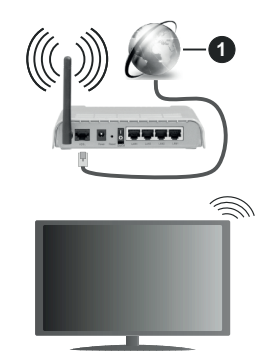

**1** Broadband ISP connection

A Wireless-N router (IEEE 802.11a/b/g/n) with simultaneous 2.4 and 5 GHz bands is designed to increase bandwidth. These are optimised for smoother and faster HD video streaming, file transfers and wireless gaming.

The frequency and channel differ depending on the area.

The transmission speed differs depending on the distance and number of obstructions between the transmission products, the configuration of these products, the radio wave conditions, the line traffic and the products that you use. The transmission may also be cut off or may get disconnected depending on the radio wave conditions, DECT phones or any other WLAN 11b appliances. The standard values of the transmission speed are the theoretical maximum values for the wireless standards. They are not the actual speeds of data transmission.

The location where the transmission is most effective differs depending on the usage environment.

The TV supports 802.11 a, b, g & n type modems. It is highly recommended that you should use the IEEE 802.11n communication protocol in order to avoid any possible problems while watching videos.

You must change your modem's SSID when there are any other modems around with the same SSID. You can encounter connection problems otherwise. Use a wired connection if you experience problems with a wireless connection.

#### **Configuring Wireless Device Settings**

To configure wireless connection settings go to the **Settings>Network** menu.

#### **Network Type**

Set **Network Type** as **Wireless Device** to start connection process.

#### **Scan Wireless Networks**

Highlight **Scan Wireless Networks** option and press **OK** to start a search for available wireless networks. All found networks will be listed. Highlight your desired network from the list and press **OK** to connect. A network with hidden SSID can not be detected by other devices. If you want to connect to a network with hidden SSID, scroll down the list of detected wireless networks, highlight the **Add New Network** option and press **OK**. Enter the name of the network and select the security type using the related options to connect.

*Note: If the modem supports N mode, you should set N mode settings.*

If the selected network is password-protected, enter the correct key by using the virtual keyboard. You can use this keyboard via the directional buttons and the **OK** button on the remote control.

Wait until the IP address is shown on the screen. This means that the connection is now established.

#### **Disconnect**

If you have connected to a wireless network **Disconnect** option will appear in the **Network** menu and your wireless network profile will also be saved, thus your TV will connect to the same network automatically whenever you switch to wireless connection. To disconnect from a wireless network and delete the saved wireless network profile, highlight **Disconnect**  and press **OK**.

#### **Press WPS on your wifi router**

If your router has WPS, you can directly connect to the modem/router without entering a password or adding the network first. Highlight **Press WPS on your wifi**  **router** option and press **OK**. Go to your modem/router device and press the WPS button on it to make the connection. You will see a connection confirmation on your TV once the devices have paired. Select **OK** to proceed. No further configuration is required.

#### **Internet Speed Test**

Highlight **Internet Speed Test** and press the **OK** button to check your internet connection speed.

#### **Advanced Settings**

Highlight **Advanced Settings** and press the **OK** button to open the advanced setting menu. Use directional and numeric buttons to set. The procedure is the same as explained for wired connectivity. Highlight **Save** and press the **OK** button to save settings when complete.

#### **Networked Standby Mode**

You can enable or disable the Networked Standby Mode feature by setting this option accordingly. Refer to **Networked Standby Mode** section for further information.

#### **Other Information**

The status of the connection will be displayed as **Connected** or **Not Connected** and the current IP address, if a connection is established. The MAC address of your TV will also be displayed on the screen.

#### **Connecting to your mobile device via WLAN**

• If your mobile device has WLAN feature, you can connect it to your TV via a router, in order to access the content in your device. For this, your mobile device must have an appropriate sharing software.

 Connect your TV to your router by following the steps mentioned in the sections above.

 Afterwards, connect your mobile device to the router and then activate the sharing software on your mobile device. Then, select files that you want to share with your TV.

 If the connection is established correctly, you will be able to access the shared files installed on your mobile device via the Audio Video Sharing feature of your TV.

 Highlight the **Audio Video Sharing** option in the **Sources** menu and press **OK**, available media server devices in the network will be displayed. Select your mobile device and press the **OK** button to continue.

• If available, you can download a virtual remote controller application from the server of your mobile device application provider.

*Note: This feature may not be supported on all mobile devices.*

#### **Networked Standby Mode**

**Networked Standby Mode** is a standard that allows a device to be turned on or woken up by a network message. The message is sent to the device by a program executed on a remote device connected to the same local area network, such as a smartphone.

To enable this feature set the **Networked Standby Mode** option in the **Network** menu as **On**. It is necessary that both the device, from which the network message will be sent to the TV, and the TV are connected to the same network. Networked Standby Mode feature is only supported for Android OS devices and can only be used via YouTube and Netflix applications.

In order to use this feature the TV and the remote device should be connected at least once while the TV is on. If the TV is powered off, the connection should be re-established, the next time it is switched on. Otherwise this feature will be unavailable. This does not apply, when the TV is switched into the standby mode.

If you want your TV to consume less power in standby mode, you can disable this feature by setting the **Networked Standby Mode** option as **Off**.

#### **Wireless Display**

Wireless Display is a standard for streaming video and sound content. This feature provides the ability to use your TV as wireless display device.

#### **Using with mobile devices**

There are different standards which enable sharing of screens including graphical, video and audio content between your mobile device and TV.

Plug the wireless USB dongle to TV first, if the TV doesn't have internal WLAN feature.

Press the **Source** button on the remote and switch to **Wireless Display** source.

A screen appears stating that the TV is ready for connection.

Open the sharing application on your mobile device. These applications are named differently for each brand, refer to the instruction manual of your mobile device for detailed information.

Scan for devices. After you select your TV and connect, the screen of your device will be displayed on your TV.

*Note: This feature can be used only if the mobile device supports this feature. If you experience problems with the connection check if the operating system version you use supports this feature. There may be incompatibility problems with the operating system versions which are released after the production of this TV. Scanning and connecting processes differ according to the program you use.*

# **Connecting Other Wireless Devices**

Your TV supports another short range wireless connection technology too. A pairing is required before using these kind of wireless devices with the TV set. You should do the following to pair your device with the TV:

• Set the device to pairing mode

• Start device discovery on the TV

*Note: Refer to the user manual of the wireless device to learn how to set the device to pairing mode.*

You can connect audio devices, keyboards and mice wirelessly to your TV. Unplug or switch off any other connected audio device in order for wireless connection feature to work correctly. For audio devices you should use the **Audio Link** option in the **Settings>Sound** menu, for keyboards and mice the **Input Device** option in the **Settings>System>Device Settings** menu. Select the menu option and press the **OK** button to open the related menu. Using this menu you can discover and connect the devices that use the same wireless technology and start to use them. Set the **Device** option to **Enabled** then highlight **Discover** on the bottom side of the menu screen and press **OK** to start the device discovery. Follow the on-screen instructions. A list of available wireless devices will be displayed. Select the device you want to connect from the list and press the **OK**. Highlight **Connect** and press **OK** to connect. If "**Device connected**" message is displayed, the connection is successfully established. If the connection fails try it again.

*Note: Your TV may not be compatible with all keyboard and mouse models in the market. For more information contact your local dealer or retail outlet where you bought your TV.*

#### **Image transfer and audio streaming**

You can also use this type of connection to transfer images or stream audio from your mobile device to your TV.

Pair the mobile device and the TV as described before. Start a device search in your hand-held device. Select your TV from listed devices. Confirm the request for connection on your TV screen and do the same on your hand held device screen. If no pairing is done, image transfer or audio streaming to the TV will not be possible.

The images sent by mobile device will be displayed on the TV without confirmation request, if the image file is suitable. You can also save the image file to a connected USB memory drive or set as boot logo, if this feature is supported and the file is suitable. Press the **Exit** button to terminate displaying the image.

The audio will be routed through the speakers of the TV, after confirmation is given. To start audio streaming unpair the device from your TV if it is paired with your TV previously. After pairing is completed, a confirmation message will be displayed asking whether you want to start audio streaming from your mobile device. Select **Yes** and press the **OK** button on the remote of the TV. If the connection is successful, all audio will be routed through the speakers of the TV. A symbol will appear on the TV screen as long as the audio streaming connection is active. When audio playback on your device is stopped or paused the audio of the active source on the TV will be heard

from the speakers of the TV. To terminate the audio streaming, you should turn off the wireless connection of your mobile device.

Close all running applications and all the menus on the TV for a trouble-free transfer. Only image files with sizes smaller than 5 MB and in the following file formats are suitable; *.jpg, .jpeg, .png, bmp*. If a file sent by the mobile device does not suit these requirements, it will not be displayed on the TV.

If the **Audio Video Sharing** option in the **Settings>System>More** menu is disabled, the TV will ignore pairing requests and no information message will be displayed on the screen. If a device is already paired prior to disabling the **Audio Video Sharing** option, it will be able to continue sharing audio/video with the TV even if the **Audio Video Sharing** option is disabled.

*Note: Wireless devices may operate within the same radio frequency range and may interfere with one another. To improve the performance of your wireless device place it at least 1 metre away from any other wireless devices.*

#### **Connectivity Troubleshooting**

#### **Wireless Network Not Available**

- • Ensure that any firewalls of your network allow the TV wireless connection.
- Try searching for wireless networks again, using the **Network** menu screen.

If the wireless network does not function properly, try using the wired network in your home. Refer to the **Wired Connectivity** section for more information on the process.

If the TV does not function using the wired connection, check the modem (router). If the router does not have a problem, check the internet connection of your modem.

#### **Connection is Slow**

See the instruction book of your wireless modem to get information on the internal service area, connection speed, signal quality and other settings. You need to have a high speed connection for your modem.

#### **Disruption during playback or slow reactions**

You could try the following in such a case:

Keep at least three metres distance from microwave ovens, mobile telephones, bluetooth devices or any other WLAN compatible devices. Try changing the active channel on the WLAN router.

#### **Internet Connection Not Available / Audio Video Sharing Not Working**

If the MAC address (a unique identifier number) of your PC or modem has been permanently registered, it is possible that your TV might not connect to the internet. In such a case, the MAC address is authenticated each time when you connect to the internet. This is a precaution against unauthorised access. Since your TV has its own MAC address, your internet service

provider cannot validate the MAC address of your TV. For this reason, your TV cannot connect to the internet. Contact your internet service provider and request information on how to connect a different device, such as your TV, to the internet.

It is also possible that the connection may not be available due to a firewall problem. If you think this causes your problem, contact your internet service provider.Afirewall might be the reason of a connectivity and discovery problem while using the TV in Audio Video Sharing mode or while browsing viaAudio Video Sharing feature.

#### **Invalid Domain**

Ensure that you have already logged on to your PC with an authorised username/password and also ensure that your domain is active, prior to sharing any files in your media server program on your PC. If the domain is invalid, this might cause problems while browsing files in Audio Video Sharing mode.

#### **Using Audio Video Sharing Network Service**

Audio Video Sharing feature uses a standard that eases the viewing process of digital electronics and makes them more convenient to use on a home network.

This standard allows you to view and play photos, music and videos stored on the media server connected to your home network.

#### **1. Server Software Installation**

The Audio Video Sharing feature cannot be used if the server program is not installed onto your PC or if the required media server software is not installed onto the companion device. Prepare your PC with a proper server program.

#### **2. Connect to a Wired or Wireless Network**

See the **Wired/Wireless Connectivity** sections for detailed configuration information.

#### **3. Enable Audio Video Sharing**

Enter the **Settings>System>More** menu and enable the **Audio Video Sharing** option.

#### **4. Play Shared Files via Media Browser**

Highlight the **Audio Video Sharing** option in the **Sources** menu by using the directional buttons and press **OK**. Available media server devices in the network will be listed. Select one and press **OK** to continue. The media browser will then be displayed.

Refer to the **Media Browser** menu section for further information on file playback.

If a problem occurs with the network, switch your television off at the wall socket and back on again.

PC/HDD/Media Player or any other devices that are compatible should be used with a wired connection for higher playback quality.

Use a LAN connection for quicker file sharing between other devices like computers.

*Note: There may be some PC's which may not be able to utilise the Audio Video Sharing feature due to administrator and security settings (such as business PC's).*

#### **Apps**

You can access the applications installed on your TV from the **Home** menu. Press the **Home** button on the remote, **Home** menu will be displayed. Highlight an app and press **OK** to launch.

In order to manage the apps installed on your TV, you can use the **More Apps** option in the **TV** menu. You can add an installed app to **Home** menu, launch or remove it. Highlight an app and press **OK** to see the available options.

You can add new apps from the application market. To access the market highlight the **Market** option in the **TV** menu and press **OK**. Available apps will be displayed. You can also access the application market from within the **More Apps** menu.

You can reset your customisations on the **Home** menu, including app-related ones, to defaults using the **Reset Apps** option in the **TV** menu (availability depends on TV model and its features). Highlight this option and press **OK**. A confirmation message will be displayed. Highlight **Yes** and press **OK** to proceed. Note that you will not be able to perform this operation again within the next few minutes.

#### *Notes:*

*Possible application dependent problems may be caused by the content service provider.*

*Third party internet services may change, be discontinued or restricted at any time.* 

#### **Internet Browser**

To use the internet browser, enter the **Home** menu first. Then launch the internet browser application which has an orange coloured logo with earth symbol on it.

In the initial screen of the browser, the thumbnails of the predefined (if any) links to web sites available will be displayed as **Speed Dial** options along with the **Edit Speed Dial** and the **Add to Speed Dial** options.

To navigate the web browser, use the directional buttons on the remote or a connected mouse. To see the browser options bar, move the cursor to the top of the page. **History**, **Tabs** and **Bookmarks** options and the browser bar which contains previous/next buttons, the refresh button, the address/search bar, the **Speed Dial** and the **Vewd** buttons are available.

To add a desired website to the **Speed Dial** list for quick access, move the cursor to the top of the page. The browser bar will appear. Highlight the **Speed Dial** button and press the **OK** button. Then select **Add to Speed Dial** option and press the **OK** button. Fill in the blanks for **Name** and **Address**, highlight **OK** and press the **OK** button to add. Whilst you are on the site

you wish to add to the **Speed Dial** list, highlight the **Vewd** button and press the **OK** button. Then highlight **Add to Speed Dial** option in the submenu and press the **OK** button again. **Name** and **Address** will be filled automatically according to the site you are visiting. Highlight **OK** and press the **OK** button to add.

You can also use the **Vewd** menu options to manage the browser. Highlight the **Vewd** button and press the **OK** button to see available page specific and general options.

There are various ways to search or visit websites using the web browser.

Enter the address of a website(URL) into the search/ address bar and highlight the **Submit** button on the virtual keyboard and press the **OK** button to visit the site.

Enter keyword/s into the search/address bar and highlight the **Submit** button on the virtual keyboard and press the **OK** button to start a search for the related websites.

Highlight a Speed Dial thumbnail and press the **OK** button to visit the related website.

Your TV is compatible with USB mice. Plug your mouse or wireless mouse adaptor into the USB input of your TV for easier and quicker navigation.

Some web pages include flash content. These are not supported by the browser.

Your TV does not support any download processes from the internet via the browser.

All sites on the internet might not be supported. According to the site; content problems may occur. In some circumstances video content might not be able to be played.

#### **HBBTV System**

HbbTV (Hybrid Broadcast Broadband TV) is a new industry standard that seamlessly combines TV services delivered via broadcast with services delivered via broadband and also enables access to Internet only services for consumers using connected TVs and settop boxes. Services delivered through HbbTV include traditional broadcast TV channels, catch-up services, video-on-demand, electronic programme guide, interactive advertising, personalisation, voting, games, social networking and other multimedia applications.

HbbTV applications are available on channels where they are signalled by the broadcaster. The broadcaster marks one application as "autostart" and this one is started by the platform automatically. The autostart applications are generally launched with a small red button icon to notify the user that there is an HbbTV application on that channel. Press the red button to open the application page. After the page is displayed you can go back to the initial red button icon state by pressing the red button again. You can toggle between the red button icon mode and full UI mode of the application via pressing red button. It should

be noted that the red button switching capability is provided by the application and some applications may behave differently (other colour buttons such as green, yellow, blue, may be defined for some other functions, e.g. shortcuts).

If you switch to another channel while an HbbTV application is active (either in red button icon mode or full UI mode), the following scenarios can occur.

- The application can continue running.
- The application can be terminated.
- The application can be terminated and another autostart red button application can be launched.

HbbTV allows the applications to be retrieved both from broadband or broadcast. The broadcaster may enable both ways or one of them. If the platform does not have an operational broadband connection, the platform can still launch applications transmitted on broadcast.

The autostart red button applications generally provide links to other applications. The user then can switch to other applications by using the links provided. The applications should provide a way to terminate themselves, usually **Exit** button is used for this.

HbbTV applications use keys on the remote control to interact with the user. When an HbbTV application is launched, the control of some keys are owned by the application. For example, numeric channel selection may not work on a teletext application where the numbers indicate teletext pages.

HbbTV requires AV streaming capability for the platform. There are numerous applications providing VOD (video on demand) and catch-up TV services. The user can use play, pause, stop, forward, and rewind keys on the remote control to interact with the AV content.

If you need to change the audio description settings of your TV you should do it before a HbbTV playback starts. You will not be able to access related settings during a playback. Go to the **Settings>System>Accessibility>Audio Description** menu and adjust according to your need.

*Note: You can enable or disable this feature from the More menu in Settings>System menu. Depending on the model of your TV and the selected country option in the First Time Installation this feature might be available in the Settings>System>Privacy>Privacy Settings menu instead of the Settings>System>More menu.*

#### **Smart Center**

Smart Center is a mobile application running on iOS and Android platforms. With your mobile device, you can easily stream your favourite live shows and programmes from your smart TV. Also; you can launch your applications, use your mobile device as a remote control for your TV and share media files.

*Note: Being able to use all functions of this application depends on the features of your TV.*

#### **Getting Started**

To be able to use internet based features, your modem/ router must be connected to the internet.

*IMPORTANT: Make sure the TV and mobile device are connected to the same network.*

For media sharing feature **Audio Video Sharing** option should be enabled (if available). Press the **Home** button on the remote, select **Settings>System>More** menu and press **OK**. Highlight **Audio Video Sharing** and change as **Enabled**. Your TV is ready to connect to your mobile device now.

Install the **Smart Center** application onto your mobile device.

Start the smart center application. If all connections are configured properly, you will see your TV's name on your mobile device. If your TV's name doesn't appear on the list, wait a while and tap on the **Refresh** widget. Select your TV from the list.

#### **Mobile Device screen**

On the main screen you can find tabs to access various features.

The application retrieves actual channel list from TV first when it starts.

**MY CHANNELS:** The programmes of the first four channels from the channel list retrieved from the TV are shown. You can change the listed channels. Press on the channel thumbnail and hold. A list of channels will be displayed and you can choose your desired channel to be replaced.

**TV:** You can watch content through the TV tab. In this mode you can navigate through the channel list retrieved from your TV and click on thumbnails to view the detail pages.

**RECORDINGS:** You can view your active recordings (if available) and reminders through this tab. To delete any item, simply press on the delete icon found on each row.

**EPG(**Electronic programme guide**):** You can view the broadcast schedules of selected channel lists through this tab. You can also navigate through channels by pressing on the selected channel on the EPG grid. Please note that updating / refreshing the EPG information may take a while depending on your network and web service quality.

*Note: Internet connection is required for WEB based EPG information.*

**SETTINGS:** Configure the application to your liking. You can change;

**Auto-enable FollowMeTV:** FollowMeTV function (if available) will start automatically when this setting is enabled. Default is disabled.

**Auto-connection to TV:** When enabled, your mobile device will automatically connect to last connected TV and skips the TV search screen.
**Change TV:** Shows the currently connected TV. You can press on this setting to go to the "TV search" screen and change to a different TV.

**Edit custom channel list:** You can edit your custom channel list using this setting.

**Choose channel list source:** You can choose the channel list source to be used in the application. The options are "TV List" and "Custom List". Additionally you can activate "Remember my choice" option to set the selected channel list source as a constant choice. In this case if the selected source is available it will be used in the application.

**Version No:** Displays the current version of the application.

#### **Detail Page**

To open detail page tap on a programme. On the detail page screen you can get detailed information of the programmes you select. There are "Details", "Cast&Crew" and "Videos" tabs to find on this page.

**DETAILS:** This tab provides summary and information about the selected programme.

**CAST&CREW:** Shows all the people contributed to the current programme.

**VIDEOS:** Provides videos on YouTube related to the selected programme.

*Note: For some functions an internet connection may be required.*

#### **FollowMe TV Feature (if available)**

Tap on the **FOLLOW ME TV** widget located at the upper right of the screen of your mobile device to change the layout for **FollowMe TV** feature.

Tap the play icon to start streaming of the content from the TV to your mobile device. Available if your device is in your router's operational range.

#### **Mirror Mode**

This mode of FollowMe TV feature is enabled by default and allows streaming the content from any other selected TV sources and Media Browser.

#### *Notes:*

*Note that only digital (DVB-T/C/S) SD and HD channels are supported.*

*Multilanguage audio support and subtitle on/off features are not functional.*

*The streaming performance may change depending on the quality of your connection.*

#### **Media Share Page**

To access the **Media Share** widget tap on the **Uparrow** on the upper right side of the screen.

If the Media Share widget is pressed, a screen is displayed where you can select the media file type to share with your TV.

*Note: Not all image file formats are supported. This function will not work if Audio Video Sharing feature is not supported.*

#### **Smart Remote Feature**

You can use your mobile device as a remote control for your TV once it has connected to the TV. To access smart remote's full features you can use the menu at the bottom middle of the screen.

#### **Voice Recognition**

You can tap on the **Microphone( )** widget and manage your application, giving voice commands such as "Volume Up/Down!", "Programme Up/Down!".

*Note: This feature is only available for android based devices.*

#### **Keyboard Page**

The keyboard page can be opened in two ways; by pressing the **Keyboard( )** widget on the application screen or automatically by receiving a command from the TV

#### **Requirements**

- **1.** Smart TV
- **2.** Network connection
- **3.** Mobile device based on Android or iOS platform (Android OS 5.1 or higher; iOS 12 or higher version)
- **4.** Smart Center app.(to be found on online application stores based on Android and iOS platforms)
- **5.** Router modem
- **6.** USB storage device in FAT32 format (required for USB Recording feature, if available)

#### *Notes:*

*For Android devices, Normal(mdpi), Large(hdpi) and Extra Large(xhdpi) screen sizes are supported. Devices with 3" or smaller screen sizes are not supported.*

*For iOS devices, all screen sizes are supported.*

*User interface of the Smart Center application is subject to change according to version installed on your device.*

#### **Alexa Ready**

Alexa is Amazon's cloud-based voice service available on many voice controlled assistant devices. By means of the Alexa Built-in and Works With Alexa features you can use your TV as an Alexa device and control the functions of your TV with Alexa.

### **Alexa Built-in**

You can use your TV as an Alexa device. In order to do this, a Microphone Box**(\*)** will be required. After connecting your Microphone Box to your TV the setup process should be completed. The setup can be carried out in the ways described below.

*(\*) The Microphone Box can be purchased separately if not supplied with the TV. For more information contact your local dealer or retail outlet where you bought your TV.*

- • Connect your Microphone Box to your TV
- • Use the **Alexa Built-in** option in the **Settings>System>Voice Assistant** menu
- • Carry out first time installation on your TV. The setup wizard will be displayed after the installation process is completed

The wizard will guide you through the setup process. Refer to the user manual of the Microphone Box for detailed information.

#### **Alexa Home Screen**

Once the setup is complete, Alexa Home Screen feature will be integrated. This feature is an ambient screen which appears when no user activity is detected. A background image, time and date information and voice command suggestions will be displayed on the Alexa Home Screen.

You can use the **Alexa Home Screen** option in the **Settings>System>Voice Assistant>Alexa Built-in**  menu to configure the settings of this feature. You can set to one of the inactivity periods to enable or set to **Off** to disable.

Alexa Home Screen is displayed only when web browser or any other video on demand application except Netflix is running. It appears when no user activity is detected during the predefined inactivity period unless a media playback is in progress. Watching a movie, for example, is not considered as user inactivity.

You can press remote control buttons to make it disappear. As an exception you can use the **Volume +/-** buttons to control volume level even when Alexa Home Screen is running.

#### **Works With Alexa**

You can control the functions of your TV with Alexa. In order to do this, the setup process should be completed. The setup can be carried out in the ways described below.

- • Use the **Works With Alexa** option in the **Settings>System>Voice Assistant** menu
- • Carry out first time installation on your TV. The setup wizard will be displayed after the installation process is completed

#### **Setup process**

The wizard will guide you through the setup process.

• If you carry out first time installation on your TV, the Alexa setup wizard will be displayed after the installation process is completed. On the first screen highlight **Learn More** option and press **OK**. On the next screen you will be informed about the feature. Highlight **Start** and press **OK** to proceed.

If you skip the setup wizard after the first time installation you can use the **Works With Alexa** option in the **Settings>System>Voice Assistant** menu to carry out the setup later manually. On the first screen you will be informed about the feature. Highlight **Start** and press **OK** to proceed.

- • An authentication code will be created and displayed on the screen. Use your computer or any other device with internet access to go to the internet address (URL) shown on the screen. You will be directed to a page where you can sign in to your Amazon account first, if you are not already signed in. Then you will be directed to a page where you can enter the authentication code you see on the TV and link your TV to your Amazon account.
- If the linking process was successful you will be asked to determine a name for your TV, called 'Friendly Name'(**FN**). A 'Friendly Name' is a name that reminds you of your TV, such as 'Living Room TV', 'Kitchen TV', 'Dining Room TV', etc. Choose an easy-to-say name. You will say this name to tell Alexa which TV to control. When you are done, highlight **OK** and press **OK**.
- • Examples about the use of the feature will be displayed on the next screen. Press **OK** to finish the setup.

If you carried out the setup after the first time installation you will return to the first screen of the setup wizard when you press **OK**. In that case press **Exit** or highlight **Setup Later** and press **OK** in order to exit the setup.

Once the setup is complete, you will be able to control the functions of your TV with Alexa.

*Note: Make sure that the devices are connected to the internet.*

#### **Example Commands**

Here are some voice commands that you can use:

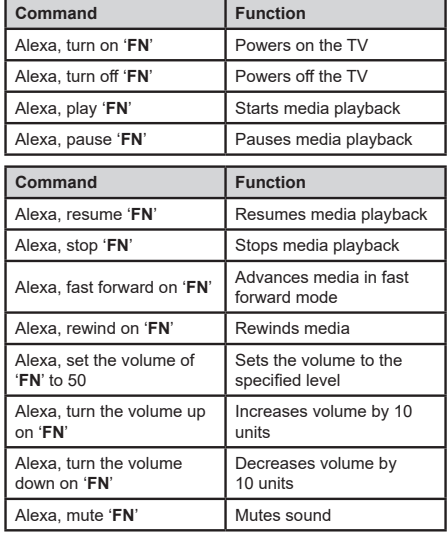

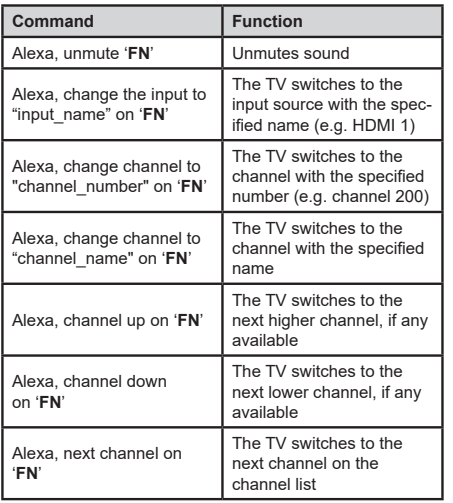

*FN is the abbreviation for 'Friendly Name'.*

## **Amazon DART**

Once the setup is complete, the DART (Dash Replenishment Through Alexa) feature will be integrated. This feature enables new batteries to be ordered automatically when the remote control is low on batteries. You can use Alexa App to configure DART settings, e.g. the battery type you want to be ordered.

# **DVB functionality information**

This DVB receiver is only suitable for use in the country which it was designed to be used in.

Although this DVB receiver conforms to the latest DVB specifications at the time of manufacture, we cannot guarantee compatibility with future DVB transmissions due to changes that may be implemented in broadcast signals and technologies.

Some digital television functions may not be available in all countries.

We continually strive to improve our products; therefore, specifications may change without prior notice.

For advice on where to purchase accessories, please contact the store where you purchased your equipment.

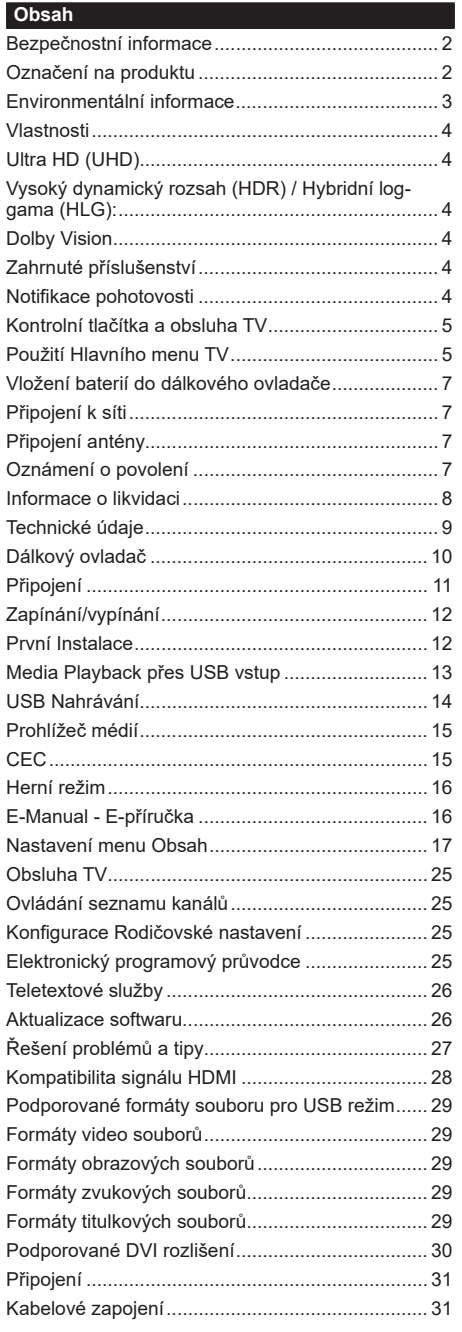

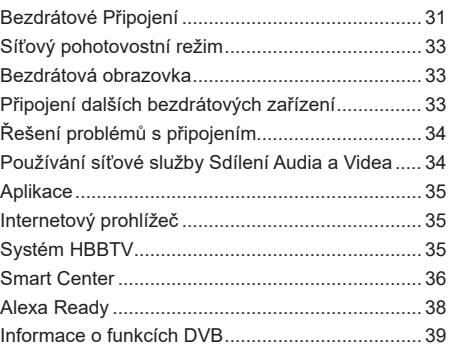

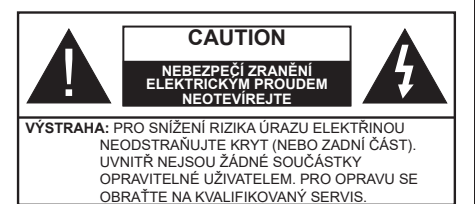

Za extrémního počasí (bouře, blesky) a dlouhé období nečinnosti (odjezdu na dovolenou) odpojte televizor od elektrické sítě.

Síťová zástrčka slouží k odpojení TV ze sítě, a proto musí zůstat snadno přístupná. Pokud televizor není odpojen od elektrické sítě, zařízení stále odebírá energii pro všechny situace, i když je televizor v pohotovostním režimu nebo je vypnutý.

*Poznámka: Pro obsluhu příslušných funkcí následujte pokyny na obrazovce.*

# **DŮLEŽITÉ - Před zahájením instalace a používání si prosím pečlivě přečtěte návod k použití.**

**VAROVÁNÍ: Tento přístroj je určen pro použití osobami (včetně dětí), kteří jsou schopni/ zkušení provozování takového zařízení bez dozoru, pokud nejsou pod dohledem nebo jim nebyly poskytnuty instrukce týkající se použití přístroje osobou zodpovědnou za jejich bezpečnost.**

- Použijte tento televizor v nadmořské výšce menší než 5000 metrů nad mořem, v suchých místech a v oblastech s mírným nebo tropickým podnebím.
- Televizor je určen pro použití v domácnostech a na podobné vnitřní použití, ale může být také používán na veřejných místech.
- Pro zajištění ventilace, kolem televizoru nechte alespoň 5 cm volného prostoru.
- Nezabraňujte větrání zakrytím nebo blokováním větracích otvorů předměty, jako jsou noviny, ubrusy, závěsy atd.
- Síťový kabel zástrčka by měly být snadno přístupné. Nepokládejte na síťový kabel nábytek, TV nebo jiné věci. Poškozený síťový kabel může způsobit požár, nebo elektrický šok. Kabel odpojujte vytažením za zástrčku, nikoli zatažením za kabel. Nikdy nesahejte na síťový kabel mokrýma rukama, může to způsobit zkrat nebo elektrický šok. Nikdy kabel neuzlujte nebo nevažte s jinými kabely. Pokud je kabel poškozený, musí být vyměněn. Toto musí být provedeno kvalifikovanou osobou.
- Nevystavujte televizor kapajícím nebo stříkajícím tekutinám a na nebo pod TV nepokládejte nádoby naplněné tekutinou, jako jsou například vázy, sklenice atd. (např. na policích nad zařízením).
- Nevystavujte televizor přímému slunečnímu záření nebo neumisťujte zdroje otevřeného ohně, jako jsou zapálené svíčky na vrch nebo do blízkosti televizoru.
- Nepokládejte žádné zdroje tepla jako jsou elektrické ohřívače, radiátory, atd. do blízkosti televizoru.
- Nepokládejte televizor na podlahu a na šikmé plochy.
- Abyste předešli nebezpečí udušení, igelitové sáčky držte mimo dosah kojenců, dětí a domácích zvířat.
- Opatrně připojte podstavec k televizoru. Pokud je stojan opatřen šrouby, pevně utáhněte šrouby, aby se zabránilo naklánění televizoru. Šrouby příliš nepřetahujte a řádně namontujte i stojanové gumy.
- Nevhazujte baterie do ohně nebo mezi nebezpečné nebo hořlavé materiály.

### **VAROVÁNÍ**

- Baterie se nesmí vystavovat nadměrné teplotě, jako např. slunci, ohni a podobně.
- Nadměrná hladina zvuku ze sluchátek může způsobit ztrátu sluchu.

**PŘEDEVŠÍM – NIKDY nenechávejte nikoho, především děti, tlačit nebo udeřit na obrazovku, vsunovat něco do děr, konektorů nebo dalších otvorů na zařízení.**

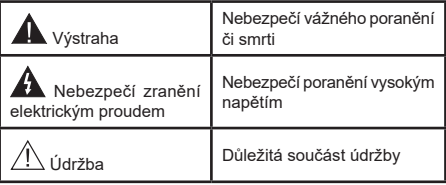

## **Označení na produktu**

Následující symboly jsou použity na produktu jako indikátory omezení a bezpečnostní opatření a bezpečnostní pokyny. Každé vysvětlení je platné pouze pro vztahující se místo označení na produktu. Dbejte na tyto informace z bezpečnostních důvodů.

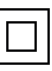

**Produkt ochranné třídy II:** Tento spotřebič je navržen takovým způsobem, že nevyžaduje bezpečnostní elektrické uzemnění.

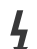

**Nebezpečný terminál pod proudem:** Označený(é) terminál(y) je/jsou za normálních provozních podmínek pod proudem životu

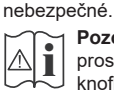

**i Pozor, viz Návod k obsluze:** V označeném<br>
prostoru(ech) se nachází(jí) mincové nebo<br>
knoflíkové baterie vyměnitelné uživatelem knoflíkové baterie vyměnitelné uživatelem.

**CLASS 1 LASER PRODUCT** 

**Laserový produkt třídy 1:**  Tento produkt obsahuje laserový zdroj Třídy 1, který je bezpečný za rozumně předvídatelných podmínek

provozu.

# **VAROVÁNÍ**

- Dejte pozor, ať baterie nespolknete, hrozí nebezpečí chemického popálení.
- Tento výrobek nebo jeho příslušenství dodávané s výrobkem může obsahovat knoflíkovou/mincovou baterii. Pokud dojde k požití knoflíkové baterie, může to způsobit vážné vnitřní popáleniny během 2 hodin a může to vést ke smrti.
- Udržujte nové a použité baterie mimo dosah dětí.
- Pokud část s baterií není možné bezpečně uzavřít, přestaňte výrobek používat a odložte ho mimo dosah dětí.
- Pokud si myslíte, že baterie byly spolknuty nebo vloženy do jakékoliv části těla, okamžitě vyhledejte lékařskou pomoc.

**– – – – – – – – – – – –** 

TV může spadnout a způsobit vážné zranění nebo smrt. Velkému množství zranění, najme dětí, je možné se vyhnout jednoduchými opatřeními;

- VŽDY používejte skříňky nebo podstavce nebo způsoby montáže doporučené výrobcem televizoru.
- VŽDY používejte nábytek, který poskytuje bezpečnou oporu pro televizor.
- VŽDY se ujistěte, aby televizor nepřesahoval přes hrany podpůrného nábytku.
- VŽDY naučte děti o nebezpečí vylézt na nábytek na televizor nebo na jeho ovládací prvky.
- VŽDY nasměrujte vedení a kabely připojené k televizoru, abyste o ně nemohli zakopnout, protáhnout je nebo zachytit.
- NIKDY nepokládejte televizor na nestabilní místa.
- NIKDY neumísťujte televizor na vysoký nábytek (například skříně a knihovny) bez ukotvení nábytku i televizoru k vhodné podpoře.
- NIKDY neumisťujte televizor na tkaniny nebo jiné materiály, které mohou být umístěny mezi televizorem a podpůrným nábytkem.
- NIKDY neumisťujte předměty, které by mohly děti lákat, jako jsou hračky a dálkové ovladače, na horní část televizoru nebo nábytek, na který je televizor umístěn.
- Vybavení je vhodné pouze pro montáž do výšky nad 2 m.

Při přemístění vašeho současného televizoru byste měli stejně použít výše uvedená opatření. **– – – – – – – – – – – –** 

Přístroj připojen k ochrannému uzemnění instalace budovy prostřednictvím připojení do ELEKTRICKÉ sítě nebo k jinému přístroji s připojením k ochrannému uzemnění a k televiznímu distribučnímu systému pomocí koaxiálního kabelu může za určitých okolností představovat riziko požáru. Napojení na systém televizních rozvodů musí být proto provedeno prostřednictvím zařízení, které elektrická izolace spadá do určitého frekvenčního pásma (galvanicky izolátor)

# **UPOZORNĚNÍ PŘI MONTÁŽI NA ZEĎ**

- Před montáží televizoru na zeď si přečtěte pokyny.
- Sada pro montáž na stěnu je volitelná. Pokud není součástí dodávky televizoru, můžete ji získat od místního prodejce.
- Neinstalujte televizor na strop nebo na šikmou stěnu.
- Použijte přiložené šrouby pro montáž na stěnu a další příslušenství.
- Pevně utáhněte šrouby na montáž na stěnu, abyste zabránili pádu televizoru. Šrouby nepřetahujte.

Obrázky a ilustrace v tomto návodu mají pouze informativní charakter a mohou se lišit od skutečného vzhledu výrobku. Design a technické parametry produktu mohou být změněny bez předchozího upozornění.

#### **Environmentální informace**

Tento TV přijímač byl navržen aby byl šetrný k životnímu prostředí. Pro snížení spotřeby energie postupujte podle následujících kroků:

Pokud nastavíte **Úsporu energie** na **Minimální**, **Střední, Maximální** nebo **Automatickou,** televizor v souladu s tím nastaví spotřebu energie. Pro vypnutí tohoto nastavení nastavte jako **Vypnuto**. Chcete-li nastavit Podsvícení na pevnou hodnotu, jako **Vlastní** a zvýrazněte nastavení **Podsvícení** (umístěné pod nastavením **Úspora energie**) manuálně pomocí Levého nebo Pravého směrového tlačítka na dálkovém ovladači.

*Poznámka: Dostupné možnosti Úspora energie se mohou lišit v závislosti na zvoleném Režim v nabídce Nastavení>Obraz.*

Nastavení **Úspora energie** můžete najít v nabídce **Nastavení>Obraz**. Některá nastavení obrazu není možné změnit.

Obrazovku můžete také vypnout pomocí možnosti **Vypnout obrazovku**, pokud chcete poslouchat pouze zvuk a nechcete ji sledovat. I **Pokud postupně stisknete Pravé tlačítko nebo Levé tlačítko se zobrazí možnost Vypnout obrazovku a na obrazovce se zobrazí zpráva "Obrazovka se vypne do 15 sekund".** " Zvolte **Pokračovat** a stiskněte **OK** pro okamžité vypnutí obrazovky. Pokud nestisknete žádné tlačítko, displej se vypne za 15 sekund. Pro opětovné zapnutí obrazu stiskněte libovolné tlačítko na dálkovém ovladači nebo na TV.

#### *Poznámka: Možnost Vypnutí obrazovky není k dispozici, pokud je nastaven režim Hry.*

Když se TV nepoužívá, vypněte ji nebo ji odpojte ze sítě. Tím se také sníží nebo zastaví spotřeba energie.

## **Vlastnosti**

- Dálkově ovládaná barevná TV
- Plně integrovaný digitální/kabelový/satelitní TV (DVB-T-T2/C/S2)
- HDMI vstup pro připojení dalších zařízení s HDMI zásuvky
- USB vstup
- OSD menu systém
- Stereo zvukový systém
- Teletext
- Připojení pro sluchátka
- Automatický programovací systém
- Ruční ladění
- Automatické vypnutí po uplynutí osmi hodin.
- Časovač vypnutí
- Dětská pojistka
- Automatické ztlumení zvuku, když není přenos.
- Přehrávání NTSC
- AVL (Automatické Omezování Hlasitost)
- PLL (Hledání frekvence)
- Režim pro hry (volitelný)
- Funkce Vypnutí obraz
- Nahrávání programů
- Nahrávání programů časovým posunem
- Ethernet (LAN) pro připojení k internetu a servis
- 802.11 a/b/g/n zabudovaná WLAN podpora
- Sdílení Audia a Videa
- HbbTV

# **Ultra HD (UHD)**

Váš televizor podporuje režim Ultra HD (Ultra High Definition - známo též pod označením 4K), který poskytuje rozlišení 3840x2160 (4K:2K). To odpovídá 4násobnému rozlišení Full HD televizoru díky zdvojnásobení počtu pixelů Full HD TV, a to jak ve vodorovném, tak ve vertikálním směru. Obsah HD je podporován prostřednictvím nativních a portálových aplikací, DMI, vstupů USB a přes vysílání DVB-T2 a DVB-S2.

## **Vysoký dynamický rozsah (HDR) / Hybridní loggama (HLG):**

Pomocí této funkce televizor dokáže reprodukovat větší dynamický rozsah světelnosti zachycením a následnou kombinací několika různých expozic. HDR/HLG slibuje lepší kvalitu obrazu díky jasnějším, realističtějším zvýrazněným, mnohem realističtější barvy a další vylepšení. To přináší pohled o dosažení kterého se výrobci filmu snažili, umožňující skryté oblasti tmavých stínů a slunečního světla s plnou jasností, barev a detailů. Obsah HDR/HLG je podporován prostřednictvím nativních a portálových aplikací, HDMI, vstupů USB a přes vysílání DVB-S. Nastavte související zdroj HDMI vstupu jako **Enhanced** (Vylepšené) z možnosti **zdrojů** v menu **Nastavení>Systém** nebo z menu **Zdroje>Nastavení zdrojů**, abyste mohli sledovat HDR/HLG snímky, pokud je obsah HDR/HLG přijat přes HDMI vstup. V tomto případě by zdrojové zařízení mělo být také kompatibilní s alespoň HDMI 2.0.

# **Dolby Vision**

Dolby Vision™ přináší pozoruhodný vizuální zážitek, úžasný jas, výjimečný kontrast a živé barvy, které vaší zábavě vdechnout život. Tuto skvělou kvalitu obrazu dosahuje využíváním HDR technologie a technologie širokoúhlého barevného zobrazování. Zvýšením jasu původního signálu a použitím vyššího rozsahu dynamiky barev a kontrastu poskytuje Dolby Vision úžasné množství detailů, které jiné technologie postprocessingu ostatních televizorů nedokáží vytvořit. Dolby Vision je podporován prostřednictvím nativních a portálových aplikací, HDMI a USB vstupů. Nastavte související zdroj HDMI vstupu jako **Enhanced** (Vylepšené) z možnosti **zdrojů** v menu **Nastavení>Systém**, nebo z menu **Zdroje>Nastavení zdrojů** abyste mohli sledovat Dolby Vision snímky, pokud je obsah HDR/HLG přijat přes HDMI vstup. V tomto případě by zdrojové zařízení mělo být také kompatibilní s alespoň HDMI 2.0. Pokud existuje obsah Dolby Vision, budou v menu **Nastavení>Obraz>Režim** k dispozici dva předdefinované režimy obrazu: **Dolby Vision Bright** a **Dolby Vision Dark**. Oba umožňují, aby si uživatelé vychutnali obsah tak, jak původně tvůrce zamýšlel s různými okolními světelnými podmínkami.

# **Zahrnuté příslušenství**

- Dálkový ovladač
- Baterie: 2 x AAA
- Návod k obsluze

# **Notifikace pohotovosti**

Pokud TV nepřijímá žádný signál (např. z antény nebo zdroje HDMI) po 3 minuty, přepne se do pohotovostního režimu. Po opětovném zapnutí TV se zobrazí následující zpráva: **"TV se automaticky přepne do pohotovostního režimu, protože po delší dobu nepřijímal žádný signál."** Tuto funkci můžete vypnout příslušným nastavením možnosti **Bez časovače signálu** v nabídce **Nastavení**> **Systém**> **Nastavení zařízení**.

Možnost **Automatické vypnutí** TV (v nabídce **Nastavení>Systém**>**Další**) může být ve výchozím nastavení nastavena na hodnotu mezi 1 a 8 hodinou. Pokud je toto nastavení nenastaveno jako **Vypnuto** a TV byl ponechán zapnutý a není provozován po uplynutí nastaveného času, po uplynutí nastaveného času se přepne do pohotovostního režimu. Po opětovném zapnutí TV se zobrazí následující zpráva: **"TV se automaticky přepne do pohotovostního režimu, protože po delší dobu nebyla vykonána žádná operace."** Předtím než se TV přepne do pohotovostního režimu se objeví dialogové okno. Pokud nestisknete žádné tlačítko, televizor se po 5 minutách přepne do pohotovostního režimu. Pro okamžité uvedení TV do pohotovostního režimu zvýrazněte tlačítko **Ano** a zmáčkněte **OK**. Pokud zvýrazníte **Ne** a zmáčknete **OK**, TV zůstane aktivní. V dialogovém okně také můžete deaktivovat funkci **Automatické vypnutí**. Označte **Zakázat** a zmáčkněte **OK**, TV zůstane aktivní a funkce bude zrušena. Funkci můžete opět povolit změnou nastavení pro volbu **Automatické vypnutí** v nabídce **Nastavení>Systém>Další**.

#### **Kontrolní tlačítka a obsluha TV**

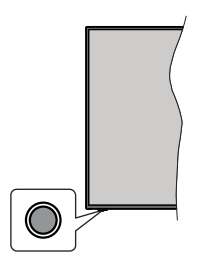

*Poznámka: Poloha ovládacích tlačítek se může lišit v závislosti na modelu.*

Váš televizor má jediné ovládací tlačítko. Toto tlačítko umožňuje ovládat funkce na televizoru jako jsou Zapnutí / Zdroj / Programy a televizoru.

#### **Ovládání jediného tlačítka**

- Stiskněte ovládací tlačítko pro zobrazení menu volby funkcí.
- Potom postupným stisknutím tlačítka zaostřete na požadovanou možnost, kterou potřebujete.
- Podržte tlačítko po dobu 2 sekundy pro aktivaci vybrané volby. Barva ikony možnosti se při aktivaci změní.
- Opětovným stisknutím tlačítka použijte tuto funkci nebo vstupte do podmenu.
- Chcete-li vybrat jinou funkci, nejdříve musíte deaktivovat poslední aktivovanou možnost. Přidržením tlačítka ho deaktivujete. Barva ikony možnosti se při deaktivaci změní.
- Chcete-li zavřít nabídku funkcí, netiskněte tlačítko po dobu přibližně 5 sekund. Nabídka možností funkcí zmizí.

**Vypnutí televizoru:** Stisknutím ovládacího tlačítka zobrazte nabídku možností funkcí, zaostření se bude nacházet v **Pohotovostním** režimu. Podržte tlačítko po dobu 2 sekundy pro aktivaci této volby. Barva ikony možnosti se při aktivaci změní. Stiskněte tlačítko znovu pro vypnutí TV.

**Zapnutí televizoru:** Stiskněte ovládací tlačítko, televizor se zapne.

**Pro změnu hlasitosti:** Stisknutím ovládacího tlačítka zobrazíte nabídku funkcí a následně stisknutím tlačítka přesunete zaostření na možnost **Volume +** nebo **Volume -**. Podržte tlačítko po dobu 2 sekundy pro aktivaci vybrané volby. Barva ikony možnosti se při aktivaci změní. Poté stisknutím tlačítka zvyšte nebo snižte hlasitost.

**Ke změně kanálů:** Stisknutím ovládacího tlačítka zobrazíte nabídku funkcí a následným stisknutím tlačítka přesunete zaostření na možnost **Program +** nebo **Program -**. Podržte tlačítko po dobu 2 sekundy pro aktivaci vybrané volby. Barva ikony možnosti se při aktivaci změní. Poté stiskněte tlačítko pro přepnutí na další nebo předchozí kanál v seznamu kanálů.

**Pro změnu zdroje:** Stisknutím ovládacího tlačítka zobrazíte nabídku funkcí a následně stisknutím tlačítka přesunete zaostření na možnost **Zdroj**. Podržte tlačítko po dobu 2 sekundy pro aktivaci této volby. Barva ikony možnosti se při aktivaci změní. Následně stiskněte tlačítko znovu pro zobrazení seznamu zdrojů. Procházejte dostupné zdroje stisknutím tlačítka. Televizor se automaticky přepne na zvýrazněný zdroj.

*Poznámka: Hlavní OSD menu nelze zobrazit prostřednictvím ovládacího tlačítka.* 

#### **Ovládání dálkovým ovladačem**

Stiskněte tlačítko **Home** na dálkovém ovladači pro zobrazení obrazovky hlavního menu. Pro navigování a nastavení použijte směrová tlačítka a tlačítko **OK**. Stiskněte tlačítko **Zpět/Návrat** nebo **Home** pro ukončení menu obrazovky.

#### **Výběr vstupu**

Jestliže jste zapojili všechna externí zařízení k vaší TV, můžete přepínat k různým zdrojům vstupů. Stiskněte tlačítko **Zdroj** na dálkovém ovladači pro přímou volbu zdroje.

#### **Změna kanálů a Hlasitost**

S použitím tlačítek **Hlasitost +/- a Program +/-** na dálkovém ovládání můžete nastavit hlasitost a změnit kanál.

#### **Nucený pohotovostní režim**

Pokud váš televizor přestane reagovat na příkazy, můžete provést vynucený pohotovostní režim, který proces ukončí. Za tímto účelem stiskněte a podržte tlačítko **Pohotovostního režimu** na dálkovém ovladači po dobu asi 5 sekund.

#### **Použití Hlavního menu TV**

Po stisknutí tlačítka Home se na obrazovce zobrazí hlavní TV menu. Pro navigování v menu použijte směrová tlačítka na dálkovém ovladači. Pokud chcete vybrat danou funkci nebo rozbalit vedlejší menu, zvýrazněte danou záložku a zmáčkněte tlačítko **OK**. Pokud zvýrazníte některou z voleb hlavního menu, pro urychlení přístupu se může vedlejší menu objevit v horní nebo dolní části obrazovky. Pro použití rychlého přístupu, označte vaši volbu, zmáčkněte **OK** a k nastavení použijte Levé/Pravé směrové tlačítko. Po dokončení stiskněte **OK** nebo **Zpět/Návrat** tlačítko a opusťte tak menu. Když je zvýrazněna aplikace Netflix (je-li k dispozici), doporučení se zobrazí stejným způsobem jako položky podnabídky. Pokud jste se již přihlásili ke svému účtu Netflix, zobrazí se personalizovaná doporučení.

Informace o poloze, počasí, čase a datu můžete vidět i na obrazovce hlavní nabídky televizoru. Malé zelené ikony označují aktuální stav času, sítě a synchronizace aplikací. Pokud se tyto ikony zobrazí zelenou barvou, znamená to, že informace o čase jsou aktualizovány, síť je připojena a synchronizace je úspěšně dokončena. V opačném případě se ikony zobrazí bílou barvou.

Tlačítkem **Exit** nabídku zavřete a opustíte.

## **1. Domů**

Pokud je hlavní menu otevřeno, lišta nabídky **Domů** bude zvýrazněna. Obsah nabídky **Domů** lze přizpůsobit. Chcete-li přejít do nabídky **TV**, zvýrazněte možnost **Upravit domů** a stiskněte tlačítko **OK**. Nabídka **Domů** se přepne do režimu úprav. V režimu editování můžete odstranit nebo změnit pozici jakékoli položky v nabídce Domů. Zvýrazněte tuto funkci a stiskněte **OK**. Vyberte Vymazat pro odstranění nebo přesunutí a stiskněte **OK.** Pro přesunutí položky použijte směrová tlačítka Vpravo, Vlevo, Hore a Dolů a vyberte směr, kterým chcete položku přesunout a potvrďte OK.

Do nabídky **Domů** můžete také přidat možnosti z jiných nabídek. Jednoduše zvýrazněte volbu a zmáčknete Směrové tlačítko Hore a Dolů na dálkovém ovladači. Pokud vidíte možnost **Přidat Domů**, můžete tuto funkci přidat do nabídky **Domů**.

## **2. Vyhledávat**

Pomocí této možnosti můžete vyhledávat kanály, průvodce, TV nabídky, aplikace, web, YouTube a videa. Stiskněte **OK** a pomocí virtuální klávesnice zadejte klíčové slovo. Potom zvýrazněte **OK** a stiskem **OK** spusťte vyhledávání. Výsledek se zobrazí na obrazovce. Pomocí směrových tlačítek vyberte požadovaný výsledek a stisknutím tlačítka **OK** jej otevřete.

## **3. TV**

## **3.1. Průvodce**

Pomocí této možnosti se můžete dostat k elektronickému programovému průvodci. Pro více informací viz bod **Elektronický programový průvodce**.

# **3.2. Kanály**

Pomocí této možnosti se můžete dostat k nabídce **Kanály**. Pro více informací viz **Použití seznamu kanálů**.

### **3.3. Časovače**

Použitím možností této nabídky můžete nastavit časovače pro budoucí události. V této nabídce si také můžete znovu prohlédnout dříve vytvořené časovače.

Pro přidání nového časovače vyberte pomocí tlačíte Vlevo/Vpravo záložku Přidat Časovač a potvrďte **OK**. Volby vedlejší nabídky nastavte podle potřeby a pro ukončení potvrďte **OK**. Nový časovač bude vytvořen.

Pro editování dříve vytvořeného časovače jej zvýrazněte, vyberte záložku **Editovat Vybraný Časovač** a potvrďte **OK**. Podle potřeby změňte možnosti ve vedlejší nabídce a pro uložení nastavení potvrďte **OK**.

Pro smazání dříve vytvořeného časovače jej zvýrazněte, vyberte záložku **Smazat Vybraný Časovač** a potvrďte **OK**. Zobrazí se dialogová správa pro potvrzení. Zvýrazněte **Ano** a stiskněte tlačítko **OK** k pokračování. Časovač bude zrušen.

Není možné nastavit časovače pro dva nebo více programů vysílaných ve stejném časovém intervalu. V takovém případě budete informováni a časovač bude zrušen.

### **3.4. Upravit domů**

Pomocí této možnosti můžete upravit obsah nabídky **Domů**. Zvýrazněte a stiskněte **OK**. Nabídka **Domů** se přepne do režimu úprav. Podrobné informace najdete v části **Domů**.

## **3.5. Nahrávky**

Použitím možností této nabídky můžete ovládat vaše nahrané soubory. Můžete přehrávat, upravovat, mazat nebo třídit dříve zaznamenané události. Pro zobrazení dostupných možností zvýrazněte záložku použitím Pravého či Levého směrového tlačítka a potvrďte **OK**. Pro více informací viz **USB Nahrávání.**

#### **3.6. Další aplikace**

Tuto možnost můžete použít na správu aplikací nainstalovaných v televizoru. Zvýrazněte a stiskněte **OK**. Můžete přidat nainstalovanou aplikaci do nabídky **Home**, spustit ji nebo odstranit. Zvýrazněte aplikaci a stiskněte **OK pro zobrazení dostupných možností.**

#### **3.7. Obchod**

Pomocí této možnosti můžete přidat nové aplikace z trhu aplikací. Zvýrazněte a stiskněte **OK**. Zobrazí se dostupné aplikace. Na trh aplikací se můžete dostat také z nabídky **Více aplikací**.

#### **3.8. Obnovit aplikaci**

Pomocí této možnosti můžete upravit své přizpůsobení v nabídce **Domů** na výchozí hodnoty (dostupnost závisí na modelu televizoru a jeho funkcí). Zvýrazněte a stiskněte **OK**. Zobrazí se dialogová správa pro potvrzení. Zvýrazněte **Ano** a stiskněte tlačítko **OK** k pokračování. Upozorňujeme vás, že tuto operaci nebudete moci provést znovu během následujících několik minut.

### **3.9. Nastavení pro zdravotně postižené**

Pomocí této možnosti se dostanete přímo do nabídky nastavení přístupu.

# **3.10. Nastavení ochrany osobních údajů**

Pomocí této možnosti se dostanete přímo do nabídky nastavení ochrany osobních údajů. Tato funkce v procesu První instalaci nemusí být dostupná v závislosti na modelu televizoru a zvolené země.

# **4. Nastavení**

Použitím možností této nabídky můžete ovládat vaši TV. Pro více informací viz **Obsah nabídky nastavení**.

# **5. Zdroje**

Předvolby vstupního zdroje můžete spravovat pomocí možností této nabídky. Pro změnu stávajícího zdroje zvýrazněte ten, který si přejete použít a potvrďte **OK**.

# **5.1. Nastavení Zdroje**

Pomocí této možnosti se dostanete přímo do nabídky nastavení zdroje. Zde můžete měnit jména, povolit či zakázat vybrané zdroje. Pro zdroje HDMI jsou k dispozici možnosti **Normální**, **Rozšířené** a Zakázané. **Normální** a **Rozšířené** možnosti ovlivňují nastavení barev vybraného zdroje HDMI.

## **Vložení baterií do dálkového ovladače**

Dálkový ovladač může mít šroub, který upevňuje kryt prostoru pro baterii na dálkovém ovladači (nebo se může nacházet v samostatné tašce). Odstraňte šroub, pokud byl kryt předtím našroubován. Potom odstraňte kryt prostoru pro baterie, abyste odkryli prostor pro baterie. Vložte dvě baterie 1,5 V velikosti **AAA**. Ujistěte se, že označení (+) a (-) souhlasí (dbejte na správnou polaritu). Nemíchejte staré a nové baterie. Vyměňujte pouze za stejný nebo ekvivalentní typ. Nasaďte zpět kryt. Kryt, pokud existuje, opět zajistěte šroubem,

Na displeji se zobrazí zpráva, pokud jsou baterie skoro vybité a musí být vyměněny. Vězte, že pokud je stav baterie nízký, výkon dálkového ovladače může být narušen.

Baterie nesmí být vystaveny nadměrnému teplu, jako třeba sluneční svit, oheň, atd.

# **Připojení k síti**

**DŮLEŽITÉ**: Televizor je určen k použití s napětím **220-240 V AC při 50 Hz**. Po vybalení nechte televizor získat pokojovou teplotu, než přístroj připojíte do sítě. Zapojte napájecí kabel do zásuvky napájení ve zdi.

## **Připojení antény**

Připojte zástrčku antény nebo kabelové televize do konektoru vstup antény (ANT) umístěné na levé straně

televizoru nebo připojte satelit do konektoru satelitního vstupu (LNB) na zadní straně televizoru.

### **Zadní strana TV**

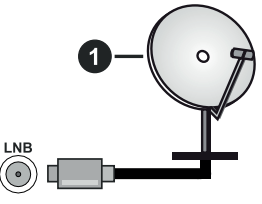

**1.** Satelit

**Levá strana TV**

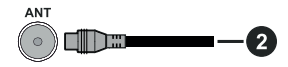

## **2.** Anténa nebo kabel

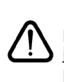

 Chcete-li k televizoru připojit zařízení, před provedením jakéhokoli připojení zkontrolujte, zda jsou televizor i zařízení vypnuty. Po uskutečnění připojení můžete jednotky zapnout používat.

## **Oznámení o povolení**

Výrazy HDMI, HDMI High-Definition Multimedia Interface a Logo HDMI jsou ochranné známky nebo registrované ochranné známky společnosti HDMI Licensing Administrator, Inc.

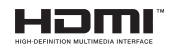

Dolby, Dolby Vision, Dolby Atmos, a symbol dvojitého D jsou ochranné známky společnosti Dolby Laboratories Licensing Corporation. Vyrobeno v licenci Dolby Laboratories, Důvěrné nepublikované práce. Copyright © 2012-2020 Dolby Laboratories. Všechna práva vyhrazena.

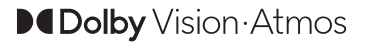

"YouTube a logo YouTube jsou ochranné známky společnosti Google Inc.

Pro patenty DTS, viz http://patents.dts.com. Vyrobeno v licenci společnosti DTS Licensing Limited. DTS, Symbol, DTS a Symbol dohromady, DTS-HD a logo DTS-HD jsou registrované ochranné známky nebo ochranné známky společnosti DTS, Inc. v USA a/ nebo v jiných zemích. © DTS, Inc. Všechna práva vyhrazena.

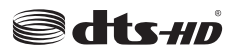

Pro patenty DTS, viz http://patents.dts.com. Vyrobeno v licenci společnosti DTS Licensing Limited. DTS, Symbol, DTS a Symbol dohromady, DTS Virtual:X a logo DTS Virtual:X jsou registrované ochranné známky nebo ochranné známky společnosti DTS, Inc. v USA a/nebo v jiných zemích. © DTS, Inc. Všechna práva vyhrazena.

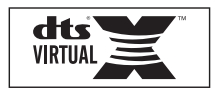

*Značka Bluetooth®* a loga jsou registrované ochranné známky vlastněné společností Bluetooth SIG, Inc. a na jakékoli použití těchto značek společností Vestel Elektronik Sanayi ve Ticaret A.S. se vztahuje licence. Ostatní ochranné známky a obchodní názvy jsou majetkem příslušných vlastníků.

Tento produkt obsahuje technologie podléhající právům duševního vlastnictví společnosti Microsoft. Použití nebo distribuce této technologie mimo tento produkt je bez příslušné licence(í) od společnosti Microsoft zakázána.

Vlastníci obsahu používají technologii přístupu k obsahu Microsoft PlayReady™ k ochraně svého duševního vlastnictví, včetně obsahu chráněného autorskými právy. Toto zařízení používá technologii PlayReady pro přístup k PlayReady-chráněnému obsahu a/nebo k WMDRM-chráněnému obsahu. V případě, že přístroj přestane správně prosazovat omezení týkající se používání obsahu, vlastníci obsahu mohou vyžadovat po společnosti Microsoft odvolání schopnosti zařízení na spotřebu PlayReadychráněného obsahu. Odvolání by nemělo mít vliv na nechráněný obsah ani obsah chráněný jinými technologiemi. Vlastníci obsahu mohou vyžadovat aktualizaci PlayReady pro přístup k jejich obsahu. Pokud aktualizaci odmítnete, nebudete moci přistupovat k obsahu, který vyžaduje aktualizaci.

Logo "CI Plus" je ochranná známka společnosti CI Plus LLP.

Tento produkt je chráněn určitými právy duševního vlastnictví společnosti Microsoft Corporation. Použití nebo distribuce takové technologie mimo tento produkt je bez licence od společnosti Microsoft nebo od autorizované dceřiné společnosti Microsoft zakázáno.

### **Informace o likvidaci**

#### **Evropská Unie**

Tyto symboly označují, že elektrické a elektronické přístroje a baterie s tímto symbolem nesmí být vyhozeny s běžným domácím odpadem na konci jejich životnosti. Namísto toho by měly být odneseny do vhodných sběrných center pro recyklaci elektrických a elektronických zařízení a baterií pro správné zpracování, obnovení a recyklaci ve shodě s národní legislativou a Směrnicí 2012/19/EU a 2013/56/EU.

Správnou likvidací těchto výrobků pomáháte zachovat přírodní zdroje a zamezit potenciálním negativním vlivům na životní prostředí a lidské zdraví, ke kterým by jinak mohlo dojít následkem nevhodného zacházení s tímto produktem při likvidaci.

Pro více informací o sběrných centrech a recyklací těchto produktů, kontaktujte váš místní úřad, služby pro vyvážení odpadu nebo obchod, ve kterém jste výrobek zakoupili.

Za nesprávnou likvidaci tohoto odpadu lze obdržet pokutu v závislosti na státní legislativě.

#### **Pro podnikatele**

Pokud si tento produkt přejete vyhodit do odpadu, kontaktujte svého dodavatele a přečtěte si všeobecné obchodní podmínky kupní smlouvy.

### **Další země mimo Evropskou Unii**

Tyto symboly jsou platné pouze v Evropské Unii.

Pro informace o tom, jak likvidovat a recyklovat, kontaktujte místní úřad.

Výrobek i obal odneste k recyklaci.

Některé sběrny přijímají výrobky zdarma.

*Poznámka: Znak Pb pod symbolem znamená, že baterie obsahuje olovo.*

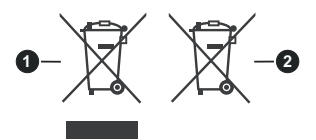

**1.** Produkty

**2.** Baterie

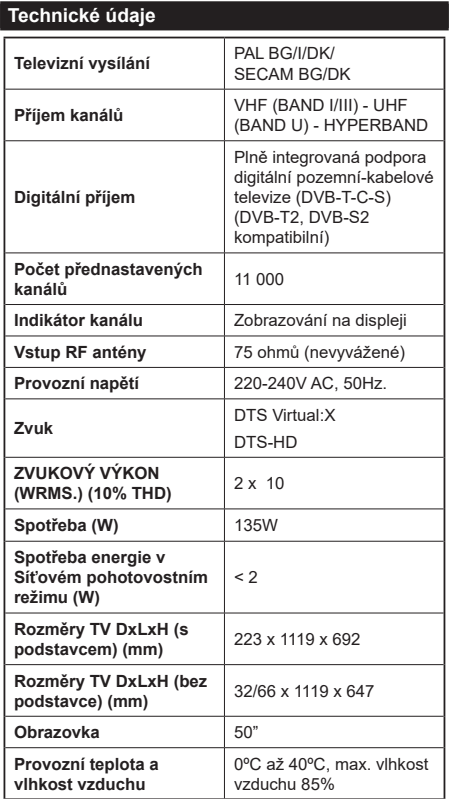

# **Vlastnosti bezdrátového LAN vysílače**

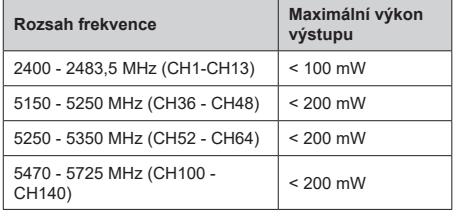

# **Omezení v závislosti na zemi**

Tento přístroj je určen pro domácí a kancelářské použití ve všech zemích EU (a dalších zemích používajících příslušné směrnice EU) bez jakéhokoliv omezení s výjimkou zemí uvedených níže.

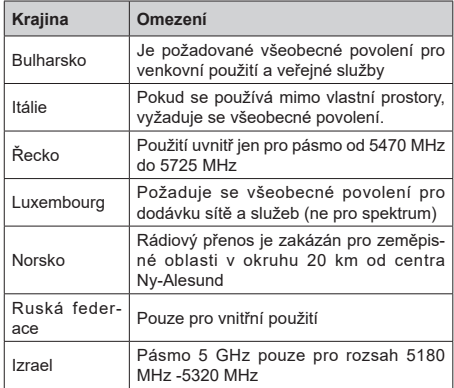

Požadavky pro kterékoliv země mohou být kdykoliv změněny. Doporučuje se, aby uživatel u místních úřadech zkontroloval aktuální stav vnitrostátních právních předpisů pro 5 GHz bezdrátové sítě LAN.

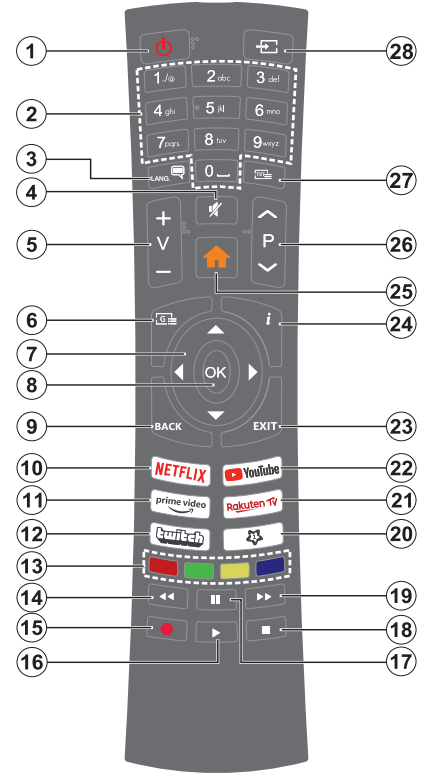

# **(\*) MOJE TLAČÍTKO 1**

Toto tlačítko může mít různou výchozí funkci v závislosti na modelu. Nicméně speciální funkce tohoto tlačítka můžete nastavit podržením tlačítka po dobu více než tří sekund na požadovaný zdroj, kanál nebo aplikaci. Na obrazovce se zobrazí potvrzující zpráva. Teď je Moje tlačítko 1 přiřazené k vybrané funkci.

Pokud znovu provádíte **První instalaci**, Moje tlačítko 1 se navrátí zpět do původní funkce.

- **1. Standby (Pohotovostní režim):** Zapnutí/Vypnutí TV
- **2. Číselná tlačítka:** Přepne kanál, zadá číslo nebo písmeno v textovém poli na obrazovce.
- **3. Jazyk:** Přepíná mezi režimy zvuku (analog televize), zobrazuje a mění jazyk zvuku / titulků a zapíná a vypíná titulky (digitální TV, pokud je k dispozici)
- **4. Mute (Ztlumit):** Úplně vypne zvuk TV
- **5. Hlasitost +/-**
- **6. Guide (Průvodce):** Zobrazí elektronického programového průvodce
- **7. Směrová tlačítka:** Pomáhá při pohybování se v menu, obsahu, atd. a při stisknutí tlačítka Vpravo nebo Vlevo v režimu TXT se zobrazí podstránky
- **8. OK:** Potvrzuje uživatelské volby, podrží stránky (v TXT režimu), zobrazí nabídku **Kanály** (DTV režim)
- **9. Back/Return (Zpět/Návrat):** Vrátí se na předchozí obrazovku, předchozí nabídku, otevírá indexování stránky (v režimu TXT) Rychle cykluje mezi předchozími a stávajícími programy nebo zdroji
- **10. Netflix:** Spustí aplikaci Netflix
- **11. Prime Video:** Spustí aplikaci Amazon Prime Video
- **12. Twitch:** Spustí aplikaci Twitch.
- **13. Barevná tlačítka:** Pro funkce barevných tlačítek postupujte podle pokynů na obrazovce
- **14. Rewind (Přetočit):** Přesune obraz dozadu v médiích, jako jsou filmy
- **15. Nahrávání:** Nahrává programy
- **16. Play (Přehrát):** Spouští přehrávání zvoleného média
- **17. Pauza:** Pozastavuje přehrávány média, spouští nahrávání s časovým posunem
- **18. Stop (Zastavit):** Zastaví přehrávány média
- **19. Fast Forward (Rychlé přetáčení vpřed):** Přesune obraz dozadu v médiích, jako jsou filmy
- **20. Moje tlačítko 1(\*)**
- **21.** Televizor Rakuten Spustí aplikaci Rakuten TV
- **22. YouTube:** SpustíaplikaciYouTube
- **23. Opustit:** Zavírá a opouští zobrazené nabídky a vrátí se na předchozí obrazovku
- **24. Info:** Zobrazuje informace o obsahu na obrazovce, zobrazuje skryté informace (odhalit - v režimu TXT)
- **25. Home:** Zobrazí TV menu
- **26. Program +/-**
- **27. Text:** Zobrazí teletext (pokud je k dispozici), stiskněte znovu pro zobrazení teletextu přes normální vysílací obraz (mix)
- **28. Source (Zdroj):** Zobrazuje všechny dostupné vysílání a zdroje obsahu

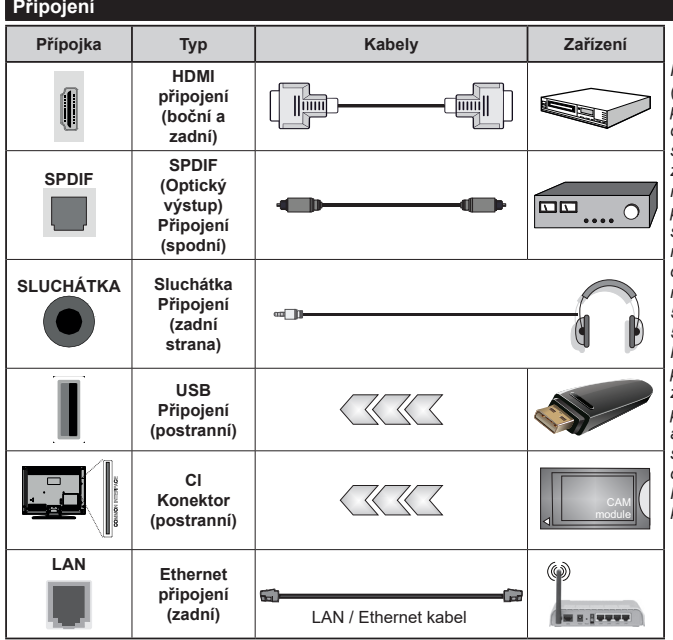

*Při použití montážní sady na stěnu (dostupná u externích prodejců, pokud není součástí dodávky), doporučujeme před montáží na stěnu zapojit všechny kabely na zadní straně televizoru. | Vložte nebo vyjměte CI jednotku, pouze pokud je TV VYPNUTÁ. Měli byste si prohlédnout v návodu k obsluze modulu návod pro podrobnosti o nastavení. Každý vstup USB na TV podporuje zařízení do 500mA. Připojení zařízení nad 500mA může poškodit Váš TV. Při připojení zařízení k televizoru pomocí HDMI kabelu, který zajistí dostatečnou odolnost proti parazitního frekvenčnímu záření a bezproblémový přenos signálů s vysokým rozlišením, jako je 4K obsah, budete muset použít stíněný HDMI kabel s ferity (kvalitní) HDMI kabel.*

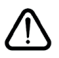

 Chcete-li připojit zařízení k televizoru, před provedením jakékoli připojení zkontrolujte, zda televizor i zařízení jsou vypnuty. Po uskutečnění připojení můžete jednotky zapnout používat.

# **Zapínání/vypínání**

#### **Zapnutí televizoru**

Připojte napájecí kabel k napájecímu zdroji, jako je například zásuvky (220-240V AC, 50 Hz).

K zapnutí televizoru z pohotovostního režimu můžete zvolit jednu z možností:

- Stiskněte tlačítko **Pohotovostní**, **Program +/-** nebo číselné tlačítko na dálkovém ovládání.
- Stiskněte tlačítko ovládání na TV.

## **Vypnutí TV**

- Stiskněte tlačítko **Pohotovostní režim** na dálkovém ovladači.
- Stiskněte tlačítko ovládání na TV pro zobrazení menu volby funkcí. Zostření bude na možnosti pohotovostního režimu. Podržte tlačítko po dobu 2 sekundy pro aktivaci této volby. Barva ikony možnosti se změní. Poté opět stiskněte tlačítko, televizor se přepne do pohotovostního režimu.

#### **Pro úplné vypnutí televizoru vypojte napájecí kabel ze zásuvky.**

*Poznámka: Pokud je TV vypnutá do pohotovostního režimu, LED pohotovostního režimu může blikat. Tímto ukazuje, že funkce jako třeba Hledání v pohotovostním režimu, Stahování, anebo Časovač jsou aktivní. Kontrolka LED může také blikat když TV přepnete z pohotovostního režimu.*

## **První Instalace**

Při prvním zapnutí se objeví výběrová obrazovka. Vyberte požadovaný jazyk a stiskněte **OK.** V následujících krocích průvodce instalací nastavte vaše preference a to použitím směrových tlačítek a tlačítkem **OK**.

Po výběru jazyka se zobrazí dotaz, zda chcete změnit nastavení přístupu. Zvýrazněte **Ano** a stiskněte tlačítko **OK** pro změnu. Podrobné informace o dostupných možnostech najdete v části **Obsah systémové nabídky**.

Na další obrazovce nastavte preference vaší země. V závislosti na nastavení Země můžete být v této chvíli vyzváni k nastavení a potvrzení kódu PIN. Zvolený PIN kód nemůže být 0000. Budete ho muset zadat později při každé výzvě k zadání PIN kódu při operacích v menu.

Poznámka: Typ operátora M7 (\*) bude definován v souladu s volbou Jazyka a Země, kterou jste provedli při První instalaci.

(\*) M7 je poskytovatel digitálních satelitních služeb.

V tomto bodě můžete aktivovat **Režim Obchod**. Tato možnost bude konfigurovat nastavení vašeho televizoru pro ukládání prostředí a bude používána v závislosti na modelu televizoru, podporované funkce mohou být zobrazeny v horní části obrazovky jako informační banner, nebo se může přehrát předinstalovaný video soubor. Tato možnost je určena pouze pro účely vystavení výrobku v obchodě. Pro domácí použití se doporučuje zvolit **Domácí Režim**. **Režim obchod**u bude k dispozici v nabídce **Nastavení> Systém> Více** a vaše preference pro toto nastavení můžete později změnit. Upřesněte vaši volbu a stiskněte tlačítko **OK** pro pokračování.

V tomto okamžiku se podle modelu televizoru může zobrazit nabídka Nastavení režimu obrázků. Pokud chcete, aby televizor spotřeboval méně energie a byl šetrnější k životnímu prostředí, vyberte možnost **Přirozený** a pokračujte stisknutím tlačítka **OK**. Pokud zvolíte **Dynamic** a stisknete **OK**, zobrazí potvrzovací dialog. Zvolte **ANO** a stiskněte tlačítko **OK** pro pokračování. Svůj výběr můžete později změnit pomocí možnosti **Režim** v nabídce **Nastavení> Obraz**.

V tomto okamžiku se podle modelu televizoru může zobrazit obrazovka **Nastavení soukromí**. Pomocí možností na této obrazovce můžete nastavit své oprávnění na ochranu osobních údajů. Zvýrazněte funkci a pomocí směrových tlačítek Doleva a Doprava nebo tlačítka OK pro zapnutí nebo vypnutí. Před provedením jakýchkoli změn si pozorně příslušné vysvětlení zobrazené na obrazovce pro každou zvýrazněnou funkci. Pomocí tlačítek **Program +/** můžete text posouvat nahoru a dolů, abyste si ho přečetli celý. Vaše předvolby budete moci později kdykoliv změnit v nabídce Nastavení>Systém>Osobní údaje. Pokud je možnost **Připojení k internetu** zakázána, obrazovka **Nastavení sítě/Internetu** se vynechá a nezobrazí se. Pokud máte jakékoli dotazy, stížnost či poznámky k této politice ochrany soukromí nebo k jejímu vymáhání, obraťte se na nás na email smarttvsecurity@vosshub.com.

Zvýrazněte tlačítko **Další** a pro pokračování stiskněte tlačítko **OK** na dálkovém ovladači; na obrazovce se zobrazí nabídka **Nastavení sítě/Internetu**. Pokud potřebujete informace o konfiguraci kabelového nebo bezdrátového připojení (dostupnost závisí na modelu), a další dostupné možnosti, viz **Připojení**. Pokud chcete, aby váš televizor v pohotovostním režimu spotřeboval nižší spotřebu, můžete funkci **Síťový pohotovostní režim** vypnout tak, že jej nastavíte jako **Vypnuto.** Po dokončení nastavení zvýrazněte tlačítko **Další** a stiskněte tlačítko **OK** pro pokračování.

Na další obrazovce můžete nastavit typy vysílání k vyhledávání, šifrované vyhledávání kanálů a preference časového pásma (dle vybrané země). Navíc můžete nastavit typ vysílání jako své oblíbené. Během hledání bude mít přednost zvolený typ vysílání a dané kanály budou uvedeny na začátku Seznamu kanálů. Máte-li hotovo, zvýrazněte tlačítko **Další** a stiskněte **OK** pro pokračování.

## **O výběru Typu vysílání**

Chcete-li zapnout možnost vyhledávání pro typ vysílání, zvýrazněte ho a stiskněte **OK**, Levé nebo Pravé směrové tlačítko. Zaškrtávací okénko vybrané možnosti se zaškrtne. Chcete-li vypnout možnost hledání, zrušte zaškrtnutí políčka stisknutím tlačítka **OK**, levého nebo pravého směrové tlačítka po přesunutí pozornosti na požadovanou volbu typu vysílání.

**Digitální Anténa:** Pokud je zapnutá volba vyhledávání **D. Anténního** vysílání, po dokončení dalších počátečních nastavení TV vyhledá pozemní digitální vysílání.

**Digitální Kabel:** Pokud je zapnutá volba vyhledávání **D. Kabelového** vysílání, po dokončení dalších počátečních nastavení TV vyhledá kabelové digitální vysílání. Před zahájením vyhledávání se může zobrazit dialogové okno v závislosti na výběru země s otázkou, zda chcete vyhledávat v kabelové síti. Pokud zvolíte **Ano** a zmáčknete **OK**, můžete zvolit Síť nebo nastavit hodnoty jako **Frekvence, ID sítě a Krok vyhledávání** na následující obrazovce. Pokud vyberete **Ne** a stisknete **OK**, nebo není zobrazeno dialogové okno vyhledávání v síti, na další obrazovce můžete nastavit **Start Kmitočty**, **Stop Kmitočty** a **Krok vyhledávání**. Máte-li hotovo, zvýrazněte tlačítko **Další** a stiskněte **OK** pro pokračování.

*Poznámka: Doba vyhledávání se mění podle vybraných Vyhledávacích Kroků.*

**Satelit:** Pokud je zapnutá volba vyhledávání Satelitního vysílání, tak po dokončení dalších počátečních nastavení, TV vyhledá programy satelitního digitálního vysílání. Před zahájením satelitního vyhledávání musíte provést některá nastavení. Nejprve se zobrazí nabídka, kde můžete zvolit spuštění instalace programů operátora M7 (SKYLINK FASTSCAN) nebo standardní instalaci. Chcete-li spustit instalaci operátora M7 (SKYLINK FASTSCAN) nastavte Typ instalace jako Operátor a Satelitního operátora jako Skylink. Volbu Nastavení antény vždy nechte jako Nastavit anténu ručně a stiskněte tlačítko OK.

Typ antény můžete zvolit Přímý, Jednoduchý kabelový systém nebo Přepínač DiSEqC, pomocí použití tlačítek "<" nebo ">".

- **Přímý:** Pokud máte satelitní anténu pro příjem z jedné družice, vyberte tento typ antény. Pro pokračování stiskněte OK. Na následující obrazovce vyberte dostupný satelit (pro Skylink je to Astra 23.5°) a stiskněte OK pro vyhledání služeb.
- **Jednoduchý satelitní kabelový systém:** Tento typ antény zvolte v případě, že máte instalován tzv. jednokabelový rozvod satelitního signálu pro více účastníků vybavený LNB typu Unicable. Pro pokračování stiskněte OK. Konfigurujte nastavení podle pokynů na následující obrazovce. Pro vyhledání služeb stiskněte OK.
- **Přepínač DiSEqC:** Toto je nejčastější typ antény, je to anténa pro příjem z dvou družic (Astra 19.2°a 23.5°) s univerzálním LNB typu MONOBLOK. Tento typ antény zvolte také v případě, že máte satelitní anténu pro příjem z více družic ovládanou samostatným DiSEqC přepínačem. Pro pokračování stiskněte OK. Na následující obrazovce nastavte možnosti DiSEqC (pokud jsou dostupné) a poté pro vyhledání služeb stiskněte OK.
- Pro vyhledávání jiných kanálů, než jsou M7 kanály, musíte spustit standardní instalaci. Vyberte Typ instalace jako Standardní a stiskněte tlačítko OK pro pokračování.

Následně se zobrazí Typ antény a po jeho nastavení vyberete družici (družice) a tlačítkem OK spustíte vyhledávání.

**Analog:** Pokud je zapnutá volba vyhledávání **Analogového** vysílání, po dokončení dalších počátečních nastavení TV vyhledá Analogové vysílání.

Po ukončení počátečních nastavení TV začne vyhledávat dostupné vysílání vybraných typů vysílání. Během vyhledávání se budou aktuální výsledky zobrazovat v dolní části obrazovky. Vyhledávání lze zrušit stisknutím tlačítka **Domů, Zpět** nebo **Konec**. Kanály, které již byly nalezeny, se uloží do seznamu kanálů.

Po uložení všech dostupných stanic se zobrazí nabídka **Kanály**. Zde můžete upravovat seznam kanálů podle svých preferencí, a to použitím možností záložky **Editovat**, nebo stiskněte tlačítko **Domů** pro ukončení a zobrazení vysílání TV.

Zatímco probíhá hledání, zobrazí se dialog s dotazem, zda chcete třídit kanály podle LCN**(\*)**. Zvolte **Ano** a stiskněte tlačítko **OK** pro potvrzení.

*(\*) LCN je logické číslo kanálu, která organizuje dostupná vysílání podle rozeznatelné sekvence kanálu (pokud je dostupné).*

*Poznámka: Nevypínejte TV zatímco probíhá první instalace. Pamatujte, že některé možnosti nemusí být k dispozici v závislosti na výběru země.*

*Pro vyhledávání M7 kanálů po První instalaci musíte znovu provést První instalaci. Nebo stiskněte tlačítko Menu a vstupte do nabídky Nastavení>Instalace>Automatické ladění kanálů> Satelit. Pak postupujte podle stejných kroků uvedených výše v části pro satelit.*

#### **Media Playback přes USB vstup**

*Do bočního USB vstupu TV lze připojit 2.5" a 3.5" palcový externí hardisk (HDD s externím napájením) nebo USB paměť.*

**DŮLEŽITÉ!** Před připojením k televizoru své soubory na paměťové zařízení zálohujte. Výrobce nezodpovídá za poškození nebo ztrátu dat. Je možné, že některé typy USB zařízení (např. MP3 přehrávače) nebo USB hardisky/paměťové karty nebudou s touto TV kompatibilní. TV podporuje formátování disku FAT32 a NTFS, ale nahrávání nebude při NTFS fungovat.

Při formátování USB pevné disky, které mají více než 1 TB (Tera Byte) úložného prostoru, může dojít k určitým problémům v procesu formátování.

Počkejte chvilku před každým připojením a odpojením, protože přehrávač může ještě číst soubory. Nedodržení tohoto pokynu může způsobit fyzické poškození USB přehrávače a USB zařízení. Během přehrávání souboru USB paměť nevytahujte.

Lze použít USB hub. Doporučeny jsou disky s externím napájením.

Pokud připojujete USB hardisk, zapojte jej přímo.

*Poznámka: Při prohlížení mediálních souborů může nabídka Media Browser zobrazit maximálně 1 000 mediálních souborů v jedné složce.*

### **USB Nahrávání**

### **Nahrávání programu**

**DŮLEŽITÉ:** Pokud se chystáte použít nový pevný disk USB, doporučujeme jej nejdříve naformátovat pomocí TV položky **Formátovat disk** v nabídce **TV>Nahrávání>Nastavení**.

Pro nahrávání programu nejdříve připojte USB disk zatímco je TV vypnutá. Poté TV zapněte pro umožnění funkce nahrávání.

Pokud chcete nahrávat, potřebujete USB disk s kapacitou 2 GB volného prostoru a musí být kompatibilní s USB 2.0. Pokud USB zařízení není kompatibilní, zobrazí se chybová zpráva.

Chcete-li nahrávat programy s dlouhým trváním, jako jsou filmy, doporučuje se používat USB pevné disky (HDD).

Nahrané programy se uloží do připojeného USB disku. Pokud si přejete, můžete nahrávky ukládat/ kopírovat do počítače. soubory však nebude možno na počítači přehrávat. Nahrávky lze přehrávat pouze pomocí vaší TV.

Během nahrávání časovým posunem se může objevit zpoždění Lip Sync. Nahrávání z rádia není podporováno. TV může nahrávat programy dlouhé až 10 hodin.

Nahrané programy jsou rozděleny do 4GB částí.

Není-li rychlost připojeného USB disku dostatečná, nahrávání se nemusí podařit a funkce časového posunu nemusí být dostupná.

Doporučujeme používat USB hardisk na nahrávání HD programů.

Během nahrávání nevytahujte USB/HDD. Může to poškodit připojený disk.

Lze vytvořit více partitionů. Podporovány jsou maximálně dva různé partitiony. První partition na USB disku je použita pro funkce USB nahrávání. Rovněž musí být naformátován jako primární oddíl pro použití s funkcemi USB nahrávání.

Některé streamové bloky se nemusí nahrát kvůli problémům se signálem, z tohoto důvodu může video někdy během přehrávání zmrznout.

Při nahrávání programu na pozadí můžete používat možnosti nabídky, přepnout na jiný zdroj nebo používat funkce **Media Browser** jako prohlížení fotografií, přehrávání videa a hudebních souborů, a to včetně přehrávání probíhajícího nahrávání.

#### **Nahrávání s časovým posunem**

Pro přepnutí do režimu Posunutí času stiskněte během sledování vysílání tlačítko **Pauza**. V timeshift re**limu** je program pozastaven a zároveň nahráván n apøipojenı USB disk (\*).

Opětovným stisknutím tlačítka **Pause/Play** (Pozastavit / Přehrát) nebo **Play** (Přehrát) obnovíte pozastavený program od místa, kde jste zastavili. Pokud chcete ukončit nahrávání časovým posunem a vrátit se k živému vysílání, stiskněte tlačítko Zastavit.

V režimu Rádio nelze použit nahrávání časovým posunem.

Funkci převíjení časového posunu můžete použít po obnovení normálního přehrávání nebo rychlého posunu vpřed.

#### **Okamžité nahrávání**

Pro okamžité nahrávání sledovaného programu stiskněte tlačítko **Nahrávat**. Pro zrušení okamžitého stiskněte tlačítko **Zastavit**.

Během režimu nahrávání nelze přepnout na vysílání. Pokud není rychlost USB zařízení dostatečná, při nahrávání programu nebo při nahrávání časovým posunem se zobrazí varovná zpráva.

#### **Sledování nahraných programů**

Zvolte **Nahrávky** z nabídky **TV**. Ze seznamu vyberte nahranou položku (byla-li dříve nahrána). Stiskněte tlačítko **OK** pro prohlížení menu **Volby**. Vyberte jednu z možností a stiskněte tlačítko **OK**.

*Poznámka: Během přehrávání nebude možné prohlížet hlavní nabídku ani položky nabídky.*

Pro zastavení přehrávání a navrácení se do **Nahrávek**stiskněte tlačítko **Zastavit**.

#### **Pomalé přetáčení dopředu / Pomalé přetáčení dozadu**

Stisknutím tlačítka **Pause** během přehrávání nahraných programů budou dostupné funkce Pomalé přetáčení dopředu / Pomalé přetáčení dozadu. Můžete použít tlačítko **Rychlý posun vpřed** na Pomalé přetáčení dopředu a tlačítko **Posun vzad** na Pomalé přetáčení dozadu. Stisknutím tlačítka postupně změníte rychlost pomalého přetáčení dopředu a pomalého přetáčení dozadu.

#### **Nastavení nahrávání**

V nabídce **Nahrané soubory** můžete pomocí záložky **Nastavení** konfigurovat vaše preference nahrávání. Zvýrazněte záložku **Nastavení** stiskem tlačítka **Vlevo** nebo **Vpravo** a stiskněte **OK**. Poté vyberte požadovanou položku ve vedlejší nabídce a nastavte pomocí tlačítka **Vlevo** nebo **Vpravo**.

**Spustit dříve:** Toto nastavení umožňuje nastavit, aby časovač nahrávání začal dříve, než je jeho čas začátku.

**Ukončit později** Toto nastavení umožňuje nastavit, aby časovač nahrávání končil později, než je jeho čas ukončení.

**Max. časový posun:** Toto nastavení vám umožňuje nastavit maximální dobu záznamu s časovým posunem. Dostupné možnosti jsou přibližné, skutečný čas nahrávání se v praxi může měnit v závislosti na vysílání. Hodnoty vyhrazeného a volného místa pro ukládání se změní podle tohoto nastavení. Ujistěte se,

že máte dostatek volného místa. V opačném případě nebude možné nahrávání realizovat.

**Automatické odstranění Typ Zrušení můžete** nastavit jako **Žádné**, **Nejstarší Nejdelší** a **Nejkratší**. Není-li tato možnost nastavena na možnost **Žádné**, můžete nastavit možnost **Nehrané** jako **Zahrnuté** nebo **Vyloučené**. Tato možnost určuje preference pro vymazávání nahrávek za účelem uvolnění úložného místa pro probíhající nahrávání.

**Informace o pevném disku:** Můžete zobrazit podrobné informace o USB paměťovém zařízení připojeném k Vašemu televizoru. Pro vizualizaci zvýrazněte a zmáčkněte **OK** a pro zavření zmáčkněte **Zpět/Návrat**.

**Formátování disku:** Chcete-li vymazat všechny soubory na připojeném USB zařízení a převést formát disku na FAT32, můžete použít tuto možnost. Zvýrazněte možnost **Formátovat disk** a stiskněte tlačítko **OK**. Na obrazovce se zobrazí výzva k zadání PIN kódu**(\*)**. Po zadání PIN se zobrazí potvrzující zpráva. Vyberte **Ano** a stiskněte tlačítko **OK** pro spuštění formátování paměťového zařízení USB. Zvolte **Ne** a stiskněte **OK** pro zrušení.

*(\*) Výchozí PIN mohl být nastaven na 0000 nebo 1234. Pokud jste definovali PIN (je požadováno v závislosti na volbě země) během* **První Instalace** *použijte PIN kód, který jste definovali.*

**DŮLEŽITÉ:** Formátování vašeho USB disku vymaže VŠECHNY data na něm a jeho souborový systém bude převeden na FAT32. Ve většině případů budou provozní chyby po formátování odstraněny, ale ztratíte VŠECHNY data.

Pokud se během spouštění záznamu zobrazí zpráva **"USB je příliš pomalé pro nahrávání"**, zkuste znovu spustit nahrávání. Pokud se opět zobrazí stejná chyba, je možné, že váš USB disk nesplňuje požadavky na přenosovou rychlost. Zkuste zapojit jiný USB disk.

#### **Prohlížeč médií**

Můžete přehrávat hudbu a filmy a zobrazit fotografie uložené na USB disku a to zapojením do vaší TV. Připojte USB disk k jednomu z USB vstupů umístěných na boční straně televizoru.

Po připojení úložného zařízení USB do vaší TV, na obrazovce se objeví nabídka **Zdroje**. Vyberte související USB vstup v nabídce a zmáčkněte **OK**. Na obrazovce se zobrazí nabídka **Mediální prohlížeč**. Poté vyberte soubor dle uvážení , zmáčkněte **OK** pro jeho vizualizaci či přehrání. K obsahu připojeného zařízení USB se můžete dostat kdykoliv později a to z nabídky **Zdroje**. Můžete také stisknout tlačítko **Source** (Zdroj) na dálkovém ovladači a potom ze seznamu zdrojů vyberte paměťové zařízení USB.

Použitím okna **Nastavení** můžete nastavit předvolby Prohlížeče medií. Do nabídky **Nastavení** lze přistupovat prostřednictvím informačního pruhu, který je zobrazen na spodní části obrazovky během přehrávání video nebo audio souborů nebo zobrazování obrazového souboru. Pokud informační lišta zmizí, stiskněte tlačítko Info, označte symbol ozubeného kola umístěn na pravé straně informační lišty a stiskněte **OK**. V závislosti na typu mediálního souboru a modelu televizoru a jeho funkcí mohou být dostupné nabídky **Nastavení obrazu**, **Nastavení zvuku**, **Nastavení prohlížeče médií** a **Možnosti**. Obsah těchto nabídek se může lišit v závislosti na typu zrovna otevřeného souboru. Během přehrávání zvukových souborů bude dostupná pouze nabídka **Nastavení Zvuku**.

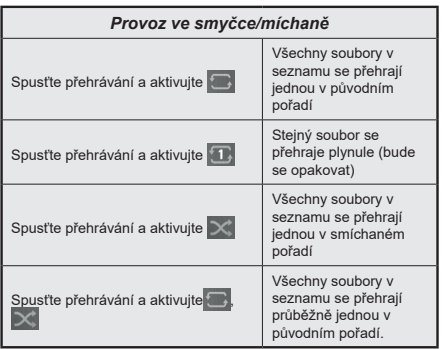

Pro použití funkcí na informační liště zvýrazněte symbol dané funkce a zmáčkněte **OK**. Chcete-li změnit stav funkce, zvýrazněte symbol funkce a zmáčkněte **OK** tolikrát, kolikrát bude potřeba. Pokud je symbol přeškrtnut červeným křížkem, znamená to, že funkce není dostupná.

#### **CEC**

Tato funkce umožňuje ovládat CEC zařízení které jsou připojené přes HDMI port, pomocí dálkového ovládání televizoru.

Možnost **CEC** v nabídce**Nastavení>Systém>Další** by měla být přednastavena jako **Zapnuta**. Stiskněte tlačítko **Zdroj** a zvolte HDMI vstup připojeného CEC zařízení z nabídky **Seznam zdrojů**. Po připojení nového zdrojového zařízení CEC bude toto zařízení uvedeno v nabídce zdrojů pod vlastním názvem, nikoli pod názvem připojeného portu HDMI (jako DVD přehrávač, Rekordér 1 apod.).

Dálkový ovladač bude po zvolení připojeného zdroje HDMI automaticky schopen plnit základní funkce. Pokud chcete ukončit provoz a znovu ovládat televizor pomocí dálkového ovladače, stiskněte a podržte tlačítko "0 - Zero" na dálkovém ovladači na 3 sekundy.

Můžete také vypnout funkci CEC v nastavení v příslušné volbě v **Nastavení>Systém>Další**.

TV podporuje funkci ARC (Audio Return Channel). Tato funkce představuje audio linkou s cílem nahradit jiné kabely mezi televizorem a audio systémem (A/V přijímač nebo reproduktorový systém).

Pokud je ARC aktivní, televizor automaticky ztlumí ostatní zvukové výstupy, kromě jack konektoru pro sluchátka, a tlačítka pro ovládání hlasitosti budou nasměrována na připojené zvukové zařízení. Chceteli ARC aktivovat nastavte **Výstup zvuku** v menu **Nastavení> Zvuk** jako **HDMI ARC**.

*Poznámka: ARC je podporováno prostřednictvím HDMI2 vstupu.*

# **Vylepšený zvukový zpětný kanál (eARC)**

Podobně jako ARC, funkce eARC umožňuje přenos digitálního zvukového toku z televizoru do připojeného zvukového zařízení pomocí HDMI kabelu. eARC je vylepšená verze ARC. Má mnohem větší šířku pásma než jeho předchůdce. Šířka pásma představuje rozsah frekvencí nebo množství dat, které se přenášejí současně. Širší šířka pásma znamená větší množství dat, které lze přenést. Širší šířka pásma také znamená, že digitální zvukový signál nemusí být komprimovaný a je mnohem podrobnější, bohatší a živější.

Pokud je v nabídce zvuku povolena funkce eARC, televizor se nejprve pokusí navázat spojení s eARC. Pokud připojené zařízení podporuje eARC, výstup se přepne do režimu eARC a na OSD připojeného zařízení lze pozorovat kontrolku "eARC". Pokud není možné navázat spojení eARC (například připojené zařízení nepodporuje eARC, ale podporuje pouze ARC) nebo pokud je eARC deaktivován v nabídce zvuku, pak TV spustí ARC.

Pro správné fungování eARC;

- Připojené zvukové zařízení musí také podporovat eARC.
- Některé HDMI kabely nemají dostatečnou šířku pásma pro přenos zvukových kanálů s vysokou bitovou rychlostí. Použijte HDMI kabel s podporou eARC (vysokorychlostní HDMI kabely s Ethernetem a nový ultra vysokorychlostní kabel HDMI - nejnovější informace naleznete na stránce hdmi.org).
- Nastavte možnost **Zvukový výstup** v nabídce **Nastavení> Zvu**k na hodnotu **HDMI ARC**. V nabídce **Zvuk** bude povolena možnost **eARC**. Zkontrolujte, zda je **Zapnutá**. Pokud ne, **Zapněte** ji.

*Poznámka: eARC je podporováno prostřednictvím HDMI2 vstupu.*

## **Kontrola zvuku systému**

Umožňuje pro Audio zesilovač/přijímač jeho použití s televizorem. Hlasitost lze ovládat pomocí dálkového ovládání televizoru. Chcete-li tuto funkci aktivovat nastavte možnost **Výstup zvuku** v menu **Nastavení> Zvuk** jako **HDMI ARC**. Pokud je zvolena možnost **HDMI ARC**, možnost **CEC** se automaticky nastaví na hodnotu **Povolené**, pokud ještě není nastavena. Reproduktory televizoru se ztlumí a zvuk sledovaného zdroje bude vysílán z připojeného zvukového systému.

*Poznámka: Audio zařízení musí podporovat funkci System Audio Control (Kontrola zvuku systému).*

#### **Herní režim**

Televizor lze nastavit tak, aby při hrách dosahoval nejnižší latenci. Přejděte do nabídky **Nastavení> Obraz** a nastavte možnost **Režim** na hodnotu **Hry**. Možnost **Hry** bude k dispozici, když je vstupní zdroj televizoru nastaven na HDMI. Po nastavení bude obraz optimalizován pro nízkou latenci.

#### **Automatický režim s nízkou latencí**

Můžete také povolit možnost **ALLM** (Auto Low Latency Mode) v nabídce **Nastavení> Systém> Nastavení zařízení**. Pokud je tato funkce povolena, televizor automaticky přepne režim obrazu na **Hru**, když je signál režimu ALLM přijatý z aktuálního zdroje HDMI. Po ztrátě signálu ALLM se televizor přepne zpět na předchozí nastavení režimu obrazu. Nastavení tedy nebudete muset měnit manuálně.

Pokud je povolena možnost **ALLM** , režim obrazu nelze změnit, pokud je signál ALLM přijímán z aktuálního zdroje HDMI.

Aby byla funkce ALLM funkční, musí být příslušné nastavení zdroje HDMI nastaveno na **Vylepšené**. Toto nastavení lze změnit v nabídce **Zdroje> Nastavení zdroje** nebo v nabídce **Nastavení> Systém> Zdroje**.

#### **E-Manual - E-příručka**

V elektronické příručce najdete pokyny pro funkce vašeho televizoru.

Chcete-li použít elektronickou příručku E-Manual, vstupte do nabídky **Nastavení**, zvolte **Příručky** a stiskněte **OK**. Pro rychlý přístup do elektronické příručce stiskněte tlačítko **Domů** a poté tlačítko **Informace**.

Pomocí směrových tlačítek vyberte téma a stiskněte **OK**, pro přečtení pokynů. Pokud chcete zavřít obrazovku elektronické příručky E-Manual, stiskněte tlačítko **Exit** (výstup) nebo **Home** (domů).

*Poznámka: V závislosti na modelu, Vaše TV nemusí tuto funkci podporovat. Obsah E-příručky se může lišit v závislosti na modelu.*

# **Nastavení menu Obsah**

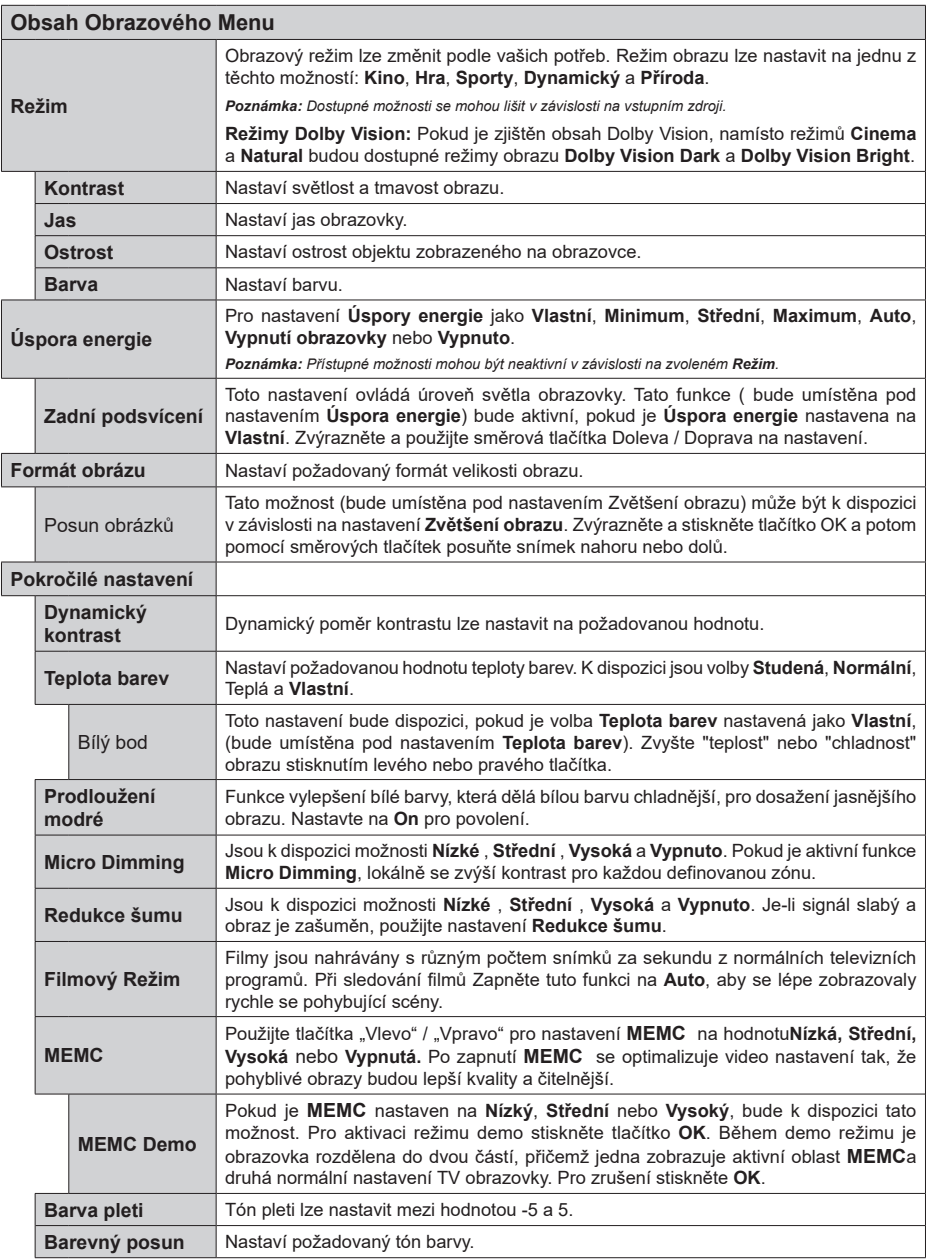

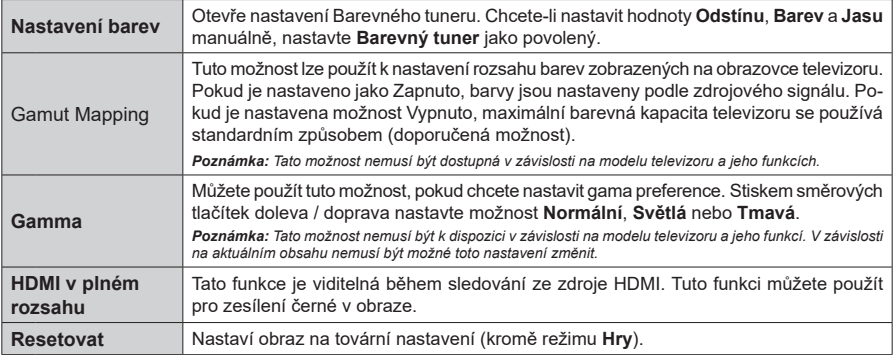

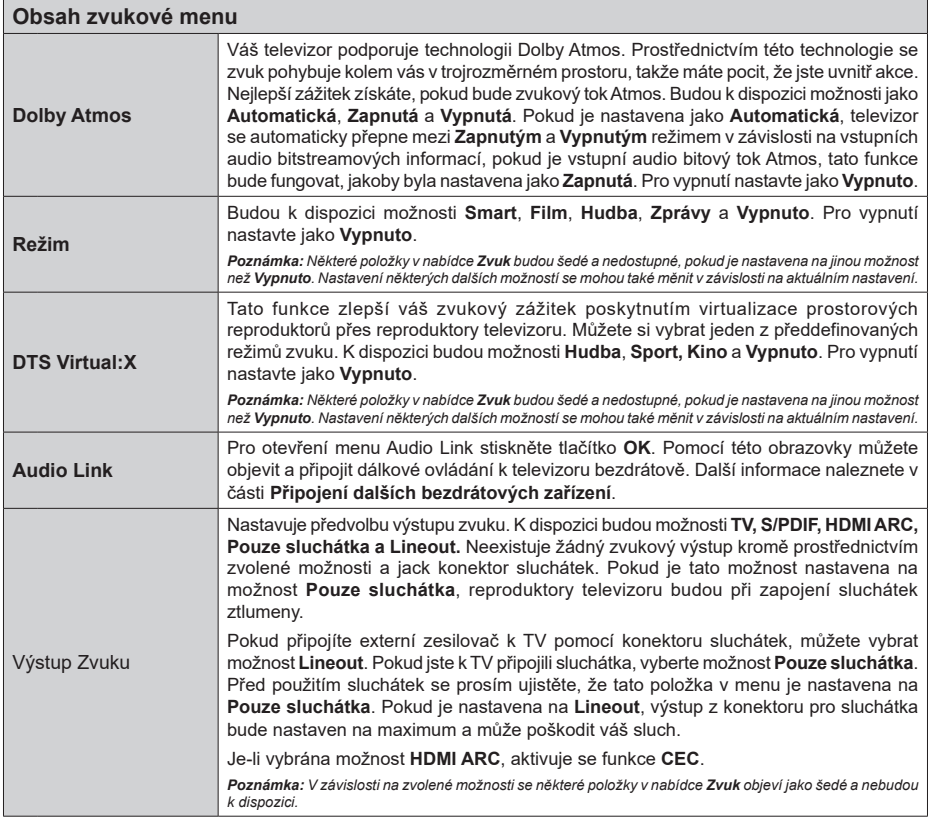

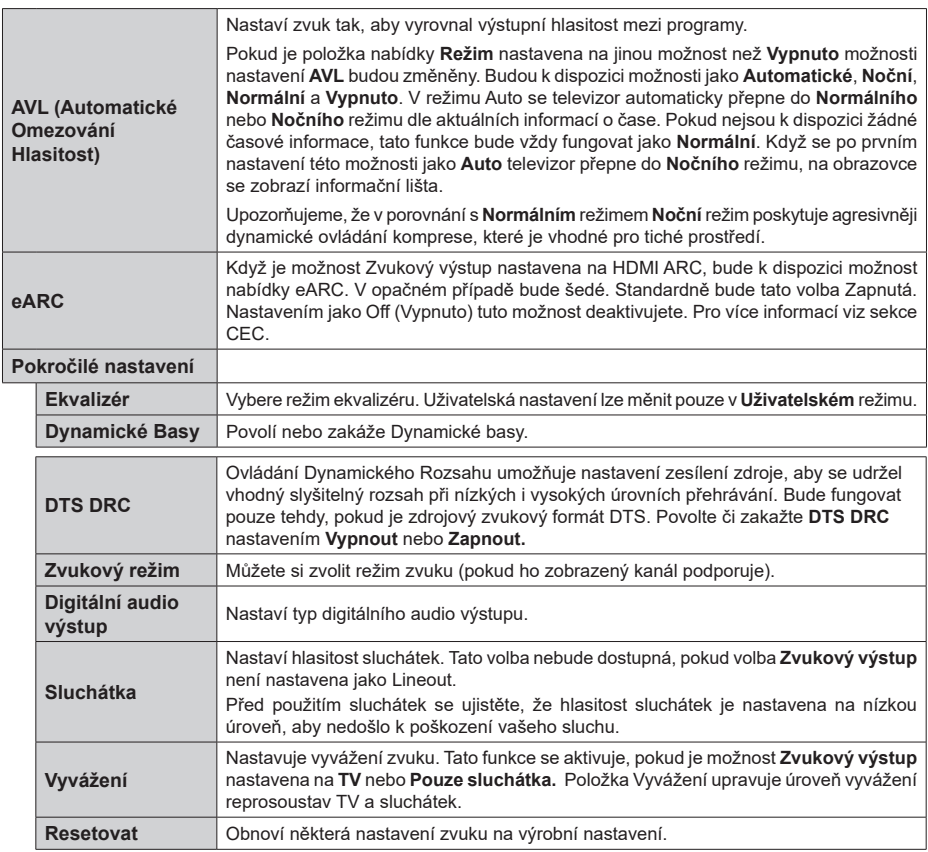

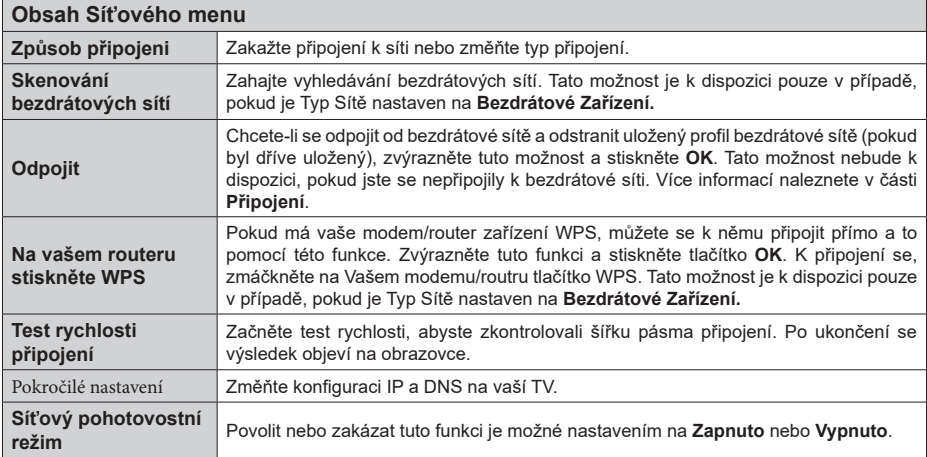

*Poznámka: Podrobné informace o možnostech této nabídky naleznete v části Připojení.*

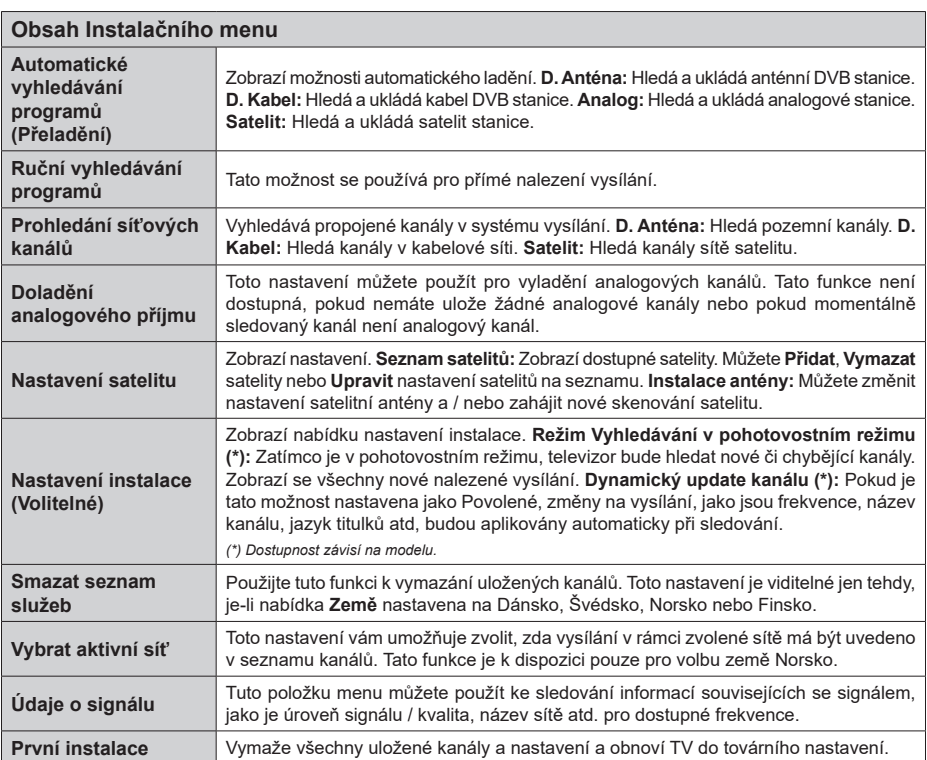

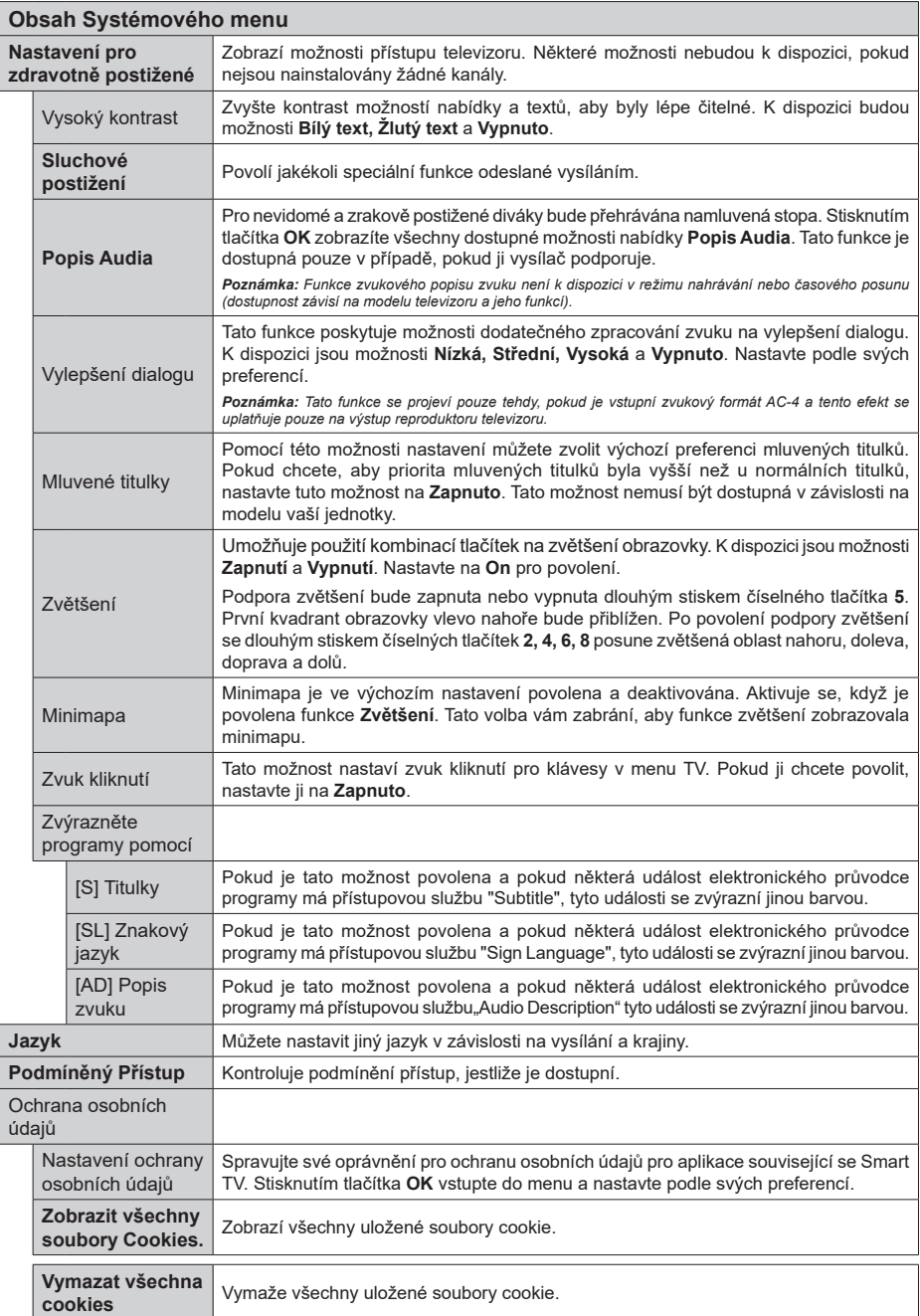

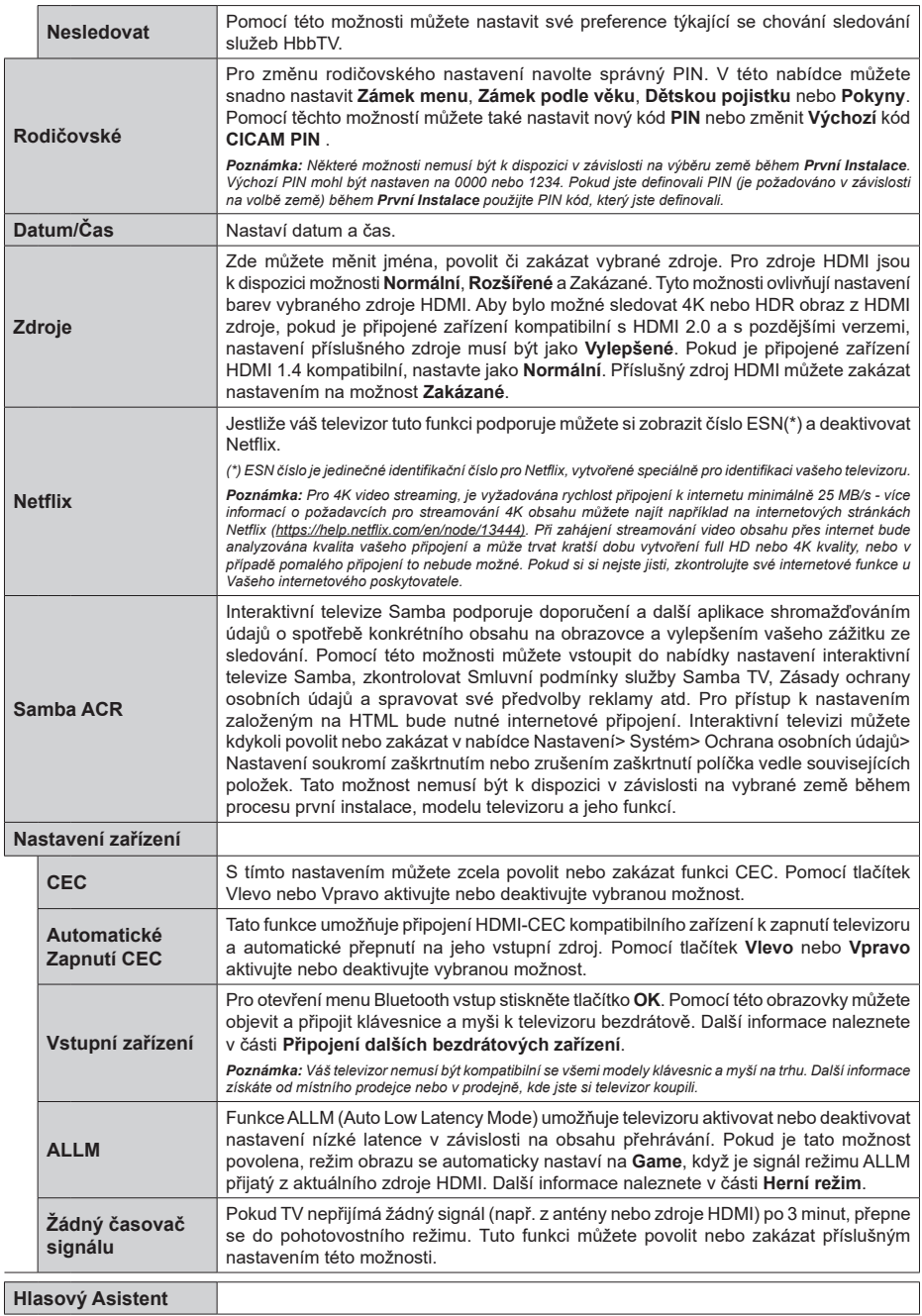

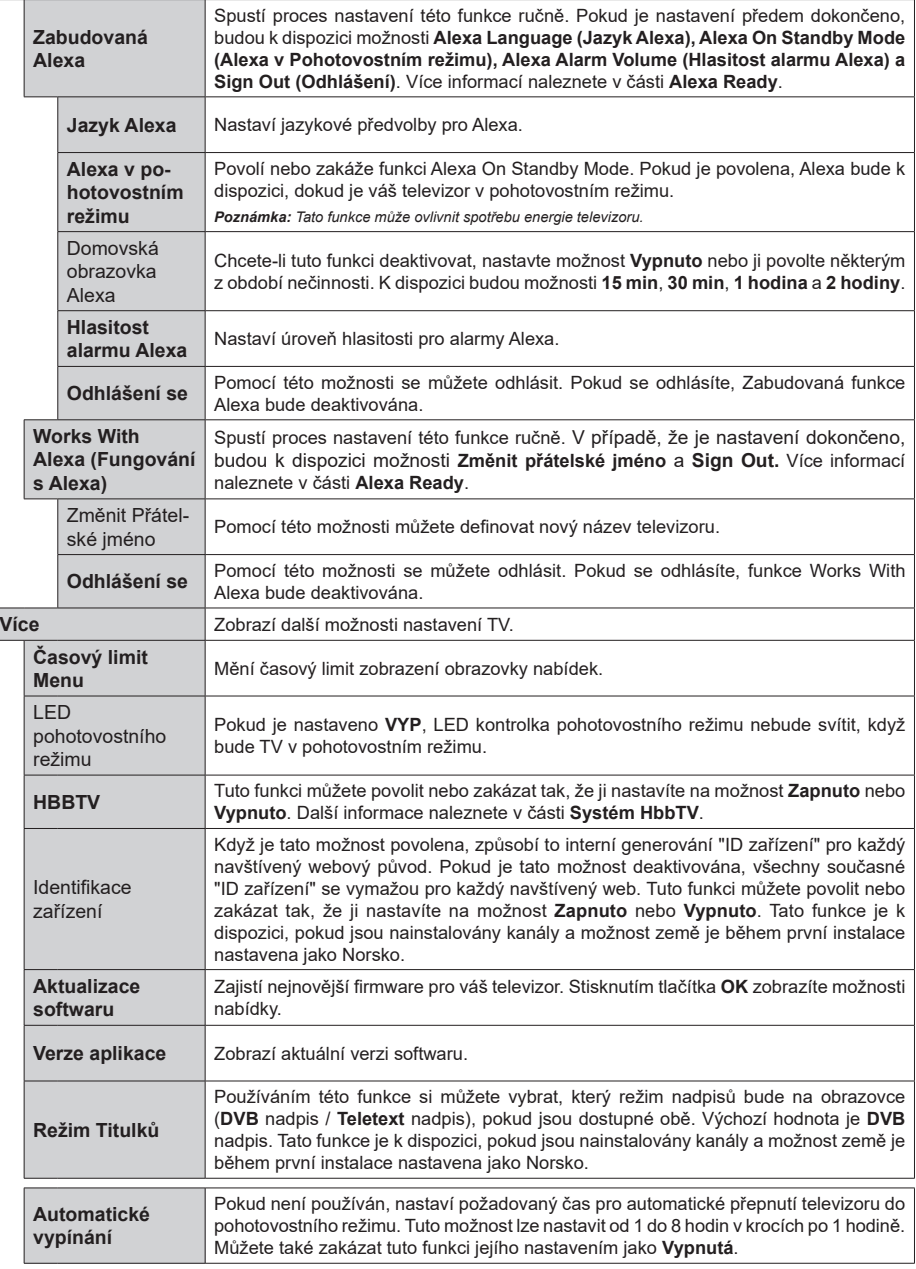

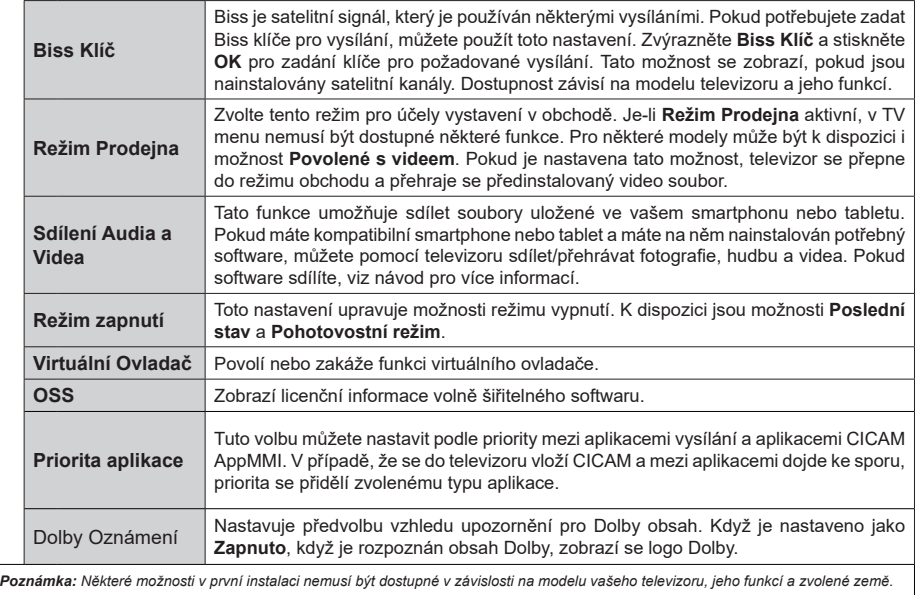

# **Obsluha TV**

# **Ovládání seznamu kanálů**

TV uspořádá všechny uložené stanice v Seznamu kanálů. Tento seznam kanálů můžete upravit, nastavit oblíbené nebo aktivní stanice použitím možností nabídky **Kanály**. Stiskněte tlačítko **OK** pro otevření nabídky Seznamu kanálů. Pomocí voleb na záložce **Filtr** a **Editování** můžete filtrovat uvedené kanály nebo provádět pokročilé změny v aktuálním seznamu. Pro zobrazení dostupných možností zvýrazněte záložku, kterou si přejete použít a potvrďte **OK**.

Chcete-li přidat kanál, který právě sledujete, do nabídky **Home**, zvýrazněte možnost **Add to Home** na kartě **Edit** v nabídce **Channels** a stiskněte tlačítko **OK**.

*Poznámka: Příkazy* **Přesunout** *do pozice, Vymazat a Upravit název v nabídce TV>Kanály>Editovat nejsou k dispozici pro kanály, které jsou vysílány provozovatelem M7 .* 

# **Správa Seznamu oblíbených**

Můžete vytvořit čtyři různé seznamy Vašich oblíbených kanálů. Pro otevření nabídky **Kanály** vstupte do nabídky **TV>Kanály** nebo zmáčkněte **OK**. Zvýrazněte záložku **Editovat** a potvrďte **OK**, možnosti editování se zobrazí. Zvolte možnost **Označit/Odznačit kanál**. Pro zvolení příslušného kanálu jej označte a potvrďte **OK**. Můžete zvolit několik možností. Použitím možnosti **Označit/Odznačit kanál** můžete také označit všechny kanály v seznamu. Poté zmáčkněte **Zpět/Návrat** tlačítko čímž se vrátíte k možnostem nabídky **Editovat**. Vyberte možnost **Přidat/Odstranit Oblíbené** a stiskněte **OK**. Zobrazí se seznam oblíbených kanálů. Nastavte požadovanou možnost seznamu na **Zapnuto**. Vybrané kanál/y budou přidány do seznamu. S cílem odstranit kanál nebo kanály ze seznamu oblíbených kanálů postupujte stejnými kroky a nastavte požadovanou možnost v seznamu na **Vypnuto**.

Pro trvalé filtrování kanálů v seznamu kanálů dle vašich preferencí můžete použít funkci filtr v nabídce **Kanály**. Například pomocí voleb na kartě **Filtr** můžete nastavit zobrazení seznamu oblíbených kanálů při každém otevření seznamu kanálů. Vybrané možnosti filtrování se zobrazí v horní části obrazovky nabídky **Kanály**.

## **Konfigurace Rodičovské nastavení**

Volbou nabídky **Rodičovské Ochrany** lze uživatelům zakázat prohlížení některých programů, kanálů a používání nabídek. Tato nastavení se nacházejí v nabídce **Nastavení>Rodičovská ochrana**.

Pro zobrazení možností uzamčené nabídky rodičovské ochrany, musíte vložit PIN. Po zadání správného PIN se zobrazí možnosti rodičovského nastavení.

**Zámek Nabídky:** Toto nastavení povolí nebo zakáže přístup ke všem menu nebo instalačním menu televizoru.

**Pokyny:** Toto nastavení povolí nebo zakáže přístup k některým z aplikací MHEG. Zakázané aplikace lze uvolnit zadáním správného PIN kódu.

**Zámek podle věku:** Pokud je tato možnost nastavena, TV získává informace o přístupnosti vysílaných pořadů, pokud je pořad pro mladistvé nevhodný, přístup k vysílání zakáže.

*Poznámka: Pokud je volba země v První Instalaci nastavena jako Francie, Itálie nebo Rakousko, bude výchozí hodnota Zámku Podle Věku nastavena na 18.*

**Dětský zámek:** Když je tato funkce **ZAPNUTÁ**, lze televizor ovládat jen dálkovým ovladačem. V takovém případě nebudou ovládací tlačítka na TV fungovat.

**Zámek internetu:** Pokud je tato volba nastavena na **ZAPNUTO**, aplikace používající internet budou zakázány. Nastavte na **VYPNUTO** pro znovu uvolnění aplikace.

**Nastavení kódu PIN:** Nastaví nový PIN.

**Výchozí CICAM PIN:** Tato možnost se zobrazí jako šedá, pokud do CI slotu televizoru není vložen CI modul. Pomocí této volby můžete změnit výchozí PIN CI CAM.

*Poznámka: Výchozí PIN mohl být nastaven na 0000 nebo 1234. Pokud jste definovali PIN (je požadováno v závislosti na volbě země) během První Instalace použijte PIN kód, který jste definovali.*

*Některé možnosti nemusí být k dispozici v závislosti od modelu a/nebo na výběru země během* **První Instalace.**

# **Elektronický programový průvodce**

Prostřednictvím funkce elektronického programového průvodce vašeho televizoru můžete procházet plán událostí aktuálně nainstalovaných kanálů v seznamu kanálů. Závisí na souvisejícím vysílání, zda je tato funkce podporována nebo ne.

Pro přístup do programového průvodce zmáčkněte tlačítko **Průvodce** na dálkovém ovladači. Můžete také použít funkci **Průvodce** v nabídce **TV**.

K dispozici jsou 2 různé typy rozvržení, **Plán časové osy)** a **Nyní/Další**. Pro přepnutí těchto rozvržení, zvýrazněte rozvržení, které si přejete použít na horní straně obrazovky a zmáčkněte **OK**.

Pro procházení programového průvodce použijte směrová tlačítka. Pro použití záložek možností na horní straně obrazovky použijte tlačítko **Zpět/Návrat**.

### **Harmonogram na časové ose**

V této možnosti rozvržení budou veškeré události kanálů uvedených v seznamu zobrazeny na časové ose. K procházení událostí uvedených v seznamu můžete použít směrová tlačítka. K zobrazení nabídky možností události zvýrazněte danou událost a zmáčkněte **OK**.

K použití přístupných možností zmáčkněte tlačítko **Zpět/Návrat**. Pro zobrazení možností filtrování, zvýrazněte záložku **Filtr** a stiskněte tlačítko **OK**. Pro

změnění rozvržení zvýrazněte **Nyní/Další** a zmáčkněte **OK**. K zobrazení událostí předchozího a následujícího dne, můžete použít možnosti **Předchozí Den** a **Následující Den**.

Pro zobrazení možností níže uvedených, zvýrazněte záložku **Extra** a stiskněte tlačítko **OK**.

**Volba žánru: Zvýrazní** menu Volbu **žánru**. Zvolte žánr a stiskněte tlačítko **OK**. Všechny události v programovém průvodci, které odpovídají vybranému žánru, budou zvýrazněny.

**Průvodce hledáním:** Zobrazí možnosti hledání. Použitím této funkce můžete vyhledávat v databázi programového průvodce žánry, které odpovídají vybraným kritériím. Odpovídající výsledky budou seřazeny do seznamu.

**Teď:** Zobrazí aktuální událost zvýrazněného kanálu. **Zoom** Pro zobrazení událostí v širším časovém úseku, zvýrazněte a zmáčkněte tlačítko **OK**.

#### **Současný/Další Seznam**

V této možnosti rozložení budou uvedeny jen současné a budoucí události kanálů v seznamu. K procházení událostí uvedených v seznamu můžete použít směrová tlačítka.

K použití přístupných možností zmáčkněte tlačítko **Zpět/Návrat**. Pro zobrazení možností filtrování, zvýrazněte záložku **Filtr** a stiskněte tlačítko **OK**. Pro změnění rozložení zvýrazněte **Plán Časové osy** a zmáčkněte **OK**.

#### **Možnosti událostí**

Pomocí směrových tlačítek zvýrazněte událost a stisknutím tlačítka **OK** otevřete nabídku **Možnosti**. K dispozici jsou následující možnosti.

**Zvolte Kanál:** Použití této možnosti můžete přepnout do vybraného kanálu a sledovat jej. Programový průvodce se zavře.

**Více informací** Zobrazte podrobné informace o vybrané události. Pro procházení textem použijte směrová tlačítka nahoru a dolů.

**Časovač na událost / Odstranění časovače na událost:** Vyberte **možnost** Nastavit časovač **na Možnosti události a stiskněte tlačítko OK.** Můžete nastavit časovače pro budoucí události. Událost bude přidána do seznamu časovače. Pokud chcete zrušit již nastaven časovač, zdůrazněte danou událost a stiskněte tlačítko **OK** . Pak vyberte možnost **Odstranit časovač na** událost. Časovač bude zrušen.

**Nahrávání / Vymazání nahrávacího Časovače:**  Vyberte možnost **Nahrávání** a stiskněte tlačítko **OK** . Pokud se událost bude vysílat v budoucnu, bude přidán do seznamu **Časovače** pro nahrávání. Pokud je zvolená událost vysílána ve správném čase, nahrávání začne okamžitě.

Pro zrušení nastaveného nahrávání zvýrazněte událost a stiskněte tlačítko **OK** a vyberte možnost **Vymazat Nahrávání. Časovač.** Časovač nahrávání bude zrušen.

*DŮLEŽITÉ: Zapojte USB disk do TV. TV musí být vypnutá. Poté TV zapněte pro umožnění funkce nahrávání.*

*Poznámky: Je-li na současném kanálu aktivní nahrávání nebo časovač, nelze přepnout na jiný kanál.*

*Časovač nebo časovač nahrávání nelze nastavit pro dva nebo více programů ve stejném časovém intervalu.*

#### **Teletextové služby**

Stiskněte tlačítko **Text** pro vstup. Stiskněte znovu pro aktivování režimu Mix, který umožňuje zobrazit stránku teletextu a televizní vysílání současně. Pro opuštění stiskněte ještě jednou. Pokud jsou k dispozici, sekce teletextových stránek budou barevně kódované a mohou být vybrány stisknutím barevných tlačítek. Následujte instrukce zobrazené na obrazovce.

#### **Digitální teletext**

Pro shlédnutí informací z digitálního teletextu stiskněte tlačítko **Text**. Ovládejte ho pomocí barevných tlačítek, šipek a tlačítka **OK**. Možnosti se mohou měnit v závislosti na obsahu digitálního teletextu. Následujte instrukce zobrazené na obrazovce digitálního teletextu. Když stisknete tlačítko **Text**, TV se vrátí na sledování televizního vysílání.

#### **Aktualizace softwaru**

Váš TV dokáže automaticky vyhledat aktualizace softwaru přes vysílaný signál nebo přes internet.

#### **Vyhledávání aktualizací softwaru přes uživatelské rozhraní**

V hlavním menu vyberte položku **Nastavení>Systém**  a potom **Další.** Přejděte na **Aktualizace softwaru** a stiskněte tlačítko **OK**. Poté vyberte **Vyhledat Aktualizace** a stiskněte tlačítko **OK** pro kontrolu nové aktualizace softwaru. Zvolením možnosti **Upravit aktualizaci satelitu** můžete zvolit satelit, který se používá na obnovovací procesy.

Je-li nalezena nová aktualizace, zahájí se její stahování. Po dokončení stahování se zobrazí varování, stiskněte tlačítko OK pro dokončení procesu aktualizace softwaru a pro restartování televizoru.

#### **Režim vyhledávání a aktualizace 3 AM**

Televizor bude vyhledávat nové aktualizace vždy ve 3:00, jestliže jste **Povolili** možnost **Automatické skenování** a jestliže je televizor připojen k signálu z antény nebo k Internetu. Pokud byl nalezen a úspěšně stažen nový software, bude nainstalován při příštím zapnutí.

*Poznámka: Neodpojujte napájecí kabel, pokud kontrolka během restartu bliká. Pokud se televizor po aktualizaci nezapne, odpojte televizor po dobu 2 minut a zapojte ho znovu.*

*Všechny aktualizace jsou prováděny automaticky. Pokud je provedeno ruční vyhledání a není nalezen žádný software, pak se jedná o aktuální verzi.*

## **Řešení problémů a tipy**

#### **TV se nezapne**

Ujistěte se, že je anténa správně připojena do zásuvky. Stiskněte na dálkovém ovladači tlačítko **Standby** (Pohotovostní režim).

### **Špatný obraz**

- Zkontrolujte, zda jste správně naladili TV.
- Špatný obraz může způsobovat slabý signál. Zkontrolujte prosím anténní připojení.
- Pokud jste provedli manuální ladění, zkontrolujte, zda jste navolili správnou frekvenci.

### **Žádní obraz**

- TV nepřijímá žádný signál. Ujistěte se, že byl vybrán správný zdroj vstupu.
- Je anténa připojena správně?
- Je kabel antény připojen správně?
- Jsou použity vhodné zástrčky pro zapojení antény?
- Pokud je obsah přijat prostřednictvím vstupu HDMI, zkuste změnit příslušné nastavení vstupu zdroje HDMI na hodnotu **Rozšířené** nebo **Normální** z možnosti **Nastavení zdroje** v nabídce **Zdroje** nebo možnosti **Zdroje** v nabídce **Nastavení>Systém**.
- Pokud máte pochybnosti, kontaktujte prodejce.

#### **Není zvuk**

- Zkontrolujte, zda zvuk televizoru není odmlčení. Pro zrušení ztlumení, stiskněte tlačítko **Mute** nebo zvyšte hlasitost.
- Zvuk vychází pouze z jednoho reproduktoru. Zkontrolujte nastavení vyvážení z menu **zvuku**.
- Zkontrolujte, zda je možnost **Zvukový výstup** správně nastavena v nabídce Zvuk.
- Pokud je obsah přijat prostřednictvím vstupu HDMI, zkuste změnit příslušné nastavení vstupu zdroje HDMI na hodnotu **Rozšířené** nebo **Normální** z možnosti **Nastavení zdroje** v nabídce **Zdroje** nebo možnosti **Zdroje** v nabídce **Nastavení>Systém**.

#### **Dálkové ovládání - nefunguje**

- Mohou být vybité baterie. Vyměňte baterie za nové.
- Možná jsou baterie vloženy nesprávně. Viz část "Vložení baterií do dálkového ovladače"

#### **Žádný signál na vstupním zdroji**

- Je možné, že není připojeno žádné zařízení.
- Zkontrolujte AV kabely a spojení z přístroje.
- Zkontrolujte, zda je přístroj zapnutý.

#### **Nahrávání nedostupné**

Pro nahrávání programu nejdříve správně připojte USB zařízení pro ukládání dat zatímco je TV vypnutá. Potom TV zapněte, aby se spustila funkce nahrávání. Pokud nemůžete nahrávat, zkontrolujte, zda je paměťové zařízení správně formátované a zda je na něm dostatek místa.

#### **USB příliš pomalé**

Pokud se během spouštění záznamu zobrazí zpráva "USB disk writing speed too slow to record" ("USB je příliš pomalé pro nahrávání"), zkuste znovu spustit nahrávání. Pokud se opět zobrazí stejná chyba, je možné, že vaše USB zařízení pro ukládání dat nesplňuje požadavky na přenosovou rychlost. Zkuste použít jiné USB paměťové zařízení.

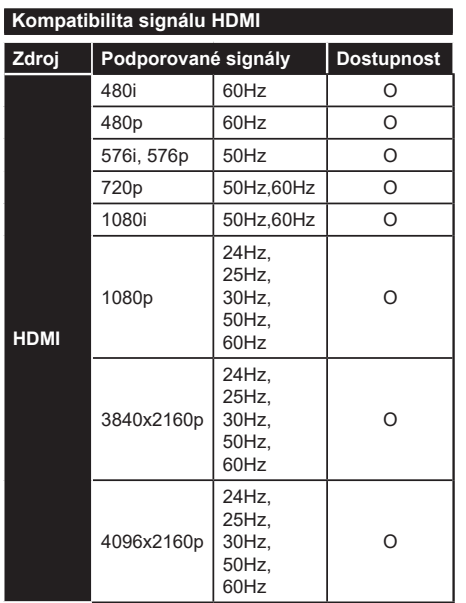

# **(X: Není k dispozici, O: Dostupné)**

V některých případech se může stát, že signál TV není zobrazen správně. Problém může být v neslučitelnosti s vybavením (DVD, Set-top box, atd.). Jestliže se setkáte s tímto problémem, kontaktujte vašeho prodejce a také výrobce vybavení.

# **Podporované formáty souboru pro USB režim**

# **Formáty video souborů**

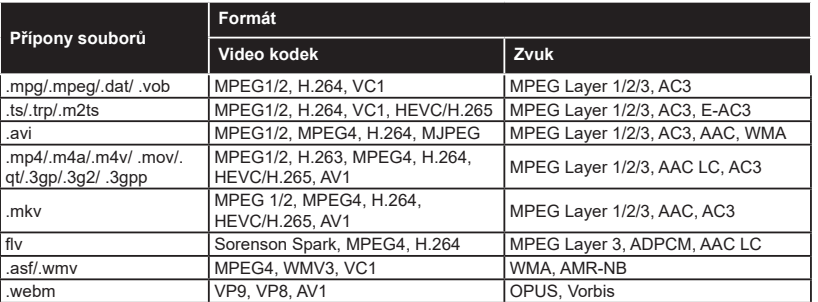

# **Formáty obrazových souborů**

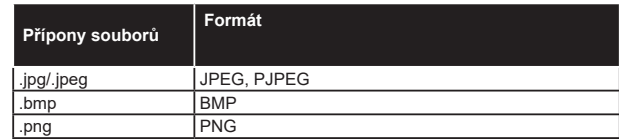

# **Formáty zvukových souborů**

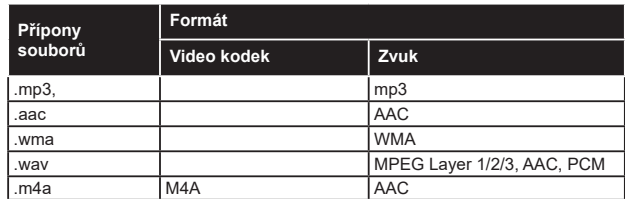

#### **Formáty titulkových souborů**

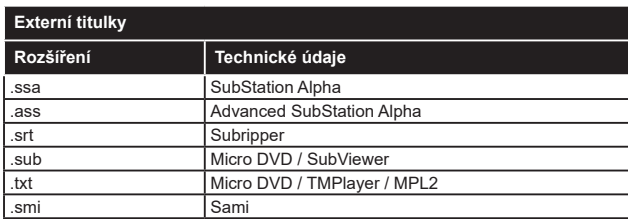

# **Interní titulky**

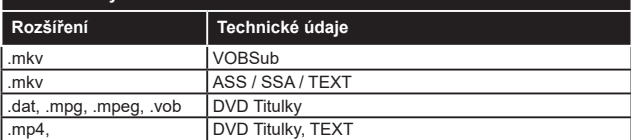

# **Podporované DVI rozlišení**

Pokud připojujete přístroje k TV konektorům pomocí adaptérových kabelů DVI (kabel DVI/HDMI - není součástí dodávky), použijte následující informace o rozlišení.

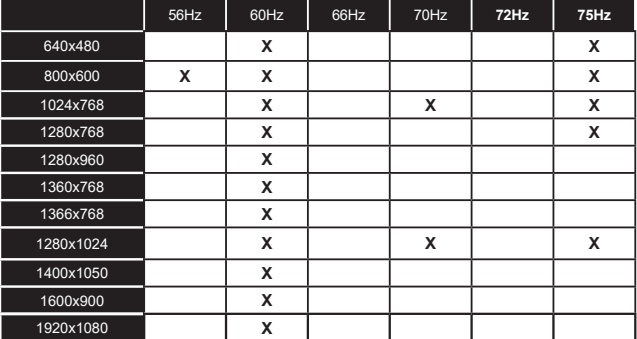

# **Připojení**

# **Kabelové zapojení**

# **Připojení ke kabelové síti**

- Musíte disponovat s modemem / routerem připojeným k aktivnímu širokopásmovému připojení.
- Připojte televizor k modemu/routeru ethernetovým kabelem. Na zadní straně vašeho televizoru je k dispozici LAN port.

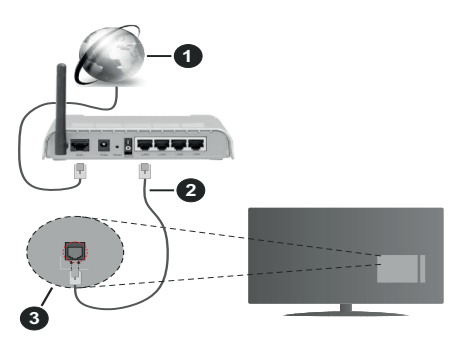

- **1** Širokopásmové připojení k ISP
- **2** LAN (ethernetový) kabel
- **3** Vstup LAN na zadní straně televizoru
- Byste měli být schopni připojit televizor k síti LAN v závislosti na konfiguraci vaší sítě. V takovém případě použijte ethernetový kabel pro připojení televizoru přímo k zásuvce sítě.

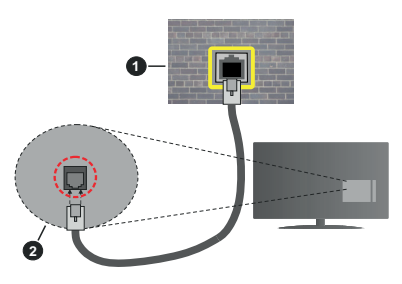

**1** Síťová zásuvka

**2** Vstup LAN na zadní straně televizoru

# **Konfigurace nastavení kabelového zařízení**

Chcete-li nakonfigurovat nastavení kabelového připojení, přejděte do nabídky **Nastavení> Síť.**

# **Způsob připojeni**

Pokud se připojujete pomocí Ethernetového kabelu, nastavte **Typ sítě** jako **Drátové zařízení**.

# **Test rychlosti připojení**

Zvýrazněte položku **Test rychlosti internetu** připojení a stiskněte tlačítko **OK**. TV změří šířku pásma internetového připojení a po dokončení zobrazí výsledek.

# **Pokročilé nastavení**

Zvýrazněte položku Pokročilá nastavení a stiskněte tlačítko **OK**. Na další obrazovce můžete změnit nastavení IP a DNS televizoru. Vyberte požadovanou adresu a stiskněte tlačítko Vlevo nebo Vpravo; tím změníte nastavení z možnosti **Automatické** na **Manuální**. Nyní můžete ručně zadat hodnoty IP a/ nebo DNS. Vyberte v rozevírací nabídce příslušnou položku a pomocí číselných tlačítek na dálkovém ovladači zadejte nové hodnoty. Máte-li hotovo a chcete nastavení uložit, zvýrazněte **Uložit** a zmáčkněte **OK**.

### **Další informace**

Pokud je zřízeno spojení, stav připojení se zobrazí jako **Připojeno** nebo **Nepřipojeno** a aktuální IP adresa. Na obrazovce se také objeví adresa MAC vašeho televizoru.

## **Bezdrátové Připojení**

## **Připojení k bezdrátové síti**

• Musíte disponovat bezdrátovým modemem / routerem připojeným k aktivnímu širokopásmovému připojení.

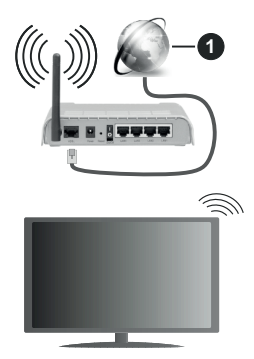

# **1** Širokopásmové připojení k ISP

Wireless-N router (IEEE 802.11a/b/g/n) se současným využíváním pásma 2,4 a 5 GHz je navržen tak, aby zvýšil šířku pásma. Je optimalizován pro plynulejší a rychlejší HD video streaming, přenosy souborů a bezdrátové hraní her.

Frekvence a kanály se liší v závislosti na oblasti.

Přenosová rychlost se liší v závislosti na vzdálenosti a počtu překážek mezi přenosovými produkty, konfiguraci produktů, podmínky rádiových vln, na provozu a produktech, které užíváte. Přenos může být také přerušen nebo odpojen v závislosti na podmínkách

rádiových vln, DECT telefonů nebo jakýchkoli jiných zařízení WLAN 11b. Běžní hodnoty rychlosti přenosu je teoretické maximum pro bezdrátové standardy. Nejedná se o účinnou rychlost přenosu dat.

Místa, kde je přenos nejefektivnější, se liší v závislosti na uživatelském prostředí.

Televizor podporuje modemy typu 802.11 a, b, g & n. Důrazně se doporučuje používání IEEE 802.11n komunikačního protokolu, aby nedocházelo k případným problémům při sledování videa.

Pokud jsou v blízkosti umístěny modemy se stejným SSID, musíte změnit SSID jednoho z nich. Jinak nastanou problémy při připojení. Pokud máte problémy s bezdrátovým připojením, použijte drátové připojení.

# **Konfigurace nastavení bezdrátového zařízení**

Chcete-li nakonfigurovat nastavení bezdrátového připojení, přejděte do nabídky **Nastavení> Síť.**

# **Způsob připojeni**

Nastavením **Typu sítě** na **Bezdrátové zařízení** spustíte proces připojení.

# **Skenování bezdrátových sítí**

Pokud si přejete vyhledat dostupné bezdrátové sítě, zvýrazněte **Skenování bezdrátových sítí** zmáčkněte **OK.** Objeví se seznam všech nalezených sítí. K připojení k síti vyberte žádanou síť ze seznamu a stiskněte tlačítko **OK**. Síť se skrytým SSID není možné zjistit jinými zařízeními. Chcete-li se připojit k síti se skrytým identifikátorem SSID, přejděte dolů v seznamu nalezených bezdrátových sítí, zvýrazněte možnost **Přidat novou síť** a stiskněte tlačítko **OK**. Zadejte název sítě a pomocí příslušných možností připojení vyberte typ zabezpečení.

*Poznámka: Pokud modem podporuje režim N, můžete provést jeho nastavení.*

Pokud je vybraná síť chráněna heslem, vložte správné heslo pomocí virtuální klávesnice. Pomocí směrových tlačítek a tlačítka **OK** na dálkovém ovladači můžete použít tuto klávesnici.

Vyčkejte, dokud se nezobrazí IP adresa. To znamená, že připojení bylo navázáno.

# **Odpojit**

Pokud jste se připojili k bezdrátové síti, v nabídce **Síť** se zobrazí možnost **Odpojit** a uloží se i váš profil bezdrátové sítě, takže se televizor připojí ke stejné síti automaticky při každém přepnutí na bezdrátové připojení. Chcete-li se odpojit od bezdrátové sítě a odstranit uložený profil bezdrátové sítě, zvýrazněte položku **Odpojit** a stiskněte tlačítko **OK**.

# **Na vašem routeru stiskněte WPS**

Pokud váš router má WPS, můžete se přímo připojit k modemu/routeru bez předchozího zadání hesla nebo přidání sítě. Zvolte volbu **Na vašem routeru stiskněte WPS** a stiskněte tlačítko **OK**. K připojení se, zmáčkněte na Vašem modemu/routru tlačítko WPS. Po tom, co se zařízení spojila, na Vašem TV se objeví potvrzující zpráva. Pro pokračování vyberte **OK**. Další nastavení není vyžadováno.

# **Test rychlosti připojení**

Zvýrazněte položku **Test rychlosti Internetového Připojení** a tlačítkem **OK** zkontrolujte rychlost připojení k Internetu.

# **Pokročilé nastavení**

Zvýrazněte položku **Pokročilá Nastavení**a tlačítkem **OK** otevřete nabídku pokročilých nastavení. Pro nastavení použijte směrová a číselná tlačítka. Postup je stejný jako je uvedeno u kabelovém připojení. Máte-li hotovo a chcete nastavení uložit, zvýrazněte **Uložit** a zmáčkněte **OK**.

# **Síťový pohotovostní režim**

Funkci Pohotovostního režimu v síti můžete povolit nebo zakázat příslušným nastavením této možnosti. Bližší informace naleznete v části **Síťový pohotovostní režim**.

# **Další informace**

Pokud je zřízeno spojení, stav připojení se zobrazí jako **Připojeno** nebo **Nepřipojeno** a aktuální IP adresa. Na obrazovce se také objeví adresa MAC vašeho televizoru.

# **Připojení vašeho mobilního zařízení přes WLAN**

• Pokud váš mobilní přístroj disponuje s funkci WLAN, můžete jej připojit k televizoru přes router pro zpřístupnění obsahu vašeho zařízení. V takovém případě musí vaše mobilní zařízení disponovat odpovídajícím softwarem pro sdílení.

Pro připojení Vaší TV k routeru se řiďte následujícími kroky.

Poté spárujte Vaše mobilní zařízení s routerem a aktivujte software pro sdílení na Vašem mobilním zařízení. Následně vyberte soubory, které chcete sdílet s TV.

Pokud je spojení navázáno správně, měli byste nyní mít přístup ke sdíleným souborům z vašeho mobilního zařízení prostřednictvím Audio Video Sharing (Sdílení audia a videa), které je součástí Vaší TV.

Zvýrazněte možnost **Audio Video Sharing** v nabídce **Zdroje** a zmáčkněte **OK**, zobrazí se dostupná zařízení v síti. Zvolte si své mobilní zařízení a stiskněte tlačítko **OK** pro pokračování.

• Pokud je k dispozici, můžete si stáhnout aplikaci virtuálního dálkového ovladače ze serveru poskytovatele aplikací pro vaše mobilní zařízení.

*Poznámka: Tato funkce nemusí být podporována na všech mobilních zařízeních.*

### **Síťový pohotovostní režim**

**Síťový pohotovostní režim** je standard, který umožňuje zapnout nebo probudit zařízení prostřednictvím síťové zprávy. Zpráva bude odeslána do zařízení prostřednictvím programu běžícího na vzdáleném zařízení, které je připojeno ke stejné lokální síti, jako chytří telefon.

Chcete-li tuto funkci povolit, nastavte možnost **Síťový pohotovostní režim** v nabídce **Síť** jako **Zapnuto**. Je třeba, aby zařízení, ze kterého bude odeslána síťová správa do televizoru a televizor byly připojeny do stejné sítě. Funkce Síťový pohotovostní režim je podporován pouze pro zařízení s operačním systémem Android a lze je používat pouze prostřednictvím aplikací YouTube a Netflix.

Chcete-li používat tuto funkci, televizor a vzdálené zařízení by měly být připojeny, dokud je televizor zapnutý. Pokud je televizor vypnutý, mělo by se připojení obnovit při jeho dalším zapnutí. V opačném případě nebude tato možnost k dispozici. To neplatí, když je televizor přepnut do pohotovostního režimu.

Pokud chcete, aby váš televizor v pohotovostním režimu měl nižší spotřebu, můžete tuto funkci deaktivovat nastavením možnosti **Síťový pohotovostní režim** na **Off**.

#### **Bezdrátová obrazovka**

Bezdrátová obrazovka je standardem pro streamování videa a zvukového obsahu. Tato funkce poskytuje možnost používat televizor jako bezdrátové zobrazovací zařízení.

#### **Použití s mobilními zařízeními**

Existují různé technologie, které umožňují sdílení obrazovek, včetně grafického-, video a audio obsahu mezi Vaším mobilním zařízením a TV.

V případě, že televizor není vybaven zabudovanou funkcí WLAN, nejprve k televizoru připojte bezdrátový USB dongle.

Poté stiskněte tlačítko **Zdroj** na dálkovém ovládání a přejděte na zdroje **Wireless Display**.

Zobrazí se obrazovka která oznámí, že TV je připraven k připojení.

Otevřete aplikaci pro sdílení na vašem mobilním zařízení. Tyto aplikace jsou pojmenovány odlišně pro jednotlivé značky, podrobné informace naleznete v návodu k použití vašeho mobilního zařízení.

Vyhledat zařízení. Po volbě televizoru a připojení se, se obrazovka vašeho zařízení zobrazí na televizoru.

*Poznámka: Tuto funkci je možné použít pouze v případě, že mobilní přístroj podporuje tuto funkci. Pokud se vyskytnou potíže s připojením, zkontrolujte, zda verze operačního systému, kterou používáte, tuto funkci podporuje. Mohou se vyskytnout problémy s nekompatibilitou s verzemi operačního systému, které jsou vydány až po výrobě tohoto televizoru.* 

*Procesy skenování a připojování se liší v závislosti na programu, který používáte.*

#### **Připojení dalších bezdrátových zařízení**

Váš televizor podporuje i další bezdrátovou technologii krátkého dosahu. Před použitím bezdrátového zařízení s televizorem je třeba jejich spárování. Pro spárování svého přístroje s televizorem proveďte následující:

• \* Nastavte přístroj do režimu spárování

• \* Začněte vyhledávání zařízení na televizoru

*Poznámka: Z uživatelské příručky bezdrátového zařízení se dozvíte, jak nastavit zařízení do režimu párování.*

Ke svému televizoru můžete bezdrátově připojit audio zařízení, klávesnice a myši. V zájmu správného fungování funkcí bezdrátového připojení odpojte nebo vypněte všechna další připojená audio zařízení. Pro **Audio zařízení** používejte volbu Audio Odkaz (**Audio Link**) v nabídce **Nastavení>** Zvuk, pro klávesnice a myši možnost Vstupní zařízení v nabídce **Nastavení>Systém>Nastavení zařízení**. Pro otevření příslušné nabídky vyberte položku z menu a stiskněte tlačítko **OK**. Pomocí této nabídky můžete objevit a připojit zařízení, která používají stejnou bezdrátovou technologii a začít je používat. Nastavte volbu **Zařízení** na **Povolené**, potom zvýrazněte položku **Objevit** ve spodní části nabídkové obrazovky a stiskem tlačítka **OK** spusťte zjišťování zařízení. Postupujte podle pokynů na obrazovce. Zobrazí se seznam dostupných bezdrátových zařízení. Ze seznamu vyberte zařízení, které chcete připojit a stiskněte **OK**. Zvýrazněte **Připojit** a stiskněte tlačítko **OK** pro připojení. Pokud se zobrazí hlášení "**Zařízení připojené**", spojení je úspěšně navázáno. Pokud připojení selže, zkuste to znovu.

*Poznámka: Váš televizor nemusí být kompatibilní se všemi modely klávesnic a myší na trhu. Další informace získáte od místního prodejce nebo v prodejně, kde jste si televizor koupili.*

#### **Přenos obrazu a streamování audia**

Tento typ připojení můžete také použít pro přenos snímků nebo streamování audia z vašeho mobilního zařízení do televizoru.

Spárujte mobilní zařízení a TV, jak je popsáno výše. Ve vašem přenosném zařízení spusťte vyhledávání zařízení. Ze zařízení si zvolte váš TV. Na obrazovce vaší TV potvrďte žádost o připojení a udělejte totéž na obrazovce vašeho mobilního zařízení. Pokud se neuskuteční spárování, přenos obrazu či streamování audio na TV nebude možné.

Pokud je soubor obrazu vhodný, snímky odeslané mobilním zařízením se zobrazí na televizoru bez požadavky na potvrzení. Obrázkový soubor můžete také uložit na připojené USB paměťové zařízení nebo je podporována tato funkce a soubor je vhodný, nastavit ho jako logo při startu. Stiskněte tlačítko **Exit**  pro ukončení zobrazení obrázku.
Po potvrzení bude zvuk směrován přes reproduktory televizoru. Pro spuštění streamingu audio odpařuje zařízení z vašeho TV, pokud bylo před tím spárované s vaším TV. Po ukončení spárování se zobrazí potvrzující zpráva s dotazem, zda chcete spustit audio streaming z vašeho mobilního zařízení. Vyberte **Ano** a stiskněte tlačítko **OK** na dálkovém ovladači televizoru. Pokud je spojení navázáno, budou všechny skladby směrovány přes reproduktory televizoru. Zatímco je připojení audio streamingu aktivně, na obrazovce TV se zobrazí symbol. Když je přehrávání zvuku na vašem zařízení zastaveno nebo pozastaveno, zvuk aktivního zdroje na televizoru bude znít z reproduktorů televizoru. Pokud chcete ukončit audio streaming, vypněte bezdrátové připojení vašeho mobilního zařízení.

Pro bezproblémový přenos na televizoru ukončete všechny spuštěné aplikace a všechny nabídky. Jsou vhodné pouze obrazové soubory s rozměry menšími než 5 MB a v následujících formátech: *.jpg, .jpeg, .png, bmp.* Pokud soubor odeslán mobilním zařízením těmto požadavkům nevyhovuje, nebude zobrazen na televizoru.

Pokud je volba **Audio Video Sharing** v nabídce **Nastavení> Systém> Další** vypnutá, televizor ignoruje žádosti o párování a na obrazovce se nezobrazí žádná informační zpráva. Pokud je zařízení již spárované před vypnutím možnosti **Audio Video Sharing**, bude moci pokračovat ve sdílení zvuku / videa s televizorem, i když je vypnutá možnost **Audio Video Sharing**.

*Poznámka: Bezdrátové zařízení pracují ve stejném pásmu rádiových frekvencí a mohou se navzájem rušit. Pokud chcete zvýšit výkon vašeho bezdrátového zařízení, umístěte jej nejméně 1 metr od jiných bezdrátových zařízení.*

# **Řešení problémů s připojením**

#### **Není dostupná bezdrátová síť**

- Ujistěte se, že každá brána firewall ve vaší síti umožňuje bezdrátové připojení TV.
- Zkuste znovu vyhledat bezdrátové sítě použitím nabídky **Sítě**.

Pokud bezdrátová síť nefunguje správně, zkuste použít kabelovou síť ve vaší domácnosti. Další informace o postupu viz část **Kabelové Připojení**.

Pokud televizor nefunguje pomocí kabelového připojení, zkontrolujte modem (router). Pokud router funguje, zkontrolujte internetové připojení modemu.

# **Připojení je pomalé**

Pro více informací o vnitřní oblasti služeb modemu, rychlosti připojení, kvality signálu a jiných nastavení viz návod k použití modemu. Musíte mít vysokorychlostní připojení modemu.

#### **Přerušení během přehrávání nebo pomalé reakce**

V takovém případě zkuste následující:

Udržujte vzdálenost alespoň tři metry od mikrovlnné trouby, mobilních telefonů, zařízení Bluetooth nebo jiných zařízení kompatibilních s WLAN. Zkuste změnit aktivní kanál na WLAN routeru.

# **Připojení k internetu není k dispozici / Sdílení audia a videa nefunguje**

Pokud byla MAC adresa (jedineční identifikační číslo) vašeho PC nebo modemu registrována dočasně, může se stát, že se TV nepřipojí k internetu. V takovémto případě je MAC adresa ověřována vždy, když se připojíte k internetu. Toto je opatření proti neoprávněnému přístupu. Protože váš televizor má svou vlastní MAC adresu, váš poskytovatel internetových služeb nemůže ověřit MAC adresu vašeho televizoru. Z tohoto důvodu se nemůžete připojit k TV. Zkontaktujte vašeho poskytovatele internetu a požadujte informace o připojení k internetu.

Je také možné, že se připojení nezdařilo kvůli firewallu. Pokud si myslíte, že toto způsobuje váš problém, kontaktujte poskytovatele internetu. Příčinou problémů s připojením při používání TV v režimu Sdílení audia a videa nebo při surfování prostřednictvím Sdílení audia a videa může být brána firewall.

# **Neplatná doména**

Před sdílením souborů v programu multimediálního serveru ve vašem počítači zkontrolujte, zda přihlášeni k PC pod ověřeným uživatelským jménem/heslem a že je vaše doména aktivní. Je-li doména neplatná, může způsobit problémy při prohlížení souborů v režimu Sdílení audia a videa.

# **Používání síťové služby Sdílení Audia a Videa**

Funkce Sdílení audia a videa používá standard, který zjednodušuje proces sledování digitální elektroniky a je tedy vhodný pro použití v domácí síti.

Tento standard umožňuje prohlížet a přehrávat fotografie, hudbu a video uložené na mediálním serveru, který je připojen k domácí síti.

#### **1. Instalace softwaru pro server**

Funkci sdílení Audia a videa nelze použít, pokud do počítače není nainstalován program serveru, nebo v případě, že požadovaný software serveru médií není nainstalován na doprovodném zařízení. Připravte si svůj počítač správným serverovým programem.

# **2. Připojení ke drátové či bezdrátové síti**

Pro podrobnější informace o konfiguraci viz kapitoly **Kabelové/Bezdrátové připojení**.

### **3. Sdílení Audia a Videa**

Vstupte **do nabídky Nastavení>Systém>Další** a povolte možnost **Audio Video Sharing**.

# **4. Přehrávání Sdílených souborů přes Prohlížeč Medií**

Zvýrazněte možnost **Audio Video Sharing** v nabídce **Zdroje** pomocí směrových tlačítek a stiskněte tlačítko **OK**. Zobrazí se dostupná zařízení v síti. Zvolte si jedno z nich a stiskněte tlačítko **OK** pro pokračování. Zobrazí se prohlížeč médií.

Pro další informace o přehrávání souborů viz nabídka **ProhlížečMedií.**

Pokud nastane problém se sítí, odpojte televizor ze zásuvky a znovu jej zapojte.

PC/HDD/Media Player nebo jiná kompatibilní zařízení je třeba pro vyšší kvalitu přehrávání používat s kabelovým připojením.

Použijte připojení k síti LAN pro rychlejší sdílení souborů mezi jinými zařízeními, jako jsou počítače.

*Poznámka: Některé počítače nemusí být schopny využít funkci Sdílení audia a videa z důvodu oprávnění správce a nastavení zabezpečení (například firemní PC).*

#### **Aplikace**

K aplikacím nainstalovaným na Vaší TV se můžete dostat v nabídce **Home**. Na dálkovém ovládání stiskněte tlačítko **Home**, zobrazí se nabídka **Home**. Zvýrazněte aplikace a stiskněte tlačítko **OK** k pokračování.

Chcete-li spravovat aplikace nainstalované v televizoru, můžete v nabídce **TV** použít možnost **Další aplikace**. Můžete přidat nainstalovanou aplikaci do nabídky **Home**, spustit ji nebo odstranit. Zvýrazněte aplikaci a stiskněte **OK** pro zobrazení dostupných možností.

Můžete přidávat i nové aplikace dostupné na trhu aplikací. Pro přístup na trh zvýrazněte **Trh** v menu **TV** a stiskněte tlačítko **OK**. Zobrazí se dostupné aplikace. Na trh aplikací se můžete dostat také z nabídky **Více aplikací**.

Své přizpůsobení můžete resetovat v nabídce Domů včetně přizpůsobení týkajících se aplikací na výchozí hodnoty pomocí možnosti **Obnovit aplikace** v nabídce **TV** (dostupnost závisí na modelu televizoru a jeho funkcí). Zvýrazněte tuto funkci a stiskněte tlačítko **OK**. Zobrazí se dialogová správa pro potvrzení. Zvýrazněte **Ano** a stiskněte tlačítko **OK** k pokračování. Upozorňujeme vás, že tuto operaci nebudete moci provést znovu během následujících několik minut.

#### *Poznámky:*

*Možné problémy s aplikacemi mohou být způsobeny poskytovateli aplikací.*

*Internetové služby třetích stran se mohou kdykoli změnit, přerušit nebo omezit.* 

#### **Internetový prohlížeč**

Pokud chcete používat internetový prohlížeč, nejprve otevřete nabídku **Domů**. Pak spusťte aplikaci prohlížeče, která má na sobě oranžové logo se symbolem země.

Na úvodní obrazovce prohlížeče se miniatury z předdefinovaných odkazů na webové stránky (pokud existují) zobrazí jako možnosti **Rychlého vytáčení** spolu s možnostmi **Editování Rychlého vytáčení** a **Přidat do voleb rychlého vytáčení**.

Chcete-li přejít do webového prohlížeče, použijte směrová tlačítka na dálkovém ovladači. Chcete-li zobrazit řádek pro možnosti prohlížeče, přesuňte kurzor do horní části stránky. Zde jsou k dispozici možnosti **Historie**, **Karty** a **Záložky** a řádek prohlížeče, který obsahuje tlačítka předchozí/další, tlačítko Aktualizovat a adresní/vyhledávací panel, **Rychlá volba** a tlačítka prohlížeče **Vewd**.

Chcete-li požadovanou internetovou stránku přidat do seznamu **Rychlé volby** pro rychlý přístup, přesuňte kurzor do horní části stránky. Zobrazí se řádek prohlížeče. Označte tlačítko **Rychlá volba** - **ili** a stiskněte tlačítko **OK**. Dále vyberte možnost **Přidat do rychlé volby** a stiskněte tlačítko **OK**. Vyplňte pole **Jméno** a **Adresa**, zvýrazněte položku **OK** a stisknutím tlačítka **OK** proveďte přidání. Jste-li na stránce, kterou chcete přidat do seznamu **Rychlá volba**, zvýrazněte tlačítko **Vewd** a stiskněte tlačítko **OK**. Dále zvýrazněte možnost **Přidat do rychlé volby** a stiskněte tlačítko **OK**. Pole **Jméno** a **Adresa** se vyplní automaticky v závislosti na stránkách, které jste navštívili. Zvýrazněte **OK** a stisknutím tlačítka **OK** proveďte přidání.

Pro správu prohlížeče můžete také využít možnosti nabídky **Vewd**. Zvýrazněte tlačítko **Vewd** a tlačítkem **OK** si zobrazte dostupné stránky pro specifické i obecné možnosti.

Existují různé způsoby hledání a procházení webových stránek pomocí webového prohlížeče.

Zadejte adresu webové stránky (URL) do vyhledávacího/adresního řádku, zvýrazněte tlačítko **Odeslat** na virtuální klávesnici a stiskněte tlačítko **OK**.

Pro vyhledávání požadované webové stránky zadejte klíčové slovo do vyhledávacího/adresního řádku, zvýrazněte tlačítko **Odeslat** na virtuální klávesnici a stiskněte tlačítko **OK**.

Pro návštěvu požadované webové stránky označte miniaturu Rychlé vytáčení a stiskněte tlačítko **OK**.

Váš televizor je kompatibilní s USB myší. Pro snadnější a rychlejší navigaci připojte do portu USB na vašem televizoru myš nebo adaptér bezdrátové myši.

Některé webové stránky obsahují flashový obsah. Ty nejsou podporovány prohlížečem.

Váš televizor nepodporuje žádné procesy stahování z Internetu ve webovém prohlížeči.

Ne všechny stránky na internetu jsou podporovány. V závislosti na místě mohou nastat problémy s obsahem. V některých případech nebude možné přehrát video obsah.

#### **Systém HBBTV**

HbbTV (Hybrid Broadcast Broadband TV) je nový průmyslový standard, který hladce kombinuje TV služby doručené prostřednictvím vysílání se službami doručenými prostřednictvím širokopásmového připojení. Umožňuje také přístup k internetovým službám pouze pro spotřebitele pomocí připojeného TV a set-top boxy. Služby poskytované prostřednictvím HbbTV zahrnují tradiční vysílací kanály TV, catch-up služby, video na vyžádání,EPG, interaktivní reklamu, personalizaci, hlasování, hry, sociální sítě a další multimediální aplikace.

Aplikace HbbTV jsou k dispozici na kanálech, kde jsou označeny poskytovatelem vysílání. Vysílání označí jednu aplikaci jako "automatické spuštění" a ta se spustí na platformu automaticky. Aplikace automatické spuštění jsou obvykle označeny malou červenou ikonou tlačítka a upozorňují uživatele, že na tomto kanálu je přístupná aplikace HbbTV. Pro otevření stránky aplikace stiskněte červené tlačítko. Poté, co se stránka zobrazí, můžete se vrátit do původního stavu červené ikonky stisknutím červeného tlačítka. Můžete přepínat mezi režimem ikony červeného tlačítka stisknutím červeného tlačítka. Je třeba poznamenat, že schopnost přepínání červeného tlačítka je zajištěna aplikací a některé aplikace se mohou chovat odlišně (jiné barevné tlačítka, jako například zelená, žlutá, modrá, mohou být definovány pro některé další funkce, např. zkratky).

V případě, že uživatel přepne na jiný kanál v době, kdy je HbbTV aplikace aktivní (v režimu ikony červeného tlačítka nebo v režimu plného UI), může se stát následující.

- Aplikace může běžet dál.
- Aplikace může být ukončena.
- Aplikace může být ukončena a může být spuštěna další aplikace autostart červeného tlačítka.

HbbTV umožňuje aplikace, které chcete získat jak z širokopásmového připojení nebo televizního vysílání. Vysílatel může umožnit oběma směry nebo v jednom z nich. Nemá-li daná platforma k dispozici funkční širokopásmové připojení, může stále spouštět aplikace přenášené přes televizní vysílání.

Aplikace červeného tlačítka poskytuje odkazy k jiným aplikacím. Uživatel pak může přejít na jiné aplikace pomocí uvedených odkazů. Aplikace musí poskytnout způsob vlastního ukončení; obvykle k tomu slouží tlačítko**Exit**.

HbbTv aplikace používají tlačítka na dálkovém ovládání pro interakci s uživatelem. Je-li zahájena HbbTV aplikace, ovládání některých tlačítek vykonává aplikace. Příklad: číselná volba kanálů nebude fungovat na aplikaci teletextu, kde čísla ukazují stránky teletextu.

HbbTV vyžaduje schopnost AV streaming pro danou platformu. Existuje mnoho aplikací, které poskytují VOD (video on demand - video na zakázku) a catch-up TV služby. Uživatel může na dálkovém ovladači použít tlačítka spustit, pauza, stop, dopředu a přetočit, aby mohl pracovat s AV obsahem.

Pokud potřebujete změnit nastavení zvukového popisu televizoru, měli byste to udělat před spuštěním přehrávání HbbTV. Během přehrávání nebudete mít přístup k příslušným nastavením. Přejděte do nabídky **Nastavení> Systém> Přístupnost> Zvukový popis** a upravte je podle svých potřeb.

*Poznámka: Tuto funkci můžete povolit nebo zakázat z nabídky* **Další** *v nabídce* **Nastavení>Systém***. V závislosti na modelu televizoru a na zvolené zemi v možnostech první Instalace tato funkce může být dostupná v nabídce*  **Nastavení>Systém>Ochrana osobních údajů>Nastavení ochrany osobních údajů** *namísto v nabídce*  **Nastavení>Systém>Další***.*

#### **Smart Center**

Smart Center je mobilní aplikace, která běží na platformách iOS a Android. Prostřednictvím vašeho mobilního zařízení můžete snadno přenášet své oblíbené koncerty a programy z vašeho inteligentního televizoru. Také, můžete spustit své aplikace, používat vaše mobilní zařízení jako dálkový ovladač televizoru a sdílet multimediální soubory.

*Poznámka: Schopnost využití všech funkcí této aplikace závisí na vlastnostech vašeho televizoru.*

#### **Začínáme**

Pro využití funkcí s podporou internetu, váš modem / router musí být připojen k internetu.

*DŮLEŽITÉ! Ujistěte se, že televizor a mobilní zařízení jsou připojeny ke stejné síti.*

Pro možnosti sdílení médií musí být povolena funkce **Sdílení Audia a Videa** (pokud je k dispozici). Stiskněte tlačítko **Domů** na dálkovém ovladači, zvolte **Nastavení>Systém>Další** a stiskněte tlačítko **OK**. Označte **Sdílení Audia a Videa** a změňte na **Povolené**. Nyní je váš televizor připraven pro připojení k mobilním zařízením.

Nainstalujte aplikaci **Smart Center** do vašeho mobilního zařízení.

Spusťte aplikaci Smart Center. Pokud jsou všechna připojení správně nakonfigurovány, zobrazí se název vašeho televizoru na vašem mobilním zařízení. Pokud se název vašeho televizoru nezobrazí v seznamu, počkejte chvilku a klepněte na widget **Obnovit**. Ze seznamu vyberte TV.

#### **Obrazovka Mobilní zařízení**

Na hlavní obrazovce můžete najít karty pro přístup k různým funkcím.

Když se spustí, jako první aplikace načte aktuální seznam kanálů z televizoru.

**MOJE KANÁLY:** Zobrazí se program prvních čtyř kanálů ze seznamu kanálů získaných z televizoru. Zobrazené kanály lze změnit. Stiskněte a přidržte miniaturu kanálu. Zobrazí se seznam kanálů a můžete si vybrat požadovaný kanál, který má být nahrazen.

**TV:** Můžete sledovat obsah na TV kartě. V tomto režimu můžete procházet seznamem kanálů vyvolaným z vašeho televizoru, klikněte na náhled pro zobrazení podrobností o stránkách.

**NAHRÁVKY:** Prostřednictvím této karty si můžete prohlédnout své aktivní nahrávky a připomínky (pokud jsou k dispozici). Chcete-li odstranit všechny položky, stiskněte ikonu Odstranit která se nachází v každém řádku.

**EPG** (Elektronický programový průvodce): Prostřednictvím této karty si můžete prohlédnout vysílací plány vybraných seznamů kanálů. Můžete také procházet kanály stisknutím tlačítka na vybraném kanálu na mřížce EPG. Upozorňujeme, že aktualizace / obnovení informací EPG může chvíli trvat v závislosti na síti a kvalitě webových služeb.

*Poznámka: Pro WEBOVÉ EPG informace se vyžaduje připojení k internetu.*

**NASTAVENÍ:** Nakonfigurujte aplikaci podle vašich představ. Můžete změnit

**Automatické povolení FollowMeTV:** Funkce FollowMeTV (pokud je k dispozici) se spustí automaticky, pokud je toto nastavení povoleno. Ve výchozím nastavení je zakázáno.

**Automatické připojení k televizoru:** Pokud je povoleno, vaše mobilní zařízení se budou automaticky připojovat k naposledy připojenému TV a přeskočí obrazovku vyhledávání na TV.

**Změna TV:** Zobrazuje aktuálně připojený televizor. Po stisknutí tohoto nastavení přejdete na obrazovku "Vyhledat TV" a můžete změnit na jiný TV.

**Upravit vlastní seznam kanálů:** Pomocí tohoto nastavení můžete editovat svůj vlastní seznam kanálů.

**Volba zdroje seznamu kanálů:** Můžete si zvolit zdroj seznamu kanálů , který bude použit v aplikaci. K dispozici jsou možnosti " TV seznam" a "Vlastní seznam". Navíc můžete aktivovat možnost " Pamatovat si mou volbu" pro nastavení zvoleného zdroje seznamu kanálu jako konstantní volbu. V tomto případě, pokud je k dispozici, v aplikaci se bude používat vybraný zdroj.

**Verze č.:** Zobrazí aktuální verzi aplikace.

# **Stránka podrobností**

Pro otevření podrobností o stránce klikněte na program. Na obrazovce Stránka podrobností můžete získat podrobné informace o vámi zvolených programech. Na této stránce naleznete karty "Podrobnosti", "Cast & Crew" a "Video" .

**PODROBNOSTI:** Tato karta poskytuje přehled a informace o vybraném programu.

**CAST&CREW:** Zobrazí všechny lidi, kteří přispěli k aktuálnímu programu.

**VIDEA:** Poskytuje videa na YouTube týkající se zvoleného programu.

*Poznámka: Pro některé funkce může být nutné připojení k internetu.*

# **Funkce FollowMe TV (pokud jsou dostupné)**

Klikněte na widget **FOLLOW ME TV**, nacházející se v pravém horním rohu obrazovky vašeho mobilního zařízení pro změnu rozvržení pro funkce **FollowMe TV**.

Klikněte na ikonu přehrávání pro spuštění streamování obsahu z televizoru do mobilního zařízení. Dostupný je li vaše zařízení v dosahu provozu vašeho routeru.

# **Režim zrcadlení**

Tento režim FollowMe TV je povolen jako výchozí a umožňuje streamování obsahu z jakýchkoli jiných vybraných televizních zdrojů a Mediálního přehrávače.

#### *Poznámky:*

*Nezapomeňte, že podporované jsou jen digitální (DVB-T/C/S) SD a HD kanály.*

*Vícejazyčná podpora zvuku a funkce zapnutí/vypnutí titulků jsou nefunkční.*

*Výkon streamování se může měnit v závislosti na kvalitě vašeho připojení.*

#### **Stránka Media Share**

Chcete-li získat přístup k widget **Media Share** , klepněte na **Šipku nahoru** na horní pravé straně obrazovky.

Pokud stisknete widget Media Share, zobrazí se obrazovka, kde můžete vybrat typ mediálních souborů pro sdílení s vaší TV.

*Poznámka: Nejsou podporovány všechny formáty obrazových souborů. Pokud funkce Sdílení Audia a Videa není podporována, tato funkce nebude pracovat.*

#### **Funkce Inteligentního ovladače Chytré Dálkové ovládání**

Vaše mobilní zařízení můžete používat jako dálkové ovládání televizoru, jakmile je připojen k televizoru. Chcete-li získat přístup k úplným funkcím inteligentního dálkového ovladače, můžete použít nabídku v dolní střední části obrazovky.

#### **Rozpoznání hlasu**

Klikněte na widget **Mikrofon( )** a můžete spravovat aplikace hlasovými příkazy, jako "Volume Up / Down!" (Zvýšení / Snížení Hlasitost!), "Program Up / Down!" (Program Nahoru / Dolů!).

*Poznámka: Tato funkce je dostupná pouze pro zařízení na bázi androidu.*

#### **Stránka klávesnice**

Stránku klávesnice je možné otevřít dvěma způsoby, stisknutím widgetu **Klávesnice( )** na obrazovce aplikace nebo automaticky, příjmem pokynu z televizoru.

# **Požadavky**

**1.** Smart TV

- **2.** Síťové připojení
- **3.** Mobilní zařízení založené na Android nebo iOS platformě (Android OS 5.1 nebo vyšší; verze IOS 12 nebo vyšší)
- **4.** Aplikace Smart Center. (k dispozici v on-line obchodech pro aplikace založené na Android a iOS platformách)
- **5.** Router modem
- **6.** USB zařízení pro ukládání dat ve formátu FAT32 (požadované pro funkce USB nahrávání, pokud je k dispozici)

#### *Poznámky:*

*Pro zařízení se systémem Android, jsou podporovány velikosti obrazovky Normal (mdpi), Large (hdpi) a Extra Large (xhdpi). Zařízení s 3" nebo menší velikostí obrazovky nejsou podporovány.*

*Pro zařízení se systémem iOS, jsou podporovány všechny velikosti obrazovky.*

*Uživatelské rozhraní aplikace Vestel Smart Center se může měnit v závislosti na verzi nainstalované na vašem zařízení.*

# **Alexa Ready**

Alexa je hlasová služba od Amazonu uložená na cloudu dostupná v mnoha hlasových pomocných zařízeních. Prostřednictvím zabudovaných funkcí Alexa a funkcí Fungování s Alexa můžete používat svůj televizor jako zařízení Alexa a ovládat funkce vašeho televizoru pomocí Alexa.

# **Zabudovaná Alexa**

Svůj televizor můžete používat jako zařízení Alexa. Abyste to mohli udělat, budete potřebovat Microphone Box **(\*)**. Po připojení mikrofonní skříňky Microphone Box k televizoru bude proces nastavení dokončen. Nastavení je možné provést způsoby popsanými níže.

*(\*) Microphone Box lze zakoupit samostatně, pokud se nedodává s TV. Další informace získáte od místního prodejce nebo v prodejně, kde jste si televizor koupili.*

- Připojte Microphone Box do Vašeho televizoru
- Použijte funkci **Zabudovaná Alexa** v nabídce **Nastavení> Systém> Hlasový asistent**
- Proveďte první instalaci ve Vašem televizoru. Po dokončení procesu instalace se zobrazí Průvodce nastavením

Průvodce vás provede procesem nastavení. V uživatelské příručce naleznete podrobné informace k Microphone Box.

#### **Domovská obrazovka Alexa**

Po dokončení nastavení bude integrovaná funkce Alexa Home Screen. Tato funkce představuje ambientní obrazovku, která se zobrazí, když není zjištěna žádná aktivita uživatele. Na hlavní obrazovce Alexa se zobrazí obrázek na pozadí, informace o čase a datu a návrhy hlasových příkazů.

Na konfiguraci nastavení této funkce můžete použít možnost **Alexa Home Screen** v nabídce **Settings> System> Voice Assistant> Alexa Built-in**. Můžete nastavit jedno z trvání nečinnosti, které chcete povolit nebo **Vypnout**, pokud chcete zakázat.

Obrazovka Alexa se zobrazuje pouze tehdy, když je spuštěn webový prohlížeč nebo jakákoliv jiná aplikace na požádání kromě Netflix. Zobrazí se, pokud během předdefinovaného období nečinnosti není zjištěna žádná aktivita uživatele, pokud neprobíhá přehrávání média. Například sledování filmu se nepovažuje za nečinnost uživatele.

Stisknutím tlačítek dálkového ovladače zmizí. Výjimečně můžete pomocí tlačítek **Hlasitost +/-** ovládat úroveň hlasitosti, i když je spuštěna domovská obrazovka Alexa.

# **Works With Alexa (Fungování s Alexa)**

Pomocí Alexa můžete ovládat funkce televizoru. Za tímto účelem dokončete proces nastavení. Nastavení je možné provést způsoby popsanými níže.

- Použijte funkci **Works With Alexa** v nabídce **Nastavení> Systém> Hlasový asistent**
- Proveďte první instalaci ve Vašem televizoru. Po dokončení procesu instalace se zobrazí Průvodce nastavením

#### **Proces nastavení**

Průvodce vás provede procesem nastavení.

• Pokud provádíte první instalaci na televizoru, po dokončení procesu instalace se zobrazí Průvodce nastavením Alexa. Na první obrazovce zvýrazněte možnost **Další informace** a stiskněte tlačítko **OK**. Na následující obrazovce budete informováni o této funkci. Zvýrazněte **Start** a stiskněte tlačítko **OK** pro pokračování.

Pokud po první instalaci vynecháte průvodce nastavením, můžete použít volbu **Works With Alexa** v nabídce **Nastavení> Systém>Hlasový asistent** a provést manuální nastavení později. Na první obrazovce budete informováni o této funkci. Zvýrazněte **Start** a stiskněte tlačítko **OK** pro pokračování.

- Na obrazovce se vytvoří a zobrazí autentizační kód. Pomocí počítače nebo jiného zařízení s přístupem na internet přejděte na internetovou adresu (URL) zobrazenou na obrazovce. Pokud ještě nejste přihlášeni, budete přesměrováni na stránku, kde se můžete přihlásit do svého účtu Amazon. Pak budete přesměrováni na stránku, kde můžete zadat ověřovací kód, který vidíte na televizoru, a propojit svůj televizor na váš Amazonské účet.
- Pokud byl proces propojení úspěšný, budete požádáni o určení názvu Vašeho televizoru s názvem "Friendly Name" (FN). "Friendly Name" je jméno, podle kterého rozeznáte Váš televizor, např. "TV obývací pokoj", TV kuchyň", "TV jídelna" atd. Vyberte jméno

jednoduché na výslovnost. Toto jméno pak budete používat, když budete ovládat TV skrz Alexu. Po dokončení zvýrazněte **OK** a stiskněte **OK**.

• Příklady použití této funkce se zobrazí na následující obrazovce. Pro ukončení nastavení stiskněte **OK**.

Pokud jste nastavení provedli po první instalaci, po stisknutí tlačítka **OK** se vrátíte na první obrazovku průvodce nastavením. V takovém případě stiskněte **Exit** nebo zvýrazněte **Setup Later** a stiskem **OK** ukončete nastavení.

Po dokončení nastavení budete moci ovládat funkce vašeho televizoru pomocí Alexa.

*Poznámka: Zkontrolujte, zda je zařízení připojeno k Internetu.* **Příklad Příkazů**

Zde je několik hlasových příkazů, které můžete použít:

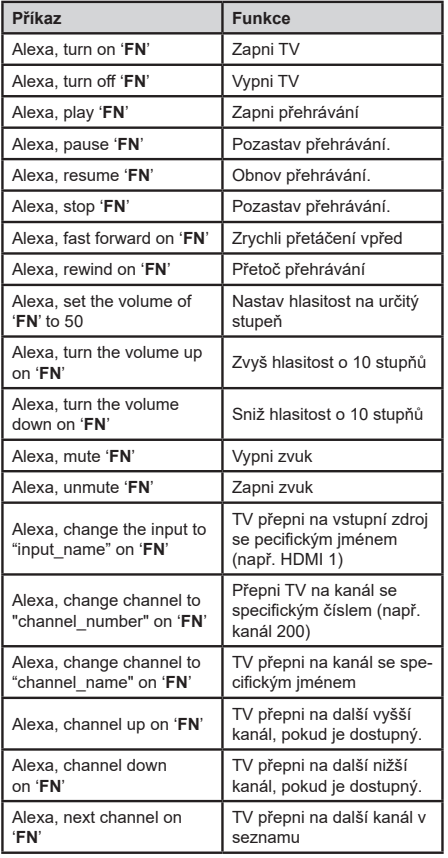

*FN* je zkratka pro "Friendly Name".

# **Amazon DART**

Po dokončení instalace bude integrována funkce DART (Dash Replenishment Through Alexa). Tato funkce umožňuje automatické objednávání nových baterií, když je v dálkovém ovladači téměř vybitá baterie. Aplikaci Alexa můžete použít ke konfiguraci nastavení DART, např. typ baterie, který chcete objednat.

#### **Informace o funkcích DVB**

Tento DVB přijímač je pouze vhodný pro použití v zemi, pro niž byl navrhnut.

I když je tento DVB přijímač v souladu s nejnovější specifikací DVB v době výroby, nemůžeme garantovat kompatibilitu s budoucím DVB vysíláním v důsledku změn, které mohou být realizovány ve vysílání signálů a technologií.

Některé digitální funkce nemusí být ve všech zemích k dispozici.

Neustále se snažíme zlepšovat naše výrobky, a proto se může specifikace změnit bez předchozího upozornění.

O radu, kde nakoupit příslušenství, se obraťte na prodejnu, kde jste zakoupili zařízení.

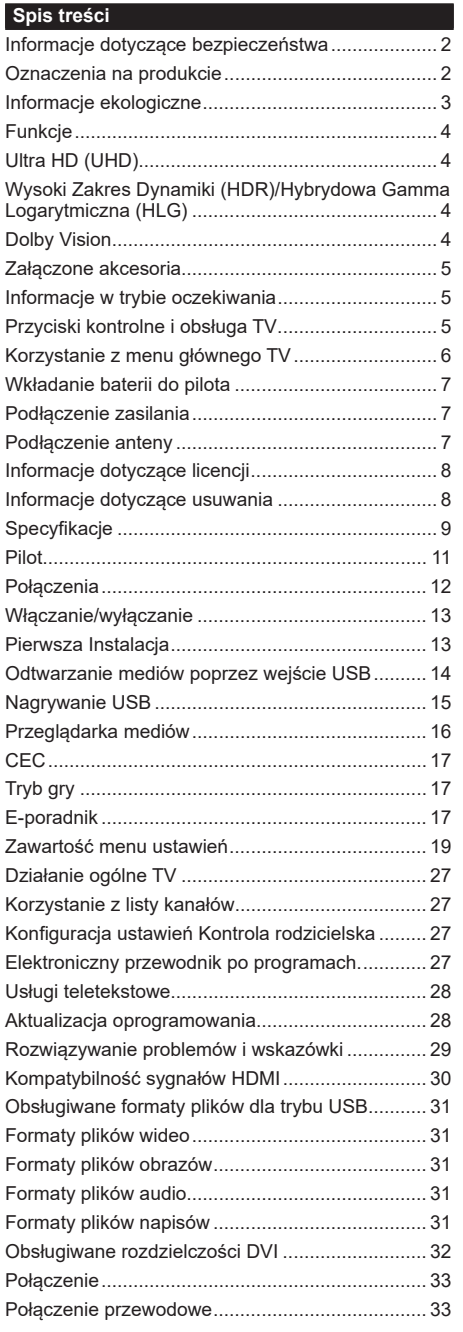

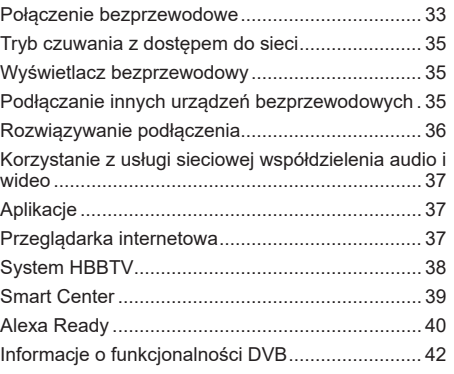

#### **Informacje dotyczące bezpieczeństwa**

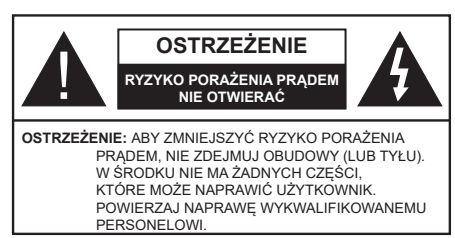

W przypadku ekstremalnych warunków pogodowych (burze, błyskawice) i długich okresów nieużywania (wyjazd wakacyjny) wyciągnij wtyczkę telewizora z kontaktu.

Wtyczka zasilająca urządzenia służy do odcięcia TV od zasilania, powinna więc być łatwo dostępna. Jeżeli telewizor nie jest odłączony od sieci elektrycznej, urządzenie będzie nadal pobierało moc w każdej sytuacji, nawet wtedy, gdy telewizor jest w trybie gotowości lub wyłączony.

*Uwaga: W celu skorzystania z odpowiednich opcji, postępuj zgodnie ze wskazówkami wyświetlanymi na ekranie.*

# **WAŻNE - Proszę przeczytać całą instrukcję przed instalacją i użytkowaniem**

**OSTRZEŻENIE: To urządzenie jest przeznaczone do użytku przez osoby (w tym dzieci), które są zdolne do obsługi/posiadają doświadczenie w obsłudze takiego urządzenia bez nadzoru, chyba że znajdują się pod nadzorem lub zostały poinstruowane na temat korzystania z urządzenia przez osobę odpowiedzialną za ich bezpieczeństwo.**

- Korzystaj z telewizora na wysokości poniżej 5000 metrów nad poziomem morza, w miejscach suchych i w regionach o klimacie umiarkowanym lub tropikalnym.
- Telewizor jest przeznaczony do użytku domowego i podobnych pomieszczeniach, ale może być również używany w miejscach publicznych.
- Dla celów wentylacji, należy pozostawić co najmniej 5 cm wolnej przestrzeni wokół telewizora.
- Nie powinno się zakłócać wentylacji poprzez zakrywanie otworów wentylacyjnych przedmiotami takimi, jak gazety, obrusy, zasłony, itp.
- Przewód zasilający wtyczka powinny być łatwo dostępne. Nie kładź urządzenia ani innych elementów wyposażenia mieszkania na przewodzie zasilającym. Uszkodzony przewód zasilania/wtyczka może spowodować pożar lub porażenie prądem elektrycznym. Wyciągając wtyczkę z gniazdka trzymaj za wtyczkę, a nie za kabel zasilania. Nigdy nie dotykaj kabla zasilania/wtyczki mokrymi rękami, jako że może to spowodować spięcie lub porażenie prądem. Nigdy nie należy na przewodzie zawiązywać supłów ani wiązać go z innymi przewodami. Jeśli się uszkodzi, musi zostać wymienione przez osobę wykwalifikowaną.
- Nie wystawiaj telewizora na kapanie lub rozlanie płynów i nie stawiaj przedmiotów wypełnionych płynami, takich jak wazony, kubki, itp. na telewizorze lub nad nim (np.. na półkach nad urządzeniem).
- Nie wystawiaj telewizora na bezpośrednie działanie promieni słonecznych ani nie stawiaj na nim źródeł otwartego ognia, takich jak zapalone świece na telewizorze lub w jego pobliżu.
- Nie należy umieszczać żadnych źródeł ciepła, takich jak grzejniki elektryczne, grzejniki, itp. pobliżu telewizora.
- Nie ustawiaj telewizora na podłodze i pochyłych powierzchniach.
- Aby uniknąć niebezpieczeństwa uduszenia, należy przechowywać plastikowe torby w miejscu niedostępnym dla niemowląt, dzieci i zwierząt domowych.
- Ostrożnie przymocuj podstawkę do telewizora. Jeśli podstawa jest wyposażona w śruby, dokręcić je mocno, aby zapobiec przechylaniu się telewizora. Nie należy nadmiernie dokręcać śrub i należy prawidłowo zamontować gumowe nóżki.
- Nie wyrzucaj baterii do ognia lub wraz z materiałami niebezpiecznymi i łatwopalnymi.

#### **OSTRZEŻENIE**

- Baterii nie wolno wystawiać na działanie źródeł ciepła takich jak promieniowanie słoneczne, ogień itp.
- Nadmierny poziom dźwięku ustawiony na słuchawkach może spowodować utratę słuchu.

**NADE WSZYSTKO – NIGDY nie pozwalaj nikomu, a zwłaszcza dzieciom popychać lub uderzać w ekran, wpychać cokolwiek do otworów, gniazd i innych szczelin w obudowie.**

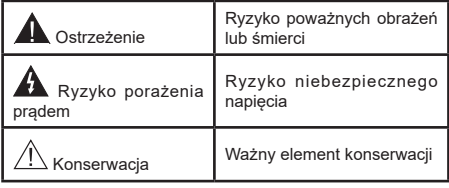

# **Oznaczenia na produkcie**

Następujące symbole zostały użyte na produkcie, żeby zaznaczyć ograniczenia, środki ostrożności i zasady bezpieczeństwa. Każde z wyjaśnień należy brać pod uwagę, kiedy produkt posiada odpowiednie oznaczenie. Proszę zwracać uwagę na te informacje ze względów bezpieczeństwa.

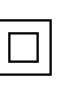

**Klasa II, Wyposażenie:** Urządzenie to jest tak zaprojektowane, że nie wymaga zabezpieczenia w postaci uziemienia w gniazdku.

**Niebezpieczne przyłącze pod napięciem:** Zaznaczone przyłącze(a) jest/są niebezpieczne w normalnych warunkach użytkowania.

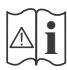

**Uwaga, patrz: instrukcje użytkowania:** Zaznaczy(e) obszar(y) zawiera(ją) baterie pastylkowe lub guzikowe, które mogą zostać wymienione przez użytkownika.

**CLASS 1 LASER PRODUCT**  **Urządzenie laserowe klasy 1:**  Urządzenie wyposażone jest w laser klasy 1, bezpieczny w przewidywalnych, rozsądnych warunkach użytkowania.

# **OSTRZEŻENIE**

- Nie połykaj baterii, ryzyko poparzeń chemicznych.
- Produkt ten lub dołączone do niego akcesoria mogą zawierać baterię pastylkową. Jeśli zostanie ona połknięta, może spowodować groźne wewnętrzne poparzenia już w czasie 2 godzin i może doprowadzić do śmierci.
- Trzymaj nowe i zużyte baterie z dala od dzieci.
- Jeśli przegródki na baterie nie da się bezpiecznie zamknąć, przestań korzystać z urządzenia i trzymaj go z dala od dzieci.
- Jeśli podejrzewasz, że baterie mogły zostać połknięte lub umieszczone w jakiejkolwiek części ciała, natychmiast udaj się do lekarza. **– – – – – – – – – – – –**

Telewizor może spaść, powodując poważne obrażenia ciała lub śmierć. Wiele obrażeń, szczególnie u dzieci, można uniknąć poprzez zastosowanie następujących, prostych środków ostrożności:

- ZAWSZE używaj szafek lub stojaków polecanych przez producenta telewizora.
- ZAWSZE używaj mebli mogących bezpiecznie udźwignąć telewizor.
- ZAWSZE upewnij się, że telewizor nie wystaje poza krawędź mebla, na którym stoi.
- ZAWSZE informuj dzieci o niebezpieczeństwach związanych ze wspinaniem się na meble, aby dosięgnąć przycisków na telewizorze.
- zawsze prowadź kable i przewody podłączone do telewizora tak, aby nie można było się o nie potknąć, pociągnąć ich ani chwycić.
- NIGDY nie stawiaj telewizora na niestabilnym podłożu.
- NIGDY nie umieszczaj telewizora na wysokich meblach (np.: półki na książki i szafki) bez przymocowania zarówno mebla, jak i telewizora do odpowiedniej podpórki.
- NIGDY nie umieszczaj telewizora na serwetkach i innych materiałach znajdujących się pomiędzy telewizorem, a meblem na którym stoi.
- NIGDY nie umieszczaj przedmiotów, które mogłyby skusić dzieci do wspinania się, np. zabawki i piloty,

na telewizorze lub meblach, na których telewizor jest umieszczony.

• Urządzenie nadaje się tylko do montażu na wysokości ≤2 m.

Jeśli obecny telewizor ma być przeniesiony, powinny być zachowane te same powyższe zasady co do jego ustawienia.

**– – – – – – – – – – – –** 

Urządzenie podłączone do przewodu uziemienia budynku poprzez przewód ZASILANIA lub inne urządzenie wyposażone w podłączenie uziemienia oraz do systemu dystrybucji TV poprzez kabel koncentryczny w pewnych warunkach może stwarzać zagrożenie pożarem. Podłączenie do systemu dystrybucji TV musi więc być zapewnione poprzez urządzenie zapewniające izolację elektryczną poniżej pewnego zakresu częstotliwości (izolator galwaniczny)

# **OSTRZEŻENIA DOTYCZĄCE MONTAŻU NAŚCIENNEGO**

- Przed przystąpieniem do montażu telewizora na ścianie zapoznaj się z instrukcją.
- Zestaw do montażu naściennego jest opcjonalny. Można go nabyć u lokalnego dystrybutora, jeśli nie znajduje się w zestawie z telewizorem.
- Nie należy instalować telewizora na suficie lub na pochyłej ścianie.
- Korzystaj z określonych śrub mocujących i innych akcesoriów.
- Dokręć śruby mocujące mocno tak, aby zabezpieczyć telewizor przed upadkiem. Nie należy nadmiernie dokręcać śrub.

Rysunki i ilustracje w tym podręczniku użytkownika są dostarczane wyłącznie jako odnośniki i mogą różnić się od rzeczywistego wyglądu produktu. Wzornictwo i specyfikacie produktu mogą ulec zmianie bez uprzedniego powiadomienia.

# **Informacje ekologiczne**

Telewizor jest skonstruowany tak, aby być przyjaznym dla środowiska. Aby zmniejszyć zużycie energii, można wykonać kroki:

Jeśli ustawisz **oszczędzanie energii** na **minimalne**, **średnie**, **maksymalne** lub **auto**, TV odpowiednio zmniejszy zużycie energii. Ustaw jako **wyłączone**, aby wyłączyć to ustawienie. Jeśli chcesz, możesz ustawić podświetlenie na określoną wartość ustawioną jako **osobistą** i ustawić **podświetlenie** (umiejscowione w ustawieniach **oszczędzanie energii**) ręcznie, korzystając z przycisków lewo i prawo na pilocie.

**Uwaga:** *Dostępne opcje* **oszczędzanie energii** *mogą różnić się w zależności od wybranego* **Tryb** *w menu*  **Ustawienia>Obraz.**

Opcje **Oszczędzanie energii** można odnaleźć w menu **Ustawienia>Obraz**. Zwróć uwagę na to, że niektóre ustawienia obrazu nie będą mogły zostać zmienione.

Możesz także wyłączyć ekran za pomocą opcji **wyłączania ekranu**, jeśli chcesz słyszeć tylko dźwięk i nie musisz oglądać obrazu. Jeśli naciśniesz kolejno prawy lub lewy przycisk, opcja **wyłączania ekranu** zostanie wybrana, a wiadomość: "**Ekran wyłączy się za 15 sekund.**" pojawi się na ekranie. Wybierz **wykonaj** i naciśnij **OK**, aby wyłączyć ekran od razu. Jeśli nie naciśniesz żadnego przycisku, ekran wyłączy się po 15 sekundach. Naciśnij dowolny przycisk na pilocie lub telewizorze, aby ponownie włączyć ekran.

**Uwaga:** *Opcja* **wyłączania ekranu** *jest niedostępna, jeśli tryb ustawiony jest na* **grę***.*

Kiedy telewizor nie jest używany, wyłącz go albo odłącz wtyczkę zasilania z gniazdka. To również zmniejszy lub wstrzyma zużycie energii.

# **Funkcje**

- Telewizor kolorowy obsługiwany za pomocą pilota.
- W pełni zintegrowana TV cyfrowa naziemna/ kablowa/satelitarna (DVB-T-T2/C/S2)
- Wejścia HDMI do podłączania innych urządzeń wyposażonych w gniazda HDMI
- Wejście USB
- System menu OSD
- System dźwięku stereofonicznego
- Teletekst
- Podłączenie słuchawek
- Automatyczny System Programowania
- Strojenie ręczne
- Automatyczna wyłączanie po maksimum ośmiu godzinach.
- Wyłącznik czasowy
- Blokada klawiszy
- Automatyczne wyłączanie dźwięku, jeżeli nie jest odbierana żadna transmisja.
- Odtwarzanie w standardzie NTSC
- AVL (Funkcja automatycznego ograniczania głośności)
- PLL (Wyszukiwanie Częstotliwości)
- Tryb Gry (Opcja)
- Funkcja wyłączania obrazu
- Nagrywanie programu
- Programowanie przesunięcia czasu
- Ethernet (LAN) do połączeń z Internetem i serwisowania
- Wbudowana obsługaWLAN 802.11 a/b/g/n
- Współdzielenie Audio i Wideo

• HbbTV

# **Ultra HD (UHD)**

Telewizor obsługuje Ultra HD (Ultra High Definition - znana także jako 4K), zapewniająca rozdzielczość 3840x2160 (4K:2K). Zapewnia to rozdzielczość czterokrotnie wyższą niż Full HD TV, podwajając ilość pikseli Full HD TV zarówno w poziomie, jak i w pionie. Zawartość Ultra HD jest obsługiwana d przez aplikacje natywne i rynkowe, wejścia HDMI i USB i audycje DVB-T2 DVB-S2.

#### **Wysoki Zakres Dynamiki (HDR)/Hybrydowa Gamma Logarytmiczna (HLG)**

Za pomocą tej funkcji telewizora można odtworzyć większy dynamiczny zakres jasności poprzez przechwytywanie i następnie łączenie kilku różnych ekspozycji. HDR/HLG zapewnia lepszą jakość obrazu dzięki jaśniejszym, bardziej realistycznym podświetleniom, bardziej realistycznym kolorom i innym udoskonaleniom. Zapewnia obraz, jaki filmowcy zamierzali osiągnąć, pokazując ukryte obszary ciemnego cienia i światło słoneczne z pełnią jasności, kolorów i szczegółów. Zawartość HDR/ HLG jest obsługiwana przez aplikacje natywne i rynkowe, wejścia HDMI i USB i nadajniki DVB-S. Ustaw źródło wejścia HDMI jako **Ulepszone** z opcji **Źródła** w menu **Ustawienia>System** lub menu **Źródła>Ustawienia źródła**, aby wyświetlić obrazy HDL/HLG, jeżeli zawartość HDR/HLG jest odbierana przez wejście HDMI. W tym przypadku, urządzenie źródłowe powinno być także kompatybilne z co najmniej HDMI 2.0a.

#### **Dolby Vision**

Technologia Dolby Vision™ zapewnia spektakularne wrażenia wizualne, zadziwiającą jasność, wyjątkowy kontrast i żywe kolory, ożywiające domową rozrywkę. Oszałamiającą jakość obrazu osiągana jest dzięki połączeniu HDR i szerokiej gamy technologii odwzorowywania barw. Zwiększając jasność oryginalnego sygnału i stosując wyższy dynamiczny zakres kolorów i kontrastu, Dolby Vision prezentuje wspaniałe, realistyczne obrazy z urzekającą ilością szczegółów, których inne technologie przetwarzania końcowego w telewizorze nie są w stanie odtworzyć. Dolby Vision jest obsługiwane przez aplikacje natywne i rynkowe, wejścia HDMI i USB. Ustaw źródło wejścia HDMI jako **Ulepszone** z opcji **Źródła** w menu **Ustawienia>System** lub menu **Źródła>Ustawienia źródła**, aby wyświetlić obrazy Dolby Vision, jeżeli zawartość Dolby Vision jest odbierana przez wejście HDMI. W tym przypadku, urządzenie źródłowe powinno być także kompatybilne z co najmniej HDMI 2.0a. W menu **Ustawienia>Obraz>Tryb** udostępnione zostaną dwa predefiniowane tryby obrazu, jeśli wykryta zostanie zawartość Dolby Vision: Dolby Vision Bright i Dolby Vision Dark. Oba pozwalają użytkownikowi na oglądanie

treści w sposób zamierzony przez twórcę w różnych warunkach oświetlenia.

# **Załączone akcesoria**

- Pilot
- Baterie: 2 x AAA
- Instrukcja obsługi

#### **Informacje w trybie oczekiwania**

Jeśli TV nie odbiera żadnego sygnału (np.: z anteny lub źródła HDMI) przez 3 minuty, przełączy się on w tryb oczekiwania. Gdy następnie włączysz TV, zostanie wyświetlona następująca wiadomość: **"TV automatycznie przełączył się w tryb oczekiwania z powodu braku sygnału przez dłuższy okres czasu".** Możesz wyłączyć tę funkcję, odpowiednio, ustawiając opcję **Brak sygnału** w menu **Ustawienia>System>Ustawienia urządzenia**.

Opcja **Automatyczne wyłączanie TV** (w menu **Ustawienia>System>Więcej**) może być domyślnie ustawiona na wartość od 1 do 8 godzin. Jeśli to ustawienie nie jest ustawione jako **wyłączone** i TV nie będzie używany przez ustalony czas, po jego upłynięciu, telewizor przełączy się automatycznie w tryb oczekiwania. Gdy następnie włączysz TV, zostanie wyświetlona następująca wiadomość: **"TV automatycznie przełączył się w tryb oczekiwania z powodu niekorzystania z niego przez dłuższy okres czasu."** Zanim telewizor przełączy się w tryb gotowości, wyświetli się okno dialogowe. Jeśli nie naciśniesz żadnego przycisku, telewizor przełączy się w tryb gotowości po upływie około 5 minut. Możesz podświetlić **Tak** i nacisnąć **OK**, aby natychmiast przełączyć telewizor w tryb gotowości. Jeśli podświetlisz **Nie** i naciśniesz **OK**, telewizor pozostanie włączony. Możesz również wyłączyć funkcję Automatyczne wyłączanie TV w tym oknie dialogowym. Podświetl **Wyłącz** i naciśnij **OK**, telewizor pozostanie włączony, a funkcja zostanie anulowana. Możesz ponownie włączyć tę funkcję, zmieniając ustawienie opcji Automatyczne wyłączanie TV w menu **Ustawienia>System>Więcej**.

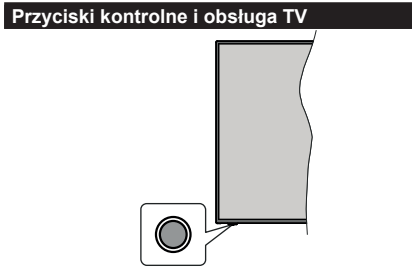

**Uwaga:** *Umiejscowienie przycisku sterowania może się różnić w zależności od modelu.*

Telewizor jest wyposażony w jeden przycisk sterowania. Przycisk sterowania umożliwia obsługę głośności/ kanałów/ źródła i funkcji uśpienia telewizora.

#### **Obsługa telewizora za pomocą przycisku sterowania**

- Naciśnij przycisk sterowania, aby wyświetlić menu opcji funkcji.
- Następnie naciskaj przycisk ponownie raz za razem, aby podświetlić żądaną opcję.
- Naciśnij i przytrzymaj przycisk przez około 2 sekundy, aby aktywować wybraną opcję. Kolor ikony opcji zmieni się po jej włączeniu.
- Ponowne naciśnięcie przycisku spowoduje użycie funkcji lub wejście do podmenu.
- Aby wybrać inną opcję funkcji, należy najpierw wyłączyć ostatnio aktywowaną opcję. Naciśnij i przytrzymaj przycisk , aby ją wyłączyć. Kolor ikony opcji zmieni się po jej wyłączeniu.
- Aby zamknąć menu opcji funkcji, nie naciskaj przycisku przez około 5 sekund. Menu opcji funkcji zniknie.

**Aby wyłączyć telewizor:** Naciśnij przycisk sterowania, aby wyświetlić menu opcji funkcji. Zostanie podświetlona opcja **Gotowości**. Naciśnij i przytrzymaj przycisk przez około 2 sekundy, aby włączyć tę opcję. Kolor ikony opcji zmieni się po jej włączeniu. Naciśnij przycisk ponownie, aby wyłączyć telewizor.

**Aby włączyć telewizor:** Naciśnij przycisk sterowania, a telewizor się włączy.

**Aby zmienić poziom głośności:** Naciśnij przycisk sterujący, aby wyświetlić menu opcji funkcji, a następnie naciskaj ten przycisk raz za razem, aby podświetlić opcję **Głośność +** lub **Głośność –** . Naciśnij i przytrzymaj przycisk przez około 2 sekundy, aby aktywować wybraną opcję. Kolor ikony opcji zmieni się po jej włączeniu. Następnie naciśnij przycisk , aby zwiększyć lub obniżyć poziom głośności.

**Aby zmienić kanał:** Naciśnij przycisk sterowania, aby wyświetlić menu opcji funkcji, a następnie naciskaj ten przycisk raz za razem, aby podświetlić opcję **Program +** lub **Program –** . Naciśnij i przytrzymaj przycisk przez około 2 sekundy, aby aktywować wybraną opcję. Kolor ikony opcji zmieni się po jej włączeniu. Następnie naciśnij przycisk, aby przełączyć się na następny lub poprzedni kanał na liście kanałów.

**Aby zmienić źródło:** Naciśnij przycisk sterujący, aby wyświetlić menu opcji funkcji, a następnie naciskaj ten przycisk raz za razem, aby podświetlić opcję **Źródło** . Naciśnij i przytrzymaj przycisk przez około 2 sekundy, aby włączyć tę opcję. Kolor ikony opcji zmieni się po jej włączeniu. Następnie ponownie naciśnij przycisk, aby wyświetlić listę źródeł. Przewijaj dostępne źródła poprzez naciśnięcie przycisku sterowania. Telewizor automatycznie przełączy się na podświetlone źródło.

**Uwaga:** *Nie można wyświetlić menu głównego OSD przy użyciu przycisku kontrolnego.* 

#### **Obsługa za pomocą pilota**

Naciśnij przycisk **Strona główna** na pilocie, aby wyświetlić główne menu. Użyj przycisków kierunkowych i przycisku **OK**, aby nawigować i ustawić. Naciśnij przycisk **Wyjdź/Powrót** lub **Menu**, aby wyjść z ekranu menu.

#### **Wybór wejścia**

Po podłączeniu systemów zewnętrznych do telewizora, można go przełączyć na różne źródła wejściowe. Naciskaj przycisk **Źródła** na pilocie, aby wybrać inne źródła.

# **Zmiana kanałów i głośności**

Używając przycisków **Program+/- i Głośność+/-** na pilocie można zmienić kanał i dopasować głośność.

# **Wymuszony tryb gotowości**

Jeśli telewizor przestanie reagować na polecenia, możesz wykonać wymuszony tryb gotowości, co zakończy proces. Aby to zrobić, naciśnij i przytrzymaj przycisk **gotowości** na pilocie przez około 5 sekund.

# **Korzystanie z menu głównego TV**

Gdy przycisk Home zostanie naciśnięty, główne menu TV pojawi się na ekranie. Możesz poruszać się po elementach menu za pomocą przycisków kierunkowych na pilocie. Aby wybrać pozycję lub wyświetlić opcje podmenu podświetlonego menu, naciśnij przycisk **OK**. Podświetlenie menu sprawi, że niektóre z opcji podmenu pojawią się na górze lub na dole paska menu. Aby szybko uzyskać dostęp do danego elementu, podświetl go, naciśnij przycisk **OK** i ustaw zgodnie z wymaganiami za pomocą przycisków kierunkowych w lewo/w prawo. Po zakończeniu wciśnij przycisk **OK** lub **Powrót/Wyjdź**, aby wyjść. Gdy aplikacja Netflix (jeśli jest dostępna) jest podświetlona, rekomendacje będą wyświetlane w taki sam sposób, jak pozycje podmenu. Jeśli jesteś już zalogowany na swoje konto Netflix, zobaczysz spersonalizowane rekomendacje.

Możesz także zobaczyć informacje o lokalizacji, pogodzie, czasie i dacie na głównym ekranie menu telewizora. Zielone ikonki wskazują aktualny stan czasu, sieci i synchronizacji aplikacji. Jeśli te ikony pojawiają się na zielono, oznacza to, że informacje o godzinie zostały zaktualizowane, sieć jest podłączona, a synchronizacja zakończyła się pomyślnie. W przeciwnym razie ikony będą miały kolor biały.

Naciśnij przycisk **Wyjdź**, aby zamknąć menu główne.

# **1. Strona główna**

Kiedy otwiera się menu główne, pasek menu **Strony głównej** zostanie podświetlony. Zawartość menu głównego można dostosować. W tym celu przejdź do menu **TV**, podświetl opcję **Edytuj stronę główną** i naciśnij **OK**. Menu **główne** przełączy się w tryb edycji. W trybie edycji można usunąć lub zmienić położenie każdego elementu w menu **strony głównej**. Podświetl tę opcję i naciśnij **OK**. Wybierz ikonkę usuń lub przesuń i naciśnij **OK**. Aby przesunąć pozycję menu, użyj przycisków kierunkowych w prawo, w lewo, do góry i na dół, aby wybrać pozycję, na którą chcesz przenieść element, i naciśnij przycisk **OK**.

Można równie z dodać opcje z innych menu do **menu głównego**. Po prostu podświetl opcję i naciśnij przycisk kierunkowy w górę lub w dół na pilocie. Jeśli widzisz opcję **Dodaj do strony głównej**, można dodać go do menu **strony głównej**.

# **2. Szukaj**

Korzystając z tej opcji, możesz wyszukiwać kanały, przewodnik, menu TV, aplikacje, Internet, YouTube i filmy. Naciśnij **OK** i wprowadź słowo kluczowe za pomocą wirtualnej klawiatury. Podświetl i naciśnij **OK**, aby rozpocząć wyszukiwanie. Wyniki pojawią się na ekranie. Wybierz żądany wynik za pomocą przycisków kierunkowych i naciśnij przycisk **OK**, aby otworzyć.

# **3. TV**

# **3.1. Przewodnik**

Możesz uzyskać dostęp do elektronicznego menu przewodnika po programach, używając tej opcji. Aby uzyskać więcej informacji, patrz: **Elektroniczny przewodnik po programach**.

# **3.2. Kanały**

Możesz uzyskać dostęp do menu **Kanałów**, używając tej opcji. Aby uzyskać więcej informacji, patrz: **Korzystanie z listy kanałów**.

#### **3.3. Harmonogramy nagrań**

Możesz ustawić harmonogram dla przyszłych programów, korzystając z opcji tego menu. Możesz także przejrzeć w tym menu wcześniej utworzone harmonogramy.

Aby dodać nowy harmonogram, wybierz zakładkę **Dodaj harmonogram** przy użyciu przycisków kierunkowych w lewo/w prawo i naciśnij **OK**. Ustaw opcje podmenu według potrzeb i po zakończeniu naciśnij **OK** . Zostanie utworzony nowy harmonogram.

Aby edytować wcześniej utworzony harmonogram, podświetl go, wybierz zakładkę **Edytuj wybrany harmonogram** i naciśnij **OK**. Zmień opcje podmenu według potrzeb i naciśnij **OK,** aby zapisać ustawienia.

Aby anulować wcześniej utworzony harmonogram, podświetl go, wybierz zakładkę **Usuń wybrany harmonogram** i naciśnij **OK**. Pojawi się komunikat potwierdzający wybór. Wybierz **TAK** i naciśnij **OK**, aby kontynuować. Zaprogramowane nagrywanie zostanie usuniete.

Nie można ustawić harmonogramów dla dwóch lub więcej programów wyświetlanych w tym samym przedziale czasowym. Urządzenie Cię o tym poinformuje, a harmonogram zostanie anulowany.

# **3.4. Edytuj stronę główną**

Możesz uzyskać dostęp do menu **Strony głównej**, używając tej opcji. Podświetl i naciśnij przycisk **OK**. Menu **główne** przełączy się w tryb edycji. Aby uzyskać więcej informacji, patrz część: **Strona główna**

# **3.5. Nagrania**

Możesz zarządzać nagraniami korzystając z opcji tego menu. Możesz odtwarzać, edytować, usuwać lub sortować wcześniej nagrane programy. Podświetl kartę za pomocą przycisku kierunkowego w lewo lub w prawo i naciśnij **OK**, aby wyświetlić dostepne opcie. Aby uzyskac wiecej informacji, patrz: Nagrywanie USB.

# **3.6. Więcej aplikacji**

Aby zarządzać aplikacjami zainstalowanymi na telewizorze, możesz skorzystać z tej opcji. Podświetl i naciśnij przycisk **OK**. Za pomocą tej opcji menu możesz dodać zainstalowaną aplikację do menu **Głównego**, uruchomić ją lub ją usunąć. Podświetl aplikację i naciśnij **OK**, aby zobaczyć dostępne opcje.

# **3.7. Market**

Możesz także dodać nowe aplikacje ze sklepu używając tej opcji. Podświetl i naciśnij przycisk **OK**. Wyświetlone zostaną wszystkie aplikacje. Możesz również uzyskać dostęp do aplikacji z menu **Więcej aplikacji**.

# **3.8. Resetowanie aplikacji**

Za pomocą tej opcji możesz przywrócić ustawienia domyślne w menu głównym (dostępność zależy od modelu telewizora i jego funkcji). Podświetl i naciśnij przycisk **OK**. Pojawi się komunikat potwierdzający wybór. Wybierz **TAK** i naciśnij **OK**, aby kontynuować. Pamiętaj, że przez najbliższe kilka minut nie będzie można wykonać tej operacji ponownie.

#### **3.9. Ułatwienia dostępu**

Za pomocą tej opcji możesz uzyskać bezpośredni dostęp do menu ustawień dostępności.

# **3.10. Ustawienia prywatności**

Możesz uzyskać bezpośredni dostęp do menu Ustawienia prywatności, korzystając z tej opcji. Ta opcja może być niedostępna w zażności od modelu i kraju wybranego przy pierwszej instalacji.

# **4. Ustawienia**

Możesz zarządzać ustawieniami swojego TV korzystając z opcji tego menu. Aby uzyskać więcej informacji, patrz: **Zawartość menu ustawień**.

# **5. Źródła**

Możesz zarządzać źródłami korzystając z opcji tego menu. Aby zmienić bieżące źródło, podświetl jedną z opcji i naciśnij **OK**.

#### **5.1. Ustawienia źródeł**

Możesz uzyskać bezpośredni dostęp do menu Źródła, korzystając z tej opcji. Edytuj źródła, włączaj

lub wyłączaj wybrane opcje źródła. Dla źródeł HDMI dostępne są również następujące opcje: **Regularne** i **Ulepszone**. Opcje **Regularne** i **Wzmocnione** wpływają na ustawienia koloru wybranych źródeł HDMI.

# **Wkładanie baterii do pilota**

Pilot może mieć śrubke zabezpieczającą osłone przegródki na baterie (lub może się ona znajdować w osobnym woreczku). Odkręć śrubkę, jeśli pokrywa jest przykręcona. Następnie zdejmij osłonę przegródki na baterie. Włóżdwiebaterie1,5V -rozmiar **AAA** . Upewnij się, że + i - są skierowane we właściwą stronę (zwróć uwagę na polaryzację). Nie mieszaj starych i nowych baterii. Baterie wymieniać należy na inne tego samego lub równoważnego typu. Zamocuj klapkę z powrotem. Następnie ponownie zabezpiecz pokrywę za pomocą śrubki.

Podczas niskiego poziomu naładowania baterii na ekranie pojawi się komunikat, że należy wymienić. Zwróć uwagę, że gdy baterie są rozładowane, działanie pilota może być osłabione.

Baterii nie wolno wystawiać na działanie źródeł ciepła takich jak promieniowanie słoneczne, ogień itp.

#### **Podłączenie zasilania**

**WAŻNE**: Telewizor jest zaprojektowany do korzystania z prądu zmiennego **220-240 V, 50 Hz**. Po rozpakowaniu, należy pozwolić urządzeniu osiągnąć temperaturę otoczenia przed podłączeniem go do prądu. Włóż wtyczkę do gniazdka.

### **Podłączenie anteny**

Proszę podłączyć antenę lub telewizję kablową do wejścia antenowego (ANT.) znajdującego się po lewej stronie telewizora lub antenę satelitarną do wejścia satelitarnego (LNB) znajdującego z tyłu telewizora.

#### **Tylna część telewizora**

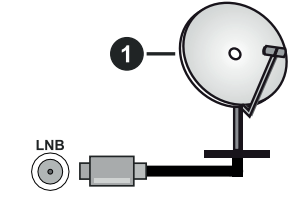

**1.** Satelitarne

#### **Lewa strona telewizora**

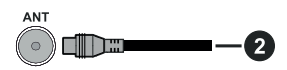

**2.** Antena lub TV kablowa

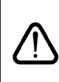

Jeśli chcesz podłączyć urządzenie do telewizora, upewnij się najpierw, że i to urządzenie, i telewizor są wyłączone. Po podłączeniu, możesz włączyć oba urządzenia i zacząć z nich korzystać.

# **Informacje dotyczące licencji**

Terminy HDMI, HDMI High Definition Multimedia Interface oraz logo HDMI są znakami towarowymi lub zarejestrowanymi znakami towarowymi HDMI Licensing Administrator, Inc.

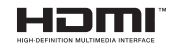

Dolby, Dolby Vision, Dolby Atmos i podwójne-D są znakami towarowymi Dolby Laboratories Licensing Corporation. Wyprodukowane na licencji Dolby Laboratories. Poufne, niepublikowane prace. Copyright © 2012-2020 Dolby Laboratories. Wszelkie prawa zastrzeżone.

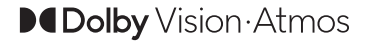

YouTube i YouTube logo są znakami towarowymi Google Inc.

Patenty DTS znajdziesz na stronie http://patents.dts. com. Wyprodukowano na licencji firmy DTS Licensing Limited. DTS, symbol, DTS i symbol razem, DTS-HD i logo DTS-HD są zastrzeżonymi znakami towarowymi lub znakami towarowymi firmy DTS, Inc. w Stanach Zjednoczonych i/lub innych krajach. © DTS, Inc. Wszelkie prawa zastrzeżone.

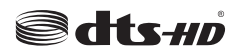

Patenty DTS znajdziesz na stronie http://patents. dts.com. Wyprodukowano na licencji firmy DTS Licensing Limited. DTS, symbol, DTS i symbol razem, DTS Virtual:X i logo DTS Virtual:X są zastrzeżonymi znakami towarowymi lub znakami towarowymi firmy DTS, Inc. w Stanach Zjednoczonych i/lub innych krajach. © DTS, Inc. Wszelkie prawa zastrzeżone.

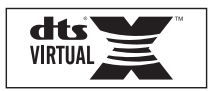

Znak i logo Bluetooth® są zastrzeżonymi znakami towarowymi, będącymi własnością Bluetooth SIG, Inc. i jakiekolwiek użycie tych znaków przez Vestel Elektronik Sanayi ve Ticaret A.S. jest licencjonowane. Inne znaki towarowe i nazwy towarów należą do swoich właścicieli.

Ten produkt zawiera technologię objętymi pewnymi prawami własności intelektualnej firmy Microsoft. Używanie i rozpowszechnianie tej technologii poza tym produktem jest zabronione bez odpowiedniej/ odpowiednich licencji firmy Microsoft.

Właściciele zawartości używają technologii Microsoft PlayReady™ do ochrony swojej własności intelektualnej, w tym treści chronionych prawem autorskim. To urządzenie wykorzystuje technologię PlayReady, aby uzyskać dostęp do treści chronionych przez PlayReady i/lub WMDRM. Jeśli urządzenie nie wymusi prawidłowo ograniczeń na wykorzystanie zawartości, jej właściciele mogą zażądać od firmy Microsoft unieważnić zdolność urządzenia do konsumpcji treści chronionych przez PlayReady. Unieważnienie nie powinno wpływać na treści niechronione lub treści chronione przez inne technologie dostępu do treści. Właściciele treści mogą wymagać uaktualnienia PlayReady w celu uzyskania dostępu do ich zawartości. Jeżeli nie wyrazisz zgody na aktualizację, nie będziesz w stanie uzyskać dostępu do zawartości, która wymaga aktualizacji.

Logo "CI Plus" jest znakiem towarowym CI Plus LLP.

Ten produkt jest objęty pewnymi prawami własności intelektualnej firmy Microsoft. Używanie i rozpowszechnianie tej technologii poza tym produktem jest zabronione bez odpowiedniej licencji firmy Microsoft lub jej autoryzowanych przedstawicielstw.

#### **Informacje dotyczące usuwania**

#### **[Tylko dla krajów UE]**

Symbole te wskazują, iż urządzenia elektryczne i elektroniczne oraz baterie z tym symbolem nie powinny być wyrzucane wraz z innymi odpadkami domowymi po zużyciu. Zamiast tego, produkty te powinny być oddane we właściwym punkcie odbioru urządzeń elektrycznych i elektronicznych oraz baterii w celu ich właściwego potraktowania, odzysku i przetworzenia w zgodzie z przepisami obowiązującymi w Twoim kraju oraz z Dyrektywami 2012/19/EU i 2013/56/EU.

Pozbywając się tych produktów we właściwy sposób pomożesz chronić zasoby naturalne i pomożesz zapobiegać ich potencjalnemu negatywnemu efektowi na środowisko i ludzkie zdrowie, co mogłoby się przydarzyć w przypadku niewłaściwego pozbycia się tych produktów.

Aby uzyskać więcej informacji o punktach zbieranie i utylizacji tych produktów, proszę skontaktować się z lokalnym urzędem miejskim, służbami wywozu odpadów lub sklepem, w którym zakupili Państwo ten produkt.

Kary mogą zostać nałożone za niewłaściwe pozbycie się odpadów, zgodnie z prawem obowiązującym w danym kraju.

# **[Użytkownicy prowadzący działalność handlową]**

Jeśli chcą się Państwo pozbyć tego produktu, proszę skontaktować się ze swym dostawcą i sprawdzić warunki zakupu.

# **[Inne kraje poza Unią Europejską]**

Te symbole są ważne tylko w Unii Europejskiej.

Skontaktuj się z lokalnymi władzami, aby uzyskać informacje dotyczące utylizacji i recyklingu.

Urządzenie i opakowanie powinno zostać oddane do miejscowego punktu skupu w celu ich recyklingu.

Niektóre punkty skupu nie pobierają opłat.

*Uwaga: Litery Pb pod symbolem baterii oznaczają, że bateria zawiera ołów.*

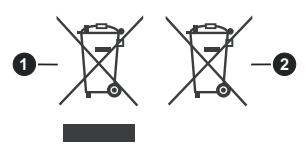

**1.** Produkty

**2.** Akumulator

#### **Specyfikacje**

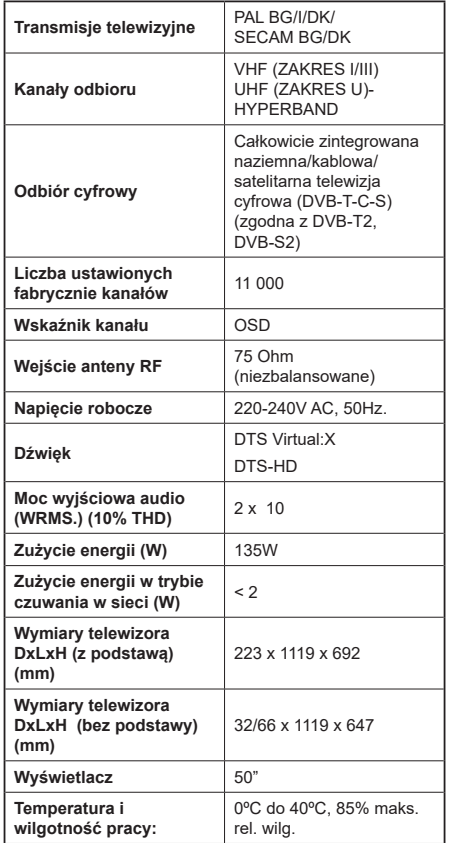

#### **Specyfikacje bezprzewodowego przekaźnika LAN**

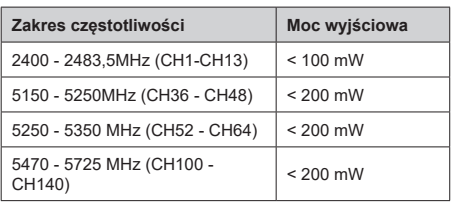

# **Krajowe restrykcje**

To urządzenie jest przeznaczone do użytku domowego i biurowego we wszystkich krajach UE (i innych krajach stosujących się do odpowiedniej dyrektywy UE) bez żadnych ograniczeń, z wyjątkiem krajów wymienionych poniżej.

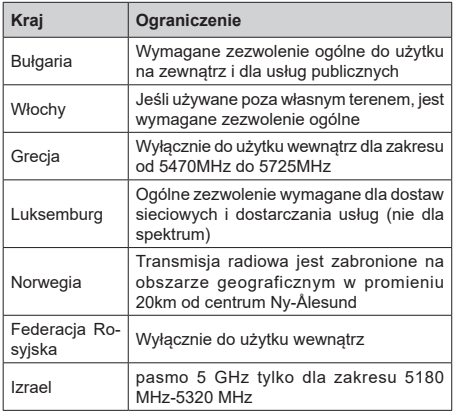

Wymagania dla każdego kraju mogą się zmienić w każdej chwili. Zaleca się użytkownikowi zasięgnięcie informacji u władz lokalnych na temat aktualnego stanu przepisów krajowych dotyczących bezprzewodowego LAN 5GHz.

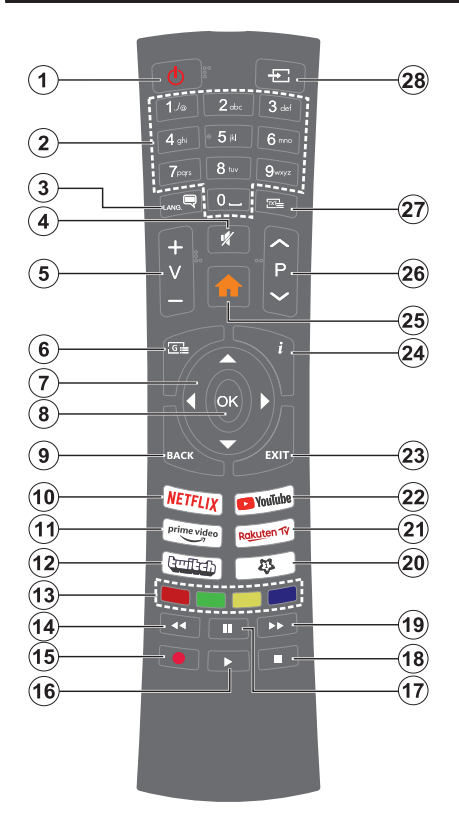

#### **(\*) MÓJ PRZYCISK 1:**

Przycisk ten może mieć różne funkcje domyślne, w zależności od modelu. Niemniej jednak, możesz ustawić specjalne funkcje dla tego przycisku naciskając go dłużej niż 3 sekundy, gdy TV przełączony jest na żądane źródło, kanał lub aplikację. Na ekranie pojawi się komunikat potwierdzający wybór. Mój przycisk 1 został skojarzony z wybraną funkcją.

Zauważ, że po przeprowadzeniu **pierwszej instalacji**, Mój przycisk 1 przywróci swoją domyślną funkcję.

- **1. Tryb oczekiwania:** Włącza/wyłącza TV
- **2. Przyciski numeryczne:** Włącza kanał, wprowadza liczbę lub literę do pola tekstowego na ekranie.
- **3. Język:** Przełącza pomiędzy trybami dźwięku (tele- wizja analogowa), wyświetla i zmienia audio/język napisów i włącza oraz wyłącza napisy (telewizja cyfrowa, gdy dostępna)
- **4. Wyciszenie:** Całkowicie wyłącza dźwięk TV
- **5. Głośność +/-**
- **6. Przewodnik:** Wyświetla elektroniczny przewodnik po programach
- **7. Przyciski kierunkowe:** Pomagają poruszać się po menu, zawartości, itp. oraz wyświetlają podstrony w trybie teletekstu po naciśnięciu prawego lub lewego.
- **8. OK:** Potwierdza wybory użytkownika, wstrzymuje stronę (w trybie teletekstu), wyświetla menu **kanałów** (w trybie DVT)
- **9. Wstecz/Powrót:** Powraca do poprzedniego ekranu, poprzedniego menu, otwiera stronę indeksu (w trybie teletekstu) Szybko przeskakuje pomiędzy poprzednim i bieżącymi kanałami lub źródłami
- **10. Netflix:** Uruchamia aplikację Netflix
- **11. Prime Video:** Uruchamia aplikację Amazon Prime Video
- **12. Twitch:** Uruchamia aplikację Twitch
- **13. Kolorowe Przyciski:** Postępuj zgodnie ze wskazówkami wyświetlanymi na ekranie, aby skorzystać z funkcji kolorowych przycisków
- **14. Przewijanie do tyłu:** Przewija klatki do tyłu w mediach takich, jak filmy
- **15. Nagrywanie:** Nagrywa programy
- **16. Odtwarzanie:** Rozpoczyna odtwarzanie wybranych mediów
- **17. Pauza:** Pauzuje odtwarzane media, rozpoczyna nagrywanie z przesunięciem czasu
- **18. Zatrzymanie:** Zatrzymuje odtwarzanie mediów
- **19. Przewijanie do przodu:** Przewija klatki do przodu w mediach takich, jak filmy
- **20. MÓJ PRZYCISK 1 (\*)**
- **21.** Rakuten TV: Uruchamia aplikację Rakuten TV
- **22. YouTube:** Uruchamia aplikację YouTube
- **23. Wyjdź:** Zamyka i wychodzi z wyświetlanych menu lub powraca do poprzedniego ekranu
- **24. Info:** Wyświetla informacje o treściach wyświetlanych na ekranie, pokazuje ukryte informacje (odsłoń - w trybie teletekstu)
- **25. Strona główna:** Wyświetla menu TV
- **26. Program + / -**
- **27. Teletekst:** Wyświetla teletekst (gdy dostępny), naciśnij ponownie, aby nałożyć teletekst na obraz telewizyjny (mix)
- **28. Źródło:** Wyświetla dostępne audycje i źródła

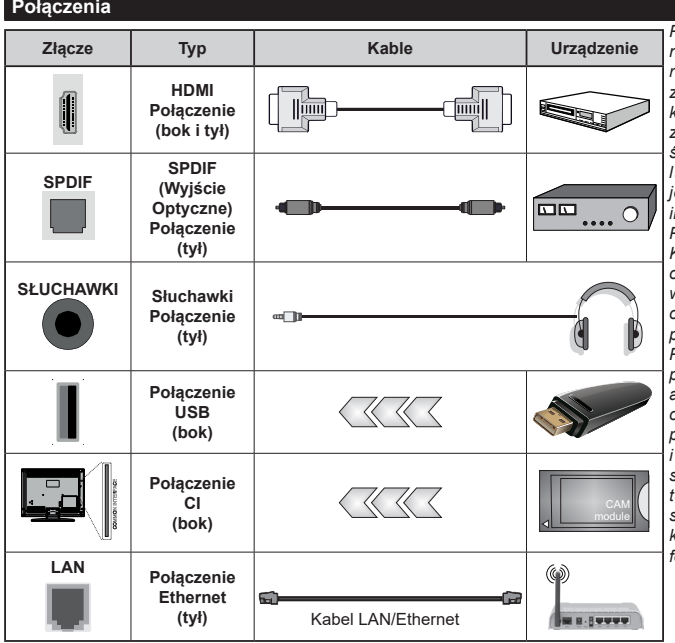

*Przy korzystaniu z montażu naściennego (dostępnego na rynku, jeśli poza zestawem), zalecamy podłączenie wszystkich kabli do tylnych wejść w TV przed zamontowaniem urządzenia na ścianie. Moduł CI można wprowadzić lub wyjąć tylko wtedy, gdy TV jest WYŁĄCZONY. Szczegółowe informacje o ustawieniach znajdą Państwo w instrukcji obsługi modułu. Każde wejście USB odbiornika TV obsługuje urządzenia do 500mA włącznie. Podłączanie urządzeń o natężeniu prądu elektrycznego powyżej 500mA może uszkodzić TV. Podczas podłączania urządzeń za pomocą kabla HDMI do telewizora, aby zagwarantować wystarczającą odporność przeciw pasożytniczemu promieniowaniu częstotliwości i bezproblemowej transmisji sygnałów wysokiej rozdzielczości, takich jak treści 4K, trzeba użyć szybkiego ekranowanego (wysokiej klasy) kabla HDMI z rdzeniem ferrytowym ,*

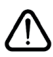

Jeśli chcesz podłączyć urządzenie do telewizora, upewnij się najpierw, że i to urządzenie, i telewizor są wyłączone. Po podłączeniu, możesz włączyć oba urządzenia i zacząć z nich korzystać.

# **Włączanie/wyłączanie**

#### **Aby włączyć telewizor**

Podłącz kabel do źródła zasilania, np.: gniazdko elektryczne (220-240V AC, 50 Hz).

Aby włączyć telewizor, kiedy znajduje się on w trybie oczekiwania:

- Wciśnij na pilocie przycisk **oczekiwania**, **program +/-** lub przycisk numeryczny.
- Naciśnij przycisk kontrolny w telewizorze.

#### **Aby wyłączyć telewizor**

- Wciśnij na pilocie przycisk oczekiwania.
- Wciśnij przycisk sterowania na telewizorze, a pojawi się menu opcji funkcji. Podświetlona zostanie funkcja **Oczekiwania**. Naciśnij i przytrzymaj przycisk przez około 2 sekundy, aby włączyć tę opcję. Kolor ikony opcji zmieni się. Następnie naciśnij przycisk ponownie, a telewizor przełączy się w tryb oczekiwania.

#### **Aby całkowicie wyłączyć TV, wyciągnij wtyczkę kabla z gniazdka.**

**Uwaga:** *Gdy telewizor przełącza się w tryb oczekiwania, dioda LED trybu oczekiwania może migać, wskazując, że funkcje takie jak wyszukiwanie, pobieranie danych OAD lub timer są aktywne. Dioda LED może także mrugać podczas włączania TV z trybu oczekiwania.*

#### **Pierwsza Instalacja**

Przy pierwszym włączeniu TV pojawi się ekran wyboru języka. Wybierz żądany język i naciśnij **OK**. W poniższych krokach przewodnika instalacji ustaw swoje preferencje za pomocą przycisków kierunkowych i przycisku **OK** .

Po wybraniu języka zostaniesz zapytany, czy chcesz zmienić ustawienia dostępności. Wybierz **TAK** i naciśnij **OK**, aby zmienić. Sprawdź Zawartość menu systemowego, aby uzyskać szczegółowe informacje na temat dostępnych opcji.

Ustaw preferencje kraju na następnym ekranie. W zależności od wybranego Kraju, w tym miejscu może być konieczne potwierdzenie kodu PIN. Wybrany PIN nie może być 0000. Musisz go wprowadzić, jeśli później zostaniesz poproszony o PIN, w celu dokonania jakichkolwiek zmian w menu.

W następnym kroku można uruchomić **Tryb sklepu**. Opcja ta skonfiguruje ustawienia TV dla otoczenia sklepu w zależności od modelu i może wyświetlić z boku ekranu pasek z informacjami na temat funkcji obsługiwanych przez TV **lub odtworzyć wstępnie zainstalowany plik wideo.** To ustawienie jest przeznaczone wyłącznie do wykorzystania w sklepie. Dla użytku domowego zaleca się wybranie **Trybu domowego.** Tryb sklepu będzie dostępny w menu **Ustawienia>System>Więcej** i można będzie go

później zmienić. Dokonaj wyboru i naciśnij **OK**, aby kontynuować.

W zależności od modelu telewizora, w tym momencie może pojawić się ekran wyboru trybu obrazu. Aby telewizor zużywał mniej energii i był bardziej przyjazny dla środowiska, wybierz **Naturalny** i naciśnij **OK**, aby kontynuować. Jeśli wybierzesz opcję **Dynamic** i naciśnij **OK**, a na ekranie pojawi się komunikat potwierdzający. Wybierz **TAK** i naciśnij **OK**, aby kontynuować. Tryb obrazu można później zmienić, korzystając z **Trybu obrazu** w menu **Ustawienia>Tryb obrazu**.

W tym momencie może pojawić się ekran **ustawień prywatności w** zależności od modelu telewizora i wybranego kraju. Korzystając z tego menu można ustawić uprawnienia prywatności. Podświetl opcję i naciśnij przycisk w lewo lub w prawo lub **OK**, aby włączyć lub wyłączyć. Przeczytaj wyjaśnienia wyświetlane na ekranie dla każdej wyróżnionej funkcji przed wprowadzeniem jakichkolwiek zmian. Za pomocą przycisków **Program +/-** można przewijać w górę i w dół, aby przeczytać cały tekst. Później, w dowolnym momencie możesz zmienić swoje preferencje w menu **Ustawienia>System>Ustawienia prywatności**. Jeśli opcja **Połączenie z Internetem** jest wyłączona, ekran **Sieci/Ustawień internetowych** zostanie pominięty i nie zostanie wyświetlony. W przypadku jakichkolwiek pytań, skarg lub komentarzy dotyczących niniejszej polityki prywatności lub jej egzekwowania, prosimy o kontakt przez e-mail pod adresem smarttvsecurity@vosshub.com.

Aby kontynuować, podświetl **Dalej** i naciśnij przycisk **OK** na pilocie, a na ekranie wyświetli się menu **Sieci/ Ustawień internetowych**. Aby uzyskać informacje na temat konfigurowania połączenia przewodowego lub bezprzewodowego (dostępność zależy od modelu) i innych dostępnych opcji, zapoznaj się z rozdziałem **Łączność**. Jeśli chcesz, aby telewizor zużywał mniej energii w trybie gotowości, możesz wyłączyć funkcję **Trybu czuwania z dostępem** do sieci, ustawiając ją jako **wyłączoną**. Po zakończeniu konfiguracji podświetl **Dalej** i naciśnij **OK**, aby kontynuować.

Na następnym ekranie możesz ustawić typy audycji, które mają być wyszukane, ustawić wyszukiwanie zaszyfrowanych kanałów i strefę czasową (w zależności od wyboru kraju). Dodatkowo, możesz ustawić typ nadawania sygnału telewizyjnego, jako swój ulubiony. Podczas procesu wyszukiwania pierwszeństwo przypadnie wybranym typom audycji, a kanały zostaną umieszczone na początku listy kanałów. Po zakończeniu, podświetl **Dalej** i naciśnij **OK**, aby kontynuować.

#### **Wybór typu nadawania sygnału telewizyjnego**

Aby włączyć opcję wyszukiwania dla typu audycji, podświetl ją i naciśnij **OK**, lewy lub prawy przycisk kierunkowy. Pole wyboru obok wybranej opcji zostanie zaznaczone. Aby wyłączyć opcję wyszukiwania, usuń zaznaczenie pola wyboru, naciskając przycisk **OK**, lewy lub prawy przycisk kierunkowy po przesunięciu fokusu na żądaną opcję typu audycji.

**Antena cyfrowa:** Jeśli wybrana jest opcja **anteny cyfrowej**, po ukończeniu innych ustawień wstępnych, TV wyszuka naziemne sygnały telewizji cyfrowej.

**Kablowa TV cyfrowa:** Jeśli wybrana jest opcja kablowej telewizji cyfrowej, po ukończeniu innych ustawień wstępnych, TV wyszuka cyfrowe sygnały telewizji kablowej. W zależności od wybranego kraju przed rozpoczęciem wyszukiwania zostanie wyświetlony komunikat z zapytaniem, czy chcesz przeprowadzić wyszukiwanie w sieci kablowej. Jeśli wybierzesz **Tak** i naciśniesz **OK,** na następnym ekranie możesz wybrać **Sieć** lub ustawić wartości, takie jak **Częstotliwość**, **ID sieci** i **Krok wyszukiwania**. Gdy wybierzesz **Nie** i naciśniesz **OK**, lub okno dialogowe wyszukiwania sieci nie zostanie wyświetlone, na następnym ekranie możesz ustawić **Częstotliwość początkową**, **Częstotliwość końcową** i **Krok wyszukiwania**. Po zakończeniu, podświetl **Dalej** i naciśnij przycisk **OK**, aby kontynuować.

*Uwaga: Czas trwania wyszukiwania będzie zależeć od wybranego* **Kroku Wyszukiwania***.*

**Satelita:** Jeśli wybrana jest opcja **Satelita**, po ukończeniu innych ustawień wstępnych, TV wyszuka cyfrowe sygnały telewizji satelitarnej**.** Przed wykonaniem wyszukiwania telewizji satelitarnej należy zmienić pewne ustawienia.

W zależności od modelu i wybranego kraju kolejnym krokiem może być wybór rodzaju instalacji satelity. Możesz wybrać rozpoczęcie instalacji operatora lub instalacji standardowej. Aby rozpocząć instalację operatora ustaw **typ instalacji** jako **operator** i ustaw **operatora satelitarnego** zgodnie z preferencjami. Niektóre z poniższych opcji mogą się różnić lub zostać pominięte w zależności od operatora wybranego w tym kroku. Jeśli ustawisz **typ instalacji** jako **standard**, możesz kontynuować normalną instalację satelitarną i oglądać kanały satelitarne. Naciśnij **OK,**  aby kontynuować.

Nastęonie może zostać wyświetlony ekran wyboru typu anteny. Można wybrać **typ anteny** jako **Direct**, **pojedynczy kabel satelitarny** lub **przełącznik DiSEqC**, używając przycisków kierunkowych Lewo lub Prawo. Po wybraniu typu anteny naciśnij **OK**, aby wyświetlić opcje w celu kontynuacji. Dostępne mogą być opcje **Kontynuuj**, **Lista transponderów** i **Konfiguracja LNB**. Możesz zmienić ustawienia transpondera i LNB korzystając z odpowiednich opcji menu.

**• Direct:** Wybierz ten typ anteny, jeśli masz jeden odbiornik i antenę satelitarną. Naciśnij **OK**, aby kontynuować. Wybierz dostępnego satelitę na następnym ekranie i naciśnij **OK** żeby wyszukać programy.

- **• Pojedynczy kabel satelitarny:** Wybierz ten typ anteny, jeśli masz wiele odbiorników i system pojedynczy kabel satelitarny. Naciśnij **OK**, aby kontynuować. Skonfiguruj ustawienia zgodnie z instrukcjami na następnym ekranie. Naciśnij **OK**, aby wyszukać programy.
- **• Przełącznik DiSEqC:** Wybierz ten typ anteny, jeśli masz kilka anten satelitarnych i przełącznik DiSEqC. Następnie ustaw wersję DiSEqC i naciśnij OK, aby kontynuować. Na następnym ekranie możesz ustawić do czterech satelitów (jeśli są dostępne) dla wersji v1.0 i do szesnastu satelitów dla wersji v1.1. Wciśnij przycisk **OK** aby przeszukać pierwszego satelite z listy.

*Uwaga***:** *W zależności od modelu telewizora, DiSEqC w wersji v1.1 może nie być obsługiwane i dlatego krok wyboru wersji DiSEqC może nie być dostępny.*

**Analogowa:** Jeśli wybrana jest opcja **Analogowa**, po ukończeniu innych ustawień wstępnych, TV wyszuka naziemne sygnały telewizji analogowej.

Po zakończeniu wprowadzania ustawień wstępnych, instrukcji TV rozpocznie wyszukiwanie dostępnych audycji wybranego typu nadawania sygnału telewizyjnego.

Podczas wyszukiwania, aktualne rezultaty wyszukiwania będą wyświetlane u dołu ekranu. Możesz nacisnąć przycisk **Home**, **Wróć** lub **Wyjście**, aby anulować skanowanie. Znalezione kanały zostaną zapisane na liście kanałów.

Po zapisaniu wszystkich dostępnych stacji, wyświetlone zostanie menu **Kanałów**. Możesz zmienić listę kanałów zgodnie ze swoimi preferencjami korzystając z zakładki **Edycji** lub nacisnąć przycisk **Home** aby wyjść i oglądać TV.

Podczas wyszukiwania pojawi się wiadomość pytająca, czy chcesz posortować kanały według LCN**(**\***)**. Wybierz **Tak** i naciśnij **OK**, aby potwierdzić.

*(\*) LCN to system logicznego numerowania kanałów, organizujący dostępne programy zgodnie z rozpoznawalną sekwencją numerów kanałów (jeśli dostępny).*

*Uwaga***:** *Nie wyłączaj telewizora podczas inicjalizacji pierwszej instalacji. Należy zwrócić uwagę, iż niektóre opcje mogą być niedostępne, zależnie od wybranego kraju.*

#### **Odtwarzanie mediów poprzez wejście USB**

*Używając wejść USB można podłączyć do telewizora dysk twardy 2.5" i 3.5" (HDD z zasilaniem zewnętrznym) lub pendrive.*

**WAŻNE!** Przed podłączeniem nośnika danych do telewizora, wykonaj kopię zapasową znajdujących się na nim danych. Producent nie ponosi żadnej odpowiedzialności za uszkodzenie plików lub utratę danych. Pewne typy urządzeń USB (np. odtwarzacze MP3), lub dyski twarde/pendrivy mogą nie być kompatybilne z tym odbiornikiem TV. TV obsługuje

formatowanie dysku w systemie plików FAT32 i NTFS, ale nagrywanie nie będzie dostępne na dyskach sformatowanych w systemie plików NTFS.

Podczas formatowania twardych dysków USB o pojemności większej niż 1 TB (Terabajt), mogą pojawić się pewne problemy.

Odczekaj chwilę przez każdym podłączaniem i odłączaniem, gdyż odtwarzacz może nadal czytać pliki. Nie zastosowanie się do tej wskazówki może spowodować uszkodzenie fizyczne odtwarzacza USB, oraz samego urządzenia USB. Nie wyjmuj napędu podczas odtwarzania pliku.

Do wejść USB telewizora można podłączyć hub USB. W tym przypadku zalecamy huby USB z zewnętrznym zasilaniem.

Jeśli zamierzasz podłączyć dysk twardy USB zalecamy podłączyć go bezpośrednio do wejścia USB telewizora.

**Uwaga:** *Podczas przeglądania plików multimedialnych w menu Przeglądarka mediów można wyświetlić maksymalnie 1000 plików multimedialnych na folder.*

# **Nagrywanie USB**

# **Nagrywanie programu**

**WAŻNE:** Używając nowego dysku USB, zaleca się go najpierw sformatować, używając opcji telewizora **Formatuj dysk** w menu **TV>Nagrania>Ustawienia**. Aby nagrać program, powinieneś najpierw podłączyć dysk USB do TV, gdy jest on wyłączony. Powinieneś następnie włączyć TV, aby włączyć funkcję nagrywania. Aby móc wykorzystać napęd USB do nagrywania, powinien on posiadać 2 GB wolnego miejsca i być kompatybilny z USB 2.0. Jeśli urządzenie USB nie jest kompatybilne, pojawi się wiadomość o błędzie.

Do zapisu długich programów, takich jak filmy, zaleca się stosowanie napędów Twardych dysków (HDD) USB.

Nagrane programy są zapisywane na podłączony dysk USB. Jeśli chcesz, możesz zapisać/skopiować nagrania na swój komputer; niemniej jednak, nie będzie można odtwarzać tych nagrań na komputerze. Nagrania można odtwarzać wyłącznie na telewizorze. Podczas korzystania z przesunięcia czasu, mogą wystąpić zakłócenia synchronizacji obrazu z dźwiękiem. Nagrywanie radia nie jest obsługiwane. TV może nagrać do dziesięciu godzin programów.

Nagrane programy są dzielone na partycje 4GB. Jeśli prędkość zapisu podłączonego dysku USB jest niewystarczająca, nagrywanie może nie powieść się, i opcja przesunięcia czasu może być niedostępna.

Do nagrywania programów HD zaleca się stosowanie dysków twardych USB.

Nie wyciągaj USB/HDD podczas nagrywania. Może to uszkodzić podłączony USB/HDD.

Dostępna jest obsługa kilku partycji. Obsługiwane są maksymalnie dwie różne partycje. Pierwsza partycja dysku USB wykorzystywana jest do funkcji Nagrywania USB. Aby ją móc wykorzystać do funkcji Nagrywania USB, musi zostać ona sformatowana jako partycja podstawowa.

Niektóre pakiety strumieniowe mogą nie zostać nagrane z powodu problemów z sygnałem, co może czasem spowodować zamrażanie obrazu podczas odtwarzania.

Podczas nagrywania programu w tle możesz korzystać z opcji menu, przełączać na inne źródło lub używać funkcji **przeglądarki multimedialnej** i oglądać zdjęcia, odtwarzać wideo lub pliki muzyczne, a nawet odtwarzać trwające nagrywanie.

# **Nagrywanie z przesunięciem czasu**

Naciśnij przycisk **Pauzy** podczas oglądania audycji, aby przełączyć na tryb przesunięcia czasu. W trybie przesunięcia czasu, program jest zatrzymany i jednocześnie nagrywany na podłączony dysk USB.

Naciśnij ponownie przycisk **Pauza** lub **Odtwarzanie**, aby wznowić oglądanie programu od momentu jego zatrzymania. Naciśnij przycisk **Stop**, aby zatrzymać tryb przesunięcia czasu i powrócić do oglądania audycji na żywo.

Przesunięcie czasu nie może być używane w trybie radia.

Można użyć funkcji szybkiego przewijania do tyłu lub do przodu z przesunięciem czasu po powrocie do normalnego odtwarzania.

#### **Natychmiastowe nagrywanie**

Naciśnij przycisk **Nagrywaj**, aby rozpocząć natychmiastowe nagrywanie oglądanego właśnie programu. Proszę nacisnąć **Stop**, aby anulować natychmiastowe nagrywanie.

W trybie nagrywania nie można pozałączać programów. Jeśli na pamięci USB nie ma wystarczająco dużo miejsca podczas nagrywania programu lub podczas przesunięcia czasu, wyświetli się komunikat ostrzegawczy.

#### **Oglądanie nagranych programów**

Wybierz **Nagrania** z menu **TV**. Wybierz nagrany program z listy (jeśli został on uprzednio nagrany). Aby wyświetlić menu **Opcji**, naciśnij **OK**. Wybierz opcję i naciśnij przycisk **OK**.

*Uwaga: Dostęp do menu głównego i elementów menu nie będzie możliwy podczas odtwarzania.*

Naciśnij **Zatrzymaj**, aby zatrzymać odtwarzanie i powrócić do menu **nagrań**.

#### **Powolne odtwarzanie do przodu/Powolne przewijanie**

Naciskając **Pauza** podczas odtwarzania nagranego programu, uaktywni się opcja powolnego odtwarzania do przodu i powolnego przewijania. Możesz użyć przycisku **Szybkiego przewijania do przodu**, aby powoli odtworzyć do przodu i przycisku **Przewijanie**, aby zwolnić przewijanie. Kolejne naciskanie przycisku

spowoduje zmianę prędkości powolnego odtwarzania do przodu i powolnego przewijania.

# **Ustawienia nagrywania**

Możesz skonfigurować swoje preferencje nagrywania za pomocą zakładki **Ustawienia** w menu **TV>Nagrania**. Podświetl zakładkę **Ustawień** używając przycisków w **lewo** lub w **prawo**, a następnie naciśnij **OK**. Następnie wybierz żądany element w podmenu i ustaw go za pomocą przycisku w **lewo** lub w **prawo** .

**Wczesny start:** Przy użyciu tego ustawienia można zmienić czas nagrania na wcześniejszy.

**Późny koniec:** Przy użyciu tego ustawienia można zmienić czas zakończenia nagrania na późniejszy.

**Maks. przesunięcie czasu:** To ustawienie pozwala na określenie maksymalnego czasu trwania nagrania z przesunięciem czasu. Dostępne opcje są przybliżone, a rzeczywisty czas nagrywania może się zmienić w praktyce w zależności od transmisji. Zarezerwowane i wolne miejsca w pamięci zostaną zmienione zgodnie z tym ustawieniem. Upewnij się, że masz wystarczająco dużo wolnego miejsca, bo nagrywanie może nie być możliwe.

**Automatyczne wyrzucanie:** Możesz ustawić typ **usuwania** na **Żadne**, **Najstarsze**, **Najdłuższe** lub **Najkrótsze**. Jeśli typ usuwania nie jest ustawiony na **Żadne**, możesz ustawić opcję **nieodtworzone**, jako **objęte** lub **wykluczone**. Te opcje określają preferencje dotyczące usuwania nagrań w celu uzyskania większej ilości miejsca dla aktualnych nagrań.

**Informacje o twardym dysku:** Możesz wyświetlić szczegółowe informacje o urządzeniu pamięci masowej USB podłączonego do Twojego TV. Podświetl i naciśnij **OK**, aby wyświetlić i naciśnij **Powrót**, aby zamknąć.

**Formatuj dysk:** Jeśli chcesz usunąć wszystkie pliki na podłączonym urządzeniu pamięci masowej USB i przekonwertować format dysku na FAT32, możesz użyć tej opcji. Proszę nacisnąć **OK**, podczas gdy podświetlona jest opcja **Formatuj dysk**. Na ekranie pojawi się komunikat proszący o wprowadzenie numeru PIN **(\*)**. Po wprowadzeniu numeru PIN, na ekranie pojawi się komunikat potwierdzający. Wybierz **TAK** i naciśnij **OK**, aby rozpocząć formatowanie urządzenia pamięci masowej USB. Wybierz **NIE** i naciśnij **OK**, aby anulować.

*(\*) Domyślny PIN może być ustawiony na 0000 lub 1234. Jeśli określono PIN (jest wymagany w zależności od wybranego kraju) podczas* **Pierwszej instalacji,** *użyj go.*

**WAŻNE:** Formatowanie napędu USB usunie z niego WSZYSTKIE dane, a jego system plików zostanie skonwertowany na FAT32. W większości przypadków błędy pracy zostaną naprawione po formatowaniu, lecz utracisz WSZYSTKIE dane.

Jeśli komunikat "**Dysk USB jest zbyt wolny do zapisu**" pojawi się na ekranie podczas rozpoczęcia nagrywania, spróbuj zrestartować nagrywanie. Jeśli nadal występuje ten sam błąd, możliwe, że Państwa urządzenie USB nie spełnia wymogów technicznych dotyczących prędkości. Spróbuj podłączyć inny dysk USB.

# **Przeglądarka mediów**

Można odtwarzać muzykę i filmy oraz wyświetlać zdięcia przechowywane na pamięci USB po jego podłączeniu do TV. Podłącz pamięć USB do jednego z wejść USB znajdujących się z boku TV.

Po podłączeniu pamięci USB do telewizora na ekranie pojawi się menu **Źródła**. Wybierz odpowiednią opcję wejścia USB z tego menu i naciśnij **OK**. Na ekranie pojawi się **przeglądarka mediów.** Następnie wybierz żądany plik i naciśnij **OK,** aby go wyświetlić lub odtworzyć. Dostęp do zawartości podłączonego urządzenia USB można uzyskać później w menu **Źródła** . Możesz także nacisnąć przycisk **Źródło** na pilocie, a następnie wybrać urządzenie pamięci masowej USB z listy źródeł.

Możesz zmienić ustawienia **Przeglądarki mediów** przy pomocy menu **Ustawień**. Dostęp do menu **Ustawień** można uzyskać za pomocą paska informacyjnego wyświetlanego na dole ekranu podczas odtwarzania pliku wideo, audio lub wyświetlania pliku obrazu. Naciśnij przycisk **Info**, jeśli pasek informacyjny zniknął, podświetl symbol koła zębatego umieszczonego po prawej stronie na paska informacyjnego i naciśnij **OK**. **Ustawienia obrazu**, **ustawienia dźwięku**, **ustawienia przeglądarki mediów** i **menu opcji** mogą być dostępne w zależności od typu pliku oraz modelu telewizora i jego funkcji. Zawartość tych menu może się różnić w zależności od typu aktualnie otwartego pliku multimedialnego. Tylko menu **Ustawień dźwięku** będzie dostępne podczas odtwarzania plików audio.

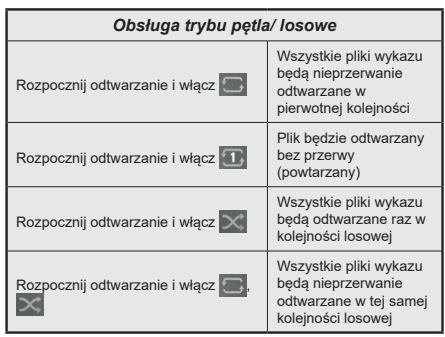

Aby skorzystać z funkcji na pasku informacyjnym, podświetl symbol funkcji i naciśnij **OK**. Aby zmienić status funkcji, podświetl symbol funkcji i naciśnij **OK** tyle razy, ile potrzeba. Jeśli symbol jest oznaczony czerwonym krzyżem, oznacza to, że jest dezaktywowany.

#### **CEC**

Ta funkcja pozwala na sterowanie urządzeniami z aktywnym CEC, połączonymi portami HDMI przy pomocy pilota TV.

Należy najpierw ustawić opcję **CEC** jako aktywną w menu **Ustawienia>System>Ustawienia urządzenia** Naciśnij przycisk **Źródło** i wybierz wejście HDMI podłączonego urządzenia CEC z menu **Listy źródeł**. W przypadku podłączenia nowego urządzenia źródłowego CEC, zostanie ono wymienione w menu źródeł z nazwą własną zamiast nazwą podłączonego portu HDMI (jak np.: Odtwarzacz DVD, Rejestrator 1, itp.).

Pilot TV jest automatycznie zdolny do wykonania głównych funkcji po wybraniu podłączonego źródła HDMI. Aby przerwać operację i ponownie kontrolować TV za pomocą pilota, należy nacisnąć i przytrzymać na 3 sekundy przycisk "0-Zero" na pilocie.

#### Możesz wyłączyć funkcjonalność CEC, ustawiając odpowiednią opcję w menu **Ustawienia> System> Ustawienia urządzenia**

TV obsługuje funkcję ARC (kanał zwrotny audio). Ta funkcja oznacza łacze audio mające zastąpić inne kable pomiędzy telewizorem a systemem audio (odbiornikiem A/V lub układem głośnikowym).

Gdy funkcja ARC jest aktywna, telewizor wyciszy inne wyjścia audio, z wyjątkiem gniazda słuchawkowego, a przyciski sterowania głośnością zostaną połączone z urządzeniem audio. Aby uruchomić ARC, należy ustawić opcję **wyjścia dźwięku** w menu **Ustawienia>dźwięk** jako **HDMI ARC**.

**Uwaga:** *ARC obsługiwane jest tylko poprzez wejście HDMI2.*

# **Ulepszony zwrotny kanał audio (eARC)**

Podobnie jak ARC, eARC umożliwia przesyłanie cyfrowego strumienia audio z telewizora do podłączonego urządzenia audio za pośrednictwem kabla HDMI. eARC to ulepszona wersja ARC. Ma jednak znacznie większą przepustowość. Przepustowość stanowi zakres częstotliwości lub ilość danych przesyłanych jednocześnie. Wyższa przepustowość przekłada się na większą ilość danych, które można przesłać. Wyższa przepustowość oznacza również, że cyfrowy sygnał audio nie musi być kompresowany i jest znacznie bardziej szczegółowy, bogaty i żywy.

Gdy eARC jest włączone w menu dźwięk, telewizor najpierw próbuje nawiązać połączenie eARC. Jeśli podłączone urządzenie obsługuje eARC, wyjście przechodzi w tryb eARC, a wskaźnik "eARC" można zaobserwować na OSD podłączonego urządzenia. Jeśli nie można ustawić łącza eARC (na przykład podłączone urządzenie nie obsługuje eARC, ale obsługuje tylko ARC) lub jeśli eARC jest wyłączone w menu dźwięku, telewizor rozpoznaje ARC.

Aby eARC działało prawidłowo;

- Podłączone urządzenie audio powinno również obsługiwać eARC.
- Niektóre kable HDMI nie mają wystarczającej przepustowości, aby obsługiwać kanały audio o wysokiej przepływności, użyj kabla HDMI z obsługą eARC (kable HDMI High Speed z Ethernetem i nowy kabel HDMI Ultra High Speed - najnowsze informacje można znaleźć na stronie hdmi.org).
- Ustaw opcję **wyjścia dźwięku** w menu **Ustawienia>dźwięk** jako **HDMI ARC**. Opcja **eARC** w menu **Dźwięk** zostanie włączona. Sprawdź, czy jest włączona. Jeśli nie, ustaw na Włączony.

**Uwaga:** *eARC obsługiwane jest tylko poprzez wejście HDMI2.*

#### **Sterowanie systemem audio**

Pozwala zastosować wzmacniacz/odbiornik audio razem z TV. Głośność można regulować pilotem TV. Aby uruchomić tę funkcję, należy ustawić opcję **wyjścia dźwięku** w menu **Ustawienia>dźwięk** jako **HDMI ARC**. Po wybraniu opcji **HDMI ARC,** opcja **CEC** zostanie automatycznie ustawiona jako **Włączona**, jeśli nie jest jeszcze ustawiona. Głośniki telewizora zamilkną, a dźwięk oglądanego źródła będzie emitowany z podłączonego systemu audio.

*Uwaga: Urządzenie audio powinno obsługiwać funkcję System Audio Control.*

# **Tryb gry**

Możesz ustawić telewizor tak, aby uzyskać krótki czas opóźnienia w grach. Przejdź do menu **Ustawienia**>**Obraz** i ustaw opcję **Tryb gry**. Opcja **gry** będzie dostępna, gdy źródło wejścia telewizora zostanie ustawione jako HDMI. Po wybraniu ustawień obraz będzie zoptymalizowany na krótki czas opóźnienia.

#### **Auto Low Latency Mode (ALLM)**

Możesz także włączyć opcję **ALLM** (Auto Low Latency Mode) w menu **Ustawienia>System>Ustawienia urządzenia**. Jeśli funkcja jest włączona, telewizor automatycznie przełącza tryb obrazu na **tryb gry** po odebraniu sygnału w trybie ALLM z bieżącego źródła HDMI. Po utracie sygnału ALLM telewizor przywraca tryb obrazu. Nie musisz więc ręcznie zmieniać ustawień.

Jeśli opcja **ALLM** jest włączona, nie można zmienić trybu obrazu, dopóki sygnał ALLM jest odbierany z bieżącego źródła HDMI.

Aby funkcja ALLM działała, odpowiednie źródło HDMI powinno być ustawione jako **Ulepszone**. Możesz zmienić to ustawienie w menu Ź**ródła>Ustawienia źródła** lub w menu **Ustawienia>System>Źródła**.

#### **E-poradnik**

Instrukcję obsługi dotyczącą możliwości Twojego TV możesz znaleźć w E-poradniku.

Aby skorzystać z E-instrukcji, wejdź do menu **Ustawień**, wybierz **Instrukcje** i naciśnij **OK**. Aby uzyskać szybki dostęp, naciśnij przycisk **Strona główna** a następnie przycisk **Info**.

Za pomocą przycisków kierunkowych wybierz temat i naciśnij **OK**, aby przeczytać instrukcje. Aby zamknąć E-poradnik naciśnij przycisk **Wyjdź** lub **Strona główna**.

**Uwaga:** *W zależności od modelu, telewizor może nie obsługiwać tej funkcji. Zawartość E-poradnika może się różnić w zależności od modelu.*

# **Zawartość menu ustawień**

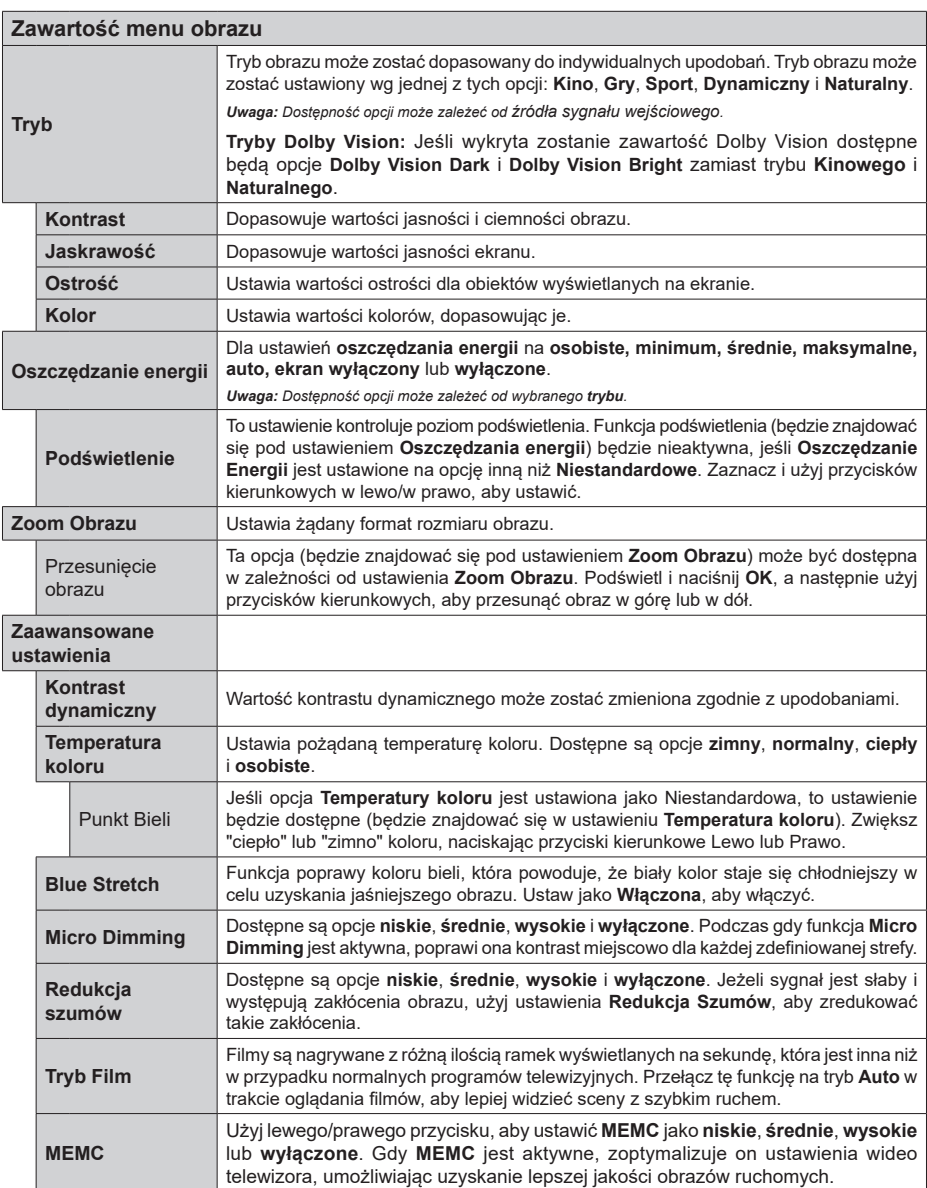

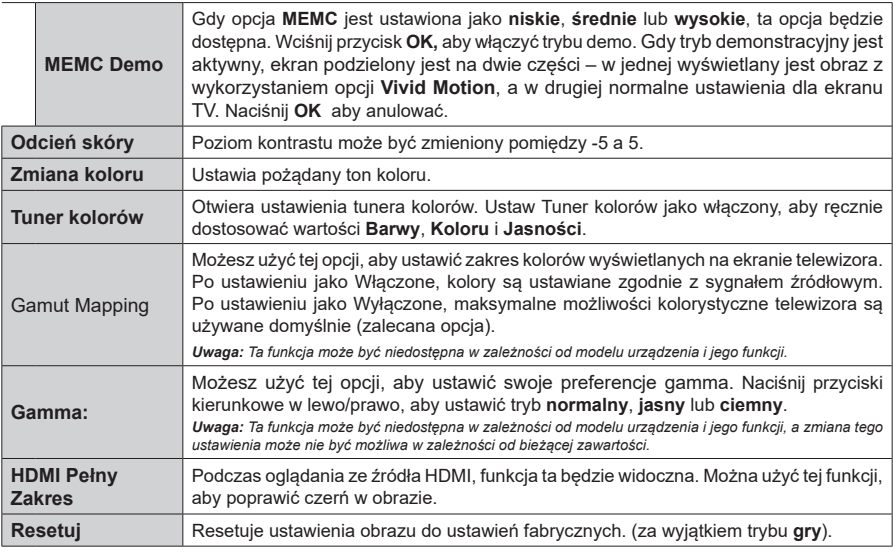

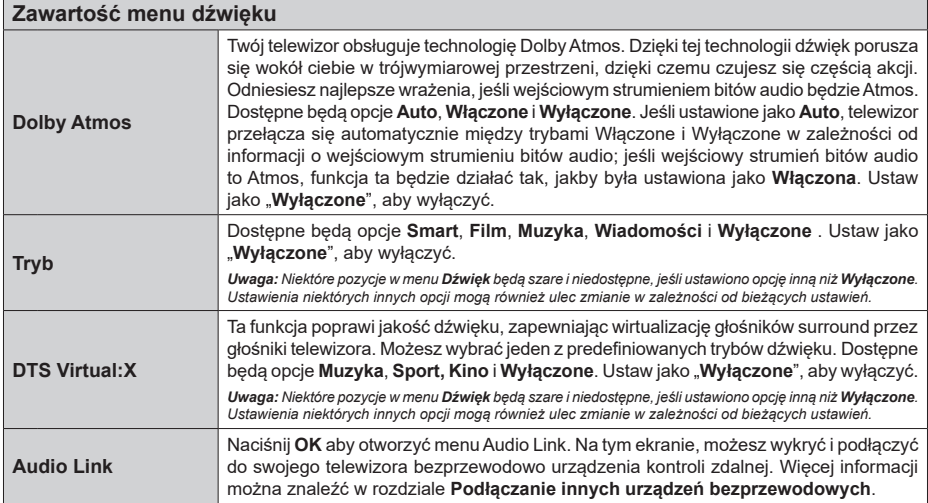

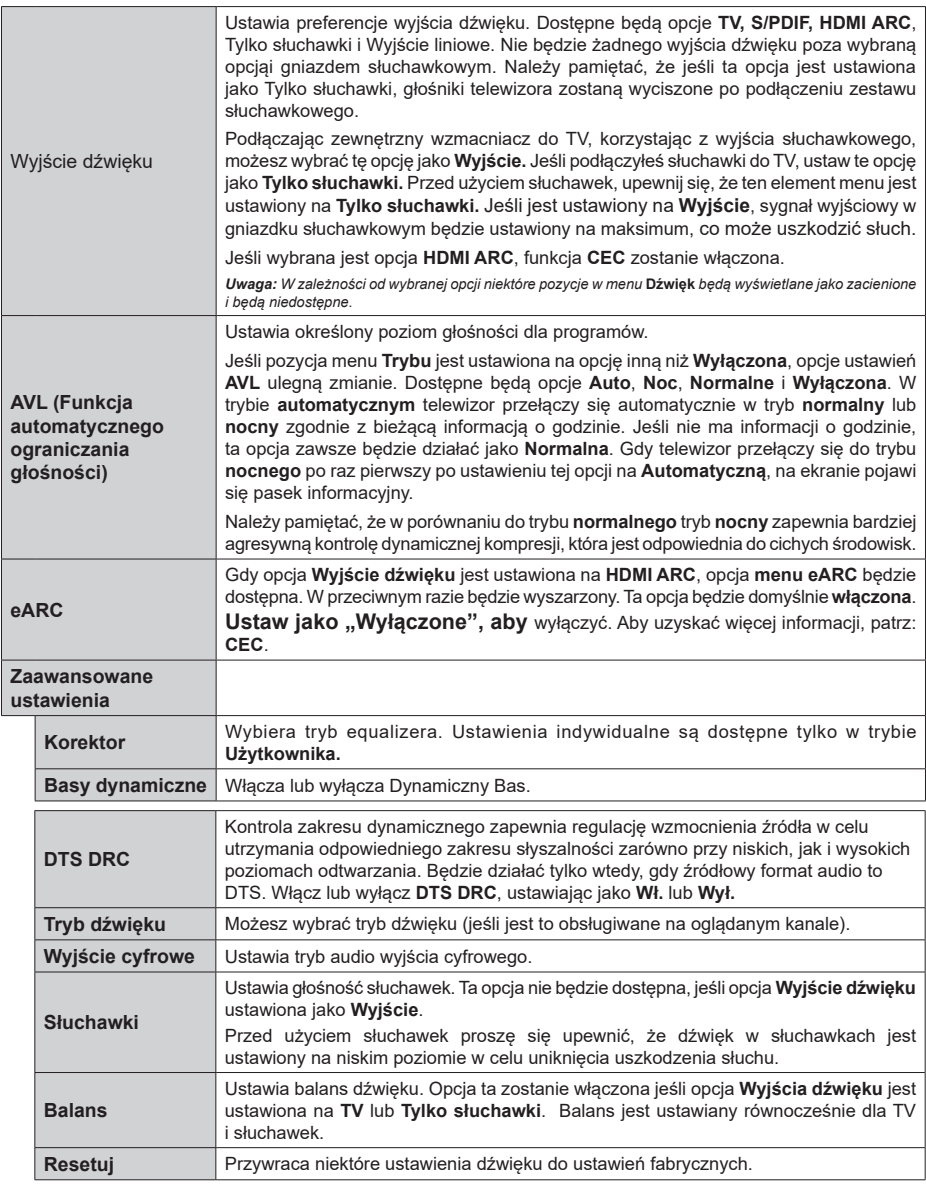

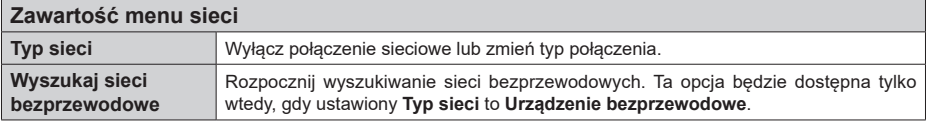

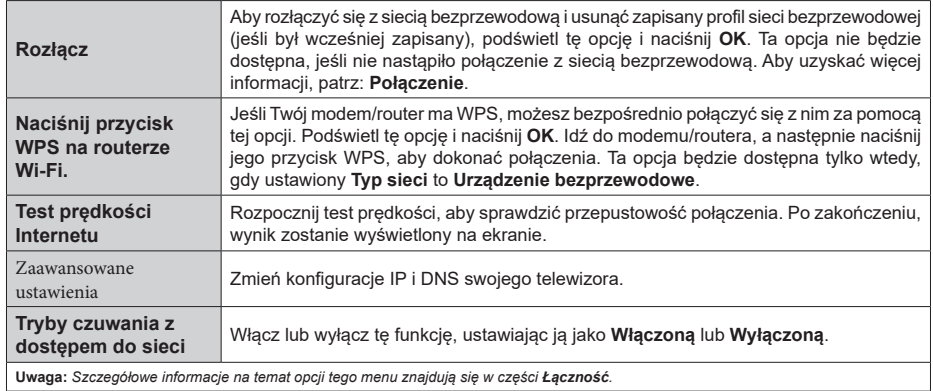

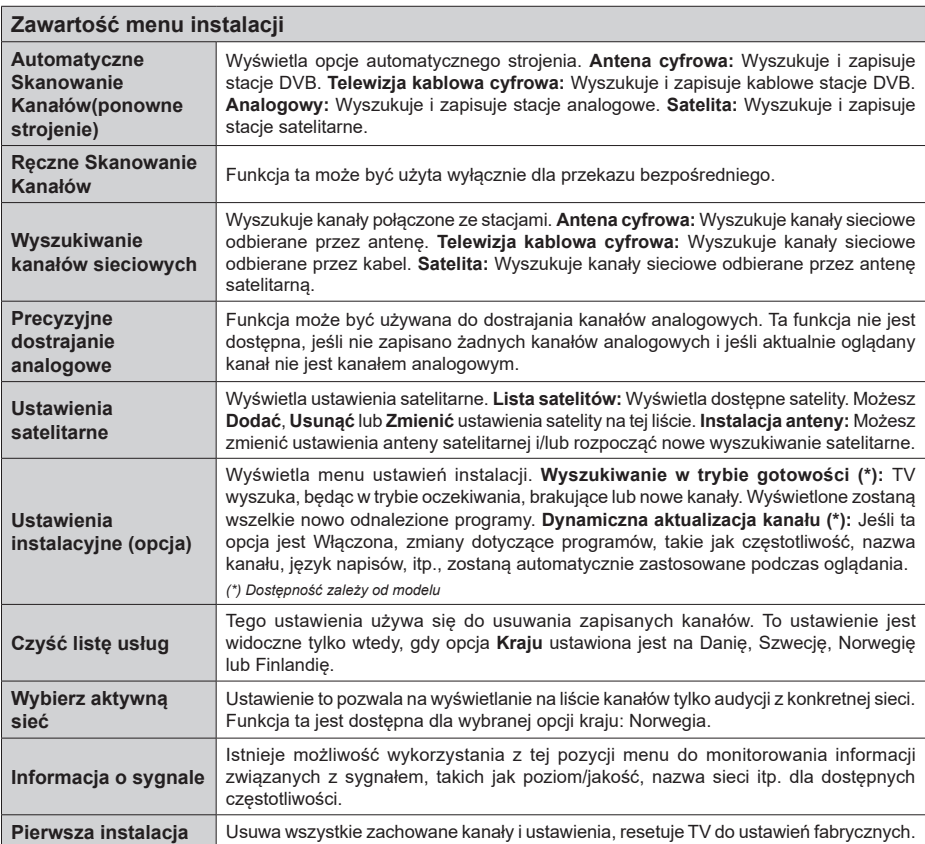

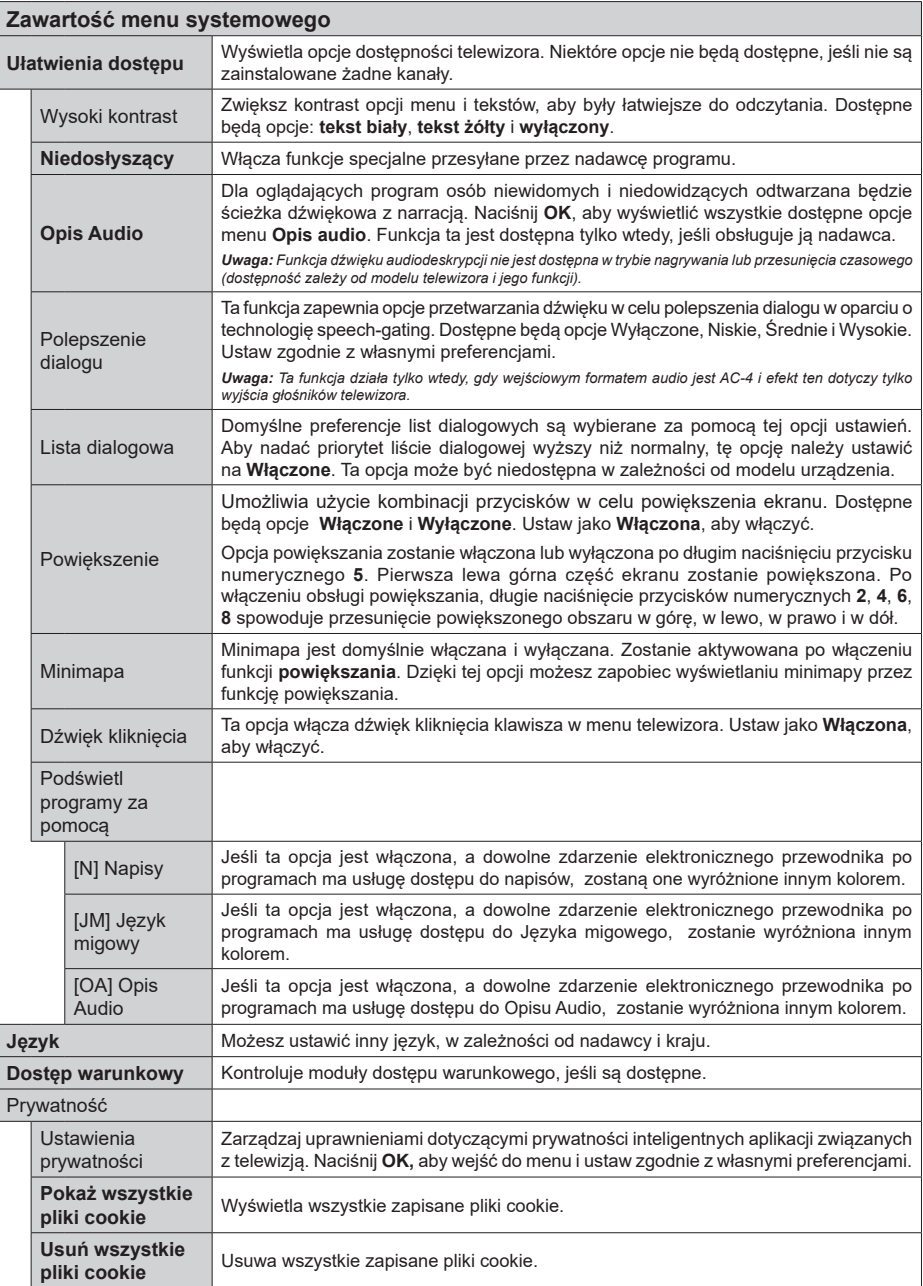

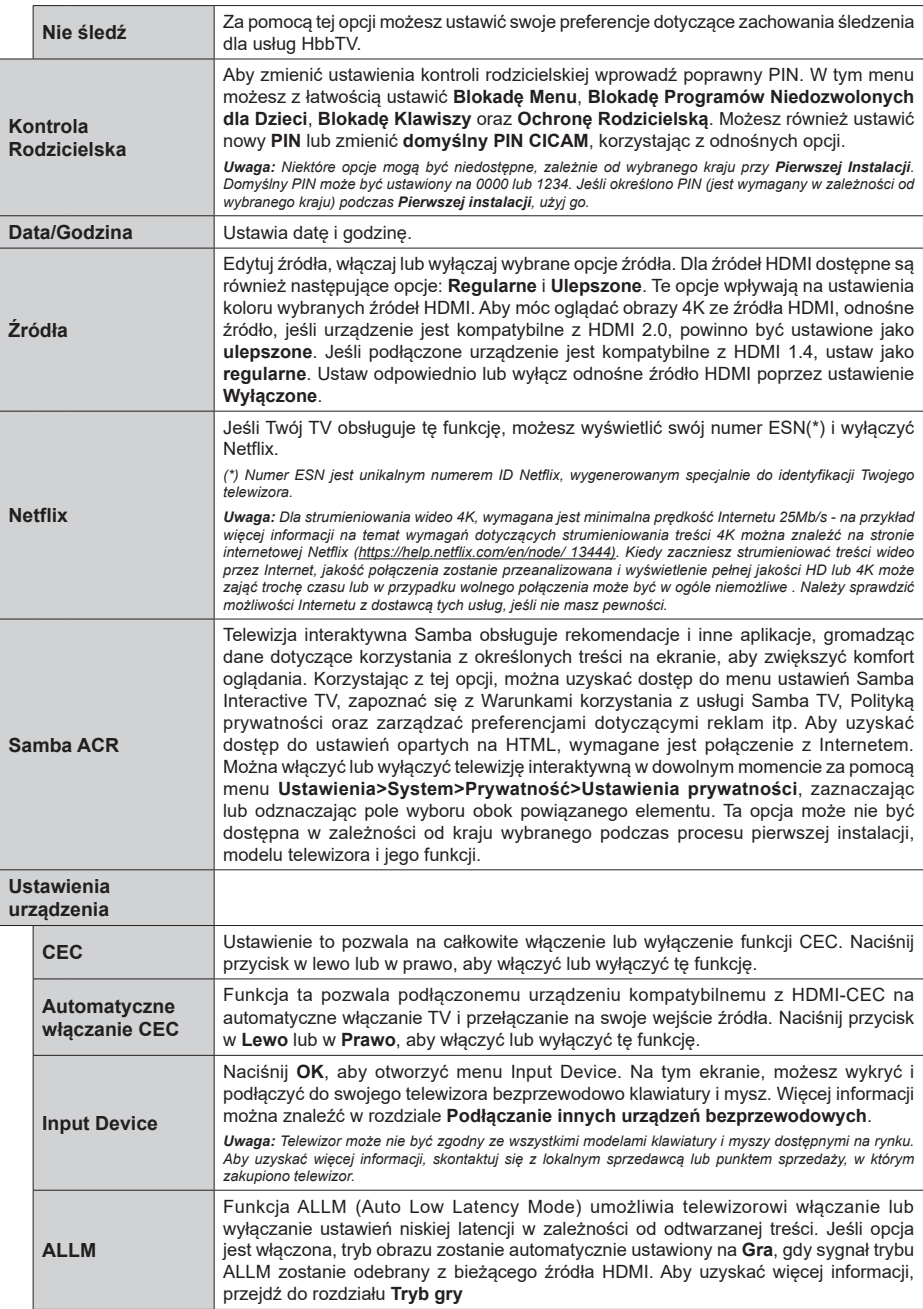

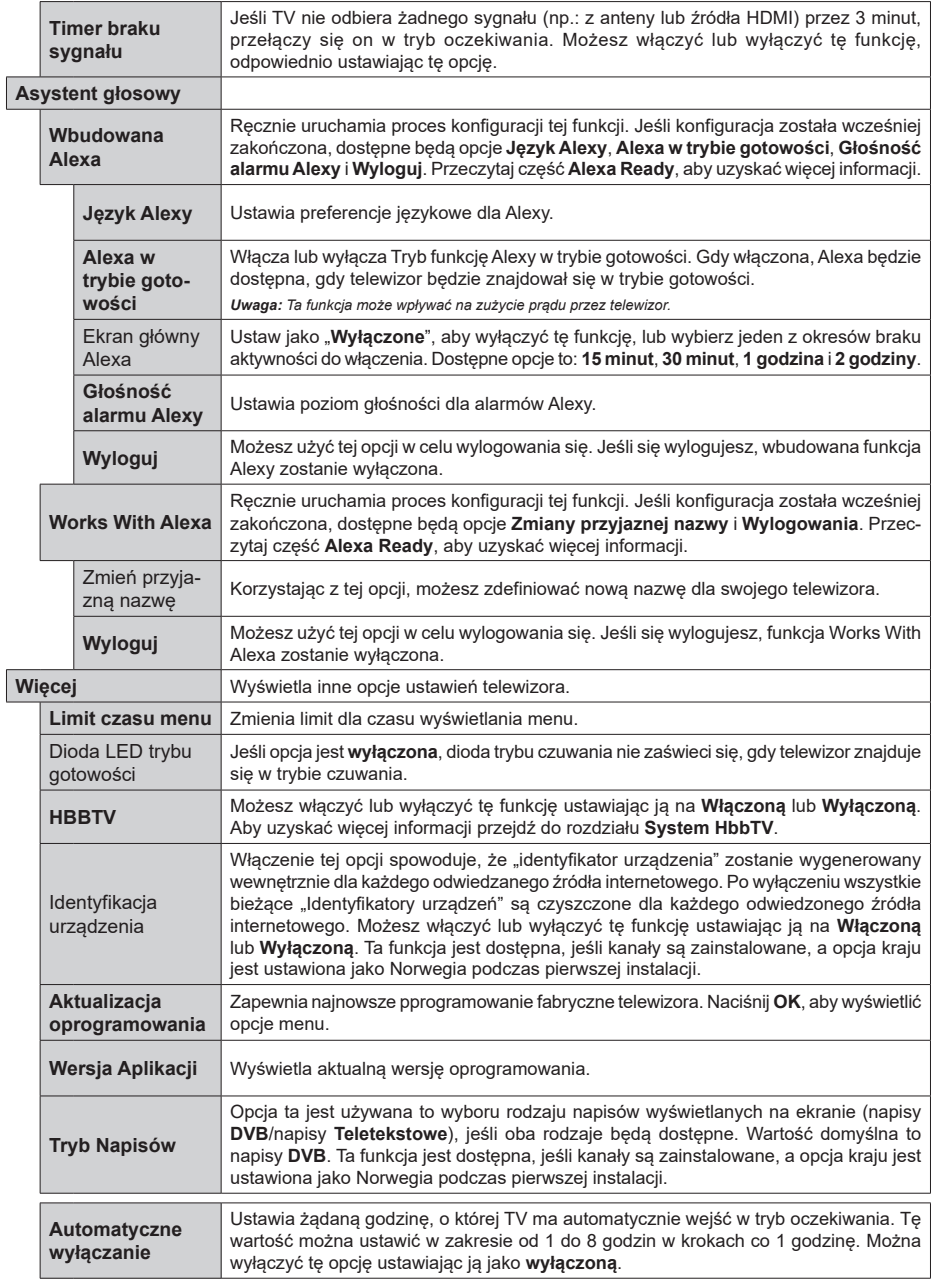

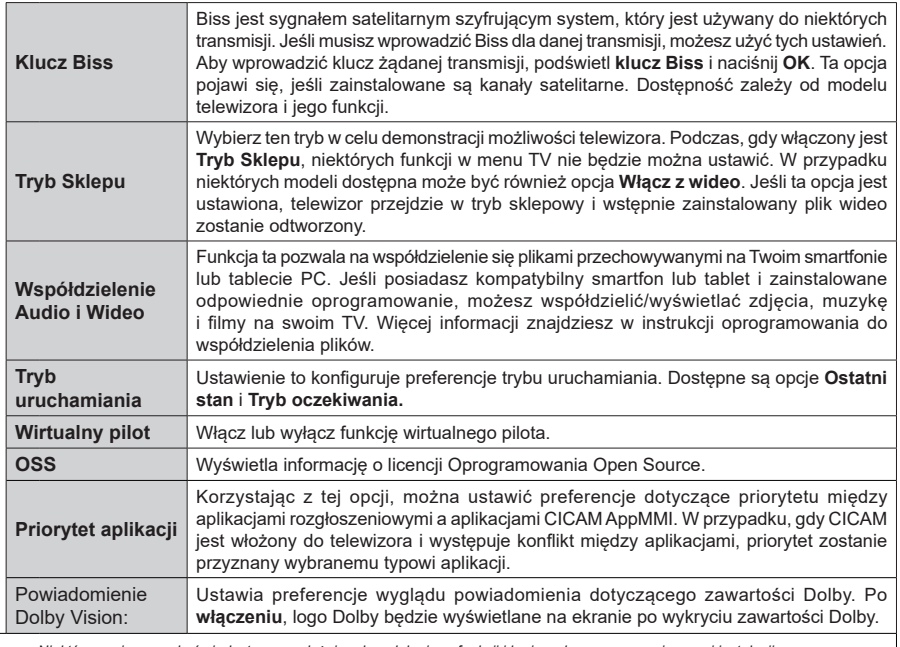

*Uwaga: Niektóre opcje mogą być niedostępne, zależnie od modelu, jego funkcji i kraju wybranego przy pierwszej instalacji.*

# **Działanie ogólne TV**

# **Korzystanie z listy kanałów**

Telewizor sortuje wszystkie stacje zapisane na liście kanałów. Listę kanałów możesz edytować, ustawiać ulubione lub aktywne stacje przy użyciu opcji menu **Kanałów**. Naciśnij przycisk **OK**, aby otworzyć listę kanałów. Możesz filtrować wymienione kanały lub wprowadzać zaawansowane zmiany na bieżącej liście za pomocą opcji karty **Filtruj** i **edytuj**. Podświetl żądaną kartę i naciśnij **OK**, aby wyświetlić dostępne opcje.

Aby dodać kanał, który aktualnie oglądasz do menu **Dom**, podświetl opcję **Dodaj do domu** w zakładce **Edytuj** w menu **Kanały** i naciśnij **OK**.

*Uwaga: Komendy Przenieś* **do pozycji***, Usuń i Edytuj nazwę w menu TV>Kanały>***Edycja** *są niedostępne dla kanałów nadawanych przez operatora M7.* 

# **Zarządzanie listą ulubionych**

Możesz utworzyć cztery różne listy swoich ulubionych kanałów. Wejdź do menu **TV>Kanały** lub naciśnij przycisk **OK**, aby otworzyć menu **Kanałów**. Podświetl kartę **Edycja** i naciśnij przycisk **OK**, aby wyświetlić opcje edycji i wybierz opcję **Zaznacz/Odznacz kanał**. Wybierz żądany kanał z listy, naciskając przycisk **OK**, gdy kanał jest podświetlony. Możesz dokonać wielu wyborów. Możesz także użyć opcji **Zaznacz/ Odznacz wszystkie**, aby wybrać wszystkie kanały z listy. Następnie naciśnij przycisk **Powrót**, aby powrócić do opcji menu Edycji. Wybierz opcję **Dodaj/Usuń ulubione** i naciśnij ponownie **OK**. Pojawią się opcje listy ulubionych kanałów. Zmień żądane ustawienie opcji listy na **włączone**. Wybrane kanały zostaną dodane do listy. Aby usunąć kanał lub kanały z listy ulubionych, postępuj w ten sam sposób, ustawiając żądaną opcję listy na **wyłączoną.**

Możesz skorzystać z funkcji filtrowania w menu **Kanałów**, aby na stałe filtrować kanały na liście kanałów, zgodnie z własnymi upodobaniami. Na przykład, korzystając z opcji zakładki **filtrowania,** możesz ustawić jedną ze swych list ulubionych tak, aby była każdorazowo wyświetlana po otworzeniu listy kanałów. Wybrane opcje filtrowania zostaną wyświetlone w górnej części ekranu menu **Kanały**.

# **Konfiguracja ustawień Kontrola rodzicielska**

Opcje menu **Rodzicielska** mogą być użyte do zabronienia użytkownikom oglądania pewnych programów, kanałów lub korzystania z menu. Ustawienia te można odnaleźć w menu **Ustawienia>System>Rodzicielska**.

Aby wyświetlić menu opcji blokady rodzicielskiej, powinno się wprowadzić numer PIN. Po wpisaniu poprawnego PINu, pojawi się menu ustawień kontroli rodzicielskiej.

**Blokada menu:** Ustawienie to zezwala na dostęp lub blokuje dostęp do wszystkich menu lub menu instalacyjnego TV.

**Wskazówki:** Ustawienie to pozwala na uzyskanie dostępu lub też go blokuje dla niektórych aplikacji MHEG. Zablokowane aplikacje mogą zostać uwolnione po wprowadzeniu właściwego kodu PIN.

**Blokada programów niedozwolonych dla dzieci:** Gdy opcja jest aktywna, TV pobiera ze stacji nadawczej informacje o poziomie klasyfikacji treści programów i jeśli ten poziom jest wyłączony, uniemożliwia dostęp do audycji.

**Uwaga:** *Jeśli opcja kraju przy* **Pierwszej instalacji** *jest ustawiona na Francję, Włochy lub Austrię, wartość* **Blokady Programów** *niedozwolonych dla dzieci ustawi się na 18 jako wartość domyślna.*

**Blokada klawiszy:** Kiedy blokada klawiszy zostanie **włączona**, telewizor będzie mógł być sterowany jedynie za pomocą pilota. W tym przypadku przyciski kontrolne na TV nie będą działać.

**Blokada Internetu:** Jeśli ta opcja zostanie **włączona**, aplikacje korzystające z Internetu zostaną wyłączone. Ustaw na **wyłącz**, aby ponownie włączyć aplikacje.

**Ustawianie kodu PIN:** Definiuje nowy numer PIN.

**Domyślny PIN CICAM:** Opcja ta będzie zacieniowana jeśli moduł CI nie będzie obecny w gnieździe CI telewizora. Korzystając z tej opcji można zmienić domyślny PIN CI CAM.

**Uwaga:** *Domyślny PIN może być ustawiony na 0000 lub 1234. Jeśli określono PIN (jest wymagany w zależności od wybranego kraju) podczas* **Pierwszej instalacji,** *użyj go.*

*Niektóre opcje mogą być niedostępne, zależnie od modelu i/ lub wybranego kraju przy* **Pierwszej instalacji***.*

# **Elektroniczny przewodnik po programach.**

Za pomocą funkcji elektronicznego przewodnika po programach telewizora można przeglądać harmonogram wydarzeń aktualnie zainstalowanych kanałów na liście kanałów. Czy ta funkcja jest obsługiwana, czy nie, zależy od odnośnej transmisji. Aby uzyskać dostęp do przewodnika po programach, naciśnij przycisk **Przewodnika** na pilocie. Możesz także skorzystać z opcji **Przewodnika** w menu **TV**.

Dostępne są 2 tryby wyświetlania programu: **Program godzinny** i **Teraz/następny**. Aby przełączać się między tymi układami, podświetl zakładkę z nazwą alternatywnego układu w górnej części ekranu i naciśnij **OK** .

Użyj przycisków kierunkowych, aby poruszać się po przewodniku po programach. Użyj przycisku **Wstecz/ Wróć**, aby użyć opcji zakładki w górnej części ekranu.

# **Program godzinny**

W tej opcji układu wszystkie programy na wymienionych kanałach będą wyświetlane na osi czasu. Za pomocą przycisków kierunkowych można przewijać listę programów. Podświetl program i naciśnij przycisk **OK,** aby wyświetlić menu opcji programu.

Naciśnij przycisk **Wstecz/Wróć**, aby użyć dostępnych opcji zakładek. Podświetl zakładkę **Filtr** i naciśnij **OK**, aby zobaczyć wszystkie dostępne opcje filtrowania. Aby zmienić układ, podświetl **Teraz/następny** i naciśnij **OK** . Możesz użyć opcji **Poprzedni dzień** i **Następny dzień,** aby wyświetlić programy z poprzedniego i następnego dnia.

Podświetl zakładkę **Ekstra** i naciśnij **OK**, aby uzyskać dostęp do poniższych opcji.

**Podświetl gatunek:** Wyświetla menu **podświetlania gatunku**. Wybierz program i naciśnij **OK**. Programy w przewodniku po programach pasujące do wybranego gatunku zostaną podświetlone.

**Przeszukiwanie przewodnika:** Wyświetla opcje wyszukiwania. Przy pomocy tych opcji można przeszukać bazę danych przewodnika po programach zgodnie z wybranymi kryteriami. Pasujące wyniki zostaną wyświetlone.

**Teraz:** Wyświetla bieżący program na podświetlonym kanale.

**Powiększenie:** Podświetl i naciśnij **OK**, aby zobaczyć programy w większym przedziale czasowym.

#### **Teraz/Następny program**

W tej opcji wyświetlania, będą pokazane tylko aktualne i przyszłe programy na wyświetlonych kanałach. Za pomocą przycisków kierunkowych można przewijać listę programów.

Naciśnij przycisk **Wstecz/Wróć**, aby użyć dostępnych opcji zakładek. Podświetl zakładkę **Filtr** i naciśnij **OK**, aby zobaczyć wszystkie dostępne opcje filtrowania. Aby zmienić układ, podświetl **Program godzinny** i naciśnij **OK** .

#### **Opcje programów**

Skorzystaj z przycisków kierunkowych, aby podświetlić program i naciśnij **OK**, by wyświetlić menu **Opcji**. Dostępne są następujące opcje:

**Wybór kanału:** Używając tej opcji, możesz przełączyć na wybrany kanał, aby go oglądać. Przewodnik po programach zostanie zamknięty.

**Więcej informacji:** Wyświetla szczegółowe informacje o wybranym programie. Użyj przycisków kierunkowych góra/dół, aby przewijać tekst.

**Zaprogramowane nagranie audycji / Usuń zaprogramowane nagranie audycji: Wybierz Zaprogramuj nagrywanie dla programu i naciśnij przycisk OK .** Możesz zaprogramować przyszłe programy. Wydarzenie zostanie dodane do listy czasowej. Aby usunąć zaprogramowane nagrywanie, podświetl dany program i naciśnij przycisk **OK** . Następnie, wybierz opcję **Usuń zaprogramowane nagrywanie.** Zaprogramowane nagrywanie zostanie usunięte.

**Nagrywanie / Usunięcie nagr. Timer:** Wybierz opcję **Nagraj** i naciśnij przycisk **OK.** Jeśli program będzie nadawany w przyszłości, zostanie on dodany do listy **timerów** w celu nagrania. Jeśli program jest aktualnie nadawany, nagranie rozpocznie się natychmiast.

Aby anulować ustawione już nagrywanie, podświetl program, naciśnij **OK** i wybierz opcję **Usuń nagr.**  Timer. Zaprogramowane nagrywanie zostanie anulowane.

*WAŻNE: Podłączaj dysk USB do wyłączonego telewizora. Powinieneś następnie włączyć TV, aby włączyć funkcję nagrywania.*

*Uwagi: Nie można zmieniać kanałów podczas aktywnego nagrywania lub timera na aktualnym kanale.*

*Nie można ustawić timera lub nagrywania dla dwóch lub więcej programów wyświetlanych w tym samym przedziale czasowym.*

#### **Usługi teletekstowe**

Naciśnij przycisk **Tekst**, aby wejść. Naciśnij ponownie, aby włączyć tryb Mix, pozwalający na jednoczesne oglądanie stron teletekstu i audycji TV. Naciśnij ponownie, aby wyjść. Gdy dostępne, sekcje na stronie teletekstu są kodowane kolorami i można je wybrać poprzez wciśnięcie przycisku o odpowiednim kolorze. Postępuj zgodnie z instrukcjami wyświetlonymi na ekranie.

#### **Cyfrowy teletekst**

Naciśnij przycisk **Tekst**, aby wyświetlić informacje teletekstu cyfrowego. Do jego obsługi służą kolorowe przyciski, przyciski kursora i przycisk **OK**. Metoda obsługi może się różnić w zależności od zawartości teletekstu cyfrowego. Postępuj zgodnie z instrukcjami teletekstu cyfrowego wyświetlonymi na ekranie. Po ponownym wciśnięciu przycisku **Text** telewizor powraca do trybu transmisji telewizyjnej.

#### **Aktualizacja oprogramowania**

TV jest w stanie automatycznie znaleźć i zaktualizować oprogramowaniepoprzez sygnał radiowy lub z Internetu.

#### **Wyszukiwanie aktualizacji oprogramowania poprzez interfejs**

W menu głównym wybierz **Ustawienia>System**, a następnie **Więcej**. Przejdź do **Aktualizacji oprogramowania** i naciśnij przycisk **OK**. Wybierz **Poszukaj aktualizacji** i naciśnij przycisk **OK**, aby wyszukać nową aktualizację oprogramowania. Możesz wybrać satelitę, który będzie używany w procesie aktualizacji poprzez ustawienie opcji **edytuj aktualizację satelity**.

Jeśli aktualizacja zostanie odnaleziona, telewizor rozpocznie jej pobieranie. Po zakończeniu pobierania zostanie wyświetlone ostrzeżenie, naciśnij przycisk **OK,** aby zakończyć proces aktualizacji oprogramowania i ponownie uruchom telewizor.

#### **Tryb wyszukiwania i aktualizacji o 3 nad ranem**

Telewizor wyszuka nowe oprogramowanie o godzinie 3 nad ranem, jeśli **Automatyczne wyszukiwanie** jest **włączone**, a telewizor odbiera sygnał z anteny lub Internetu. Jeśli nowe oprogramowanie zostanie znalezione i pomyślnie pobrane, zainstaluje się przy następnym włączeniu.

*Uwaga: Nie odłączaj kabla zasilania, gdy miga kontrolka LED w trakcie procesu restartu. Jeśli po aktualizacji TV nie będzie chciał się włączyć, wyciągnij na 2 minuty wtyczkę z kontaktu i włącz go ponownie.*

*Wszystkie aktualizacje są automatycznie kontrolowane. Jeśli zostanie przeprowadzone ręczne wyszukiwanie i nie zostanie znalezione żadne oprogramowanie, jest to bieżąca wersja.*

#### **Rozwiązywanie problemów i wskazówki**

#### **TV nie chce się włączyć**

Upewnij się, że wtyczka jest bezpiecznie włożona do gniazdka. Naciśnij na pilocie przycisk **Trybu gotowości**.

#### **Słaba jakość obrazu**

- Sprawdź, czy poprawnie dostrojono telewizor.
- Słaby sygnał może spowodować zakłócenia obrazu. Sprawdź podłączenie anteny.
- Sprawdź, czy wprowadzono właściwą częstotliwość kanału, jeśli dostrajano TV manualnie.

#### **Brak obrazu**

- Telewizor nie odbiera żadnego sygnału. Upewnij się, że zostało wybrane prawidłowe źródło.
- Czy antena jest podłączona prawidłowo?
- Czy kabel anteny jest uszkodzony?
- Czy do podłączenia anteny użyto odpowiednich wtyczek?
- Jeśli zawartość jest odbierana przez wejście HDMI, spróbuj zmienić powiązane ustawienie źródła HDMI na **Ulepszone** lub **Regularne** z opcji **Ustawienia źródła** w menu **Źródła** lub opcji **Źródła** w menu **Ustawienia>System**.
- W przypadku wątpliwości proszę się skonsultować ze sprzedawcą.

#### **Brak dźwięku**

- Sprawdź, czy dźwięk nie jest wyłączony. Aby to sprawdzić, naciśnij przycisk **wyciszania** lub zwiększ poziom głośności.
- Dźwięk dochodzi tylko z jednego głośnika. Sprawdź ustawienia balansu w menu **dźwięku.**
- Sprawdź, czy opcja **Wyjście dźwięku** jest ustawiona prawidłowo w menu Dźwięk.
- Jeśli zawartość jest odbierana przez wejście HDMI, spróbuj zmienić powiązane ustawienie źródła HDMI na **Ulepszone** lub **Regularne** z opcji **Ustawienia źródła** w menu **Źródła** lub opcji **Źródła** w menu **Ustawienia>System**.

#### **Pilot nie działa**

• Być może wyczerpały się baterie. Wymień baterie.

• Baterie mogą być nieprawidłowo włożone. Patrz część "Wkładanie baterii do pilota".

#### **Brak sygnału na źródle sygnału wejściowego**

- Jest możliwe, że żadne urządzenie nie jest podłączone.
- Sprawdź kable AV i połączenia z urządzeniem.
- Sprawdzić, czy urządzenie jest włączone.

#### **Nagrywanie niedostępne**

Aby nagrać program, należy najpierw poprawnie podłączyć dysk USB do wyłączonego telewizora. Powinieneś następnie włączyć TV, aby włączyć funkcję nagrywania. Jeśli nie można nagrywać, należy sprawdzić czy urządzenie pamięci jest prawidłowo sformatowane i czy ma wystarczająco dużo miejsca.

#### **USB jest zbyt wolny**

Jeśli podczas rozpoczęcia nagrywania pojawi się na ekranie komunikat "Dysk USB jest zbyt wolny do zapisu", spróbuj zrestartować nagrywanie. Jeśli nadal występuje ten sam błąd, możliwe, że Twoje urządzenie USB nie spełnia wymogów technicznych dotyczących prędkości. Spróbuj użyć innego urządzenia pamięci masowej USB.

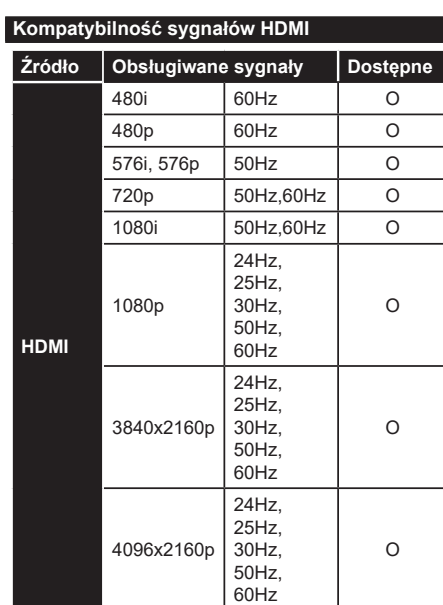

# **(X: Niedostępne, O: Dostępne)**

W niektórych przypadkach sygnał może nie być wyświetlany prawidłowo na ekranie. Problem może być spowodowany niekompatybilnością ze standardami urządzenia źródłowego (DVD, dekoder TV cyfrowej itp.) W razie wystąpienia takich problemów proszę się skontaktować ze sprzedawcą oraz producentem sprzętu.
# **Obsługiwane formaty plików dla trybu USB**

# **Formaty plików wideo**

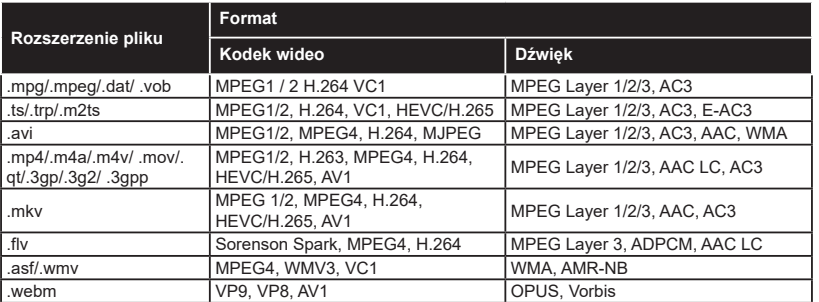

# **Formaty plików obrazów**

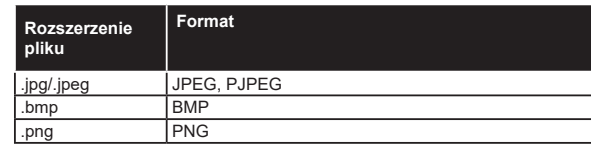

# **Formaty plików audio**

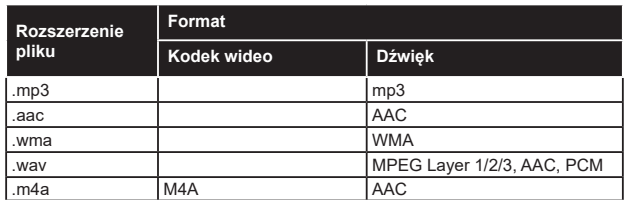

# **Formaty plików napisów**

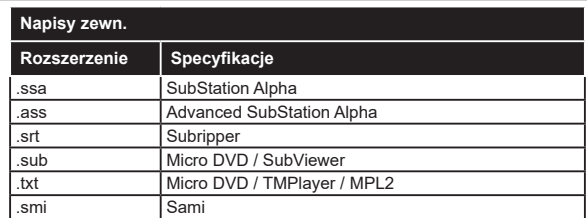

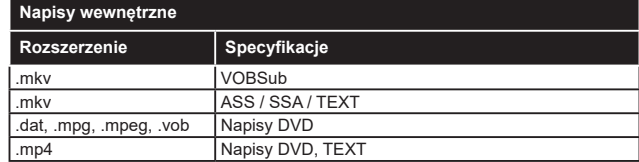

# **Obsługiwane rozdzielczości DVI**

Podłączając urządzenia do telewizora używając kabli/przelotek typu DVI do HDMI (do kupienia osobno), możesz sprawdzić ustawienia rozdzielczości poniżej.

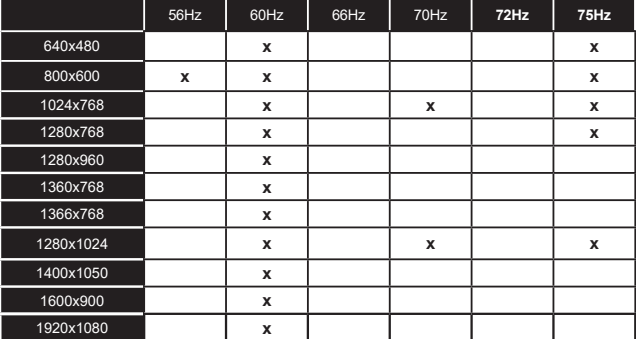

# **Połączenie**

## **Połączenie przewodowe**

# **Aby podłączyć do sieci przewodowej**

- Musisz posiadać modem/router podłączony do aktywnego łącza szerokopasmowego.
- Podłącz swój TV do modemu/routera kablem ethernetowym. Z tyłu TV znajduje się port LAN.

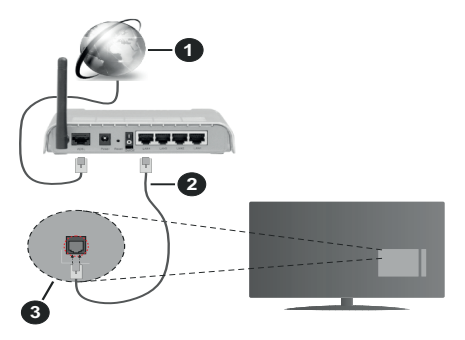

- **1** Łącze szerokopasmowe ISP
- **2** Kabel LAN (Ethernet)
- **3** Wejście LAN z tyłu telewizora
- Istnieje możliwość podłączenia telewizora do swojej sieci LAN, w zależności od konfiguracji Twojej sieci. W takim przypadku, proszę użyć kabla Ethernet, aby podłączyć swój telewizor bezpośrednio do gniazdka ściennego sieci.

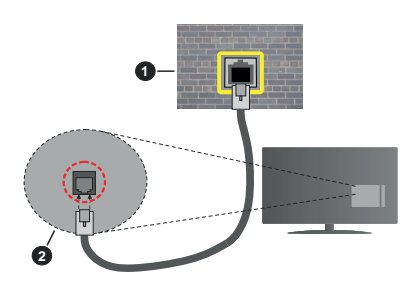

**1** Sieciowe gniazdko naścienne

**2** Wejście LAN z tyłu telewizora

## **Konfigurowanie ustawień urządzenia przewodowego**

Aby skonfigurować ustawienia połączenia przewodowego, przejdź do menu **Ustawienia>Sieć**.

## **Typ sieci**

Wybierz **typ sieci** jako **Urządzenie Przewodowe**, jeśli korzystasz z kabla ethernetowego.

# **Test prędkości Internetu**

Podświetl **test prędkości Internetu** i naciśnij przycisk **OK**. TV sprawdzi prędkość połączenia internetowego i po przeprowadzeniu testu wyświetli rezultaty.

### **Zaawansowane ustawienia**

Podświetl **Zaawansowane ustawienia** i naciśnij przycisk **OK**. Na następnym ekranie możesz zmienić ustawienia IP i DNS telewizora. Podświetl żądaną pozycję i naciśnij przycisk w lewo lub prawo, aby zmienić ustawienia z **Automatycznych** na **Manualne**. Możesz teraz wprowadzić wartości IP i/lub DNS. Wybierz odnośny element z rozwijanego menu i wprowadź nowe wartości, używając przycisków numerycznych na pilocie. Po zakończeniu podświetl **zapisz** i naciśnij przycisk **OK**, aby zapisać ustawienia.

## **Inne informacje**

Stan połączenia zostanie wyświetlony jako **połączony** lub **niepołączony** oraz zostanie wyświetlony aktualny adres IP, jeśli połączenie zostało ustanowione. Adres MAC telewizora zostanie również wyświetlony na ekranie.

### **Połączenie bezprzewodowe**

# **Aby podłączyć do sieci bezprzewodowej**

• Musisz posiadać modem/router bezprzewodowy podłączony do aktywnego łącza szerokopasmowego.

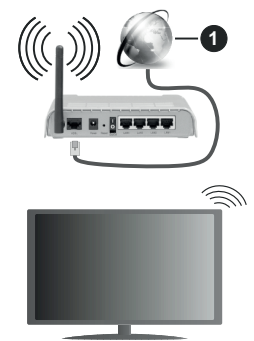

# **1** Łącze szerokopasmowe ISP

Router Wireless-N (IEEE 802.11a/b/g/n) z równoczesnymi pasmami 2.4 i 5 GHz przeznaczony do zwiększania przepustowości. Są one zoptymalizowane dla gładszego i szybszego przesyłu obrazu HD, transferu plików oraz gier bezprzewodowych.

Częstotliwość i kanał różnią się, w zależności od rejonu.

Prędkość transmisji różni się w zależności od odległości i liczby przeszkód pomiędzy produktami transmisji, konfiguracji produktów, stanu fal radiowych, ruchu na linii oraz produktów, których używasz. Transmisja może zostać również odcięta lub rozłączona w zależności od stanu fali radiowej

telefonów DECT lub jakichkolwiek innych urządzeń WLAN 11b. Standardowe wartości dla szybkości transmisji to teoretycznie maksymalne wartości sieci bezprzewodowej. Nie są one rzeczywistymi szybkościami transmisji danych.

Miejsce, gdzie przesył jest najefektywniejszy zależy od otoczenia użytkowania.

Telewizor obsługuje modemy typu 802.11 a, b, g oraz n. Zaleca się bardzo używanie protokołu komunikacyjnego IEEE 802.11n w celu uniknięcia wszelkich problemów podczas oglądania wideo.

Gdy w pobliżu znajdują się inne modemy z takim samym SSID, musisz zmienić SSID swojego modemu. W innym przypadku możesz napotkać problemy z połączeniem. Jeśli doświadczysz problemów z połączeniem bezprzewodowym, skorzystaj z połączenia przewodowego.

#### **Konfiguracja ustawień urządzenia bezprzewodowego**

Aby skonfigurować ustawienia połączenia bezprzewodowego, przejdź do menu **Ustawienia>Sieć**.

## **Typ sieci**

Ustaw **Typ sieci** jako **Urządzenie bezprzewodowe** , aby rozpocząć połączenie.

### **Wyszukaj sieci bezprzewodowe**

Zaznacz opcję **Wyszukaj sieci bezprzewodowe** i naciśnij przycisk **OK,** aby rozpocząć wyszukiwanie dostępnych sieci bezprzewodowych. Wszystkie znalezione sieci zostaną wymienione. Podświetl żądaną sieć z listy i naciśnij **OK**, aby się podłączyć. Sieć z ukrytym SSID nie może zostać wykryta przez inne urządzenia. Jeśli chcesz połączyć się z siecią z ukrytym identyfikatorem SSID, przewiń listę wykrytych sieci bezprzewodowych, zaznacz opcję **Dodaj nową sieć** i naciśnij **OK**. Wprowadź nazwę sieci i wybierz typ zabezpieczeń, korzystając z powiązanych opcji połączenia.

*Uwaga: Jeśli modem działa w trybie N, powinno się wybrać ustawienia trybu N.*

Jeśli wybrana sieć jest zabezpieczona hasłem, wprowadź go korzystając z wirtualnej klawiatury. Klawiatury tej można używać korzystając z klawiszy kierunkowych i przycisku **OK** na pilocie.

Poczekaj, aż adres IP pojawi się na ekranie. Oznacza to, że ustanowione zostało połączenie.

## **Rozłącz**

Jeśli połączyłeś się z siecią bezprzewodową, opcja **Rozłącz** pojawi się w menu **Sieć**, a profil sieci bezprzewodowej zostanie zapisany, dzięki czemu telewizor będzie automatycznie łączył się z tą samą siecią przy każdym przełączeniu na połączenie bezprzewodowe. Aby rozłączyć się z siecią bezprzewodową i usunąć zapisany profil, podświetl **Rozłącz** i naciśnij **OK**.

# **Naciśnij przycisk WPS na routerze Wi-Fi.**

Jeśli router posiada przycisk WPS, można bezpośrednio podłączyć wyświetlacz do modemu/ routera bez konieczności uprzedniego wprowadzania hasła lub dodawania sieci. Zaznacz opcję **Naciśnij przycisk WPS na routerze wifi** i naciśnij **OK**. Idź do modemu/routera, a następnie naciśnij jego przycisk WPS, aby dokonać połączenia. Po sparowaniu urządzeń zobaczysz potwierdzenie połączenia na ekranie telewizora. Wybierz **OK**, aby kontynuować. Dalsza konfiguracja nie jest wymagana.

# **Test prędkości Internetu**

Podświetl **Test prędkości Internetu** i naciśnij przycisk **OK**, aby sprawdzić prędkość połączenia z Internetem.

# **Zaawansowane ustawienia**

**Podświetl Zaawansowane ustawienia** i naciśnij przycisk **OK** aby otworzyć menu ustawień zaawansowanych. Użyj przycisków kierunkowych i numerycznych, aby ustawić element. Zasady są takie same jak przy połączeniu przewodowym. Po zakończeniu podświetl **zapisz** i naciśnij przycisk **OK**, aby zapisać ustawienia.

# **Tryb czuwania z dostępem do sieci**

Możesz włączyć lub wyłączyć Tryby czuwania z dostępem do sieci, odpowiednio ustawiając tę opcję. Patrz: cześć Tryby czuwania z dostępem do sieci w celu uzyskania szczegółowych informacji.

# **Inne informacje**

Stan połączenia zostanie wyświetlony jako **połączony** lub **niepołączony** oraz zostanie wyświetlony aktualny adres IP, jeśli połączenie zostało ustanowione. Adres MAC telewizora zostanie również wyświetlony na ekranie.

## **Podłączanie urządzenia przenośnego poprzez WLAN**

• Jeśli Twoje urządzenie przenośne wyposażone jest w funkcję WLAN, możesz je podłączyć do TV poprzez router, aby móc uzyskać dostęp do zawartości urządzenia. Aby móc to zrobić, urządzenie przenośne musi posiadać odpowiednie oprogramowanie do współużytkowania.

Podłącz telewizor do routera, wykonując czynności wymienione powyżej .

Następnie, połącz swoje urządzenie przenośne z routerem i uaktywnij na nim oprogramowanie do współużytkowania. Wybierz następnie pliki, które chcesz współdzielić ze swoim TV.

Jeśli połączenie zostanie ustanowione poprawnie, uzyskasz dostęp do współdzielonych plików na swoim urządzeniu przenośnym przy pomocy opcji współdzielenia mediów na swoim TV.

Podświetl opcję **AVS** w menu **Źródła** i naciśnij **OK.** Zostaną wyświetlone dostępne serwery multimediów w sieci. Wybierz swoje urządzenie przenośne i naciśnij przycisk **OK** aby kontynuować.

• Jeśli dostępne, możesz pobrać z serwera dostawcy aplikacji swojego urządzenia przenośnego aplikację wirtualnego pilota.

*Uwaga: Funkcja ta może nie być obsługiwana przez wszystkie urządzenia przenośne.*

#### **Tryb czuwania z dostępem do sieci**

Tryby czuwania z dostępem do sieci to standard, który umożliwia włączenie urządzenia lub obudzenia przez wiadomości sieciowe. Komunikat jest wysyłany do urządzenia za pomocą programu uruchamianego na zdalnym urządzeniu podłączonym do tej samej sieci lokalnej, takim jak smartfon.

Aby uruchomić tę funkcję, należy ustawić opcję **Tryby czuwania z dostępem do sieci** w menu **Sieci** jako **Włączoną**. Konieczne jest, aby zarówno urządzenie, z którego wiadomość sieciowa zostanie wysłana do telewizora, jak i telewizor były podłączone do tej samej sieci. Funkcja Trybu czuwania z dostępem do sieci jest obsługiwana tylko w urządzeniach z systemem Android i może być używana tylko przez aplikacje YouTube i Netflix.

Aby korzystać z tej funkcji, telewizor i urządzenie zdalne należy połączyć co najmniej raz, gdy telewizor jest włączony. Jeśli telewizor jest wyłączony, należy ponownie nawiązać połączenie przy następnym włączeniu. W innym przypadku, funkcja ta będzie niedostępna. Nie ma to zastosowania, gdy telewizor jest przełączony w tryb gotowości.

Jeśli chcesz, aby telewizor zużywał mniej energii w trybie gotowości, możesz wyłączyć tę funkcję, ustawiając opcję **Trybu czuwania z dostępem do sieci** jako **wyłączoną**.

### **Wyświetlacz bezprzewodowy**

Wyświetlacz bezprzewodowy jest standardem strumieniowania obrazu i dźwięku. Funkcja ta umożliwia korzystanie z telewizora jako bezprzewodowego ekranu.

#### **Używanie w połączeniu z urządzeniami przenośnymi**

Istnieją różne standardy umożliwiające współdzielenie ekranów pomiędzy Twoim urządzeniem mobilnym, a telewizorem, w celu wyświetlania plików graficznych, odtwarzania filmów i dźwięku.

Najpierw podłącz klucz sprzętowy USB WiFi do telewizora, jeśli nie posiada on wbudowanej funkcji WLAN.

Następnie, naciśnij przycisk **Źródło** na pilocie i przełącz na **wyświetlacz bezprzewodowy**.

Pojawi się ekran informujący o gotowości telewizora do nawiązania połączenia.

Otwórz aplikację do współdzielenia plików na swoim urządzeniu przenośnym. Różne firmy różnie nazywają swoje aplikacje, sprawdź więc w instrukcji obsługi swojego urządzenia przenośnego odnośne szczegóły.

Wyszukaj urządzenia. Po wybraniu swojego telewizora i dokonaniu połączenia, ekran Twojego urządzenia przenośnego zostanie wyświetlony na telewizorze.

*Uwaga: Z funkcji można korzystać wyłącznie, jeśli urządzenie przenośne obsługuje tę funkcję. Jeśli wystąpią problemy z połączeniem, sprawdź, czy używana wersja systemu operacyjnego obsługuje tę funkcję. Mogą wystąpić problemy z kompatybilnością z wersjami systemu operacyjnego, które zostaną wypuszczone na rynek po wyprodukowaniu tego telewizora. Procesy wyszukiwania i łączenia różnią się w zależności od używanego programu.*

#### **Podłączanie innych urządzeń bezprzewodowych**

Telewizor obsługuje również inną technologię łączności bezprzewodowej krótkiego zasięgu. Przed korzystaniem z tego typu urządzeń bezprzewodowych w połączeniu z TV wymagane jest ich sparowanie. Aby sparować urządzenie z TV należy wykonać następujące czynności:

- \*Przełącz urządzenie w tryb parowania
- \*Włącz wykrywanie urządzeń na TV

*Uwaga: Informacje o tym, jak ustawić swoje urządzenie bezprzewodowe w tryb parowania odnajdziesz w jego instrukcji obsługi.*

Do telewizora można bezprzewodowo podłączyć urządzenia audio, klawiatury i myszkę. Odłącz lub wyłącz wszelkie inne podłączone urządzenia audio, aby funkcja połączenia bezprzewodowego działała poprawnie. Dla urządzeń audio skorzystaj z opcji **Audio Link** w menu **Ustawienia>Dźwięk**, dla klawiatur i myszy skorzystaj z opcji **Input Device** w menu **Ustawienia>System>Urządzenie**. Wybierz opcję menu i naciśnij przycisk **OK**, aby wejść w wybrane menu. Korzystając z tego menu możesz wykryć i podłączyć urządzenia wykorzystujące tę samą technologię bezprzewodową i rozpocząć ich używanie. Ustaw opcję **Urządzenie** jako **Włączone**, a następnie podświetl **Wykryj** w dolnej części ekranu i naciśnij **OK**, aby rozpocząć wykrywanie urządzenia. Postępuj zgodni z instrukcjami pojawiającymi się na ekranie. Zostanie wyświetlona lista dostępnych urządzeń bezprzewodowych. Wybierz urządzenie, które chcesz podłączyć z listy i naciśnij przycisk **OK**. Podświetl **Połącz** i naciśnij **OK**, aby kontynuować. Jeśli wyświetli się informacja "Urządzenie podłączone", połączenie zostało pomyślnie ustanowione. Jeśli połączenie nie powiedzie się, spróbuj ponownie.

*Uwaga: Telewizor może nie być zgodny ze wszystkimi modelami klawiatury i myszy dostępnymi na rynku. Aby uzyskać więcej informacji, skontaktuj się z lokalnym sprzedawcą lub punktem sprzedaży, w którym zakupiono telewizor.*

### **Strumieniowanie obrazów i audio**

Można również korzystać z tego typu połączenia do przesyłania obrazów lub strumieniowania audio z urządzenia mobilnego do telewizora.

Sparuj telefon i telewizor tak, jak to opisano wcześniej. Rozpocznij wyszukiwanie urządzeń na swoim urządzeniu mobilnym. Wybierz swój TV z listy urządzeń. Potwierdź żądanie połączenia na ekranie telewizora i zrób to samo na ekranie swojego urządzenia mobilnego. Jeśli parowanie nie zostanie wykonane, przesyłanie obrazów lub strumieniowanie audio do telewizora nie będzie możliwe.

Obrazy wysyłane przez urządzenie mobilne beda wyświetlane na telewizorze bez żądania potwierdzenia, jeśli plik obrazu jest odpowiedni. Można również zapisać plik obrazu na podłączony nośnik USB lub ustawić go jako logo startowe, jeśli ta funkcja jest obsługiwana, a plik jest odpowiedni. **Naciśnij** przycisk **Wyjdź**, aby zakończyć wyświetlanie obrazu.

Dźwięk będzie przesyłany przez głośniki telewizora, po potwierdzeniu. Aby rozpocząć strumienia audio, odłącz urządzenie od telewizora, jeśli zostało sparowane z nim wcześniej. Po zakończeniu parowania, zostanie wyświetlony komunikat potwierdzenia z pytaniem, czy chcesz rozpocząć strumieniowanie audio z urządzenia mobilnego. Wybierz **Tak** i naciśnij przycisk **OK** na pilocie telewizora. Jeśli połączenie zostało pomyślnie ustanowione, wszelkie audio będzie przesłane przez głośniki telewizora. Na ekranie telewizora pojawi się symbol na tak długo, jak długo aktywne będzie połączenie strumieniowania audio. Gdy odtwarzanie dźwięku zostanie zatrzymane lub wstrzymane, dźwięk z aktywnego źródła w telewizorze będzie słyszalny z głośników telewizora. Aby zakończyć strumieniowanie audio, należy zakończyć połączenie bezprzewodowe urządzenia mobilnego.

Dla bezproblemowego transferu zamknij wszystkie uruchomione aplikacje i wszystkie menu telewizora. Tylko pliki obrazów o wielkości mniejszej niż 5MB oraz w następujących formatach plików są odpowiednie: *.jpg, .jpeg, .png, bmp.* Jeśli plik wysyłany przez urządzenie mobilne nie spełnia tych wymagań, nie zostanie wyświetlony na ekranie telewizora.

Jeśli opcja **AVS** w menu **Ustawienia>System>Więcej** jest wyłączona, telewizor zignoruje żądania parowania i na ekranie nie zostanie wyświetlony żaden komunikat informacyjny. Jeśli urządzenie było już sparowane z innym, zanim wyłączono opcję **AVS**, będzie można kontynuować udostępnianie dźwięku/wideo na telewizor, nawet jeśli opcja **AVS** jest wyłączona.

*Uwaga: Urządzenia bezprzewodowe mogą działać w tym samym zakresie częstotliwości radiowych i mogą się wzajemnie zakłócać. Aby poprawić pracę urządzenia bezprzewodowego, umieść go w odległości co najmniej metra od innych urządzeń bezprzewodowych.*

# **Rozwiązywanie podłączenia**

### **Sieć bezprzewodowa niedostępna**

- Upewnij się, że systemy firewall zezwalają na bezprzewodowe połączenie TV.
- Spróbuj ponownie wyszukać sieci bezprzewodowe, używając ekranu menu **Sieci**.

Jeśli sieć bezprzewodowa nie funkcjonuje poprawnie, spróbuj skorzystać z sieci przewodowej w swoim domu. Więcej informacji na ten temat znajdziesz w części dotyczącej **połączeń przewodowych**.

Jeśli TV nie działa korzystając z połączeniem przewodowym, sprawdź modem (router). Jeśli nie ma problemów z routerem, sprawdź połączenie internetowe swojego modemu.

### **Połączenie jest wolne**

Sprawdź instrukcję obsługi swojego modemu, aby uzyskać informacje na temat zasięgu wewnątrz budynków, szybkości połączenia, jakości sygnału i innych ustawień. Będziesz potrzebować szybkiego łącza dla swojego modemu.

### **Przerwy podczas odtwarzania lub zwolnione reakcje**

W taki przypadku powinieneś spróbować następujących kroków:

Zachowaj odległość co najmniej trzech metrów od kuchenek mikrofalowych, telefonów komórkowych, urządzeń Bluetooth i jakichkolwiek innych urządzeń kompatybilnych z WLAN. Spróbuj zmienić aktywny kanał routera WLAN.

### **Połączenie z Internetem jest niedostępne/ Współdzielenie audio i wideo nie działa**

Jeśli adres MAC (unikalny identyfikator) Twojego PC lub modemu został zarejestrowany permanentnie, możliwe jest, że Twój TV nie może połączyć się z Internetem. W takim przypadku adres MAC będzie potwierdzany za każdym razem, kiedy połączysz się z internetem. Jest to ochrona przed brakiem prawa dostępu. Jako, że telewizor ma swój adres MAC, Twój dostawca usług internetowych nie może potwierdzić adresu MAC twojego telewizora. Z tego powodu nie połączenie telewizora z internetem nie będzie możliwe. Skontaktuj się ze swoim dostawcą usług internetowych i poproś o informacje, jak połączyć inne urządzenie twój telewizor, z internetem.

Możliwe również, że problem z systemem firewall uniemożliwia połączenie z Internetem. Jeśli myślisz, że to jest przyczyną problemu, skontaktuj się ze swoim dostawcą usług internetowych. Firewall może być przyczyną problemu z połączeniem i odkryciem, podczas użytkowania telewizora w trybie współdzielenia audio i wideo lub podczas wyszukiwania poprzez funkcję współdzielenia audio i wideo.

### **Niewłaściwa domena**

Upewnij się, że zalogowałeś się do PC z użyciem ważnej nazwy użytkownika/hasłem oraz upewnij się, że twoja domena jest aktywna przed udostępnieniem jakichkolwiek plików z Twojego PC na serwer mediów. Jeśli domena jest niewłaściwa, może spowodować problemy podczas przeglądanie plików w trybie współdzielenia audio i wideo.

### **Korzystanie z usługi sieciowej współdzielenia audio i wideo**

Funkcja współdzielenia audio i wideo korzysta ze standardu, który ułatwia proces oglądania w elektronice cyfrowej oraz sprawia, że jest on dogodniejszy w użyciu w sieci domowej.

Ten standard umożliwia przeglądanie i odtwarzanie zdjęć, muzyki i filmów przechowywanych na serwerze multimediów podłączonym do sieci domowej.

#### **1. Instalacja oprogramowania serwera**

Funkcja współdzielenia audio i wideo nie może być używana, jeśli oprogramowanie serwera nie jest zainstalowane na komputerze lub jeśli wymagane oprogramowanie serwera multimedialnego nie jest zainstalowane na urządzeniu towarzyszącym. Przygotuj swój komputer za pomocą odpowiedniego programu serwera.

#### **2. Podłącz do sieci przewodowej lub bezprzewodowej**

Szczegółowe informacje odnajdziesz w rozdziałach dotyczących **połączenia przewodowego/ bezprzewodowego**.

### **3. Włącz współdzielenie audio i wideo**

**Wejdź do menu Ustawienia>System>Więcej** i włącz opcję **Audio Video Sharing** .

### **4. Odtwarzanie plików współdzielonych poprzez przeglądarkę mediów**

Podświetl opcję **Audio Video Sharing** w menu **Źródła** za pomocą przycisków kierunkowych i naciśnij **OK**. Dostępne serwery multimediów w sieci zostaną wyświetlone. Wybierz jeden z nich i naciśnij **OK**. Wyświetli się przeglądarka mediów.

Więcej informacji na temat odtwarzania plików znajdziesz w części menu **przeglądarki mediów**.

Jeśli wystąpi problem z siecią, wyłącz TV poprzez wyciągnięcie wtyczki z gniazdka elektrycznego, a następnie włącz go ponownie.

Dla lepszej jakości odtwarzania, korzystając z połączenia kablowego należy używać odtwarzacza mediów/PCC/HDD lub innych kompatybilnych urządzeń.

Skorzystaj z połączenia LAN dla szybszego dzielenia się plikami pomiędzy urządzeniami takimi, jak komputery.

*Uwaga: W niektórych PC nie będzie można używać funkcji współdzielenia audio i wideo z powodu ustawień administratora lub zabezpieczeń (takich, jak komputery firmowe).*

#### **Aplikacje**

Dostęp do aplikacji zainstalowanych na telewizorze można uzyskać z menu **głównego**. Po naciśnięciu przycisku **Strona główna** na pilocie, na ekranie wyświetli się ekran **menu głównego**. Podświetl aplikację i naciśnij **OK,** aby uruchomić.

Aby zarządzać aplikacjami zainstalowanymi na telewizorze, możesz skorzystać z **Więcej aplikacji** w menu **TV**. Za pomocą tej opcji menu możesz dodać zainstalowaną aplikację do menu **Głównego**, uruchomić ją lub ją usunąć. Podświetl aplikację i naciśnij **OK**, aby zobaczyć dostępne opcje.

Możesz także dodać nowe aplikacje ze sklepu. Aby uzyskać dostęp do rynku, podświetl opcję **Market** w menu **TV** i naciśnij przycisk **OK**. Wyświetlone zostaną wszystkie aplikacje. Możesz również uzyskać dostęp do aplikacji z menu **Więcej aplikacji**.

Możesz przywrócić ustawienia domyślne w **menu głównym**, w tym te związane z aplikacjami, za pomocą opcji **Resetuj aplikacje** w menu **TV** (dostępność zależy od modelu telewizora i jego funkcji). Podświetl tę opcję i naciśnij **OK**. Pojawi się komunikat potwierdzający wybór. Wybierz **TAK** i naciśnij **OK**, aby kontynuować. Pamiętaj, że przez najbliższe kilka minut nie będzie można wykonać tej operacji ponownie.

#### *Uwagi:*

*Możliwe problemy związane z aplikacjami mogą być spowodowane przez dostawcę tych usług.*

*Usługi internetowe dostarczane przez osoby trzecie mogą w dowolnym momencie ulec zmianie lub zostać przerwane albo ograniczone.* 

#### **Przeglądarka internetowa**

Aby korzystać z przeglądarki, najpierw wejdź do menu **głównego**. Następnie uruchom aplikację przeglądarki internetowej, która ma pomarańczowe logo z symbolem ziemi.

Ekran początkowy przeglądarki, miniaturki predefiniowanych (jeśli są takowe) linków do dostępnych stron www zostaną wyświetlone jako opcje **szybkiego wybierania** razem z opcjami **edycji szybkiego wybierania** i **dodawania do szybkiego wybierania.**

Aby poruszać się po przeglądarce internetowej, korzystaj z przycisków kierunkowych na pilocie lub z podłączonej myszki. Aby pokazać pasek opcji przeglądarki, przesuń kursor na górę strony. Dostępne są opcje **historii**, **kart** i **zakładek** oraz pasek przeglądarki, zawierający przyciski poprzednia/ następna, odświeżanie, pasek adresu/szukania, przyciski **szybkiego wybierania** i **odwiedzone**.

Aby dodać żądaną stronę do listy **szybkiego wybierania** w celu uzyskania do niej szybkiego dostępu, przesuń kursor na górę strony. Pojawi się pasek przeglądarki. Podświetl przycisk **szybkie wybierania** - **ii** i naciśnij przycisk **OK.** Nastepnie wybierz opcję dodawania do szybkiego wybierania, podświetl OK i naciśnij przycisk **OK.** Wypełnij puste pola na **nazwę** i **adres,** podświetl **OK** i naciśnij przycisk **OK**, aby dodać. Podczas gdy jesteś na stronie, którą chcesz dodać do listy **szybkiego wybierania,** zaznacz przycisk **Vewd**, a następnie naciśnij przycisk **OK**. Następnie podświetl opcję **dodawania do szybkiego wybierania** w podmenu i ponownie naciśnij przycisk **OK**. **Nazwa** i **adres** zostaną automatycznie wpisane zgodnie z danymi odwiedzanej strony. Podświetl **OK** i naciśnij przycisk **OK**, aby dodać.

Z przycisku **Vewd** możesz również korzystać do zarządzania przeglądarką. Podświetl przycisk **Vewd** i naciśnij przycisk **OK**, aby wyświetlić szczegóły strony i ogólne opcje.

Istnieją różne sposoby na wyszukanie lub odwiedzenie stron www przy użyciu przeglądarki.

Wprowadź adres strony www (URL) w pasku szukania/adresu i podświetl przycisk **Wyślij** na wirtualnej klawiaturze oraz naciśnij przycisk **OK**, aby wyświetlić stronę.

Wprowadź słowa kluczowe w pasku szukania/adresu i podświetl przycisk **Wyślij** na wirtualnej klawiaturze oraz naciśnij przycisk **OK**, aby rozpocząć szukanie odnośnych stron.

Podświetl miniaturkę szybkiego wybierania i naciśnij przycisk **OK**, aby wyświetlić odnośną stronę.

Twój telewizor jest kompatybilny z myszką USB. Podłącz myszkę lub bezprzewodowy adapter myszki do wejścia USB na TV w celu łatwiejszej i szybszej nawigacji.

Niektóre strony internetowe zawierają elementy flash. Nie są one obsługiwane przez przeglądarkę.

Twój TV nie obsługuje żadnych procesów pobierania danych z Internetu poprzez przeglądarkę.

Niektóre strony internetowe mogą nie być obsługiwane. W zależności strony; mogą wystąpić problemy z treściami. W niektórych przypadkach zawartość wideo może być niemożliwa do odtworzenia.

### **System HBBTV**

HbbTV (Hybrydowa transmisja szerokopasmowej TV) jest nowym standardem, który płynnie łączy emitowane programy z usługami dostarczanymi poprzez łącza szerokopasmowe, oraz umożliwia dostęp do usług wyłącznie internetowych konsumentom korzystających z TV i dekoderów podłączonych do Internetu. Usługi dostarczane przez HbbTV obejmują tradycyjnie emitowane kanały TV, wideo na życzenie, elektroniczny przewodnik po programach, reklamy interaktywne, personalizacje, głosowanie, gry, sieci społecznościowe oraz inne aplikacje multimedialne.

Aplikacje Hbb TV są dostępne na kanałach, gdzie są sygnalizowane przez nadawcę. Nadawca oznacza jedna aplikacie jako "autostart" i to ona uruchamiana jest automatycznie poprzez platformę. Automatyczna aplikacja ta generalnie jest uruchamiana ikonką małego czerwonego przycisku, informując użytkownika, że na danym kanale dostępna jest aplikacja HbbTV. Naciśnij czerwony przycisk, aby otworzyć stronę aplikacji. Po wyświetleniu się strony aplikacji możesz powrócić do stanu początkowego naciskając ponownie czerwony przycisk. Możesz przełączać pomiędzy trybem czerwonej ikonki, a pełnym trybem interfejsu użytkownika aplikacji, naciskając czerwony przycisk. Należy zauważyć, że zdolność przełączania czerwonego przycisku jest zapewniana przez aplikację, a niektóre aplikacje mogą zachowywać się inaczej (inne kolorowe przyciski, takie jak zielony, żółty, niebieski, mogą być zdefiniowane dla niektórych innych funkcji, np. skrótów).

Jeśli przełączysz na inny kanał podczas aktywnej aplikacji HbbTV (albo w trybie czerwonej ikonki, albo w pełnym trybie interfejsu użytkownika), mogą wystąpić nastepujące sytuacje.

- Aplikacja może działać nadal
- Aplikacja może się zamknąć.
- Aplikacja może się zamknąć i może zostać uruchomiona kolejna aplikacja z czerwonym przyciskiem.

HbbTV zezwala na pobieranie aplikacji albo z łącza szerokopasmowego, albo z transmisji TV. Nadawca może umożliwić oba sposoby lub jeden z nich. Jeśli platforma nie posiada działającego łącza szerokopasmowego, może ona nadal uruchomić aplikację transmitowaną tradycyjnie.

Automatycznie uruchamiające się aplikacje z czerwonym przyciskiem generalnie zapewniają linki do innych aplikacji. Użytkownik może przełączyć na inną aplikację korzystając z podanych linków. Aplikacje powinny zapewnić sposoby na ich wyłączenie, zwykle używa się do tego przycisku Wyjdź.

Aplikacje HbbTV używają przycisków na pilocie do interakcji z użytkownikiem. Kiedy uruchamiana jest aplikacja HbbTV, przejmuje ona kontrolę nad niektórymi przyciskami, Na przykład: numeryczny wybór kanałów może nie działać w aplikacji teletekstu, gdzie przyciski będą odnosić się do numerów stron.

HbbTV wymaga od platform zdolności strumieniowania AV. Istnieją liczne aplikacje dostarczające VOD (wideo na życzenie). Użytkownik może używać przycisków na pilocie, aby odtwarzać zawartość AV, pauzować, zatrzymywać, przewijać do przodu i do tyłu.

Ustawienia audiodeskrypcji należy zmienić przed rozpoczęciem odtwarzania HbbTV. Podczas odtwarzania nie będzie można uzyskać dostępu do powiązanych ustawień. Przejdź do menu **Ustawieni-** **a>System>Dostępność>Audiodeskrypcja** i dostosuj zgodnie z potrzebami.

**Uwaga:** *Możesz włączyć lub wyłączyć tę funkcję korzystając z menu* **Więcej** *w menu* **Ustawienia>System***. W zależności od modelu telewizora i wybranej opcji kraju podczas pierwszej instalacji, ta funkcja może być dostępna w menu Ustawienia>System>Prywatność>Ustawienia prywatności zamiast menu Ustawienia>System>Więcej.*

### **Smart Center**

Smart Center jest mobilną aplikacją działającą na platformach iOS i Android. Przy pomocy urządzenia mobilnego możesz z łatwością na żywo strumieniować swoje ulubione programy ze swojego telewizora typu Smart. Możesz także uruchomić swoje aplikacje, korzystając z urządzenia mobilnego jako pilota do telewizora i współdzielić multimedia.

*Uwaga: Możliwość korzystania ze wszystkich funkcji tej aplikacji zależy od właściwości telewizora użytkownika.*

#### **Pierwsze Kroki**

Aby móc korzystać z funkcji opartych na połączeniu z Internetem, Twój router/modem musi być do niego podłączony.

*WAŻNE: Proszę się upewnić, że TV i urządzenie przenośne są podłączone do tej samej sieci.*

Aby skorzystać z funkcji współdzielenia mediów, opcja **współdzielenia audio i wideo** powinna być włączona (jeśli dostępna). Naciśnij przycisk **Strona główna** na pilocie, wybierz menu **Ustawienia>System>Więcej**, a następnie naciśnij **OK**. Podświetl **współdzielenie audio i wideo** i zmień na **Włączone**. Teraz Twój TV jest gotowy na połączenie z urządzeniem przenośnym. Zainstaluj aplikację **Smart Center** na swoim urządzeniu przenośnym.

Uruchom aplikację Smart Center. Jeśli wszystkie połączenia zostały poprawnie skonfigurowane, zobaczysz nazwę swojego TV na urządzeniu przenośnym. Jeśli nazwa Twojego telewizora nie pojawi się na liście, odczekaj chwilę i stuknij widget odświeżania. Wybierz swój TV z listy.

#### **Ekran urządzenia przenośnego**

Na głównym ekranie odnajdziesz zakładki pozwalające na dostęp do różnych funkcji.

Po uruchomieniu aplikacja pobiera istniejącą listę kanałów z telewizora.

**MOJE KANAŁY:** Pokazane zostaną programy pierwszych czterech kanałów pobranych z listy z telewizora. Możesz zmienić kanały znajdujące się na liście. Naciśnij miniaturkę kanału i przytrzymaj. Wyświetli się lista kanałów, z której możesz wybrać żądany kanał, który chcesz zastąpić.

**TV:** Możesz oglądać programy pod zakładką TV. W tym trybie możesz poruszać się po liście kanałów uzyskanych z telewizora i kliknąć na miniaturki, aby wyświetlić strony ze szczegółami.

**NAGRANIA:** Pod tą zakładką odnajdziesz aktywne (jeśli dostępne) i zaplanowane nagrania. Aby usunąć którykolwiek z elementów po prostu naciśnij na ikonkę usuwania, znajdującą się w każdym rzędzie.

**EPG (**Elektroniczny przewodnik po programach**):**  Pod tą zakładką możesz znaleźć przewodnik po programach wybranych kanałów. Możesz poruszać się po kanałach, naciskając wybrany kanał na siatce EPG. Zauważ, że aktualizacja / odświeżanie informacji EPG może chwilę potrwać, w zależności od sieci i jakości serwisu www.

*Uwaga: Dla informacji EPG opartych o Internet, potrzebne będzie połączenie z Internetem.*

**USTAWIENIA:** Skonfiguruj aplikacje według własnych upodobań. Zmiana

**Automatyczne uruchamianie FollowMeTV:**  Funkcia FollowMeTV (jeśli dostepna) uruchomi się automatycznie, jeśli to ustawienie jest włączone. Ustawienie domyślne to "wyłączone".

**Automatyczne połączenie z TV:** Jeśli włączone, Twoje urządzenie przenośne automatycznie połączy się z ostatnio podłączonym TV, z pominięciem ekranu wyszukiwania TV.

**Zmiana TV:** Pokazuje aktualnie podłączony telewizor. Możesz nacisnąć to ustawienie, aby przejść do ekranu "szukania TV" i zmienić na inny telewizor.

**Edytuj własną listę kanałów:** Przy użyciu tego ustawienia możesz edytować swoją własną listę kanałów.

**Wybierz źródło listy kanałów:** Możesz wybrać źródło listy kanałów, z którego aplikacja ta będzie korzystać. Dostępne opcje to: "Lista TV" i "Własna lista". Dodatkowo możesz włączyć opcję "Pamiętaj mój wybór", aby ustawić wybraną listę kanałów jako stały wybór. Jeśli wybrane źródło będzie dostępne, zostanie ono użyte przez aplikację.

**Nr wersji:** Wyświetla bieżącą wersję aplikacji.

### **Strona ze szczegółami**

Aby otworzyć stronę ze szczegółowymi informacjami, stuknij program. Na ekranie strony ze szczegółami możesz odnaleźć szczegółowe informacje dotyczące wybranych programów. Na stronie tej można odnaleźć następujące zakładki: "Szczegóły", "Obsada i ekipa" oraz "Wideo".

**SZCZEGÓŁY:** Zakładka przedstawia streszczenie i informacje o wybranym programie.

**OBSADA I EKIPA:** Pokazuje wszystkie osoby biorące udział w tworzeniu programu.

**WIDEO:** Udostępnia wideo z YouTube odnoszące się do wybranego programu.

*Uwaga: Dla działania niektórych funkcji może być wymagane połączenie z Internetem.*

# **Funkcja FollowMe TV (jeśli dostępna)**

Naciśnij na widget **FOLLOW ME TV** , znajdujący się w górnej prawej części ekranu Twojego urządzenia przenośnego, aby zmienić wygląd funkcji **FollowMe TV**.

Stuknij ikonkę odtwarzania, aby rozpocząć strumieniowanie treści z TV na Twoje urządzenie przenośne. . Dostępne, jeśli Twoje urządzenie znajduje się w zasięgu routera.

### **Tryb Mirror**

Ten tryb funkcji TV FollowMe jest domyślnie włączony i pozwala na strumieniowe treści z innych wybranych źródeł telewizyjnych i przeglądarki mediów.

### *Uwagi:*

*Zauważ, że obsługiwane są wyłącznie kanały cyfrowe (DVB-T/C/S) SD i HD.*

*Funkcja obsługi wielu języków audio i napisów jest wyłączona.*

*Wydajność strumieniowania może się zmieniać w zależności od jakości Twojego połączenia.*

### **Strona współdzielenia mediów**

Aby uzyskać dostęp do widgeta **Współdzielenia mediów**, naciśnij strzałkę skierowaną **do góry**, znajdującą się w górnej prawej części ekranu.

Po naciśnięciu widgeta Współdzielenia mediów, wyświetli się ekran, na którym możesz wybrać typ mediów, które chcesz współdzielić ze swoim TV.

*Uwaga: Nie wszystkie formaty plików są obsługiwane. Funkcja ta nie będzie działać, jeśli funkcja współdzielenia audio i wideo nie jest obsługiwana.*

## **Funkcja Pilot Smart**

Możesz wykorzystać swoje urządzenie przenośne jako pilot do telewizora po jego połączeniu z TV. Aby uzyskać dostęp do wszystkich funkcji inteligentnego pilota, możesz użyć menu w dolnej środkowej części ekranu.

## **Rozpoznawanie głosu**

Możesz stuknąć widget **Mikrofonu ( )** i zarządzać aplikacją za pomocą poleceń głosowych, takich jak: "Volume Up/Down!", "Programme Up/Down!".

*Uwaga: Funkcja ta jest dostępna wyłącznie dla urządzeń pracujących na platformie Android.*

### **Strona klawiatury**

Stronę klawiatury można otworzyć na dwa sposoby: naciskając widget **Klawiatury** ( ) na ekranie aplikacji lub automatycznie, poprzez polecenie z telewizora.

## **Wymagania**

- **1.** Smart TV
- **2.** Połączenie sieciowe
- **3.** Urządzenie przenośne pracujące na platformie Android lub iOS (wersja Android OS 5.1 lub nowsza; IO 12 lub nowsza)
- **4.** Aplikacja Smart Center (można ją odnaleźć w sklepach internetowych z aplikacjami opartych na platformach Android lub iOS)
- **5.** Router modem
- **6.** Urządzenie pamięci masowej USB w formacie FAT32 (wymagany dla funkcja Nagrywania USB, jeśli dostępna)

#### *Uwagi:*

*Dla urządzeń Android obsługiwane są następujące rozmiary ekranu: normalny (mdpi), duży (hdpi) i ekstra duży (xhdpi). Urządzenia z ekranami 3-calowymi lub mniejszymi nie są obsługiwane.*

*Obsługiwane są wszystkie rozmiary ekranu urządzeń iOS.*

*Interfejs użytkownika aplikacji Smart Center może się zmienić w zależności od wersji zainstalowanej na Twoim urządzeniu.*

### **Alexa Ready**

Alexa jest opartą na chmurze usługą głosową Amazon, dostępną na wielu pomocniczych urządzeniach sterowanych głosem. Za pomocą wbudowanej Alexa i funkcjami Works With Alexa, możesz używać telewizora jako urządzenia Alexa i sterować funkcjami telewizora za pomocą Alexy.

### **Wbudowana Alexa**

Możesz używać telewizora jako urządzenia Alexa. Aby to zrobić, wymagane będzie Microphone Box**(\*)**. Po podłączeniu Microphone Box do telewizora należy wykonać proces konfiguracji. Konfigurację można przeprowadzić w sposób opisany poniżej.

*(\*) Microphone Box można kupić osobno, jeśli nie jest dostarczone z TV. Aby uzyskać więcej informacji, skontaktuj się z lokalnym sprzedawcą lub punktem sprzedaży, w którym zakupiono telewizor.*

- Podłącz Microphone Box do TV
- Użyj opcji **Wbudowana Alexa** w menu **Ustawienia>System>Asystent głosowy**
- Wykonaj pierwszą instalację na telewizorze. Kreator konfiguracji zostanie wyświetlony po zakończeniu procesu instalacji

Kreator przeprowadzi Cię poprzez proces konfiguracji. Zapoznaj się z instrukcją obsługi Microphone Box, aby uzyskać więcej informacji.

### **Ekran główny Alexa**

Po zakończeniu konfiguracji funkcja ekranu głównego Alexa zostanie zintegrowana. Jest to funkcja ekranu dostosowanego do otoczenia, która pojawia się, gdy nie zostanie wykryta żadna aktywność użytkownika. Na ekranie głównym Alexa można wyświetlić obraz tła, informacje o godzinie i dacie oraz sugestie poleceń głosowych.

Aby skonfigurować ustawienia tej funkcji użyj opcji **Ekran główny Alexa** w menu **Ustawienia>System>Asystent głosowy>Wbudowane menu Alexa**. Aby włączyć lub ustawić **Wyłącz** wybierz jeden z okresów bezczynności.

Ekran główny Alexa jest wyświetlany tylko wtedy, gdy działa przeglądarka internetowa lub jakakolwiek inna aplikacja wideo na żądanie z wyjątkiem Netflix. Pojawia się on, gdy nie zostanie wykryta żadna aktywność użytkownika, chyba że trwa odtwarzanie multimediów. Na przykład oglądanie filmu nie jest uważane za brak aktywności użytkownika.

Aby zamknąć ekran naciśnij przyciski na pilocie. W drodze wyjątku możesz użyć przycisków **Głośność** +/- do kontrolowania poziomu głośności, nawet gdy działa Ekran główny Alexa.

### **Works With Alexa**

Możesz sterować funkcjami telewizora za pomocą Alexy. W tym celu należy wykonać proces konfiguracji. Konfigurację można przeprowadzić w sposób opisany poniżej.

- Użyj opcji **Works With Alexa** w menu **Ustawienia>System>Asystent głosowy**
- Wykonaj pierwszą instalację na telewizorze. Kreator konfiguracji zostanie wyświetlony po zakończeniu procesu instalacji

### **Proces konfiguracji**

Kreator przeprowadzi Cię poprzez proces konfiguracji.

• Jeśli przeprowadzasz pierwszą instalację na telewizorze, kreator konfiguracji Alexa wyświetli się po zakończeniu procesu instalacji. Na pierwszym ekranie zaznacz opcję **Dowiedz się więcej** i naciśnij **OK**. Następny ekran dostarczy Ci informacji o funkcji. Podświetl **Start** i naciśnij **OK**, aby kontynuować.

Jeśli pominiesz kreatora instalacji po pierwszej instalacji, możesz użyć opcji **Works With Alexa** w menu **Ustawienia>System>Asystent głosowy**, aby ręcznie przeprowadzić konfigurację później. Pierwszy ekran dostarczy Ci informacji o funkcji. Podświetl **Start** i naciśnij **OK**, aby kontynuować.

- Zostanie utworzony i wyświetlony na ekranie kod uwierzytelniający. Użyj komputera lub innego urządzenia z dostępem do Internetu, aby przejść do adresu internetowego (URL) wyświetlonego na ekranie. Nastąpi przekierowanie do strony, na której możesz najpierw zalogować się na konto Amazon, jeśli jeszcze tego nie zrobiono. Dalej nastąpi przekierowanie na stronę, na której możesz wpisać kod uwierzytelniający widoczny na ekranie telewizora i połączyć telewizor z kontem Amazon.
- Jeśli czynność łączenia udała się, kreator poprosi o określenie nazwy swojego telewizora, tzw. "Przyjazna nazwa" (FN). "Przyjazna nazwa" to nazwa przypominająca Ci Twój telewizor, np.: "Telewizor w pokoju dziennym", "Telewizor w kuchni", "Telewizor w jadalni", itp. Wybierz łatwą do wymówienia nazwę. Wymów to imię, aby powiedzieć Alexa, który

telewizor kontrolować. Po zakończeniu podświetl **OK** i naciśnij **OK**.

• Przykłady użycia tej funkcji zostaną wyświetlone na następnym ekranie. Naciśnij OK, aby zakończyć konfigurację.

Jeśli konfiguracja została przeprowadzona po pierwszej instalacji, po naciśnięciu **OK** wrócisz do pierwszego ekranu kreatora konfiguracji. W takim przypadku naciśnij **Wyjdź** lub podświetl **Skonfiguruj później** i naciśnij **OK**, aby wyjść z konfiguracji.

Po zakończeniu konfiguracji będziesz w stanie kontrolować funkcje swojego telewizora za pomocą Alexy.

*Uwaga: Upewnij się, że urządzenia są podłączone do Internetu.*

### **Przykładowe polecenia**

Oto kilka poleceń głosowych, których możesz użyć:

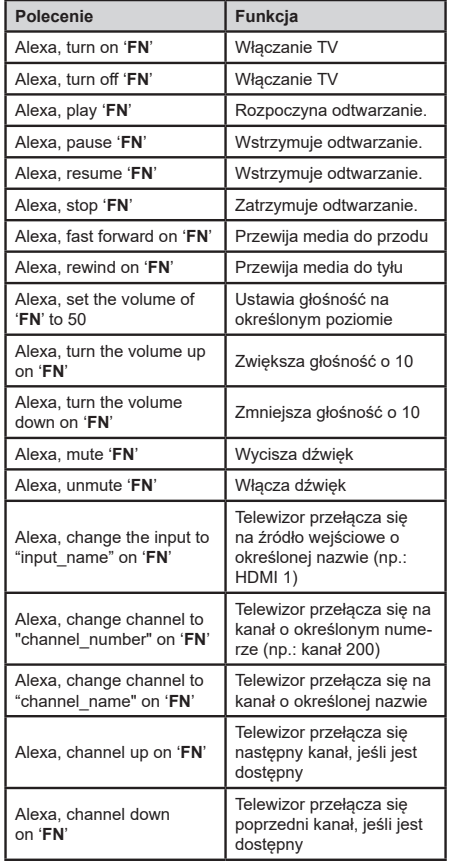

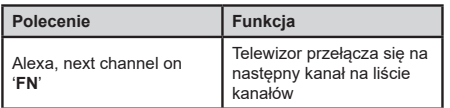

### **FN** to skrót od "Przyjaznej nazwy".

## **Amazon DART**

Po zakończeniu konfiguracji funkcja DART (Dash Replenishment Through Alexa) zostanie zintegrowana. Ta funkcja umożliwia automatyczne zamawianie nowych baterii, gdy ich poziom w pilocie jest niski. Aplikacji Alexa można użyć, aby skonfigurować ustawienia DART, np. rodzaj baterii, którą chcesz zamówić.

### **Informacje o funkcjonalności DVB**

Ten odbiornik DVB można używać tylko w kraju, dla którego został zaprojektowany.

Chociaż ten odbiornik DVB spełnia najnowsze normy obowiązujące w czasie jego produkcji, nie możemy gwarantować, że będzie on kompatybilny z przyszłymi transmisjami DVB w związku ze zmianami w sygnałach audycji i technologii, które mogą zostać wprowadzone.

Niektóre funkcje telewizji cyfrowej mogą być niedostępne we wszystkich krajach.

Ciągle dążymy to tego, aby udoskonalać nasze produkty, w związku z czym specyfikacje mogą zmienić się bez uprzedzenia.

Informacje o zakupie akcesoriów można uzyskać w sklepie, w którym nabyli Państwo swój sprzęt.

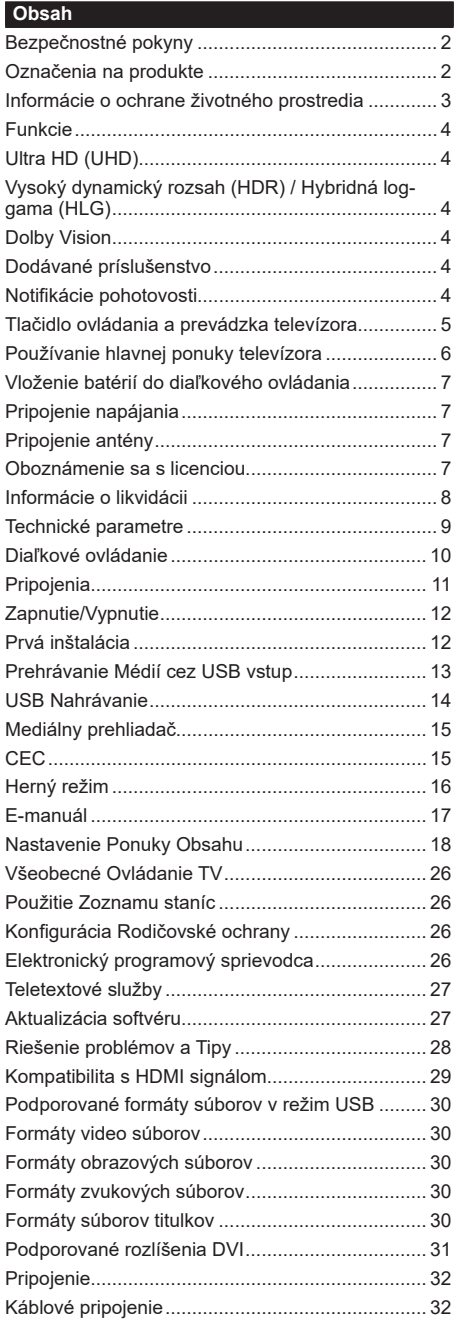

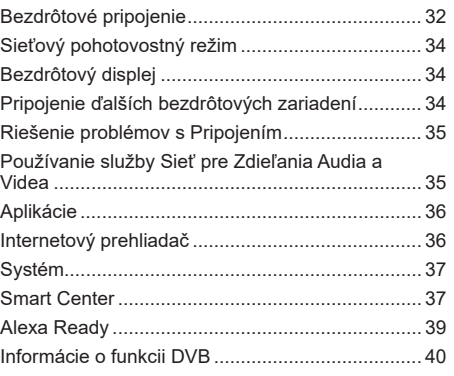

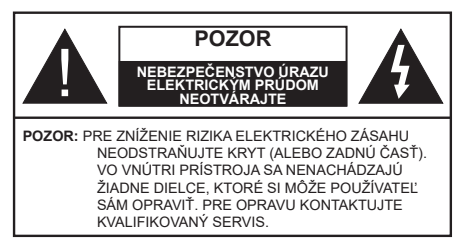

Za extrémneho počasia (búrka, blesky) a dlhej doby nečinnosti (odchodu na dovolenku) odpojte televízor z elektrickej siete.

Sieťová zástrčka sa používa na odpojenie TV zostavy od zdroja a preto musí zostať ľahko prevádzkovateľná. Ak televízor nie je odpojený od elektrickej siete, zariadenie stále odoberá energiu pre všetky situácie, aj keď je televízor v pohotovostnom režime alebo je vypnutý.

*Poznámka: Postupujte podľa pokynov na obrazovke pre vykonávanie súvisiacich funkcií.*

# **Dôležité - Prečítajte si tento návod celý pred inštaláciou alebo prevádzkou**

**VÝSTRAHA: Tento prístroj je určený pre použitie osobami (vrátane detí), ktorí sú schopní / skúsení prevádzkovania takéhoto zariadenia bez dozoru, pokiaľ nie sú pod dohľadom alebo im neboli poskytnuté inštrukcie týkajúce sa použitia prístroja osobou zodpovednou za ich bezpečnosť.**

- Použite tento televízor v nadmorskej výške menšej ako 5000 metrov nad morom, v suchých miestach a v oblastiach s miernym alebo tropickým podnebím.
- Televízor je určený pre použitie v domácnostiach a na podobné vnútorné použitie, ale môže byť tiež používaný na verejných miestach.
- Pre zaistenie ventilácie, okolo televízora nechajte aspoň 5 cm voľného priestoru.
- Nezabraňujte vetraniu zakrytím alebo blokovaním vetracích otvorov predmetmi, ako sú noviny, obrusy, závesy atď.
- Napájací kábel by mal byť ľahko prístupný. Neumiestňujte televízor, nábytok atď. na napájací kábel. Poškodený napájací kábel/zástrčka môže spôsobiť požiar alebo úraz elektrickým prúdom. Uchopte sieťový kábel za zástrčku, neodpájajte TV ťahom za napájací kábel. Nikdy sa nedotýkajte napájacieho kábla / zástrčky s mokrými rukami, mohlo by dôjsť ku skratu alebo úrazu elektrickým prúdom. Nikdy na napájacom kábli nerobte uzol, ani ho nezväzujte s inými káblami. Keď je poškodený, musí byť vymenený, malo by to byť vykonané iba kvalifikovaným personálom.
- Nevystavujte televízor kvapkajúcim alebo striekajúcim tekutinám a na alebo nad TV neklaďte

nádoby naplnené tekutinou, ako sú napríklad vázy, poháre atď. (napr. na policiach nad zariadením).

- Nevystavujte televízor priamemu slnečnému žiareniu alebo neumiestňujte zdroje otvoreného ohňa, ako sú zapálené sviečky na vrch alebo do blízkosti televízora.
- Neklaďte žiadne zdroje tepla ako sú elektrické ohrievače, radiátory, atď. do blízkosti televízora.
- Neklaďte televízor na podlahu a na šikmé plochy.
- Aby ste predišli nebezpečenstvu uduseniu, igelitové sáčky držte mimo dosahu dojčat, detí a domácich zvierat.
- Opatrne pripojte podstavec k televízoru. Ak je stojan opatrený skrutkami, pevne utiahnite skrutky, aby sa zabránilo nakláňaniu televízora. Skrutky príliš nepreťahujte a riadne namontujte aj stojanové gumy.
- Nevhadzujte batérie do ohňa alebo medzi nebezpečné alebo horľavé materiály.

### **VÝSTRAHA**

- Batérie sa nesmú vystavovať nadmernej teplote, ako napr. slnko, oheň a podobne.
- Tlak nadmerného zvuku zo slúchadiel môže spôsobiť stratu sluchu.

**PREDOVŠETKÝM – NIKDY nenechávajte nikoho, predovšetkým deti, tlačiť alebo udrieť na obrazovku, vsúvať niečo do dier, konektorov alebo ďalších otvorov na zariadení.**

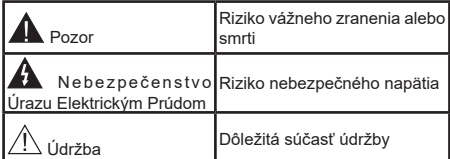

### **Označenia na produkte**

Nasledujúce symboly sú použité na produkte ako indikátory obmedzenia a bezpečnostné opatrenia a bezpečnostné pokyny. Každé vysvetlenie je platné len pre vzťahujúce sa miesto označenia na produkte. Dbajte na tieto informácie z bezpečnostných dôvodov.

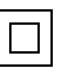

**Produkt Triedy č. II:** Tento spotrebič je navrhnutý takým spôsobom, že si nevyžaduje bezpečnostné uzemnenie.

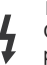

**Nebezpečný terminál pod prúdom:** Označený(é) terminál(y) je/sú za normálnych prevádzkových podmienok pod prúdom nebezpečné.

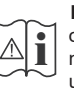

**Pozor, Pozri návod na obsluhu:** V označenom priestore(och) sa nachádza(jú) mincové alebo gombíkové batérie vymeniteľné užívateľom.

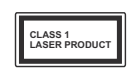

**Laserový produkt triedy 1:** Tento produkt obsahuje laserový zdroj triedy 1, ktorý je bezpečný za rozumne predvídateľných podmienok prevádzky.

# **VÝSTRAHA**

- Batérie neprehĺtajte, riziko chemického popálenia.
- Tento výrobok alebo jeho príslušenstvo dodávané s výrobkom môže obsahovať gombíkovú/mincovú batériu. Ak dôjde k požitiu gombíkovej batérie, môže to spôsobiť vážne vnútorné popáleniny v priebehu 2 hodín a môže to viesť k smrti.
- Udržujte nové a použité batérie mimo dosahu detí.
- Ak časť s batériou nie je možné bezpečne uzavrieť, prestaňte výrobok používať a odložte ho mimo dosahu detí.
- Ak si myslíte, že batérie by sa mohli prehltnúť alebo dostať do nejakej časti tela, ihneď vyhľadajte zdravotnícku pomoc. **– – – – – – – – – – – –**

TV môže spadnúť a spôsobiť vážne zranenia alebo smrť. Veľkému množstvu zranení, najme detí, je možné sa vyhnúť jednoduchými opatreniami;

- VŽDY používajte skrinky alebo podstavce alebo spôsoby montáže odporúčané výrobcom televízora.
- VŽDY používajte nábytok, ktorý poskytuje bezpečnú oporu pre televízor.
- VŽDY sa ubezpečte, aby televízor nepresahoval cez hrany podporného nábytku.
- VŽDY naučte deti o nebezpečenstvách lezenia na nábytok, na televízor alebo na jeho ovládacie prvky.
- VŽDY nasmerujte vedenia a káble pripojené k televízoru, aby ste o ne nemohli zakopnúť, pretiahnuť ich alebo zachytiť.
- Nikdy nepokladajte televízor na nestabilné miesta.
- NIKDY neumiestňujte televízor na vysoký nábytok (napríklad skrine a knižnice) bez ukotvenia nábytku aj televízora k vhodnej podpore.
- NIKDY neumiestňujte televízor na tkaniny alebo iné materiály, ktoré môžu byť umiestnené medzi televízorom a podporným nábytkom.
- NIKDY neumiestňujte predmety, ktoré by mohli deti lákať, ako sú hračky a diaľkové ovládače, na hornú časť televízora alebo nábytok, na ktorý je televízor umiestnený.
- Zariadenie je vhodné len na montáž vo výškach do 2 m.

Pri premiestnení súčasného televízora by ste mali rovnako použiť vyššie uvedené opatrenia. **– – – – – – – – – – – –** 

Prístroj pripojený k ochrannému uzemneniu inštalácie budovy prostredníctvom pripojenia do ELEKTRICKEJ siete alebo k inému prístroju s pripojením k ochrannému uzemneniu a k televíznemu distribučnému systému pomocou koaxiálneho kábla môže za určitých okolností predstavovať riziko požiaru. Napojenie na systém televíznych rozvodov musí byť preto prevedené prostredníctvom zariadení, ktorých elektrická izolácia spadá do určitého frekvenčného pásma (galvanicky izolátor)

# **UPOZORNENIA PRI MONTÁŽI NA STENU**

- Pred montážou televízora na stenu si prečítajte pokyny.
- Sada pre montáž na stenu je voliteľná. Ak nie je súčasťou balenia televízora, môžete ju získať od vášho miestneho predajcu.
- Neinštalujte televízor na strop alebo na šikmú stenu.
- Použite priložené skrutky na montáž na stenu a ďalšie príslušenstvo.
- Pevne utiahnite skrutky na montáž na stenu, aby ste zabránili pádu televízora. Skrutky nepreťahujte.

Obrázky a ilustrácie v tomto návode majú iba informatívny charakter a môžu sa líšiť od skutočného vzhľadu výrobku. Dizajn a technické parametre produktu môžu byť zmenené bez predchádzajúceho upozornenia.

## **Informácie o ochrane životného prostredia**

Tento televízor bol navrhnutý tak, aby bol šetrný k životnému prostrediu. Pre zníženie spotreby energie postupujte podľa nasledujúcich krokov:

Ak nastavíte **Úspora energie** na **Minimálnu, Strednú**, **Maximálnu** alebo **Automatickú** televízor v súlade s tým nastaví spotrebu energie. Pre vypnutie tohto nastavenia nastavte ako **Vypnuté**. Ak chcete nastaviť Podsvietenie na pevnú hodnotu, nastavte ju ako **Vlastnú** zvýraznite **Podsvietenie** (umiestnené pod nastavením **Úspora energie)** a potom manuálne nastavte pomocou Ľavého alebo Pravého tlačidla na diaľkovom ovládači.

*Poznámka: Dostupné možnosti Úspora energie sa môžu líšiť v závislosti od zvoleného Režim v ponuke Nastavenia>Obraz.*

Nastavenie **Úspora energie** môžete nájsť v ponuke **Nastavenia>Obraz.** Všimnite si, že niektoré obrazové nastavenia nebude možné zmeniť.

Obrazovku môžete tiež vypnúť pomocou možnosti **Vypnúť obrazovku** , ak chcete počúvať len zvuk a nechcete ju sledovať. Ak postupne stlačíte Pravé tlačidlo alebo Ľavé tlačidlo, zobrazí sa možnosť **Vypnúť obrazovku** a na obrazovke sa zobrazí správa "**Obrazovka sa vypne do 15 sekúnd**". Zvoľte

**Pokračovať** a stlačte **OK** pre okamžité vypnutie obrazovky. Ak nestlačíte žiadne tlačidlo, displej sa vypne za 15 sekúnd. Pre opätovné zapnutie obrazu stlačte ktorékoľvek tlačidlo na diaľkovom ovládači alebo na TV.

#### *Poznámka: Možnosť Vypnutie obrazovky nie je k dispozícii, ak je nastavený Režim Hry.*

Keď sa televízor nepoužíva, prosím, vypnite ho alebo TV odpojte zo zástrčky. Tým sa tiež zníži alebo zastaví spotreba energie .

### **Funkcie**

- Diaľkovo ovládaný farebný televízor
- Plne integrovaný digitálny terestriálny/káblový/ satelitný TV (DVB-T-T2/C/S2)
- HDMI vstup pre pripojenie ďalších zariadení s HDMI konektormi
- USB vstup
- Systém ponúk OSD
- Stereofónny zvukový systém
- Teletext
- Pripojenie pre slúchadlá
- Automatický programovací systém
- Ručné ladenie
- Automatické vypnutie po uplynutí ôsmych hodín.
- Časované vypnutia
- Detská poistka
- Automatické stlmenie zvuku, keď nie je prenos.
- Prehrávanie NTSC
- Funkcia AVL (automatické obmedzenie hlasitosti)
- Funkcia PLL (vyhľadávanie frekvencie)
- Herný režim (voliteľné)
- Funkcia vypnutia obrazu
- Nahrávanie programu
- Časový posun programu
- Ethernet (LAN) pre konektivitu a služby internetu
- 802.11 a/b/g/n zabudovaná WLAN podpora
- Zdieľanie audio a videa
- HbbTV

# **Ultra HD (UHD)**

Váš televízor podporuje Ultra HD (Ultra High Definition - tiež známy ako 4K), ktorý poskytuje rozlíšenie 3840 x 2160 (4K:2K). To sa rovná 4-násobnému rozlíšeniu Full HD televízora zdvojnásobením počtu pixelov Full HD TV, a to tak horizontálne, ako aj vertikálne. Obsah Ultra HD je podporovaný prostredníctvom natívnych a trhových aplikácií, HDMI, USB vstupu a cez vysielanie DVB-T2 a DVB-S2.

### **Vysoký dynamický rozsah (HDR) / Hybridná loggama (HLG)**

Pomocou tejto funkcie televízor dokáže reprodukovať väčší dynamický rozsah svetelnosti zachytením a následnou kombináciou niekoľkých rôznych expozícií. HDR/HLG sľubuje lepšiu kvalitu obrazu vďaka jasnejším, realistickejším zvýrazneniam, omnoho realistickejšie farby a ďalšie vylepšenia. To prináša pohľad o dosiahnutie ktorého sa výrobcovia filmu snažili, zobrazujúc skryté oblasti tmavých tieňov a slnečného svetla s plnou jasnosťou, farieb a detailov. Obsah HDR/HLG je podporovaný prostredníctvom natívnych a trhových aplikácií, HDMI, vstupov USB a cez vysielanie DVB-S. Nastavte súvisiaci zdroj HDMI vstupu ako **Vylepšené** z možnosti **Zdroje** v ponuke **Nastavenia>Systém**, alebo v ponuke **Zdroje>Nastavenie zdrojov**, aby ste mohli sledovať HDR/HLG obsah, ak je obsah HDR/HLG prijatý cez HDMI vstup. V tomto prípade by zdrojové zariadenie malo byť tiež kompatibilné s aspoň HDMI 2.0.

### **Dolby Vision**

Dolby Vision™ prináša dramatický vizuálny zážitok, úžasný jas, výnimočný kontrast a živé farby, ktoré prinášajú do života zábavu. Túto ohromujúcu kvalitu obrazu dosahuje kombináciou technológie HDR a technológie širokouhlého farebného zobrazovania. Zvýšením jasu pôvodného signálu a použitím vyššieho rozsahu dynamiky farieb a kontrastu poskytuje Dolby Vision skvelý realistický obraz s úžasnými detailmi, ktoré technológie postprocessingu ostatných televízorov nedokážu produkovať. Dolby Vision je podporovaný prostredníctvom natívnych a trhových aplikácií, HDMI a USB vstupov. Nastavte súvisiaci zdroj HDMI vstupu ako **Vylepšené** z možnosti **Zdroje** v ponuke **Nastavenia>Systém**, v ponuke **Zdroje>Nastavenie zdrojov**, aby ste mohli sledovať Dolby Vision obsah, ak je obsah Dolby Vision prijatý cez HDMI vstup. V tomto prípade by zdrojové zariadenie malo byť tiež kompatibilné s aspoň HDMI 2.0. Ak bol zistený obsah Dolby Vision, v ponuke **Nastavenia>Obraz>Režim** budú k dispozícii dva preddefinované režimy obrazu: Dolby Vision Bright a Dolby Vision Dark. Oba umožňujú používateľovi vnímať obsah podľa zámerov tvorcov, aj pri odlišných podmienkach okolitého osvetlenia.

## **Dodávané príslušenstvo**

- Diaľkové ovládanie
- Batérie: 2 x AAA
- Návod na používanie

### **Notifikácie pohotovosti**

Ak televízor neprijíma žiadny vstupný signál (napr. z anténneho alebo HDMI zdroja) po dobu 3 minút, prepne sa do pohotovostného režimu. Pri ďalšom zapnutí sa zobrazí nasledujúca správa: **"TV sa automaticky prepne do pohotovostného režimu, pretože po dlhšiu dobu neprijímal žiadny signál."** Túto funkciu môžete zakázať príslušným nastavením možnosti **Bez časovača signálu** v ponuke **Nastavenia> Systém> Nastavenia zariadenia.**

Možnosť **Automatického vypnutia** (v ponuke **Nastavenia**> **Systém**> **Ďalšie**) mohla byť v predvolenom nastavení nastavená na hodnotu medzi 1 a 8 hodinou. Ak je toto nastavenie nebolo nastavené na **Off**a TV bol ponechaný zapnutý a nie je prevádzkovaný po uplynutí nastaveného času, po uplynutí nastaveného času sa prepne sa do pohotovostného režimu. Pri ďalšom zapnutí televízora, sa zobrazí nasledujúca správa: **"TV sa automaticky prepne do pohotovostného režimu, pretože po dlhšiu dobu nebola vykonaná žiadna operácia."** Predtým, než sa televízor prepne do pohotovostného režimu, sa zobrazí dialógové okno. Ak nestlačíte žiadne tlačidlo, televízor sa prepne do pohotovostného režimu po približne 5-minútovej dobe čakania. Môžete zvýrazniť **Áno** a stlačiť **OK**, aby sa televízor prepol do pohotovostného režimu okamžite. Ak zvýrazníte **Nie** a stlačíte **OK**, televízor zostane zapnutý. Z tohto dialógu môžete tiež vybrať zrušenie funkcie **Automatické vypnutie**. Zvýraznite **Zakázať** a stlačte **OK**, televízor zostane zapnutý a funkcia sa zruší. Túto funkciu môžete znova povoliť zmenou nastavenia možnosti **Automatické vypnutie** z menu **Settings> System> More**.

**Tlačidlo ovládania a prevádzka televízora**

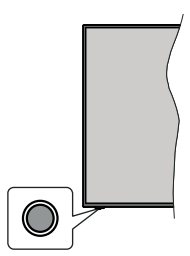

*Poznámka: Poloha ovládacích tlačidiel sa môže líšiť v závislosti od modelu.*

Váš televízor má jediné ovládacie tlačidlo. Toto tlačidlo umožňuje ovládať funkcie na televízore ako sú Zapnutie / Zdroj / Programy a televízora.

#### **Ovládanie jediného tlačidla**

- Stlačte ovládacie tlačidlo pre zobrazenie menu voľby funkcií.
- Potom postupným stláčaním tlačidla zaostrite na požadovanú možnosť, ktorú potrebujete.
- Stlačte a podržte tlačidlo po dobu 2 sekundy pre aktiváciu vybranej voľby. Farba ikony možnosti sa pri aktivácii zmení.
- Opätovným stlačením tlačidla použite túto funkciu alebo vstúpte do podmenu.
- Ak chcete vybrať inú funkciu, najskôr musíte deaktivovať poslednú aktivovanú možnosť. Stlačením a podržaním tlačidla ho deaktivujete. Farba ikony možnosti sa pri deaktivácii zmení.
- Ak chcete zatvoriť ponuku funkcií, nestlačte tlačidlo po dobu približne 5 sekúnd. Ponuka možností funkcií zmizne.

**Vypnutie televízora:** Stlačením ovládacieho tlačidla zobrazte ponuku možností funkcií, zaostrenie sa bude nachádzať v **Pohotovostnom režime**. Stlačte a podržte tlačidlo po dobu 2 sekundy pre aktiváciu tejto voľby. Farba ikony možnosti sa pri aktivácii zmení. Stlačte tlačidlo znova pre vypnutie TV.

**Pre zapnutie televízora:** Stlačte ovládacie tlačidlo, televízor sa zapne.

**Ak chcete zmeniť hlasitosť:** Stlačením ovládacieho tlačidla zobrazíte ponuku funkcií a následne stlačením tlačidla presuniete zaostrenie na možnosť **Hlasitosť +** alebo **Hlasitosť -** . Stlačte a podržte tlačidlo po dobu 2 sekundy pre aktiváciu vybranej voľby. Farba ikony možnosti sa pri aktivácii zmení. Potom stlačením tlačidla zvýšte alebo znížte hlasitosť.

**Ak chcete zmeniť Kanál:** Stlačením ovládacieho tlačidla zobrazíte ponuku funkcií a následným stlačením tlačidla presuniete zaostrenie na možnosť **Program +** alebo **Program -** . Stlačte a podržte tlačidlo po dobu 2 sekundy pre aktiváciu vybranej voľby. Farba ikony možnosti sa pri aktivácii zmení. Potom stlačte tlačidlo pre prepnutie na ďalší alebo predchádzajúci kanál v zozname kanálov.

**Ak chcete zmeniť zdroj:** Stlačením ovládacieho tlačidla zobrazíte ponuku funkcií a následne stlačením tlačidla presuniete zaostrenie na možnosť **Zdroj**. Stlačte a podržte tlačidlo po dobu 2 sekundy pre aktiváciu tejto voľby. Farba ikony možnosti sa pri aktivácii zmení. Následne stlačte tlačidlo znova pre zobrazenie zoznamu zdrojov. Prechádzajte dostupné zdroje stláčaním tlačidla. Televízor sa automaticky prepne na zvýraznený zdroj.

*Poznámka: Hlavné OSD menu nie je možné zobraziť prostredníctvom ovládacieho tlačidla.* 

### **Používanie diaľkového ovládania**

Stlačte tlačidlo **Domov** na diaľkovom ovládači pre zobrazenie hlavného menu. Na pohyb a nastavenie používajte smerové tlačidlá a tlačidlo **OK**. Stlačte tlačidlo **Return/Back** alebo **Domov** pre ukončenie menu obrazovky.

### **Výber vstupu**

Ihneď, ako ste pripojili k televízoru externé systémy, je možné prepínať medzi zdrojmi vstupu. Stlačením tlačidla **Zdroj** na diaľkovom ovládaní si postupne vyberte z rôznych zdrojov.

### **Prepínanie kanálov a Hlasitosti**

Môžete zmeniť kanál a nastaviť hlasitosť pomocou tlačidiel **Program +/- a Hlasitosť +/-** na diaľkovom ovládači.

### **Nútený pohotovostný režim**

Ak televízor prestane reagovať na príkazy, môžete vykonať nútený pohotovostný režim, ktorý proces ukončí. Za týmto účelom stlačte a podržte tlačidlo **Pohotovostného režimu** na diaľkovom ovládači na približne 5 sekúnd.

### **Používanie hlavnej ponuky televízora**

Keď stlačíte tlačidl **Home,** na obrazovke sa zobrazí hlavné TV menu. Medzi položkami ponuky sa môžete pohybovať pomocou smerových tlačidiel na diaľkovom ovládači. Ak chcete vybrať položku alebo zobraziť možnosti podponuky zvýraznenej ponuky, stlačte tlačidlo **OK**. Keď zvýrazníte možnosť ponuky, niektoré položky podponuky tejto ponuky sa môžu pre rýchly prístup zobraziť na hornej alebo dolnejr strane panela ponuky. Ak chcete použiť položku s rýchlym prístupom, zvýraznite ju, stlačte **OK** a nastavte podľa potreby pomocou Ľavého/Pravého smerového tlačidla. Po dokončení stlačte pre ukončenie tlačidlo **OK** alebo **Späť/Návrat**. Keď je zvýraznená aplikácia Netflix (ak je k dispozícii), odporúčania sa zobrazia rovnakým spôsobom ako položky podponuky. Ak ste sa už prihlásili do svojho účtu Netflix, zobrazia sa prispôsobené odporúčania.

Informácie o polohe, počasí, čase a dátume môžete vidieť aj na obrazovke hlavnej ponuky televízora. Malé zelené ikony označujú aktuálny stav času, siete a synchronizácie aplikácií. Ak sa tieto ikony zobrazia zelenou farbou, znamená to, že informácie o čase sú aktualizované, sieť je pripojená a synchronizácia je úspešne dokončená. V opačnom prípade sa ikony zobrazia bielou farbou.

Stlačte tlačidlo **Exit** pre zatvorenie hlavnej ponuky.

### **1. Domov (Home)**

Po otvorení hlavnej ponuky bude zvýraznený panel ponuky **Domov**. Obsah ponuky **Home** je možné prispôsobiť. Ak chcete prejsť do ponuky **TV** , zvýraznite možnosť **Upraviť domov** a stlačte tlačidlo **OK**. Ponuka **Home** sa prepne do režimu úprav. V režime úprav môžete odstrániť alebo zmeniť polohu ľubovoľnej položky v ponuke **Domov**. Zvýraznite túto možnosť a stlačte **OK**. Vyberte ikonu odstránenia alebo presunutia a stlačte **OK**. Ak chcete premiestniť položku ponuky, pomocou smerových tlačidiel Vpravo, Vľavo, Hore a Dole vyberte polohu, kam chcete položku premiestniť, a stlačte **OK**.

Do ponuky **Home** môžete tiež pridať možnosti z iných ponúk. Stačí zvýrazniť možnosť a stlačiť smerové tlačidlo Dole alebo Hore na diaľkovom ovládači. Ak vidíte možnosť **Pridať k Domov**, môžete ju pridať k ponuke **Domov**.

## **2. Vyhľadávanie**

Pomocou tejto možnosti môžete vyhľadávať kanály, sprievodcu, TV ponuky, Aplikácie, Web, YouTube a Videá. Stlačte **OK** a pomocou virtuálnej klávesnice zadajte kľúčové slovo. Potom zvýraznite **OK** a stlačením **OK** spustite vyhľadávanie. Výsledok sa zobrazí na obrazovke. Pomocou smerových tlačidiel vyberte požadovaný výsledok a stlačením tlačidla **OK** ho otvorte.

### **3. TV**

### **3.1. Sprievodca**

Pomocou tejto možnosti môžete pristúpiť k ponuke elektronického programového sprievodcu. Viac informácií nájdete v časti **Elektronický programový sprievodca**.

### **3.2. Kanály**

Pomocou tejto možnosti môžete pristúpiť k ponuke **Kanály**. Viac informácií nájdete v časti **Používanie zoznamu kanálov**.

### **3.3. Časovače**

Pomocou možností tejto ponuky môžete nastaviť časovače pre budúce udalosti. V tejto ponuke môžete tiež upraviť predtým vytvorené časovače.

Ak chcete pridať nový časovač, vyberte kartu **Pridať časovač** pomocou Ľavého/Pravého tlačidla a stlačte **OK**. Nastavte možnosti podponuky podľa potreby a po dokončení stlačte **OK**. Vytvorí sa nový časovač.

Ak chcete upraviť predtým vytvorený časovač, zvýraznite daný časovač, vyberte kartu **Upraviť vybratý časovač** a stlačte **OK**. Zmeňte možnosti podponuky podľa potreby a pre uloženie nastavení stlačte **OK**.

Ak chcete zrušiť už nastavený časovač, zvýraznite daný časovať, vyberte kartu **Odstrániť vybratý časovač** a stlačte **OK**. Zobrazí sa správa s potvrdením. Zvýraznite **ÁNO** a stlačte tlačidlo **OK** pre pokračovanie. Časovač sa zruší.

Nie je možné nastaviť časovače pre dve alebo viac udalostí vysielaných v rovnakom časovom intervale. V takom prípade budete informovaní a časovač bude zrušený.

### **3.4. Upraviť Hlavnú stránku**

Pomocou tejto možnosti môžete prispôsobiť obsah ponuky **Domov**. Zvýraznite a stlačte **OK**. Ponuka **Home** sa prepne do režimu úprav. Podrobnosti nájdete v sekcii **Domov**.

### **3.5. Nahrávky**

Pomocou možností tejto ponuky môžete spravovať svoje nahrávky. Môžete prehrávať, upravovať, odstrániť alebo usporiadať predtým nahraté udalosti. Zvýraznite kartu pomocou smerového tlačidla Doľava alebo Doprava a stlačením tlačidla **OK** zobrazte

dostupné možnosti. Viac informácií nájdete v časti **Nahrávanie na USB.**

# **3.6. Ďalšie aplikácie**

Túto možnosť môžete použiť na správu aplikácií nainštalovaných v televízore. Zvýraznite a stlačte **OK**. Môžete pridať nainštalovanú aplikáciu do ponuky **Domov**, spustiť ju alebo odstrániť. Zvýraznite aplikáciu a stlačte **OK** pre zobrazenie dostupných možností□.

# **3.7. Trh**

Pomocou tejto možnosti môžete pridať nové aplikácie z trhu aplikácií. Zvýraznite a stlačte **OK**. Zobrazia sa dostupné aplikácie. Na trh aplikácií sa môžete dostať aj z ponuky **Viac aplikácií**.

## **3.8. Obnoviť aplikáciu**

Pomocou tejto možnosti môžete upraviť svoje prispôsobenia v ponuke **Domov** na predvolené hodnoty (dostupnosť závisí od modelu televízora a jeho funkcií). Zvýraznite a stlačte **OK**. Zobrazí sa správa s potvrdením. Zvýraznite **ÁNO** a stlačte tlačidlo **OK** pre pokračovanie. Upozorňujeme vás, že túto operáciu nebudete môcť vykonať znova v priebehu nasledujúcich niekoľko minút.

# **3.9. Prístup**

Pomocou tejto možnosti sa dostanete priamo do ponuky nastavení prístupu.

# **3.10. Nastavenia ochrany osobných údajov**

Pomocou tejto možnosti sa dostanete priamo do ponuky nastavení ochrany osobných údajov. Táto funkcia v procese Prvej inštalácii nemusí byť dostupná v závislosti od modelu televízora a zvolenej krajiny.

## **4. Nastavenia**

Pomocou možností tejto ponuky môžete spravovať nastavenia televízora. Viac informácií nájdete v časti **Obsah ponuky Nastavenia**.

# **5. Zdroje**

Pomocou možností tejto ponuky môžete spravovať svoje predvoľby vstupných zdrojov. Ak chcete zmeniť aktuálny zdroj, zvýraznite jednu z možností a stlačte **OK**.

# **5.1. Nastavenia Zdroja**

Pomocou tejto možnosti sa dostanete priamo do ponuky nastavení zdroja. Môžete upraviť názvy, aktivovať alebo deaktivovať možnosti zvoleného zdroja. Pre HDMI zdroje sú k dispozícii aj voľby ako **Pravidelné a Vylepšené Riadne** a **Vylepšené** možnosti ovplyvňujú nastavenia farieb vybraného zdroja HDMI.

## **Vloženie batérií do diaľkového ovládania**

Diaľkový ovládač môže mať skrutku, ktorá upevňuje kryt priestoru pre batériu na diaľkovom ovládači (alebo sa môže nachádzať v samostatnej taške). Odstráňte skrutku, ak bol kryt predtým naskrutkovaný. Potom odstráňte kryt priestoru pre batérie, aby ste odkryli priestor pre batérie. Vložte dve batérie 1,5V veľkosti **AAA**. Uistite sa, že označenia (+) a (-) súhlasia (dbajte na správnu polaritu). Nemiešajte staré a nové batérie. Vymieňajte len za ten istý alebo ekvivalentný typ. Umiestnite späť kryt. Kryt, ak existuje.opäť zaistite skrutkou.

Keď majú batérie nízke napätie a je potrebné ich vymeniť, na displeji sa zobrazí správa. Upozorňujeme, že keď sú batérie takmer vybité, výkon diaľkového ovládača sa môže zhoršiť.

Batérie by sa nemali vystavovať nadmernému teplu, ako je slnečný svit, oheň a podobne.

## **Pripojenie napájania**

**DÔLEŽITÉ:** Televízor je určený na použitie so striedavým napätím **220-240 V AC s frekvenciou 50 Hz**. Po vybalení nechajte televízor, aby získal izbovú teplotu pred jeho pripojením do siete. Zapojte napájací kábel do výstupu sieťovej zásuvky.

### **Pripojenie antény**

Pripojte zástrčku antény alebo káblovej televízie do konektora vstupu antény (ANT) umiestnenej na ľavej strane televízora alebo pripojte satelit do konektora satellite input (LNB) na prednej bočnej strane televízora.

## **Zadná strana televízora**

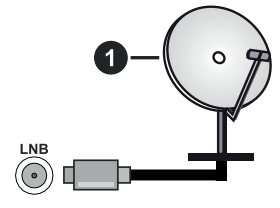

**1.** Satelit

**Ľavá strana televízora**

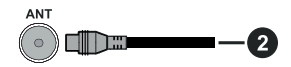

**2.** Anténa alebo kábel

 Ak chcete pripojiť zariadenie k televízoru, skontrolujte, či sú televízor aj zariadenie pred vykonaním akéhokoľvek pripojenia vypnuté. Po uskutočnení pripojenia môžete zariadenie zapnúť a používať ho.

## **Oboznámenie sa s licenciou**

Výrazy HDMI, HDMI High-Definition Multimedia Interface a logo HDMI sú obchodnými známkami alebo registrovanými obchodnými známkami spoločnosti HDMI Licensing Administrator, Inc.

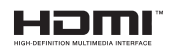

Dolby, Dolby Vision, Dolby Atmos, a symbol dvojitého D sú ochranné známky spoločnosti Dolby Laboratories Licensing Corporation. Vyrobené na základe licencie od Dolby laboratories. Dôverné nepublikované diela. Copyright © 2012-2020 Dolby Laboratories. Všetky práva vyhradené.

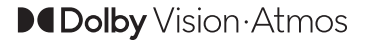

YouTube a logo YouTube sú ochranné známky spoločnosti Google Inc.

Pre patenty DTS, pozri http://patents.dts.com. Vyrobené v licencii spoločnosti DTS Lic ensing Limited. DTS, Symbol, DTS a Symbol dohromady, DTS-HD a logo DTS-HD sú registrované ochranné známky alebo ochranné známky spoločnosti DTS, Inc. v USA a/alebo v iných krajinách. © DTS, Inc. Všetky práva vyhradené.

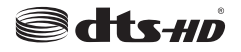

Pre patenty DTS, pozri http://patents.dts.com. Vyrobené v licencii spoločnosti DTS Lic ensing Limited. DTS, Symbol, DTS a Symbol dohromady, DTS Virtual:X a logo DTS Virtual:X sú registrované ochranné známky alebo ochranné známky spoločnosti DTS, Inc. v USA a/alebo v iných krajinách. © DTS, Inc. Všetky práva vyhradené.

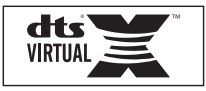

Slovná známka a logá Bluetooth® sú registrované ochranné známky spoločnosti Bluetooth SIG, Inc. a akékoľvek používanie takých značiek firmou Vestel Elektronik Sanayi ve Ticaret A.S. je na základe licencie. Iné ochranné známky a obchodné názvy sú majetkom príslušných vlastníkov.

Tento produkt obsahuje technológie podliehajúce právam duševného vlastníctva spoločnosti Microsoft. Použitie alebo distribúcia tejto technológie mimo tohto výrobku je bez príslušnej licencie(í) od spoločnosti Microsoft zakázaná.

Vlastníci obsahu používajú technológiu prístupu k obsahu Microsoft PlayReady™ na ochranu svojho duševného vlastníctva, vrátane obsahu chráneného autorskými právami. Toto zariadenie používa technológiu PlayReady na prístup k PlayReadychránenému obsahu a/alebo k WMDRM-chránenému obsahu. V prípade, že prístroj prestane správne presadzovať obmedzenia týkajúce sa používania obsahu, vlastníci obsahu môžu vyžadovať po spoločnosti Microsoft odvolanie schopnosti zariadenia na spotrebu PlayReady-chráneného obsahu. Odvolanie by nemalo mať vplyv na nechránený obsah ani obsah chránený inými technológiami. Vlastníci obsahu môžu vyžadovať aktualizáciu PlayReady pre prístup k ich obsahu. Ak aktualizáciu odmietnete, nebudete môcť pristupovať k obsahu, ktorý si vyžaduje aktualizáciu.

Logo "CI Plus" je ochranná známka CI Plus LLP.

Tento produkt je chránený určitými právami duševného vlastníctva spoločnosti Microsoft Corporation. Použitie alebo distribúcia tejto technológie mimo tohto výrobku je bez príslušnej licencie(í) od spoločnosti Microsoft alebo autorizovaného zástupcu Microsoft zakázaná.

### **Informácie o likvidácii**

#### **[Európska únia]**

Tieto symboly znamenajú, že elektrické a elektronické zariadenia a batérie s týmto symbolom nesmú byť likvidované ako všeobecný komunálny odpadu na ich konci životnosti. Namiesto toho, produkt, rovnako ako aj batérie by mali byť odovzdané na zberných miestach pre recykláciu elektrických a elektronických zariadení, z dôvodu správneho spracovania, zhodnotenia a recyklácie v súlade s vašimi vnútroštátnymi právnymi predpismi a Smernice 2012/19/ES a 2013/56/ES.

Pri správnej likvidácii týchto produktov, pomôžete zachovať prírodné zdroje a pomôžete, aby sa zabránilo možným negatívnym vplyvom na životné prostredie a ľudské zdravie, ktoré by inak boli spôsobené nevhodnou likvidáciou týchto výrobkov.

Podrobnejšie informácie o recyklácii tohto produktu a zberných miestach získate na miestnom úrade obce, v spoločnosti zaisťujúcej likvidáciu odpadu alebo v obchode, v ktorom ste produkt zakúpili.

Pri nesprávnej likvidácii tohto druhu odpadu, v súlade s vnútroštátnymi právnymi predpismi, vám môže byť udelená pokuta.

### **[Firemní používatelia]**

Ak chcete likvidovať tento produkt, obráťte sa na svojho dodávateľa a skontrolujte podmienky kúpnej zmluvy.

### **[Ostatné krajiny mimo Európskej únie]**

[Tieto symboly sú platné len v Európskej únii]

Pre viac informácií o likvidácii a recyklácii kontaktujte svoj miestny správny orgán.

Výrobok a obal odovzdajte na miestnom zbernom mieste pre recykláciu.

Niektoré zberné miesta prijímajú produkty zadarmo.

*Poznámka: Značka Pb pod symbolom batérie znamená, že batérie obsahujú olovo.*

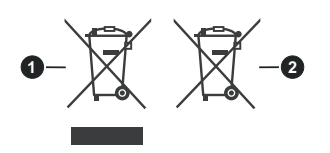

## **1.** Produkty

### **2.** Batéria

### **Technické parametre**

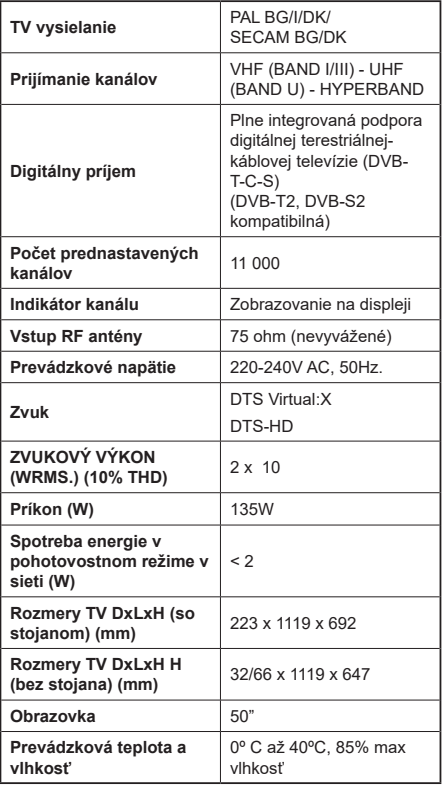

### **Vlastnosti LAN vysielača**

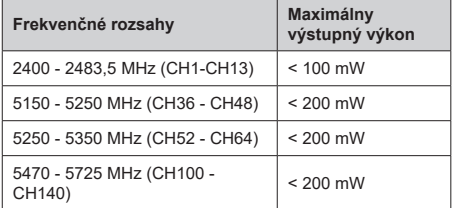

# **Obmedzenia v závislosti od krajiny**

Tento prístroj je určený pre domáce a kancelárske použitie vo všetkých krajinách EÚ (a ďalších krajinách používajúcich príslušné smernice EÚ) bez akéhokoľvek obmedzenia s výnimkou krajín uvedených nižšie.

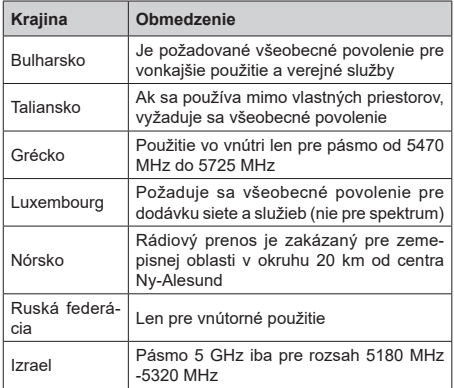

Požiadavky pre ktorékoľvek krajiny môžu byť kedykoľvek zmenené. Odporúča sa, aby používateľ u miestnych úradoch skontroloval aktuálny stav vnútroštátnych právnych predpisov pre 5 GHz LAN bezdrôtovú sieť.

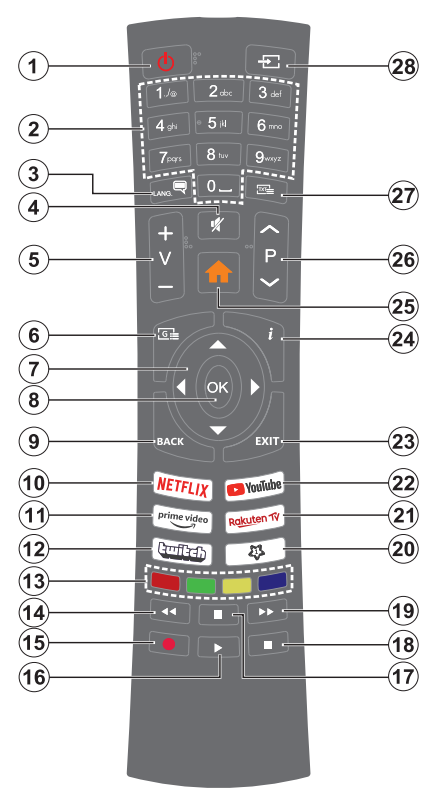

# **(\*) MOJE TLAČIDLO 1:**

Toto tlačidlo môže mať predvolené funkcie v závislosti od modelu. Avšak špeciálne funkcie tohto tlačidla môžete nastaviť podržaním tlačidla po dobu viac ako troch sekúnd na požadovaný zdroj, kanál alebo aplikáciu. Na obrazovke sa zobrazí potvrdzujúca správa. Teraz je Moje tlačidlo 1 spojené s vybranou funkciou.

Pamätajte, že ak budete vykonávať Prvú inštaláciu, Moje tlačidlo 1 sa vráti do svojej východiskovej funkcie.

- **1. Pohotovostný režim:** Zapnutie / Vypnutie televízora
- **2. Číselné tlačidlá:** Prepne kanál, zadá číslo alebo písmeno v textovom poli na obrazovke.
- **3. Jazyk:** Prepína medzi režimami zvuku (analógové TV), zobrazuje alebo mení jazyk zvuku/titulkov a zapína/vypína titulky (digitálna TV, ak je k dispozícii)
- **4. Stlmiť:** Úplne vypne zvuk televízora
- **5. Hlasitosť +/-**
- **6. Sprievodca:** Zobrazí elektronického programového sprievodcu
- **7. Smerové tlačidlá:** Pomáha pri pohybovaní sa v ponuke, obsahu, atď. a pri stlačení Pravého alebo Ľavého tlačidla v režime TXT zobrazí podstránky
- **8. OK:** Potvrdzuje užívateľské voľby, podrží stránku (v TXT režime), zobrazí ponuku **Kanály** (DTV režim)
- **9. Späť/Návrat:** Vráti sa na predchádzajúcu obrazovku, predchádzajúcu ponuku, otvára indexovaciu stránku (v režime TXT) Rýchlo prepína medzi predchádzajúcim a súčasným programom alebozdrojmi
- **10. Netflix:** Spustí aplikáciu Netflix
- **11. Prime Video:** Spustí aplikáciu Amazon Prime Video
- **12. Twitch:** Spustí aplikáciu Twitch
- **13. Farebné Tlačidlá:** Pre funkcie farebných tlačidiel postupujte podľa pokynov na obrazovke
- **14. Posun vzad:** Presunie obraz dozadu v médiách, ako sú filmy
- **15. Nahrávanie:** Nahráva programy
- **16. Prehrať:** Spúšťa prehrávanie zvoleného média
- **17. Pauza:** Pozastavuje prehrávané médiá, spúšťa nahrávanie s časovým posunom
- **18. Stop:** Zastaví prehrávané médiá
- **19. Rýchly posun vpred:** Presunie obraz dopredu v médiách, ako sú filmy
- **20. MOJE TLAČIDLO 1 (\*)**
- **21. Rakuten TV:** Spúšťa aplikáciu Rakuten TV
- **22. YouTube:** Spustí YouTube aplikáciu
- **23. Ukončiť:** Zatvára a opúšťa zobrazené ponuky a vráti sa na predchádzajúcu obrazovku
- **24. Informácie:** Zobrazuje informácie o obsahu na obrazovke, zobrazuje skryté informácie (odhaliť - v režime TXT)
- **25. Home (Domov):** Zobrazí ponuku TV
- **26. Program +/-**
- **27. Text:** Zobrazí teletext (ak je k dispozícii), stlačte znovu pre zobrazenie teletextu cez normálny vysielací obraz (mix)
- **28. Zdroj:** Zobrazuje dostupné vysielania a zdroje obsahu

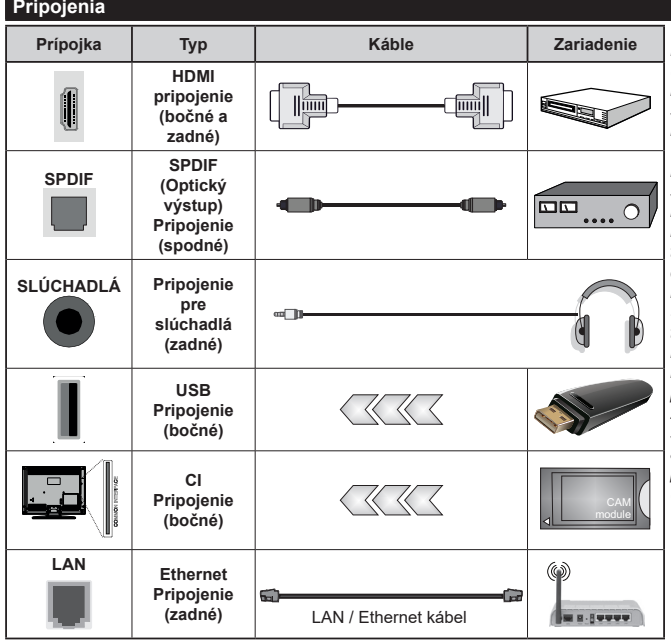

*Pri použití montážnej sady na stenu (dostupné u tretích predajcov, ak nie je priložená), pred montážou na stenu odporúčame pripojiť všetky káble na zadnej strane televízora. Vložte alebo vyberte modul CI, keď je televízor VYPNUTÝ. Mali by ste si pozrieť v návode na obsluhu modulu návod pre podrobnosti o nastavení. Každý USB vstup na televízore podporuje zariadenia až do 500mA. Pri pripojení prístrojov, ktoré majú aktuálnu hodnotu nad 500 mA môže dôjsť k poškodeniu televízora. Pri pripojení zariadenia k televízoru pomocou HDMI kábla, ktorý zaistí dostatočnú odolnosť proti parazitnému frekvenčnému žiareniu a bezproblémový prenos signálov s vysokým rozlíšením, ako je 4K obsah, budete musieť použiť tienený HDMI kábel s feritmi (vysokokvalitný) HDMI kábel.*

 Ak chcete pripojiť zariadenie k televízoru, skontrolujte, či sú televízor aj zariadenie pred vykonaním akéhokoľvek pripojenia vypnuté. Po uskutočnení pripojenia môžete zariadenie zapnúť a používať ho.

## **Zapnutie/Vypnutie**

### **Zapnutie televízora**

Pripojte napájací kábel k napájaciemu zdroju, napríklad do zásuvky (220-240V AC, 50 Hz).

Zapnutie televízora z pohotovostného režimu:

- Stlačte tlačidlo **Pohotovostný režim**, **Program +/** alebo číselné tlačidlo na diaľkovom ovládaní.
- Stlačte tlačidlo ovládania na TV.

### **Vypnutie televízora**

- Stlačte tlačidlo **Pohotovostný režim** na diaľkovom ovládači.
- Stlačte tlačidlo ovládania naTV pre zobrazenie menu voľby funkcií. Zostrenie bude na možnosti **pohotovostného režimu**. Stlačte a podržte tlačidlo po dobu 2 sekundy pre aktiváciu tejto voľby. Farba ikony možnosti sa zmení. Následne opäť stlačte tlačidlo,í, televízor sa prepne do pohotovostného režimu.

#### **Pre úplné vypnutie TV vypojte napájací kábel zo zásuvky zdroja.**

*Poznámka: Keď je televízor v pohotovostnom režime, LED indikátor pohotovostného režimu môže blikať, čím indikuje, že funkcie ako napríklad Režim Vyhľadávania v pohotovostnom režime, bezdrôtové preberanie alebo časovač sú aktívne. LED môže blikať aj pri zapnutí televízora z pohotovostného režimu.*

### **Prvá inštalácia**

Po prvom zapnutí sa zobrazí Obrazovka pre voľbu jazyka. Zvoľte želaný jazyk a stlačte **OK.** V nasledujúcich krokoch inštalačnej príručky nastavte svoje predvoľby pomocou smerových tlačidiel a tlačidla **OK**.

Po výbere jazyka sa zobrazí otázka, či chcete zmeniť nastavenia prístupu. Zvýraznite **ÁNO** a stlačte tlačidlo **OK** pre zmenu. Podrobné informácie o dostupných možnostiach nájdete v časti **Obsah systémovej ponuky** .

Na ďalšej obrazovke nastavte preferencie vašej krajiny. V závislosti na voľby Krajiny, v tomto bode môžete byť vyzvaní na nastavenie a potvrdenie PIN kódu. Zvolený PIN kód nemôže byť 0000. Budete ho musieť zadať neskôr pri každej výzve na zadanie PIN kódu pri operáciách v menu.

Poznámka: Typ operátora M7 (\*) bude definovaný v súlade s voľbou Jazyka a Krajiny , ktorú ste vykonali pri Prvej inštalácii.

(\*)M7 je poskytovateľ digitálnych satelitných služieb.

V nasledujúcom kroku môžete aktivovať možnosť **Režim Obchodu**. Táto možnosť bude konfigurovať nastavenia vášho televízora pre prostredie obchodu a v závislosti od modelu používaného televízora sa jeho podporované funkcie môžu zobraziť na boku obrazovky ako informačný banner, alebo sa môže prehrať predinštalovaný video súbor. Táto možnosť

je určená len pre účely zobrazenia v obchode. Pre domáce použitie sa odporúča zvoliť **Domáci režim**. **Režim obchodu** bude k dispozícii v ponuke **Nastavenia> Systém> Viac** a vaše preferencie pre toto nastavenie môžete neskôr zmeniť. Urobte svoj výber a pre pokračovanie stlačte **OK**.

V závislosti od modelu vášho televízora sa v tomto okamihu môže zobraziť obrazovka výberu režimu obrazu. Ak chcete, aby televízor spotreboval menej energie a bol šetrnejší k životnému prostrediu, vyberte možnosť **Prirodzený** a pokračujte stlačením tlačidla **OK** . Ak zvolíte možnosť **Dynamic** a stlačíte **OK**, zobrazí sa potvrdzovací dialóg. Zvoľte **ÁNO** a stlačte tlačidlo **OK** pre pokračovanie. Svoj výber môžete neskôr zmeniť pomocou možnosti **Režim** v ponuke **Nastavenia> Obraz** .

V tomto okamihu sa v závislosti od modelu televízora môže zobraziť obrazovka **Nastavenia ochrany osobných údajov**. Pomocou možností na tejto obrazovke môžete nastaviť svoje oprávnenia na ochranu osobných údajov. Zvýraznite funkciu a pomocou smerových tlačidiel doľava a doprava alebo tlačidla **OK** ju zapnite alebo vypnite. Pred vykonaním akýchkoľvek zmien si prečítajte príslušné vysvetlenia zobrazené na obrazovke pre každú zvýraznenú funkciu. Pomocou tlačidiel **Program +/-** môžete text posúvať nahor a nadol, aby ste si ho prečítali celý. Vaše predvoľby budete môcť neskôr kedykoľvek zmeniť v ponuke **Nastavenia > Systém> Ochrana osobných údajov**. Ak je možnosť **Pripojenia k internetu** zakázaná, obrazovka **Network / Internet Settings** (**Sieť/Internetové nastavenia)** sa vynechá a nezobrazí sa. Ak máte akékoľvek otázky, sťažnosti alebo pripomienky týkajúce sa týchto pravidiel ochrany osobných údajov alebo ich presadzovania, kontaktujte nás e-mailom na adrese smarttvsecurity@vosshub. com.

Zvýraznite **Ďalej** a stlačte tlačidlo **OK** na diaľkovom ovládači pre pokračovanie a zobrazí sa obrazovka **Nastavenia siete/internetu**. Ak potrebujete informácie o konfigurácii káblového alebo bezdrôtového pripojenia (dostupnosť závisí od modelu), a ďalšie dostupné možnosti, pozrite si časť **Pripojenie**. Ak chcete, aby váš televízor v pohotovostnom režime spotreboval menej energie, môžete vypnúť možnosť **Sieťový pohotovostný režim** jeho nastavením na **Vypnúť**. Po dokončení nastavenia zvýraznite **Ďalej** a pre pokračovanie stlačte tlačidlo **OK**.

Na nasledujúcej obrazovke môžete nastaviť typy vysielania na vyhľadávanie, nastaviť svoje predvoľby vyhľadávania šifrovaných kanálov a časového pásma (v závislosti od výberu krajiny). Navyše si môžete nastaviť typ vysielania ako svoje obľúbené. Počas vyhľadávania bude mať prednosť na zvolenom type vysielania a kanály v ňom budú uvedené v hornej časti zoznamu kanálov. Keď ste skončili, zvýraznite **Ďalej** a pre pokračovanie stlačte **OK**.

### **O výbere Typu vysielania**

Ak chcete zapnúť možnosť vyhľadávania pre typ vysielania, zvýraznite ho a stlačte **OK**, Ľavé alebo Pravé smerové tlačidlo. Označí sa políčko vedľa vybratej možnosti. Ak chcete možnosť vyhľadávania vypnúť, zrušte začiarknutie políčka stlačením smerového tlačidla **OK**, Doľava alebo Doprava po presunutí zamerania na požadovanú možnosť typu vysielania.

**Digitálna anténa:** Ak je zapnutá voľba vyhľadávania **D. Anténneho** vysielania, po dokončení ďalších počiatočných nastavení TV vyhľadá pozemné digitálne vysielania.

**Digitálny kábel:** Ak je zapnutá voľba vyhľadávania **D. Káblového** vysielania, po dokončení ďalších počiatočných nastavení TV vyhľadá káblové digitálne vysielania. Pred začatím vyhľadávania sa môže zobraziť dialógové okno v závislosti od výberu krajiny s otázkou, či chcete vyhľadávať v káblovej sieti. Ak zvolíte Áno a stlačíte **OK**, môžete vybrať **Sieť** alebo na nasledujúcej obrazovke nastaviť hodnoty ako **Frekvencia**, **ID siete** a **Krok vyhľadávania**. Ak vyberiete **Nie** a stlačíte **OK,** alebo nie je zobrazené dialógové okno vyhľadávania v sieti, na ďalšej obrazovke môžete nastaviť **Štart Frekvencie** , **Stop Frekvencie** a **Krok vyhľadávania**. Keď ste skončili, zvýraznite **Ďalej** a pre pokračovanie stlačte tlačidlo **OK**.

*Poznámka: Trvanie vyhľadávania sa zmení v závislosti od zvoleného Kroku Vyhľadávania.*

- **Satelit:** Ak je zapnutá voľba vyhľadávania Satelitného vysielania, tak po dokončení ďalších počiatočných nastavení TV vyhľadá programy satelitného digitálneho vysielania. Pred zahajenim satelitného vyhľadávania musíte vykonať niektoré nastavenia. Najprv sa zobrazí ponuka, kde môžete zvoliť spustenie inštalácie operátora M7 (SKYLINK FastScan) alebo štandardnej inštalácii. Ak chcete spustiť inštaláciu operátora M7 (SKYLINK FastScan) nastavte Typ inštalácie ako Operátor a Satelitného operátora ako Skylink. Voľbu nastavenie antény Preferované skenovanie vždy nechajte ako Manuálne a stlačte tlačidlo OK.
- Typ antény môžete zvoliť Priamy, Jednoduchý káblový systém alebo Prepínač DiSEqC, pomocou použitia tlačidiel "<" alebo ">".
- **Priamy:** Pokiaľ máte satelitnú anténu pre príjem z jednej družice, vyberte tento typ antény. Pre pokračovanie stlačte OK. Na nasledujúcej obrazovke vyberte dostupný satelit (pre Skylink je to Astra 23.5 °) a stlačte OK pre vyhľadanie služieb.
- **Jednoduchý satelitný káblový systém:** Tento typ antény zvoľte v prípade, že máte inštalovaný tzv. Jednokáblové rozvod satelitného signálu pre viacerých účastníkov vybavený LNB typu Unicable. Pre pokračovanie stlačte OK. Nakonfigurujte nastavenie podľa pokynov na nasledujúcej obrazovke. Pre vyhľadanie služieb stlačte OK.
- **Prepínač DiSEqC:** Toto je najčastejší typ antény, je to anténa pre príjem z dvoch družíc (Astra 19.2 ° a 23.5 °) s univerzálnym LNB typu MONOBLOK. Tento typ **antény vyberte tiež v prípade, že máte satelitnú anténu pre**

príjem z viacerých družíc ovládanú samostatným DiSEqC prepínačom. Pre pokračovanie stlačte OK. Na nasledujúcej obrazovke nastavte možnosti DiSEqC (ak sú dostupné) a potom pre vyhľadanie služieb stlačte OK.

Pre vyhľadávanie iných kanálov, ako sú M7 kanály, musíte spustiť štandardnú inštaláciu. Vyberte Typ inštalácie ako štandardný a stlačte tlačidlo OK pre pokračovanie. Následne sa zobrazí Typ antény a po jeho nastavení vyberiete družicu (družice) a tlačidlom OK spustíte vyhľadávanie.

**Analógové:** Ak je zapnutá voľba vyhľadávania **Analógového** vysielania, po dokončení ďalších počiatočných nastavení TV vyhľadá analógové vysielania.

Po ukončení počiatočných nastavení TV začne vyhľadávať dostupné vysielanie vybraných typov vysielania.

Zatiaľ čo vyhľadávanie pokračuje, aktuálne výsledky vyhľadávania sa zobrazia v dolnej časti obrazovky. Vyhľadávanie môžete zrušiť stlačením tlačidla **Domov , Späť** alebo **Skončiť**. Kanály, ktoré už boli nájdené, budú uložené v zozname kanálov.

Po uložení všetkých dostupných staníc sa zobrazí ponuka **Kanály**. Tu môžete editovať zoznam kanálov podľa svojich preferencií pomocou možností karty **Upraviť** alebo stlačte tlačidlo **Domov** pre ukončenie a pozeranie TV.

Zatiaľ čo prebieha hľadanie, zobrazí dialóg s otázkou, či chcete triediť kanály podľa LCN**(\*)**. Zvoľte **Yes** (ÁNO) a stlačte tlačidlo **OK** pre potvrdenie.

*(\*) LCN je systém logického čísla kanálu, ktorý organizuje dostupné vysielanie v súlade s rozpoznateľnou sekvenciou čísla kanálov (ak je dostupné).*

*Poznámka: Počas prvej inštalácie nevypínajte televízor. Pamätajte, že niektoré možnosti nemusia byť k dispozícii v závislosti na výbere krajiny.*

*Pre vyhľadávanie M7 kanálov po Prvej inštalácii musíte znova vykonať Prvú inštaláciu. Alebo stlačte tlačidlo Menu a otvorte ponuku Nastavenia>Inštalácia>Automatické ladenie kanálov>Satelit. Potom postupujte podľa rovnakých krokov uvedených vyššie v časti pre satelit.*

## **Prehrávanie Médií cez USB vstup**

*Môžete pripojiť 2,5" a 3,5" palcové (HDD s externým zdrojom napájania) zariadenia externých pevných diskov alebo USB pamäťový kľúč k vášmu TV s použitím USB vstupov TV.*

**DÔLEŽITÉ!** Pred pripojením k televízoru si súbory zálohujte na pamäťové zariadenie. Výrobca nenesie zodpovednosť za akékoľvek poškodenie súboru alebo stratu dát. Niektoré typy zariadení USB (napríklad prehrávače MP3) alebo pevné disky či pamäťové kľúče USB nemusia byť s týmto televízorom kompatibilné. TV podporuje formáty diskov FAT32 a NTFS, ale nahrávanie nebude k dispozícii s diskami vo formáte NTFS.

Pri formátovaní USB pevných diskoch, ktoré majú viac ako 1 TB (Tera Byte) úložného priestoru môže dôjsť k určitým problémom v procese formátovania.

Počkajte chvíľku pred každým pripojením a odpojením, pretože prehrávač môže ešte čítať súbory. Nedodržanie tohto pokynu môže spôsobiť fyzické poškodenie USB prehrávača a USB zariadenia. Kým sa prehráva súbor, svoj disk nevyťahujte.

Pre USB vstupy vášho televízora môžete použiť USB rozbočovač. V takomto prípade sa odporúča pripojenie USB hub-u s externým napájaním.

Ak sa chystáte pripojiť USB pevný disk, odporúča sa použiť USB vstup televízora priamo.

*Poznámka: Pri prezeraní mediálnych súborov môže ponuka Media Browser zobraziť maximálne 1 000 mediálnych súborov v jednom priečinku.*

### **USB Nahrávanie**

### **Nahrávanie programu**

**DÔLEŽITÉ:** Ak sa chystáte použiť nový pevný disk USB, odporúčame ho najskôr naformátovať vybratím položky televízora **Formátovať disk** v ponuke **TV>Nahrávky>Nastavenia**.

Ak chcete nahrať program, najskôr pripojte USB disk k televízoru, kým je TV vypnutý. Potom TV zapnite, aby sa spustila funkcia nahrávania.

Ak chcete nahrávať, potrebujete USB disk s kapacitou 2 GB voľného priestoru a musíbyť kompatibilný s USB 2.0. Ak USB zariadenie nie je kompatibilné, zobrazí sa chybová správa.

Ak chcete nahrávať programy s dlhým trvaním, ako sú filmy, odporúča sa používať USB pevné disky (HDD). Nahrávané programy sú uložené na pripojený USB disk. Ak si prajete, môžete ukladať/kopírovať nahrávky na počítači, avšak tieto súbory nebudú dostupné na prehrávanie na počítači. Nahrávky môžete prehrávať len prostredníctvom vášho TV.

V priebehu časového posunu sa môže vyskytnúť posun Lip Sync. Nahrávanie Rádia nie je podporované. TV môže nahrávať programy až do desiatich hodín.

Nahraté programy sú rozdelené do 4 GB segmentov. Ak rýchlosť zápisu z pripojeného USB disku nie je dostatočná, môže zlyhať nahrávanie a možnosť časového posunu (timeshifting) nemusí byť k dispozícii.

Odporúča sa používať jednotky USB harddisku pre nahrávanie HD programov.

Počas nahrávania nevyťahujte USB/HDD. Toto by mohlo poškodiť pripojený USB/HDD.

Dostupná je podpora rozdelenia na viaceré časti. Podporované sú maximálne dve rôzne rozdelenia. Prvé rozdelenie USB disku sa používa pre funkcie pripravenosti USB nahrávania. Musí sa tiež formátovať ako prvotné rozdelenie, ktoré sa má použiť pre funkcie pripravenosti USB nahrávania.

Niektoré streamové bloky sa nemusia nahrať kvôli problémom so signálom, z tohto dôvodu môže video niekedy počas prehrávania zmrznúť.

Pri nahrávaní programu na pozadí môžete použiť možnosti ponuky, prepnutie na iný zdroj, alebo použite funkcie **Mediálny prehliadač,** ako sú prezeranie fotografií, prehrávanie videa a hudobných súborov, ako ajaj prehrávať prebiehajúce nahrávanie.

### **Nahrávanie Časového posunu**

Stlačte tlačidlo **Pauza** počas sledovania vysielania pre aktiváciu režimu časového posunu. V režime timeshifting (časového posunu) je program pozastavený a súčasne zaznamenaný na pripojený USB disk.

Opätovným stlačením tlačidla **Pozastaviť** alebo **Prehrať** obnovíte pozastavený program od miesta, kde ste ho zastavili. Stlačte tlačidlo Stop pre zastavenie nahrávania s časovým posunom a návrat k živému vysielaniu.

Časový posun nie je možné použiť, pokiaľ je v režime rádia.

Môžete používať funkciu spätného chodu časového posunu po obnovení obyčajného prehrávania alebo možnosti rýchleho posunu vpred.

#### **Okamžité nahrávanie**

Stlačením tlačidla **Nahrávanie** sa spustí okamžité nahrávanie počas sledovanie programu. Stlačením tlačidla **Stop** sa okamžité nahrávanie zruší.

V režime nahrávania nemôžete prepínať vysielanie. Ak rýchlosť vášho zariadenia USB nie je dostatočná, počas nahrávania programu alebo počas časového posunu sa na obrazovke zobrazí varovná správa.

### **Sledovanie nahratých programov**

Zvoľte **Nahrávky** z ponuky **TV.** Zvoľte nahratú položku zo zoznamu (ak sa predtým nahrala). Stlačte tlačidlo **OK** pre zobrazenie ponuky **Možnosti**. Vyberte možnosť a potom stlačte tlačidlo **OK**.

*Poznámka: Počas prehrávania nebude možné prezerať hlavnú ponuku ani položky ponuky.*

Stlačením tlačidla **Stop** sa prehrávanie zastaví a na obrazovke sa opäť zobrazí menu **Knižnica**.

### **Pomalé pretáčanie dopredu / Pomalé pretáčanie dozadu**

Stlačením tlačidla **Pause** počas prehrávania nahraných programov budú dostupné funkcie Pomalé pretáčanie dopredu / Pomalé pretáčanie dozadu. Môžete použiť tlačidlo **Rýchly posun vpred** na Pomalé pretáčanie dopredu a tlačidlo **Posun vzad** na pomalé pretáčanie dozadu. Stlačením tlačidla postupne zmeníte rýchlosť pomalého pretáčania dopredu a pomalého pretáčania dozadu

#### **Nastavenia nahrávania**

Môžete nakonfigurovať svoje preferencie nahrávania pomocou karty **Nastavenia** v ponuke **Nahrávky**. Zvýraznite kartu **Nastavenia** pomocou **Ľavého** alebo **Pravého** tlačidla a stlačte **OK**. Potom vyberte v podponuke požadovanú položku a nastavte pomocou **Ľavého** alebo **Pravého** tlačidla.

**Spustiť skôr:** Toto nastavenie umožňuje nastaviť, aby časovač nahrávania začal skôr, ako je jeho čas začiatku.

**Ukončiť neskoršie** Toto nastavenie umožňuje nastaviť, aby časovač nahrávania končil neskôr, ako je jeho čas ukončenia.

**Max. časový posun:** Toto nastavenie umožňuje nastaviť maximálny čas nahrávania s časovým posunom. Dostupné možnosti sú približné a skutočný čas nahrávania sa môže v praxi zmeniť v závislosti od vysielania. Hodnoty vyhradeného a voľného úložného priestoru sa zmenia podľa tohto nastavenia. Uistite sa, že máte dosť voľného úložného priestoru, inak okamžité nahrávanie nemusí byť možné.

**Automatické zrušenie:** Typ **Zrušenia** Môžete nastaviť ako **Žiadne, Najstaršie Najdlhšie** a **Najkratšie.** Ak typ zrušenia nie je nastavený na **Žiadne**, môžete nastaviť možnosť **Nehrané** ako **Zahrnuté** alebo **Vylúčené**. Tieto možnosti určujú preferencie pre odstránenie nahrávok pre získanie väčšieho úložného priestoru pre prebiehajúce nahrávky.

**Informácie o pevnom disku:** Môžete zobraziť podrobné informácie o USB pamäťovom zariadení pripojenom k Vášmu televízoru. Zvýraznite a stlačte **OK** pre zobrazenie a stlačte **Späť/Návrat** pre zatvorenie.

**Formátovanie disku:** Ak chcete vymazať všetky súbory na pripojenom USB zariadení a previesť formát disku na FAT32, môžete použiť túto možnosť. Stlačte tlačidlo **OK**, kým je zvýraznená možnosť **Formátovať disk**. Na obrazovke sa zobrazí výzva na zadanie PIN kódu **(\*)**. Po zadaní PIN sa zobrazí potvrdzujúca správa. Vyberte **Áno** a stlačte tlačidlo **OK** pre spustenie formátovania pamäťového zariadenia USB. Pre zrušenie vyberte možnosť **NIE** (NO) a stlačte tlačidlo **OK**.

*(\*) Predvolený PIN je možné nastaviť na 0000 alebo 1234. Ak ste definovali PIN N(je požadované v závislosti na voľbe krajiny) počas Prvej Inštalácie, použite PIN kód, ktorý ste definovali.*

**DÔLEŽITÉ:** Formátovanie vášho USB disku vymaže VŠETKY dáta na ňom a jeho súborový systém bude prevedený na FAT32. Vo väčšine prípadov budú prevádzkové chyby po formátovaní odstránené, ale stratíte VŠETKY dáta.

Ak sa počas spúšťania záznamu zobrazí správa **USB disk je príliš pomalý pre nahrávanie**, skúste znovu spustiť nahrávanie. Ak sa opäť zobrazí rovnaká chyba, je možné, že váš USB disk nespĺňa požiadavky na prenosovú rýchlosť. Skúste pripojiť iný USB disk.

## **Mediálny prehliadač**

Môžete prehrávať hudobné a video súbory a zobrazovať súbory fotografií uložené na USB pamäťovom zariadení jeho pripojením k televízoru. Pripojte USB pamäťové zariadenie k jednému z USB vstupov umiestnených na bočnej strane televízora.

Po pripojení USB pamäťového zariadenia k televízoru sa na obrazovke zobrazí ponuka **Zdroje**. Vyberte z tejto ponuky príslušnú možnosť USB vstupu a stlačte **OK**. Na obrazovke sa zobrazí ponuka **Mediálny prehliadač**. Potom vyberte súbor podľa vášho výberu a stlačte **OK**, aby sa zobrazil alebo prehral. K obsahu na pripojenom USB zariadení môžete kedykoľvek neskôr pristupovať z ponuky **Zdroje**. Môžete tiež stlačiť tlačidlo **Source (Zdroj)** na diaľkovom ovládači a potom zo zoznamu zdrojov vyberte pamäťové zariadenie USB.

Môžete si nastaviť preferencie Prehliadača médií Media Browser pomocou Ponuky **Nastavenia**. Do ponuky **Nastavenia** je možné pristupovať prostredníctvom informačného pruhu, ktorý je zobrazený na spodnej časti obrazovky počas prehrávania video alebo audio súborov alebo zobrazovania obrazového súboru. Ak informačná lišta zmizne , stlačte tlačidlo **Info** , označte symbol ozubeného kolesa umiestnený na pravej strane informačnej lišty a stlačte **OK**. V závislosti od typu mediálneho súboru a modelu televízora a jeho funkcií môžu byť dostupné ponuky **Nastavenia obrazu, Nastavenia zvuku, Nastavenia prehľadávača médií** a **Možnosti**. Obsahy týchto ponúk môže byť iná podľa typu aktuálne otvoreného mediálneho súboru. Pri prehrávaní zvukových súborov bude k dispozícii iba ponuka **Nastavenia zvuku**.

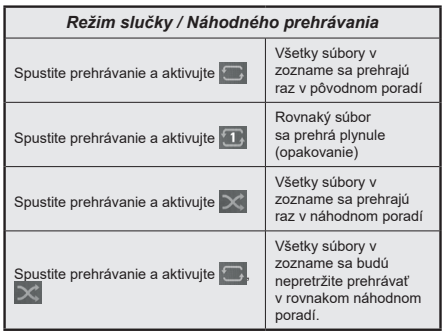

Ak chcete používať funkcie na informačnom paneli, zvýraznite symbol funkcie a stlačte **OK**. Ak chcete zmeniť stav funkcie, zvýraznite symbol funkcie a stlačte **OK** podľa potreby. Ak je symbol označený červeným krížikom, znamená to, že je deaktivovaný.

### **CEC**

Táto funkcia umožňuje ovládať CEC zariadenia ktoré sú pripojené cez HDMI port, pomocou diaľkového ovládania televízora.

Najprv nastavte možnosť **CEC** v ponuke **Nastavenia>Systém>Nastavenia zariadenia** ako **Povolené**. Stlačte tlačidlo **Zdroj** a zvoľte HDMI vstup pripojeného CEC zariadenia z ponuky **Zoznam Zdroje**. Keď je pripojené nové CEC zdrojové zariadenie, bude uvedené v ponuke zdrojov pod vlastným menom namiesto názvu pripojeného HDMI portu (DVD prehrávač, Rekordér 1 atď).

Diaľkový ovládač televízora je automaticky schopný plniť základné funkcie po zvolení pripojeného HDMI zdroja. Ak chcete ukončiť prevádzku a znovu ovládať televízor pomocou diaľkového ovládača, stlačte a podržte tlačidlo "0-Zero" na diaľkovom ovládači 3 sekundy.

### Funkciu CEC môžete zakázať nastavením súvisiacej možnosti v ponuke **Nastavenia>Systém>Nastavenia zariadenia**.

TV podporuje funkciu ARC (Audio Return Channel). Táto funkcia je audio linkou s cieľom nahradiť iné káble medzi televízorom a audio systémom (A/V prijímač alebo reproduktorový systém).

Keď je ARC aktívny, televízor automaticky stlmí svoje ostatné zvukové výstupy, okrem jack konektora pre slúchadlá a ovládacie tlačidlá hlasitosti sú nasmerované na pripojené zvukové zariadenie. Ak chcete ARC aktivovať nastavte možnosť **Výstup zvuku** v menu **Nastavenia>Zvuk** ako **HDMI ARC**.

*Poznámka: ARC je podporované prostredníctvom HDMI2 vstupu.*

## **Vylepšený zvukový spätný kanál (eARC)**

Podobne ako ARC, funkcia eARC umožňuje prenos digitálneho zvukového toku z televízora do pripojeného zvukového zariadenia pomocou HDMI kábla. eARC je vylepšená verzia ARC. Má oveľa väčšiu šírku pásma ako jeho predchodca. Šírka pásma predstavuje rozsah frekvencií alebo množstvo dát, ktoré sa prenášajú súčasne. Širšia šírka pásma znamená väčšie množstvo dát, ktoré je možné preniesť. Širšia šírka pásma tiež znamená, že digitálny zvukový signál nemusí byť komprimovaný a je oveľa podrobnejší, bohatší a živší.

Ak je v ponuke zvuku povolená funkcia eARC, televízor sa najskôr pokúsi nadviazať spojenie s eARC. Ak pripojené zariadenie podporuje eARC, výstup sa prepne do režimu eARC a na OSD pripojeného zariadenia je možné pozorovať kontrolku "eARC". Ak nie je možné nadviazať spojenie eARC (napríklad pripojené zariadenie nepodporuje eARC, ale podporuje iba ARC) alebo ak je eARC deaktivovaný v ponuke zvuku, potom TV spustí ARC.

Pre správne fungovanie eARC;

- Pripojené zvukové zariadenie musí tiež podporovať eARC.
- Niektoré HDMI káble nemajú dostatočnú šírku pásma na prenos zvukových kanálov s vysokou bitovou rýchlosťou. Použite HDMI kábel s podporou eARC (vysokorýchlostné HDMI káble s ethernetom a nový ultra vysokorýchlostný kábel HDMI - najnovšie informácie nájdete na stránke hdmi.org).

• Nastavte možnosť **Zvukový výstup** v ponuke **Nastavenia> Zvuk** na hodnotu **HDMI ARC**. V ponuke **Zvuk** bude povolená možnosť **eARC**. Skontrolujte, či je **Zapnutá**. Ak nie, **Zapnite** ju.

*Poznámka: eARC je podporované prostredníctvom HDMI2 vstupu.*

### **Kontrola zvuku systému**

Umožňuje pre Audio zosilňovač / prijímač jeho použitie s televízorom. Hlasitosť je možné ovládať pomocou diaľkového ovládania televízora. Ak chcete túto funkciu aktivovať nastavte možnosť **Výstup zvuku** v menu **Nastavenia>Zvuk** ako **HDMI ARC**. Ak je zvolená možnosť **HDMI ARC**, možnosť **CEC** sa automaticky nastaví na hodnotu **Povolené**, ak ešte nie je nastavená. Reproduktory televízora sa stlmia a zvuk sledovaného zdroja bude vysielaný z pripojeného zvukového systému.

*Poznámka: Audio zariadenie musí podporovať funkciu System Audio Control (Kontrola zvuku systému).*

### **Herný režim**

Televízor môžete nastaviť tak, aby pri hrách dosahoval najnižšiu latenciu. Prejdite do ponuky **Nastavenia> Obraz** a nastavte možnosť **Režim** na hodnotu **Hra**. Možnosť **Hry** bude k dispozícii, keď je vstupný zdroj televízora nastavený na HDMI. Po nastavení bude obraz optimalizovaný pre nízku latenciu.

### **Automatický režim s nízkou latenciou**

Môžete tiež povoliť možnosť **ALLM** (Auto Low Latency Mode) v ponuke **Nastavenia> Systém> Nastavenia zariadenia**. Ak je táto funkcia povolená, televízor automaticky prepne režim obrazu na **Hru,** keď je signál režimu ALLM prijatý z aktuálneho zdroja HDMI. Po strate signálu ALLM sa televízor prepne späť na predchádzajúce nastavenie režimu obrazu. Nastavenia teda nebudete musieť meniť manuálne.

Ak je povolená možnosť **ALLM** , režim obrazu nemožno zmeniť, pokiaľ je signál ALLM prijímaný z aktuálneho zdroja HDMI.

Aby bola funkcia ALLM funkčná, musí byť príslušné nastavenie zdroja HDMI nastavené na **Vylepšené**. Toto nastavenie môžete zmeniť v ponuke **Zdroje> Nastavenia zdroja** alebo v ponuke **Nastavenia> Systém> Zdroje**.

### **E-manuál**

V elektronickej príručke nájdete pokyny pre funkcie vášho televízora.

Pre prístup k elektronickej príručke prejdite do ponuky **Nastavenia**, vyberte **Príručky** a stlačte **OK**. Pre rýchly prístup stlačte tlačidlo **Domov** a potom tlačidlo **Informácie**.

Pomocou smerových tlačidiel vyberte požadovanú tému a stlačte **OK,** pre prečítanie pokynov. Ak chcete zatvoriť obrazovku elektronickej príručky E-Manual, stlačte tlačidlo **Exit** alebo **Home**.

*Poznámka: V závislosti od modelu sa môže stať, že váš televízor nepodporuje túto funkciu. Obsah E-príručky sa môže líšiť v závislosti od modelu.*

 $\overline{\phantom{a}}$ 

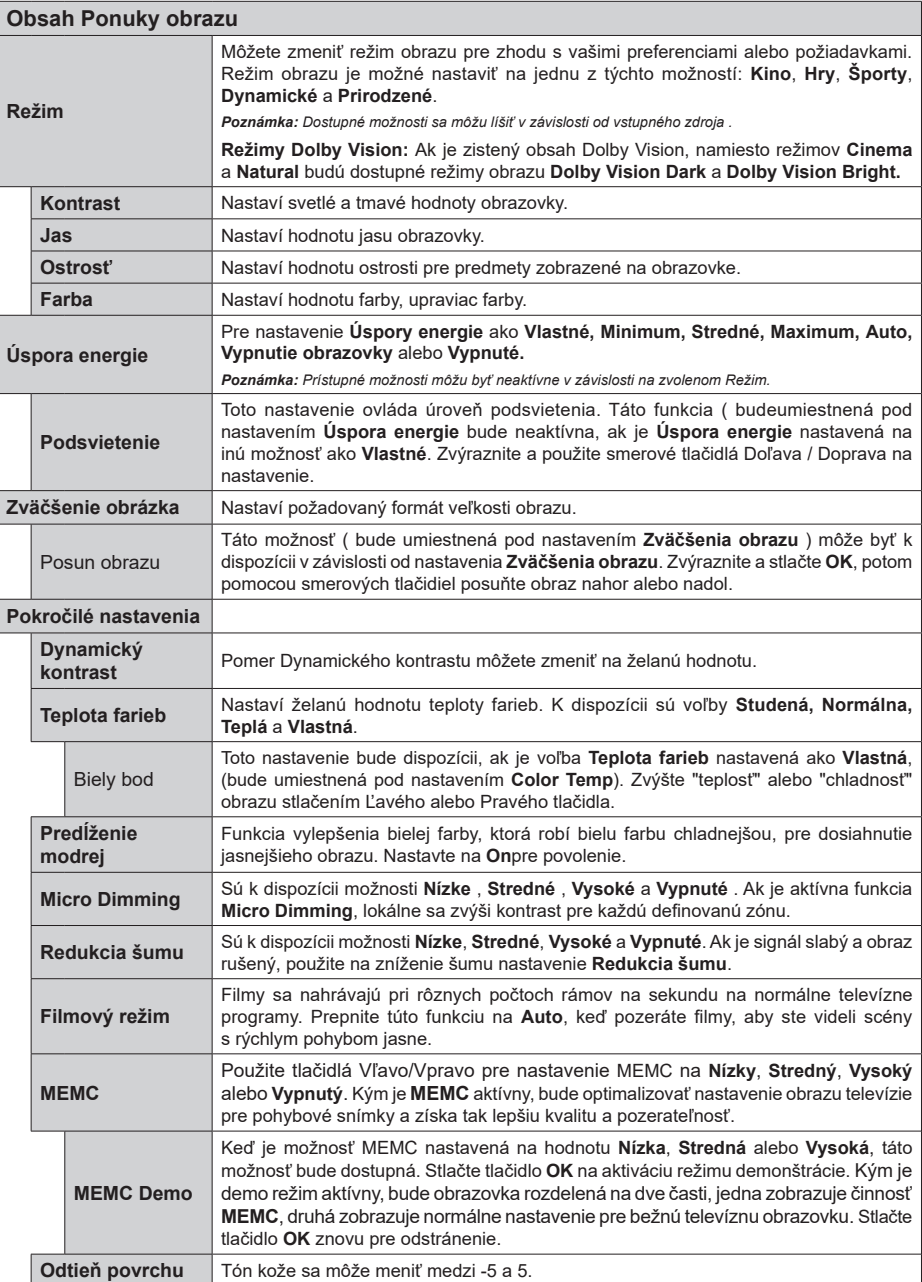

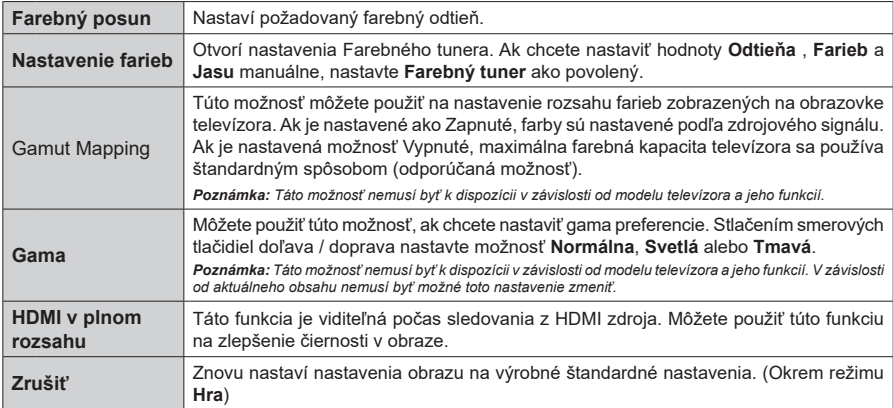

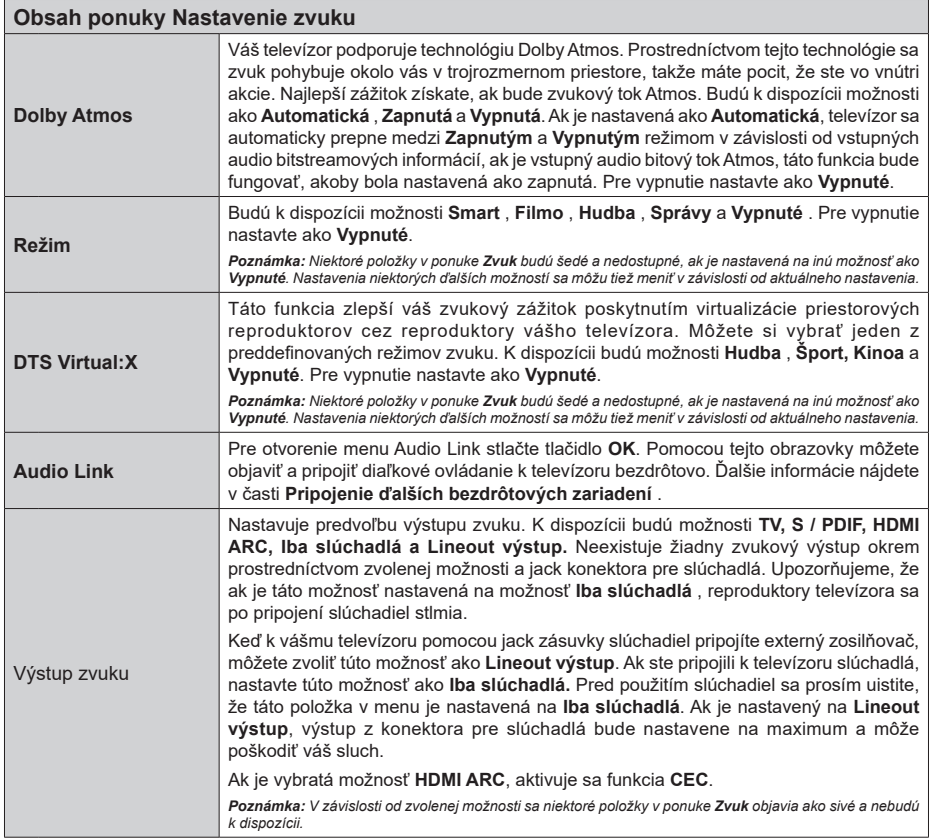

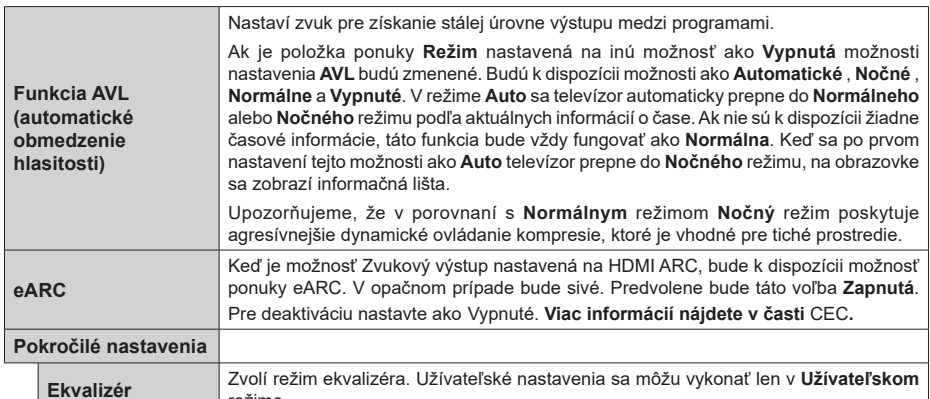

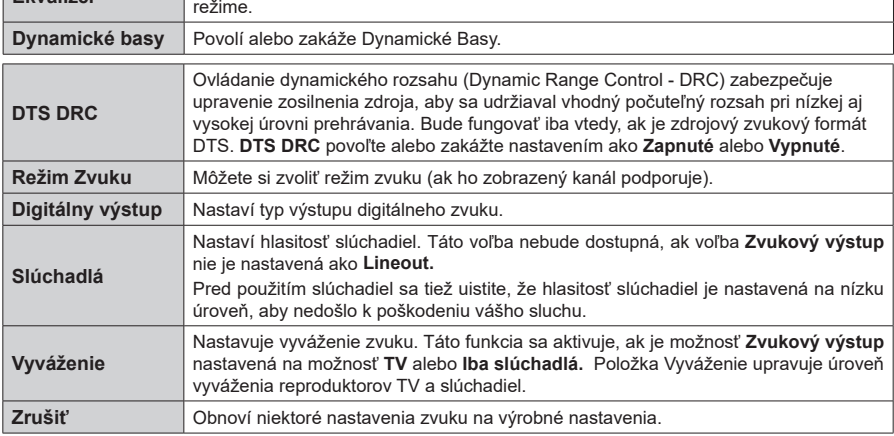

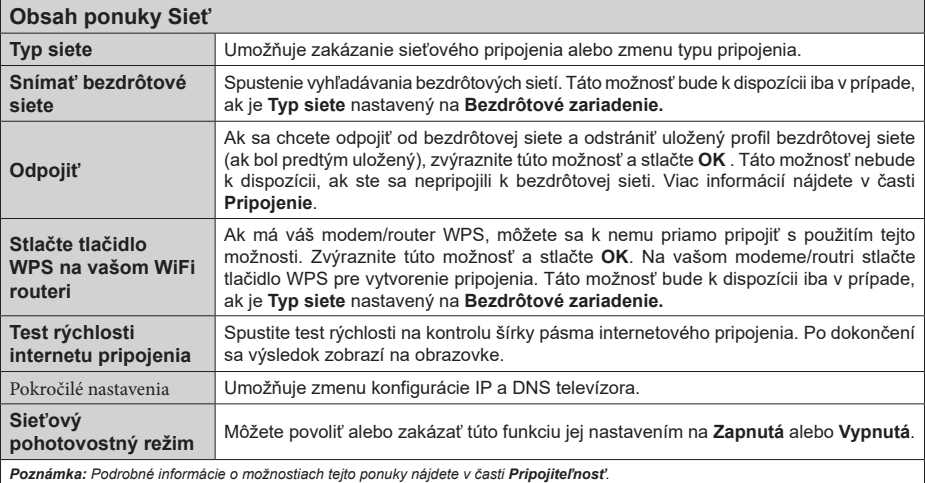

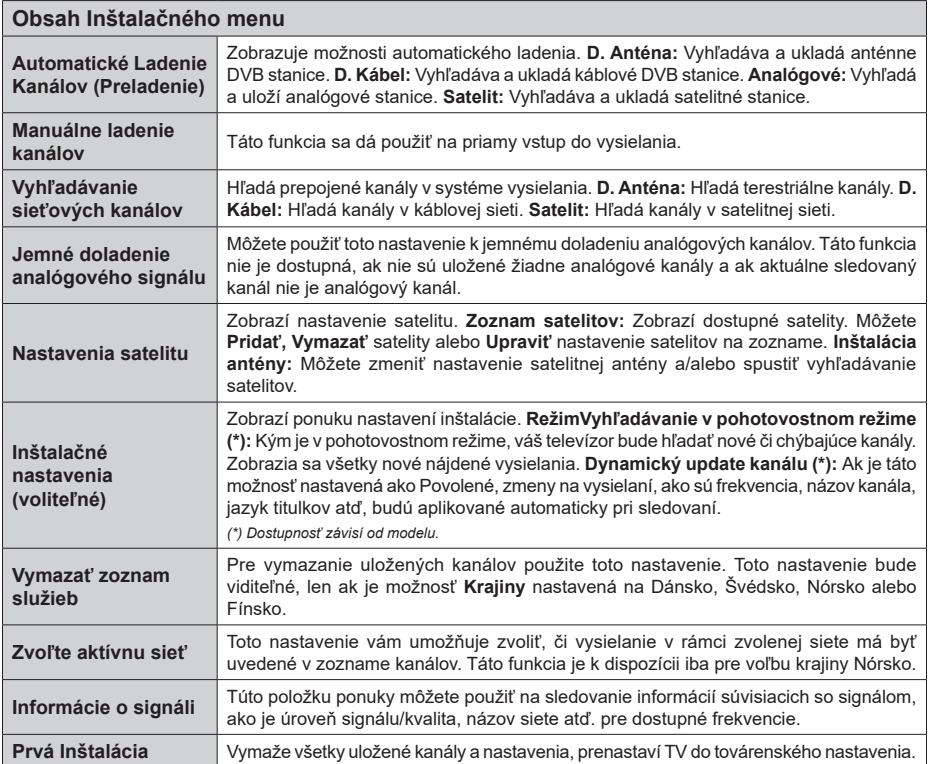

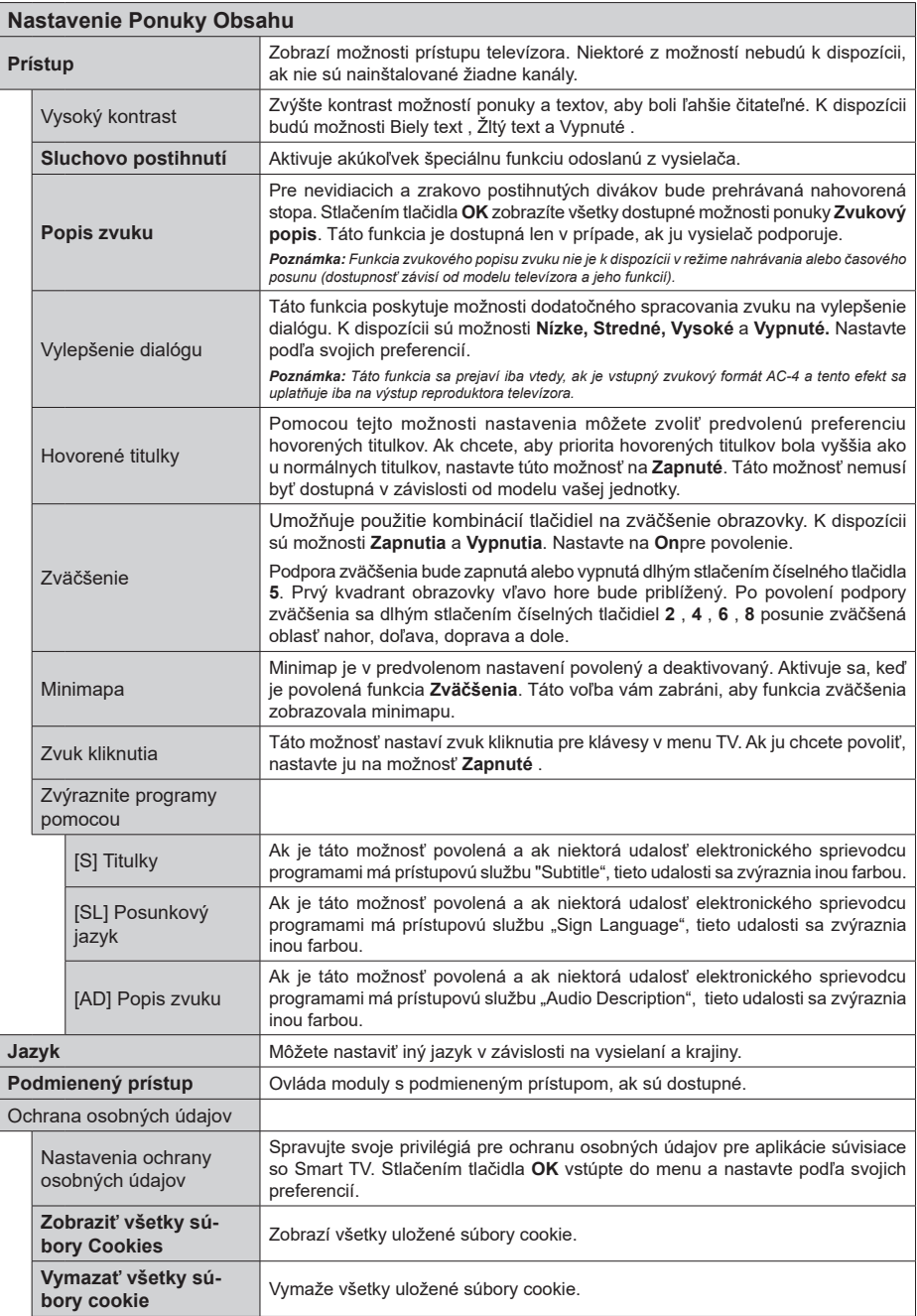

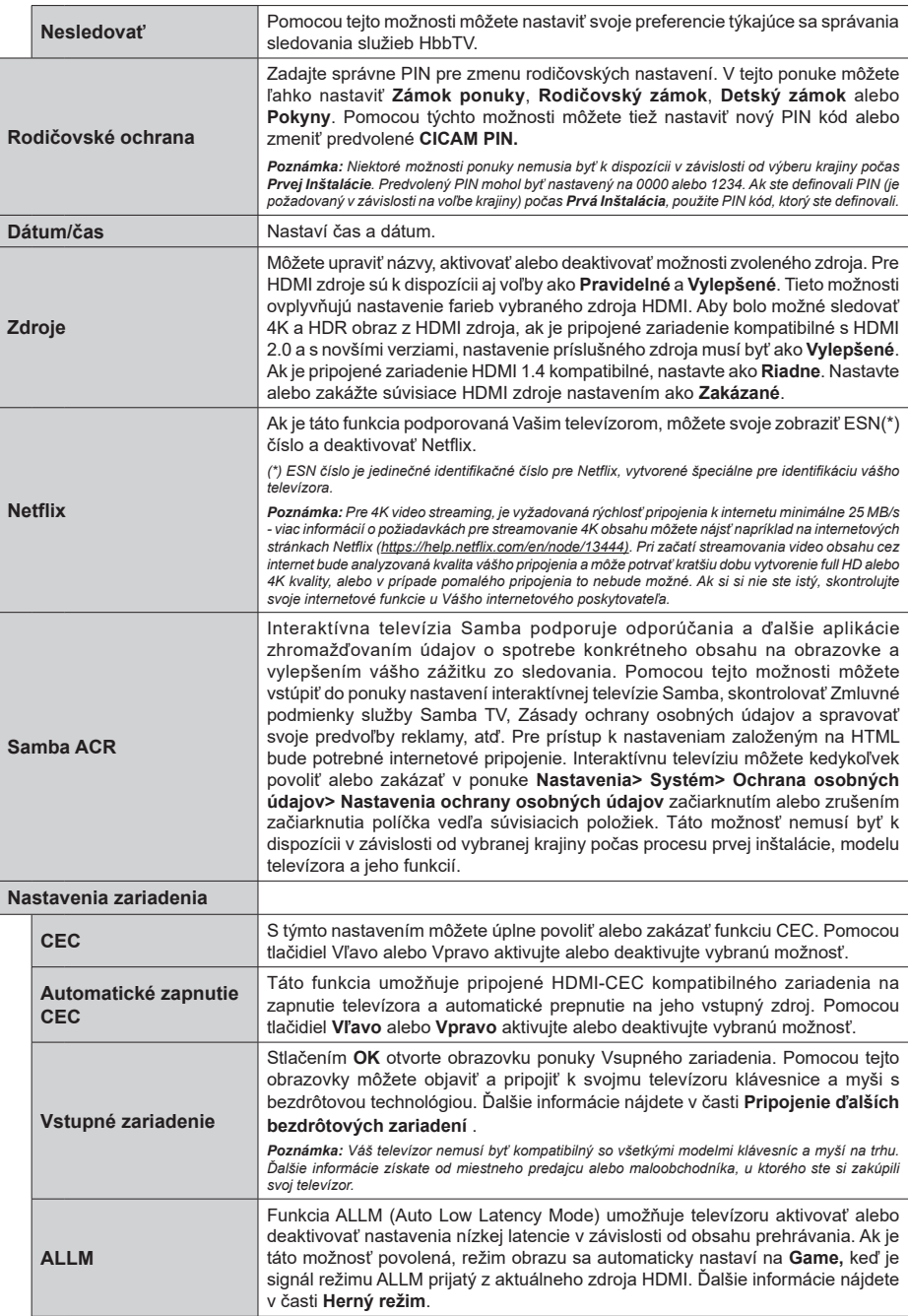

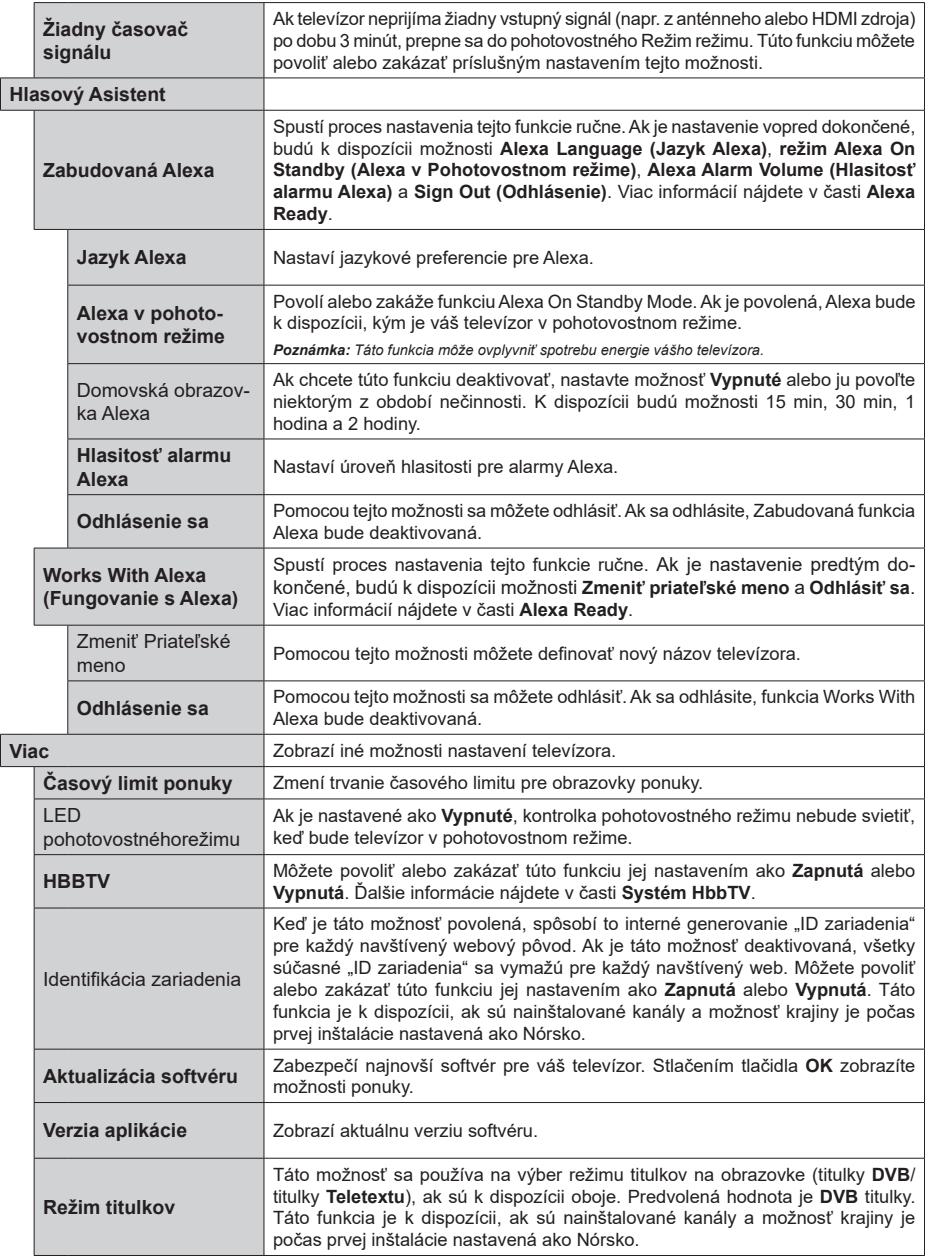
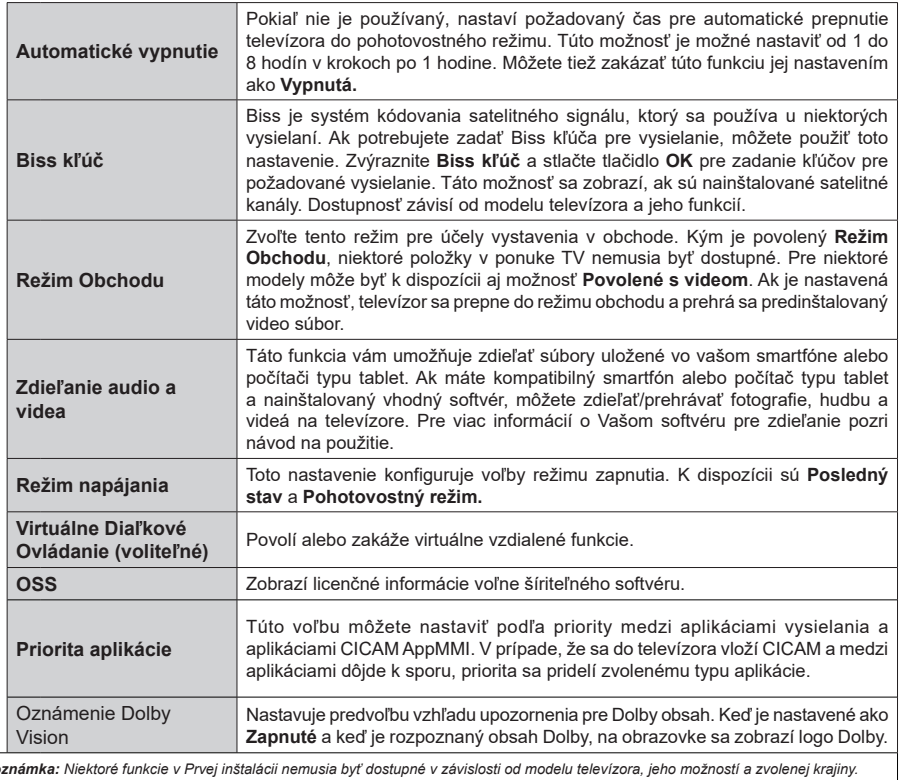

*Poznámka: Niektoré funkcie v Prvej inštalácii nemusia byť dostupné v závislosti od modelu televízora, jeho možností a zvolenej krajiny.*

# **Všeobecné Ovládanie TV**

# **Použitie Zoznamu staníc**

Televízor roztriedi všetky uložené stanice do Zoznamu kanálov. Tento zoznam kanálov môžete upraviť, nastaviť si obľúbené alebo aktívne stanice, ktoré sa majú uviesť, a to pomocou možností v ponuke **Kanály**. Stlačte tlačidlo **OK** pre otvorenie zoznamu kanálov. Pomocou možností kariet **Filter** a **Upraviť** môžete uvedené kanály filtrovať alebo urobiť v aktuálnom zozname pokročilé zmeny. Zvýraznite kartu, ktorú si želáte, a stlačením **OK** zobrazte dostupné možnosti.

Ak chcete pridať kanál, ktorý práve sledujete, do ponuky **Home**, zvýraznite možnosť **Add to Home** na karte **Edit** v ponuke **Channels** a stlačte **tlačidlo OK** .

*Poznámka: Príkazy Presunúť na pozíciu , Vymazať a Upraviť meno v menu TV> Kanály> Upraviť nie sú dostupné pre kanály, ktoré sú vysielané operátorom M7.* 

# **Spravovanie Zoznamu obľúbených**

Môžete vytvoriť štyri rôzne zoznamy Vašich obľúbených kanálov. Prejdite do ponuky **TV>Kanály** alebo stlačte tlačidlo **OK**, aby sa otvorila ponuka **Kanály**. Zvýraznite kartu **Upraviť** a stlačte **OK**, aby sa zobrazili možnosti upravenia a vyberte možnosť **Pridať/Zrušiť značku kanála**. Vyberte požadovaný kanál v zozname stlačením tlačidla **OK**, keď je daný kanál zvýraznený. Môžete vybrať viacero položiek. Môžete tiež použiť možnosť **Pridať/Zrušiť značku všetkých** pre výber všetkých kanálov v zozname. Potom stlačte tlačidlo **Späť/Návrat** pre návrat do možností ponuky Upraviť. Vyberte možnosť **Pridať/odstrániť obľúbené** a znovu stlačte tlačidlo **OK**. Zobrazia sa možnosti zoznamu obľúbených kanálov. Nastavte požadovanú možnosť zoznamu na **Zapnuté.** Vybrané kanál/y budú pridané do zoznamu. S cieľom odstrániť kanál alebo kanály zo zoznamu obľúbených kanálov postupujte rovnakými krokmi a nastavte požadovanú možnosť v zozname na **Vypnuté.**

Pre filtrovanie kanálov v zozname kanálov natrvalo podľa vašich preferencií môžete použiť funkciu filtrovania v ponuke **Kanály**. Môžete napríklad použiť možnosti karty **Filter**, môžete nastaviť jeden zo svojich štyroch zoznamov obľúbených, ktoré budú vždy zobrazené pri otvorení zoznamu kanálov. Vybrané možnosti filtrovania sa zobrazia v hornej časti obrazovky ponuky **Kanály**.

# **Konfigurácia Rodičovské ochrany**

Voľbou možností ponuky **Rodičovské** možno užívateľom zakázať prezeranie niektorých programov, kanálov a používanie ponúk. Tieto nastavenia sú umiestnené v ponuke **Nastavenia> Systém>Rodičovské**.

Ak chcete zobraziť možnosti ponuky rodičovského zámku, musíte zadať PIN kód. Po zadaní správneho PIN sa zobrazia možnosti rodičovského nastavenia.

**Zámok ponuky:** Toto nastavenie povolí alebo zakáže prístup ku všetkým menu alebo inštalačným menu televízora.

**Pokyny:** Toto nastavenie povolí alebo zakáže prístup k niektorým MHEG aplikáciám. Zakázané aplikácie je možné uvoľniť zadaním správneho PIN kódu.

**Rodičovský zámok:** Ak je táto možnosť nastavená, získava táto funkcia informácie o vekovej prístupnosti vysielaných relácií a ak je táto veková hranica deaktivovaná, prístup k relácii sa zakáže.

*Poznámka: Ak je voľba krajiny, v Prvej Inštalácii nastavená ako Francúzsko, Taliansko alebo Rakúsko, hodnota Zámku podľa veku bude ako predvolené nastavené na 18.*

**Detský zámok:** Keď je táto možnosť nastavená na **Zapnutá**, TV je možné ovládať len diaľkovým ovládačom. V takom prípade nebudú ovládacie tlačidlá na TV fungovať.

**Zámok internetu:** Ak je táto voľba nastavená na **Zapnuté**, aplikácie používajúce internet budú zakázané. Nastavte na **Vypnuté** pre znovu uvoľnenie aplikácie.

**Nastavenie kódu PIN:** Definuje nový PIN kód.

**Predvolený CICAM PIN:** Táto možnosť sa zobrazí ako sivá, pokiaľ do CI slotu televízora nie je vložený CI modul. Pomocou tejto voľby môžete zmeniť predvolený PIN pre CI CAM.

*Poznámka: Predvolený PIN mohol byť nastavený na 0000 alebo 1234. Ak ste definovali PIN (je požadovaný v závislosti na voľbe krajiny) počas Prvá Inštalácia, použite PIN kód, ktorý ste definovali.*

*Niektoré možnosti nemusia byť k dispozícii v závislosti od modelu a/alebo na výbere krajiny počas* **Prvej Inštalácie.**

# **Elektronický programový sprievodca**

Pomocou funkcie elektronického programového sprievodcu televízora môžete prehliadať plán udalostí aktuálne nainštalovaných kanálov v zozname kanálov. Či táto funkcia je alebo nie je podporovaná, závisí od príslušného vysielania.

Pre prístup k programovému sprievodcovi stlačte tlačidlo **Guide** na diaľkovom ovládači. Môžete tiež použiť možnosť **Sprievodca** v ponuke **TV**.

K dispozícii sú 2 rôzne typy rozvrhnutia, **Plán časovej osi** a **Teraz/Potom**. Ak chcete prepnúť medzi týmito rozvrhnutiami, zvýraznite kartu s názvom alternatívneho rozvrhnutia v hornej časti obrazovky a stlačte **OK**.

Na pohyb programovým sprievodcom používajte smerové tlačidlá. Použite tlačidlo **Späť/Návrat** na použitie možností karty v hornej časti obrazovky.

# **Harmonogram na časovej osi**

Pri tejto možnosti rozvrhnutia sa všetky udalosti uvedených kanálov zobrazia na časovej osi. Pomocou smerových tlačidiel sa môžete posúvať zoznamom udalostí. Zvýraznite udalosť a stlačte **OK**, aby sa zobrazila ponuka možností udalosti.

Stlačte tlačidlo **Späť/Návrat** na použitie dostupných možností karty. Zvýraznite kartu **Filter** a stlačte **OK** pre zobrazenie možností filtrovania. Ak chcete zmeniť rozvrhnutie, zvýraznite **Teraz/Potom** a stlačte **OK**. Môžete použiť možnosti **Predchádzajúci deň** a **Nasledujúci deň** na zobrazenie udalostí z predchádzajúceho a nasledujúceho dňa.

Zvýraznite kartu **Extra** a stlačte **OK** pre prístup k možnostiam nižšie.

**Zvýraznenie žánra:** Zobrazí menu **Zvýraznenie žánra**. Zvoľte žáner a stlačte **OK**. Udalosti v programovom sprievodcovi, ktoré zodpovedajú vybratému žánru, budú zvýraznené.

**Vyhľadávanie v sprievodcovi:** Zobrazí možnosti vyhľadávania. Použitím týchto možností môžete vyhľadávať v databáze programového sprievodcu podľa zvolených kritérií. Zodpovedajúce výsledky sa zobrazia v zozname.

**Teraz:** Zobrazí aktuálnu udalosť zvýrazneného kanála.

**Zväčšenie (Zoom):** Zvýraznite a stlačte **OK**, aby sa zobrazili udalosti v širšom časovom intervale.

#### **Súčasný/ďalší Zoznam**

V tejto možnosti rozvrhnutia sa zobrazia iba aktuálne a nasledujúce udalosti kanálov v zozname. Pomocou smerových tlačidiel sa môžete posúvať zoznamom udalostí.

Stlačte tlačidlo **Späť/Návrat** na použitie dostupných možností karty. Zvýraznite kartu **Filter** a stlačte **OK** pre zobrazenie možností filtrovania. Ak chcete zmeniť rozvrhnutie, zvýraznite **Plán časovej osi** a stlačte **OK**.

# **Možnosti udalosti**

Pomocou smerových tlačidiel zvýraznite udalosť a stlačte tlačidlo **OK** pre zobrazenie ponuky **Možnosti**. K dispozícii sú nasledujúce možnosti.

**Voľba kanálu:** Pomocou tejto možnosti môžete prepnúť na vybraný kanál, aby ste ho mohli sledovať. Programový sprievodca sa zavrie.

**Viac informácií:** Zobrazia sa podrobné informácie o vybranej udalosti. Na prechádzanie textom použite smerové tlačidlá hore a dolu.

**Časovač na udalosti / Odstrániť časovač na udalosti:** Vyberte možnosť **Nastaviť časovač pre Udalosť** a stlačte **OK**. Môžete nastaviť časovače pre udalosti v budúcnosti. Udalosť bude pridaná do zoznamu Časovačov. Ak chcete zrušiť už nastavený časovač, zdôraznite danú udalosť a stlačte tlačidlo **OK**. Potom vyberte **možnosť Odstrániť časovač pre udalosti**. Časovač sa zruší.

**Nahrávanie / Vymazanie Časovača nahrávania:**  Vyberte možnosť voľby **Nahrávať** a stlačte tlačidlo **OK**. Ak sa udalosť bude vysielať v neskoršiu dobu, bude pre zaznamenanie pridaný do zoznamu **Časovačov**. Ak je zvolená udalosť vysielaná v správnom čase, nahrávanie sa začne okamžite.

Ak chcete zrušiť už nastavený časovač nahrávania, označte danú udalosť, stlačte tlačidlo **OK** a vyberte možnosť **Odstrániť časovač**. **Nahrávania**. Časovač nahrávania sa zruší.

*DÔLEŽITÉ: Pripojte k vášmu TV USB disk, zatiaľ čo je TV vypnutý. Potom TV zapnite, aby sa spustila funkcia nahrávania.*

*Poznámky: Keď je pre aktuálny program nastavený aktívne nahrávanie alebo časovač, nemožno prepínať na žiadny iný kanál.*

*V rovnakom časovom intervale nemožno nastavovať časovačalebo časovač nahrávania pre dva alebo viac samostatných programov.*

#### **Teletextové služby**

Stlačte tlačidlo **Text** pre vstup. Stlačte znova pre aktiváciu režimu Mix, ktorý umožňuje súčasne zobraziť stránku teletextu a televízne vysielanie. Stlačte ešte raz pre opustenie ponuky. Ak sú k dispozícii, časti teletextu budú sfarbené a je možné ich potom vybrať pomocou zodpovedajúceho farebného tlačidla. Postupujte podľa pokynov na obrazovke.

#### **Digitálny teletext**

Stlačte tlačidlo **Text** pre zobrazenie informácií digitálneho teletextu. Ten je možné ovládať pomocou farebných tlačidiel, tlačidiel kurzora a tlačidla **OK**. Spôsob ovládania môže byť rôzny v závislosti na obsahu digitálneho teletextu. Postupujte podľa pokynov na obrazovke digitálneho teletextu. Ak stlačíte tlačidlo **Text** znovu, TV sa vráti do televízneho vysielania.

#### **Aktualizácia softvéru**

Váš TV dokáže automaticky vyhľadať a aktualizovať aktualizácie cez vysielaný signál alebo cez internet.

#### **Vyhľadávanie Aktualizácia softvéru cez užívateľské rozhranie**

V hlavnej ponuke vyberte **Nastavenia>Systém** a potom **Ďalšie**. Prejdite na **Aktualizácia softvéru** a stlačte tlačidlo **OK**. Potom vyberte **Vyhľadať Aktualizáciu** a stlačte tlačidlo **OK** pre kontrolu novej aktualizácie softvéru. Zvolením možnosti Upraviť aktualizáciu satelitu môžete zvoliť satelit, ktorý sa používa na obnovovacie procesy.

Ak sa nájde nová aktualizácia,začne sa so sťahovaním aktualizácie. Po dokončení sťahovania sa zobrazí varovanie, stlačte tlačidlo **OK** pre dokončenie procesu aktualizácie softvéru a pre reštartovanie televízora.

#### **3 AM vyhľadávanie a režim aktualizácie**

Váš televízor bude vyhľadávať nové aktualizácie o 03:00 hodine, ak je možnosť **Automatické vyhľadávanie** nastavená na **Povolené** a ak je televízor pripojený k signálu z antény alebo tlačidla k internetu. Ak bol nájdený a úspešne stiahnutý nový softvér, bude nainštalovaný pri nasledujúcom zapnutí.

*Poznámka: Neodpájajte napájací kábel, ak kontrolka počas reštartu bliká. Ak sa TV po aktualizácii nezapne, vypojte TV na 2 minúty a znovu ho zapojte.*

*Všetky aktualizácie sa automaticky kontrolujú. Ak sa vykoná ručné vyhľadávanie a nie je nájdený žiadny softvér, je to aktuálna verzia.*

#### **Riešenie problémov a Tipy**

#### **TV sa nezapne**

Uistite sa, či je napájací kábel zapojený bezpečne do zásuvky v stene. Stlačte tlačidlo **Standby** na diaľkovom ovládači.

#### **Zlý obraz**

- Skontrolujte, či ste správne naladili TV.
- Nízka úroveň signálu môže spôsobiť skreslenie obrazu. Skontrolujte, prosím, prpojenie antény.
- Skontrolujte, či ste zadali správnu frekvenciu kanála, ak ste vykonali ručné ladenie.

# **Žiadny obraz**

- TV neprijíma žiadny signál. Uistite sa, že bol vybratý správny zdroj vstupu.
- Je anténa správne pripojená?
- Nie je kábel antény poškodený?
- Sú na pripojenie antény použité vhodné zástrčky?
- Ak je obsah prijímaný prostredníctvom HDMI vstupu, skúste zmeniť príslušné nastavenie vstupu zdroja HDMI na **Vylepšené** alebo **Normálne** z možnosti **Nastavenia zdroja** v ponuke **Zdroje** alebo z ponuky **Zdroje** v ponuke **Nastavenia> Systém**.
- Ak máte pochybnosti, obráťte sa na predajcu.

# **Žiadny zvuk**

- Skontrolujte, či zvuk televízora nie je odmlčaný. Stlačte tlačidlo **Mute**, alebo zvýšte hlasitosť.
- Zvuk vychádza len z jedného reproduktora. Skontrolujte nastavenie vyváženia z menu **Zvuku**.
- Skontrolujte, či je možnosť **Zvukový výstup** správne nastavená v ponuke **Zvuk**.
- Ak je obsah prijímaný prostredníctvom HDMI vstupu, skúste zmeniť príslušné nastavenie vstupu zdroja HDMI na **Vylepšené** alebo **Normálne** z možnosti **Nastavenia zdroja** v ponuke **Zdroje** alebo z ponuky **Zdroje** v ponuke **Nastavenia> Systém**.

#### **Diaľkové ovládanie - nefunguje**

- Batérie môžu byť vybité. Vymeňte batérie.
- Možno sú batérie vložené nesprávne. Pozrite v časti "Vloženie batérií do diaľkového ovládača".

# **Žiadny signál na vstupnom zdroji**

- Je možné, že nie je pripojené žiadne zariadenie.
- Skontrolujte AV káble a spojenia z prístroja.
- Skontrolujte, či je prístroj zapnutý.

# **Nahrávka nedostupná**

Ak chcete nahrať program, najskôr pripojte USB úložné zariadenie k televízoru, kým je vypnutý. Potom TV zapnite, aby sa spustila funkcia nahrávania. Ak nemôžete nahrávať, skontrolujte, či je pamäťové zariadenie správne formátované a či je na ňom dostatok miesta.

#### **USB je príliš pomalé**

Ak sa počas spúšťania záznamu zobrazí správa "USB je príliš pomalé pre nahrávanie" - "USB disk writing speed too slow to record", skúste znovu spustiť nahrávanie. Ak sa opäť zobrazí rovnaká chyba, je možné, že váš USB pamäťové zariadenie nespĺňa požiadavky na prenosovú rýchlosť. Skúste použiť iné USB pamäťové zariadenie.

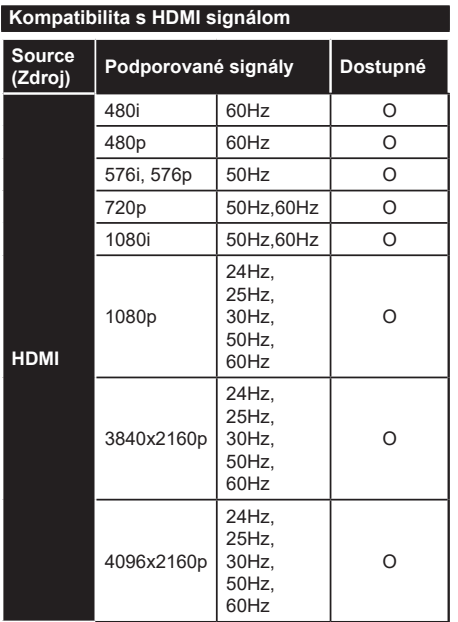

# **(X: Nedostupné, O: Dostupné)**

V niektorých prípadoch sa signál na TV nemusí zobraziť správne. Problémom môže byť nezlučiteľnosť so štandardom na strane zdrojového zariadenia (prehrávača DVD, set-top boxu atď.). Ak sa vyskytne taký problém, obráťte sa na predajcu, prípadne na výrobcu zdrojového zariadenia.

# **Podporované formáty súborov v režim USB**

# **Formáty video súborov**

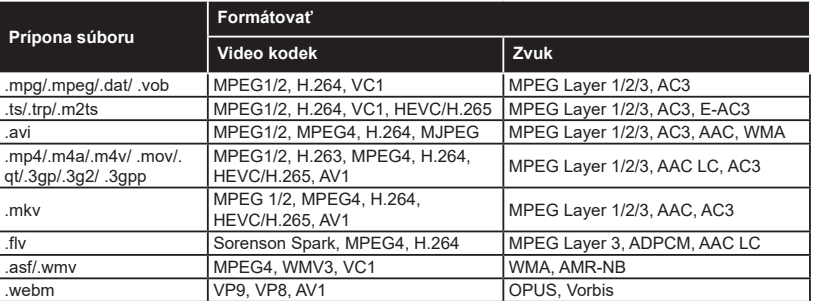

# **Formáty obrazových súborov**

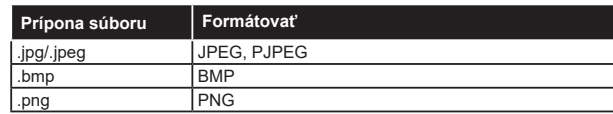

# **Formáty zvukových súborov**

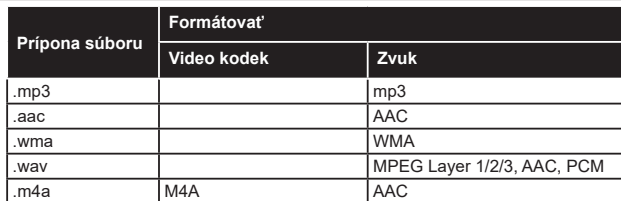

# **Formáty súborov titulkov**

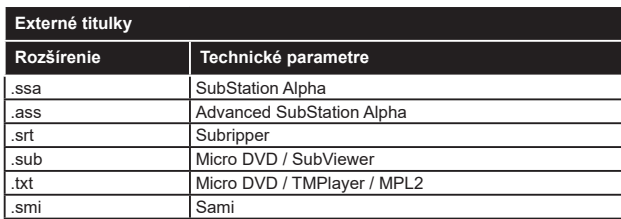

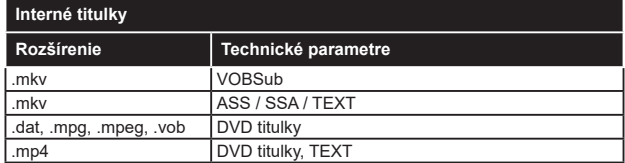

# **Podporované rozlíšenia DVI**

Pri pripájaní zariadení ku konektorom televízora pomocou adaptérového DVI kábla (DVI do HDMI kábel) (nie je súčasťou balenia), sa môžete odvolať na nasledujúce informácie o rozlíšeniach.

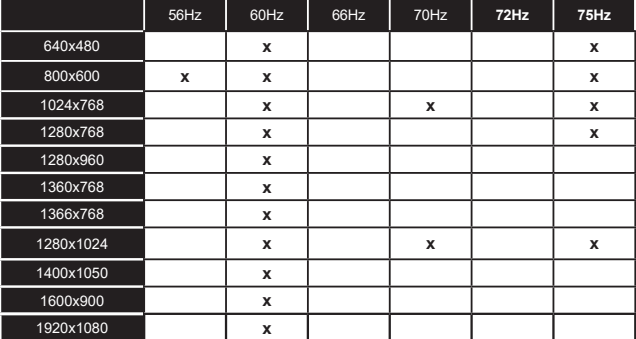

# **Pripojenie**

# **Káblové pripojenie**

#### **Pripojenie ku Káblovej sieti**

- Musíte disponovať s modemom/routerom pripojeným k aktívnemu širokopásmovému pripojeniu.
- Pripojte televízor k modemu/routeru ethernetovým káblom. Na zadnej strane vášho televízora je k dispozícii LAN port.

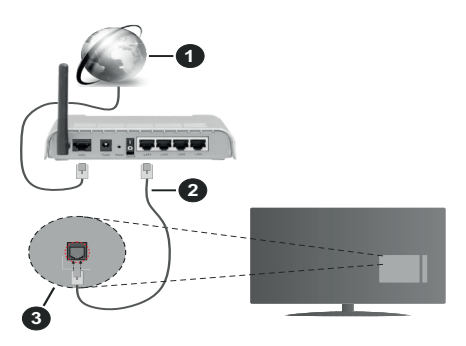

- **1** Širokopásmové pripojenie k ISP
- **2** LAN (ethernetový) kábel
- **3** LAN vstup na zadnej strane televízora
- By ste mali byť schopní pripojiť váš televízor k LAN v závislosti na konfigurácii vašej siete. V takom prípade použite ethernetový kábel na pripojenie televízora priamo do sieťovej zásuvky v stene.

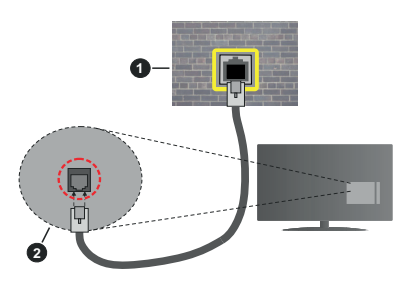

**1** Sieťová zásuvka

**2** LAN vstup na zadnej strane televízora

#### **Konfigurácia Káblového Nastavenia zariadenia**

Ak chcete nakonfigurovať nastavenia káblového pripojenia, prejdite do ponuky **Nastavenia> Sieť.**

# **Typ siete**

Ak sa pripájate pomocou Ethernetového kábla, nastavte **Typ siete** ako **Drôtové zariadenie**.

# **Test rýchlosti internetu pripojenia**

Označte **Test rýchlosti internetu pripojenia** a stlačte tlačidlo **OK.** TV bude kontrolovať šírku pásma internetového pripojenia a po dokončení zobrazí výsledok.

#### **Pokročilé nastavenia**

Zvýraznite **Pokročilé Nastavenia** a potom stlačte tlačidlo **OK**. Na ďalšej obrazovke môžete zmeniť nastavenie IP a DNS televízora. Vyberte požadovanú adresu a stlačte tlačidlo Vľavo alebo Vpravo pre zmenu nastavenia z **Automatického** na **Manuálny**. Teraz môžete ručne zadať hodnoty IP a/alebo DNS. Vyberte príslušné položky v rozbaľovacom menu a zadajte nové hodnoty pomocou číselných tlačidiel na diaľkovom ovládači. Po dokončení zvýraznite **Uložiť** a stlačte tlačidlo **OK** pre uloženie nastavení.

#### **Ďalšie informácie**

Ak je zriadené spojenie, stav pripojenia sa zobrazí ako **Pripojené** alebo **Nepripojené** a aktuálna IP adresa. Na obrazovke sa tiež zobrazí adresa MAC vášho televízora.

#### **Bezdrôtové pripojenie**

#### **Pripojenie k Bezdrôtovej sieti**

• Musíte disponovať bezdrôtovým modemom/ routerom pripojeným k aktívnemu širokopásmovému pripojeniu.

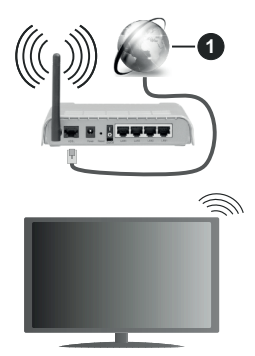

**1** Širokopásmové pripojenie k ISP

Wireless-N router (IEEE 802.11a/b/g/n) so súčasným využitím 2.4 a 5 GHz pásma, je navrhnutý pre zvýšenie šírky pásma. Tie sú optimalizované pre plynulejšie a rýchlejšie prehrávanie HD videa, prenosy súborov a bezdrôtové hranie hier.

Frekvencie a kanály sa líšia v závislosti od oblasti.

Prenosová rýchlosť sa líši v závislosti od vzdialenosti a počtu prekážok medzi produktmi prenosu, konfigurácii týchto produktov, podmienkach rádiových vĺn, prenosu na linke, a produktov, ktoré používate. Prenos môže byť tiež prerušený, alebo odpojený v závislosti na

podmienkach rádiových vĺn DECT telefónov, alebo iných WLAN 11b zariadení. Štandardné hodnoty prenosovej rýchlosti sú teoretické maximálne hodnoty pre bezdrôtové štandardy. Nejedná sa o aktuálne rýchlosti prenosu dát.

Miesta, kde je prenos najefektívnejší, sa líši v závislosti na užívateľskom prostredí.

Televízor podporuje modemy typu 802.11 a, b, g & n. Dôrazne sa odporúča používanie IEEE 802.11n komunikačného protokolu, aby sa zabránilo prípadným problémom pri sledovaní videa.

Musíte zmeniť SSID vášho modemu, ak sú v okolí iné modemy s rovnakým SSID. Inak môžete naraziť na problémy s pripojením. Ak máte problémy s bezdrôtovým pripojením, namiesto toho použite káblové pripojenie.

#### **Konfigurácia Nastavenia Bezdrôtovej siete zariadenia**

Ak chcete nakonfigurovať nastavenia bezdrôtového pripojenia, prejdite do ponuky **Nastavenia> Sieť.**

#### **Typ siete**

Nastavením **Typu siete** na **Bezdrôtové zariadenie** spustíte proces pripojenia.

#### **Snímať bezdrôtové siete**

Pre spustenie hľadania dostupných bezdrôtových sietí zvýraznite možnosť **Snímať bezdrôtové siete**  a stlačte **OK**. Všetky nájdené siete sa zobrazia v zozname. Zvýraznite požadovanú sieť zo zoznamu a na pripojenie stlačte **OK**. Sieť so skrytým SSID nie je možné zistiť inými zariadeniami. Ak sa chcete pripojiť k sieti so skrytým identifikátorom SSID, rolujte nadol v zozname nájdených bezdrôtových sietí, zvýraznite možnosť **Pridať novú sieť** a stlačte tlačidlo **OK**. Zadajte názov siete a pomocou príslušných možností pripojenia vyberte typ zabezpečenia.

*Poznámka: Ak modem podporuje N režim, môžete nastaviť nastavenie režimu N.*

Ak je vybraná sieť chránená heslom, zadajte správny kľúč pomocou virtuálnej klávesnice. Môžete použiť túto klávesnicu pomocou smerových tlačidiel a tlačidla **OK** na diaľkovom ovládači.

Počkajte, až sa IP adresa zobrazí na obrazovke. To znamená, že pripojenie je teraz vytvorené.

#### **Odpojiť**

Ak ste sa pripojili k bezdrôtovej sieti, v ponuke **Sieť** sa zobrazí možnosť **Odpojiť** a uloží sa aj váš profil bezdrôtovej siete, takže sa televízor pripojí k rovnakej sieti automaticky pri každom prepnutí na bezdrôtové pripojenie. Ak sa chcete odpojiť od bezdrôtovej siete a odstrániťuložený profil bezdrôtovej siete, zvýraznite položku**Odpojiť** a stlačte tlačidlo **OK**.

#### **Stlačte tlačidlo WPS na vašom WiFi routeri**

Ak má váš router WPS, môžete sa priamo pripojiť k modemu/routeru bez predošlého zadania hesla alebo pridania siete. Zvýraznite voľbu **Stlačte tlačidlo WPS na vašom WiFi routeri** a stlačte tlačidlo **OK**. Na vašom modeme/routri stlačte tlačidlo WPS pre vytvorenie pripojenia. Po spárovaní zariadení uvidíte na TV potvrdenie pripojenia. Ak chcete pokračovať, vyberte **OK**. Nie je potrebná žiadna ďalšia konfigurácia.

#### **Test rýchlosti internetu pripojenia**

Označte **Test rýchlosti internetu pripojenia** a stlačte tlačidlo **OK** pre kontrolu rýchlosti pripojenia k Internetu.

#### **Pokročilé nastavenia**

Zvýraznite **Pokročilé Nastavenia** a stlačte tlačidlo **OK** pre otvorenie ponuky Pokročilé nastavenia. Pre nastavenie použite smerové a číselné tlačidlá. Postup je rovnaký ako je uvedené pri káblovom pripojení. Po dokončení zvýraznite **Uložiť** a stlačte tlačidlo **OK** pre uloženie nastavení.

#### **Sieťový pohotovostný režim**

Funkciu Pohotovostného režimu v sieti môžete povoliť alebo zakázať príslušným nastavením tejto možnosti. Bližšie informácie nájdete v časti **Sieťový pohotovostný režim**.

#### **Ďalšie informácie**

Ak je zriadené spojenie, stav pripojenia sa zobrazí ako **Pripojené** alebo **Nepripojené** a aktuálna IP adresa. Na obrazovke sa tiež zobrazí adresa MAC vášho televízora.

#### **Pripojenie vášho mobilného zariadenia cez WLAN**

• Ak váš mobilný prístroj disponuje s funkciou WLAN, môžete ho pripojiť k televízoru cez router pre sprístupnenie obsahu vášho zariadenia. V takom prípade musí vaše mobilné zariadenie disponovať so zodpovedajúcim softvérom pre zdieľanie.

Pripojte TV k routru pomocou krokov uvedených v časti vyššie.

Potom, pripojte vaše mobilné zariadenie k routeru a potom aktivujte softvér pre zdieľanie na vašom mobilnom zariadení. Následne vyberte súbory, ktoré chcete zdieľať s TV.

Ak je spojenie nadviazané správne, mali by ste teraz mať prístup k zdieľaným súborom nainštalovaných na mobilnom zariadení prostredníctvom funkcie Zdieľanie audio a videa televízora.

Zvýraznite možnosť **Audio Video Sharing** v ponuke **Zdroje** a stlačte **OK**, zobrazia sa dostupné zariadenia mediálneho servera v sieti. Zvolte si svoje mobilné zariadenie a stlačte tlačidlo **OK** pre pokračovanie.

• Ak je k dispozícii, môžete si stiahnuť aplikáciu virtuálneho diaľkového ovládača zo servera poskytovateľa aplikácií pre vaše mobilné zariadenie.

*Poznámka: Táto funkcia nemusí byť podporovaná na všetkých mobilných zariadeniach.*

#### **Sieťový pohotovostný režim**

**Sieťový pohotovostný režim** je štandard, ktorý umožňuje zapnúť alebo prebudiť zariadenie prostredníctvom sieťovej správy. Správa bude odoslaná do zariadenia prostredníctvom programu bežiaceho na vzdialenom zariadení, ktoré je pripojené k rovnakej lokálnej sieti, ako chytrí telefón.

Ak chcete túto funkciu povoliť, nastavte možnosť **Sieťový pohotovostný režim** v ponuke **Sieť** ako **Zapnuté**. Je potrebné, aby zariadenie, z ktorého bude odoslaná sieťová správa do televízora a televízor boli pripojené do rovnakej siete. Funkcia Sieťový pohotovostný režim je podporovaná iba pre zariadenia s operačným systémom Android a môže sa používať iba prostredníctvom aplikácií YouTube a Netflix.

Ak chcete používať túto funkciu, televízor a vzdialené zariadenie by mali byť pripojené, kým je televízor zapnutý. Ak je televízor vypnutý, malo by sa pripojenie obnoviť pri ďalšom zapnutí. V opačnom prípade nebude táto možnosť k dispozícii. To neplatí, keď je televízor prepnutý do pohotovostného režimu.

Ak chcete, aby váš televízor v pohotovostnom režime spotrebúval menej energie, môžete túto funkciu vypnúť nastavením možnosti **Sieťový pohotovostný režim** ako **Vypnutý**.

#### **Bezdrôtový displej**

Wireless Display je technológia pre streaming videa a zvukového obsahu. Táto funkcia poskytuje možnosť používať televízor ako bezdrôtové zobrazovacie zariadenie.

#### **Používanie s mobilnými zariadeniami**

Existujú rôzne technológie, ktoré umožňujú zdieľanie obrazoviek, vrátane grafického-, video- a audio obsahu medzi Vašim mobilným zariadením a TV.

V prípade, že televízor nie je vybavený zabudovanou funkciu WLAN, najprv k televízoru pripojte bezdrôtový USB dongle.

Potom stlačte tlačidlo **Source** TVna diaľkovom ovládaní a prejdite na zdroje **Wireless Display**.

Zobrazí sa obrazovka ktorá oznámi, že TV je pripravený na pripojenie.

Otvorte aplikáciu pre zdieľanie na vašom mobilnom zariadení. Tieto aplikácie sú pomenované odlišne pre jednotlivé značky, podrobné informácie nájdete v návode na použitie vášho mobilného zariadenia.

Vyhľadať zariadenie. Po voľbe televízora a pripojení sa, sa obrazovka vášho zariadenia zobrazí na televízore.

*Poznámka: Túto funkciu je možné použiť len v prípade, že mobilný prístroj podporuje túto funkciu. Ak narazíte na problémy s pripojením, skontrolujte, či verzia operačného systému, ktorú používate, túto funkciu podporuje. Pri verziách operačného systému, ktoré boli vydané po vyrobení tohto televízora, sa môžu vyskytnúť problémy s nekompatibilitou. Procesy skenovania a pripájania sa líšia v závislosti od programu, ktorý používate.*

#### **Pripojenie ďalších bezdrôtových zariadení**

Váš televízor podporuje aj ďalšiu bezdrôtovú technológiu krátkeho dosahu. Pred použitím bezdrôtového zariadenia s televízorom je potrebné ich spárovanie. Pre spárovanie svojho prístroja s televízorom vykonajte nasledujúce:

- Nastavte prístroj do režimu párovania
- Začnite vyhľadávanie zariadení na televízore

*Poznámka: Z používateľskej príručky bezdrôtového zariadenia sa dozviete, ako nastaviť zariadenie do režimu párovania.*

K svojmu televízoru môžete bezdrôtovo pripojiť audio zariadenia, klávesnice a myši. Pre správnu prevádzku bezdrôtového pripojenia odpojte alebo vypnite akékoľvek iné pripojené audio zariadenia. Pre **audio zariadenia** používajte voľbu **Audio Link** v ponuke **Nastavenia>Zvuk**, pre klávesnice a myši možnosť Vstupné zariadenie v **Nastavenia>Systém>Nastavenia zariadenia**. Pre otvorenie príslušnej ponuky vyberte položku z menu a stlačte tlačidlo **OK**. Pomocou tejto ponuky môžete objaviť a pripojiť zariadenia, ktoré používajú rovnakú bezdrôtovú technológiu a začať ich používať. Nastavte voľbu **Zariadenie** na **Povolené,** potom zvýraznite položku **Objaviť** v spodnej časti ponukovej obrazovky a stlačením tlačidla **OK** spustite zisťovanie zariadenia. Postupujte podľa pokynov na obrazovke. Zobrazí sa zoznam dostupných bezdrôtových zariadení. Zo zoznamu vyberte zariadenie, ktoré chcete pripojiť a stlačte tlačidlo **OK**. Zvýraznite **Pripojiť** a stlačte tlačidlo **OK** pre pripojenie. Ak sa zobrazí hlásenie "**Zariadenie pripojené**", spojenie je úspešne nadviazané. Ak pripojenie zlyhá, skúste to znova.

*Poznámka: Váš televízor nemusí byť kompatibilný so všetkými modelmi klávesníc a myší na trhu. Ďalšie informácie získate od miestneho predajcu alebo maloobchodníka, u ktorého ste si zakúpili svoj televízor.*

#### **Prenos obrazu a streamovanie audia**

Tento typ pripojenia môžete tiež použiť na prenos snímok alebo streamovanie audia z vášho mobilného zariadenia do televízora.

Spárujte mobilné zariadenie a TV, ako je popísané vyššie. Vo vašom prenosnom zariadení spustite vyhľadávanie zariadení. Zo zariadení si zvoľte váš TV. Na obrazovke vašej TV potvrďte žiadosť o pripojenie a urobte to isté na obrazovke vášho mobilného zariadenia. Ak sa neuskutoční spárovanie, prenos obrazu či streamovanie audio na TV nebude možné.

Ak je súbor obrazu vhodný, snímky odoslané mobilným zariadením sa zobrazia na televízore bez požiadavky na potvrdenie. Obrázkový súbor môžete tiež uložiť na pripojené USB pamäťové zariadenie alebo ak je podporovaná táto funkcia a súbor je vhodný, nastaviť ho ako logo pri štarte. Stlačte tlačidlo **Exit** pre ukončenie zobrazenia obrázku.

Po potvrdení bude zvuk smerovaný cez reproduktory televízora. Pre spustenie streamingu audio odpárujte zariadenie z vášho TV, ak bolo pred tým spárované s vašim TV. Po ukončení spárovania sa zobrazí potvrdzujúca správa s otázkou, či chcete spustiť audio streaming z vášho mobilného zariadenia. Vyberte **Áno** a stlačte tlačidlo **OK** na diaľkovom ovládači televízora. Ak je spojenie nadviazané, budú všetky skladby smerované cez reproduktory televízora. Kým je pripojenie audio streamingu aktívne, na obrazovke TV sa zobrazí symbol. Keď je prehrávanie zvuku na vašom zariadení zastavené alebo pozastavené, zvuk aktívneho zdroja na televízore bude znieť z reproduktorov televízora. Ak chcete ukončiť audio streaming, vypnite bezdrôtové pripojenie vášho mobilného zariadenia.

Pre bezproblémový prenos na televízore zatvorte všetky spustené aplikácie a všetky ponuky. Sú vhodné iba obrazové súbory s rozmermi menšími ako 5 MB a v nasledujúcich formátoch: *.jpg, .jpeg, .png, bmp*. Ak súbor odoslaný mobilným zariadením nevyhovuje týmto požiadavkám, nebude zobrazený na televízore.

Ak je voľba **Audio Video Sharing** v ponuke **Nastavenia> Systém> Ďalšie** vypnutá, televízor ignoruje žiadosti o párovanie a na obrazovke sa nezobrazí žiadna informačná správa. Ak je zariadenie už spárované pred vypnutím možnosti**Audio Video Sharing**, bude môcť pokračovať v zdieľaní zvuku / videa s televízorom, aj keď je vypnutá možnosť **Audio Video Sharing**.

*Poznámka: Bezdrôtové zariadenia pracujú v rovnakom pásme rádiových frekvencií a môžu sa navzájom rušiť. Ak chcete zvýšiť výkon vášho bezdrôtového zariadenia, umiestnite ho najmenej 1 meter od iných bezdrôtových zariadení.*

# **Riešenie problémov s Pripojením**

#### **Nie je dostupná bezdrôtová sieť**

- Uistite sa, že firewall vašej siete umožňuje bezdrôtové pripojenie TV.
- Skúste znovu vyhľadať bezdrôtové siete pomocou obrazovky ponuky **Sieť**.

Ak bezdrôtová sieť nefunguje správne, skúste použiť káblovú siete vo vašej domácnosti. Pre viac informácií o procese si pozrite časť **Káblové pripojenie**.

Ak televízor nefunguje pomocou káblového pripojenia, skontrolujte modem (router). Ak nie je problém s routerom, skontrolujte pripojenie k Internetu vášho modemu.

#### **Pripojenie je pomalé**

Pozrite si návod na obsluhu vášho bezdrôtového modemu pre získanie informácií o interných oblastí služieb, rýchlosti pripojenia, kvality signálu a ďalších nastavení. Musíte mať vysokorýchlostné pripojenie k modemu.

#### **Prerušenie počas prehrávania alebo pomalá reakcia**

V takom prípade môžete skúsiť nasledujúce:

Dodržujte vzdialenosť aspoň troch metrov od mikrovlnnej rúry, mobilných telefónov, Bluetooth zariadení či ďalších WLAN kompatibilných zariadení. Skúste zmeniť aktívny kanál na WLAN routeri.

#### **Pripojenie k internetu nie je k dispozícii / Zdieľanie Audia a Videa nefunguje**

Ak je adresa MAC (jedinečné identifikačné číslo) vášho počítača alebo modemu trvalo registrovaná, je možné, že sa váš televízor nemôže pripojiť k internetu. V takom prípade je MAC adresa overovaná vždy, keď sa pripájate na internet. Ide o opatrenie proti neoprávnenému prístupu. Pretože váš televízor má svoju vlastnú MAC adresu, váš poskytovateľ internetových služieb nemôže overiť MAC adresu vášho televízora. Pre tento dôvod nieje možné televízor pripojiť k internetu. Obráťte sa na poskytovateľa internetových služieb a požiadajte ho o informácie o tom, ako pripojiť iné zariadenie, napríklad televízor, na internet.

Je tiež možné, že pripojenie nemusí byť k dispozícii kvôli firewall problému. Ak si myslíte, že to je príčinou vášho problému, obráťte sa na svojho poskytovateľa internetových služieb. Firewall môže byť dôvod problému pripojenia pri používaní TV v režime Zdieľania Audia a Videa alebo pri surfovaní cez možnosť Zdieľania Audia a Videa.

#### **Neplatná doména**

Uistite sa, že už ste prihlásený k počítaču cez autorizované užívateľské meno / heslo, a tiež zabezpečte, aby bola vaša doména aktívna, pred zdieľaním akéhokoľvek súboru na mediálnom serverovom programe na vašom PC. Ak je doména neplatná, môže spôsobiť problémy pri prezeraní súborov v režime Zdieľania Audia a Videa.

#### **Používanie služby Sieť pre Zdieľania Audia a Videa**

Možnosť Zdieľania Audia a Videa je štandard, ktorý zjednodušuje proces sledovania digitálnej elektroniky a vďaka tomu sú vhodné pre použitie v domácej sieti. Tento štandard umožňuje prezerať a prehrávať fotografie, hudbu a video uložené na mediálnom serveri, ktorý je pripojený k domácej sieti.

#### **1. Inštalácia softvéru pre server**

Funkciu Zdieľania Audia a Videa nie je možné použiť, ak do počítača nie je nainštalovaný program servera, alebo v prípade, ak požadovaný softvér serveru médií nie je nainštalovaný na sprievodnom zariadení. Pripravte si počítač so správnym serverovým programom.

#### **2. Pripojenie do Drôtovej alebo Bezdrôtovej siete**

Pre podrobnejšie informácie o konfigurácii pozri kapitoly **Káblové/Bezdrôtové pripojenie**.

#### **3. Povolenie zdieľania audio a videa**

Otvorte ponuku **Nastavenia>Systém>Ďalšie** a povoľte možnosť **AVS**.

#### **4. Prehrávanie zdieľaných súborov cez Media Browser**

Pomocou smerových tlačidiel zvýraznite možnosť **Zdieľanie zvukových videí** v ponuke **Zdroje** a stlačte **OK**. Dostupné zariadenia mediálneho servera v sieti sa zobrazia v zozname. Zvoľte si jedno z nich a stlačte tlačidlo **OK** pre pokračovanie. Zobrazí sa mediálny prehliadač.

Pre ďalšie informácie o prehrávaní súborov pozri sekciu ponuky **Mediálneho prehliadača**.

Ak nastane problém so sieťou, vytiahnite, prosím, svoj televízor zo zásuvky a znovu ho zapojte.

PC/ HDD/Mediálnom prehrávači alebo iné zariadenia, ktoré sú kompatibilné, sa pre vyššiu kvalitu prehrávania musia používať s káblovým pripojením.

Použite pripojenie k sieti LAN pre rýchlejšie zdieľanie súborov medzi inými zariadeniami, ako sú počítače.

*Poznámka: Môžu existovať počítače, ktoré nemusia byť schopné využiť funkciu Zdieľania Audia a Videa kvôli správcovským a bezpečnostným nastaveniam (Napríklad firemné PC).*

#### **Aplikácie**

K aplikáciám nainštalovaným na vašom televízore sa dostanete z ponuky **Home**. Na diaľkovom ovládaní stlačte tlačidlo **Home**, zobrazí sa ponuka **Home**. Zvýraznite aplikáciu a spustite ju stlačením **OK**.

Ak chcete spravovať aplikácie nainštalované vo vašom televízore, môžete v ponuke **TV** použiť možnosť **Viac aplikácií**. Môžete pridať nainštalovanú aplikáciu do ponuky **Domov**, spustiť ju alebo odstrániť. Zvýraznite aplikáciu a stlačte **OK** pre zobrazenie dostupných možností⊡.

Môžete pridávať aj nové aplikácie dostupné na trhu aplikácií. Pre prístup na trh zvýraznite **Trh** v menu **TV** a stlačte tlačidlo **OK**. Zobrazia sa dostupné aplikácie. Na trh aplikácií sa môžete dostať aj z ponuky **Viac aplikácií**.

Svoje prispôsobenia môžete resetovať v ponuke **Domov** vrátane prispôsobení týkajúcich sa aplikácií na predvolené hodnoty pomocou možnosti **Obnoviť aplikácie** v ponuke **TV** (dostupnosť závisí od modelu televízora a jeho funkcií). Zvýraznite túto možnosť a stlačte **OK**. Zobrazí sa správa s potvrdením. Zvýraznite **ÁNO** a stlačte tlačidlo **OK** pre pokračovanie. Upozorňujeme vás, že túto operáciu nebudete môcť vykonať znova v priebehu nasledujúcich niekoľko minút.

#### *Poznámky:*

*Možné problémy v závislosti od aplikácie môžu byť spôsobené poskytovateľom služieb obsahu.*

*Internetové služby tretích strán sa môžu kedykoľvek zmeniť, prerušiť alebo obmedziť.* 

#### **Internetový prehliadač**

Ak chcete používať internetový prehliadač, najprv otvorte ponuku **Domov**. Potom spustite aplikáciu internetového prehliadača, ktorá má oranžovo sfarbené logo so symbolom zeme.

Na úvodnej obrazovke prehľadávača sa miniatúry z preddefinovaných odkazov na webové stránky (ak existujú) sa zobrazia ako možnosti **Rýchleho vytáčania** spolu s možnosťami **Editovanie Rýchleho vytáčania** a **Pridať do volieb rýchleho vytáčania**.

Ak chcete prejsť do webového prehliadača, použite smerové tlačidlá na diaľkovom ovládaní. Ak chcete zobraziť riadok pre možnosti prehliadača, presuňte kurzor do hornej časti stránky. Budú k dispozícii možnosti **História**, **Karty** a **Záložky** a riadok prehliadača, ktorý obsahuje tlačidlá predchádzajúci/ ďalší, tlačidlo Aktualizovať, adresný/vyhľadávací panel, tlačidlá **Rýchla voľba** a **Vewd**.

Pre pridanie požadovanej internetovej stránky do zoznamu **Rýchlej voľby** pre rýchly prístup, presuňte kurzor do hornej časti stránky. Zobrazí sa lišta prehliadača. Označte tlačidlo **Rýchlu voľbu** a stlačte tlačidlo **OK.** Potom vyberte možnosť **Pridať do Rýchlej voľby** a stlačte tlačidlo **OK**. Vyplňte prázdne miesta pre **Meno** a **Adresa**, zvýraznite **OK** a stlačte tlačidlo **OK** pre pridanie. Kým ste na stránke, ktorú chcete pridať do zoznamu **Rýchla voľba**, zvýraznite tlačidlo **Vewd** a stlačte tlačidlo **OK**. Následne zvýraznite možnosť **Pridať do Rýchlej voľby** a stlačte tlačidlo **OK**. **Meno** a **adresa** sa vyplnia automaticky v závislosti na stránkach, ktoré ste navštívili. Zvýraznite **OK** a stlačte tlačidlo **OK** pre pridanie.

Pre správu prehliadača môžete tiež využiť možnosti ponuky **Vewd**. Zvýraznite tlačidlo **Vewd** a stlačte tlačidlo **OK** pre zobrazenie dostupných špecifických možností pre stránku a všeobecných možností.

Existujú rôzne spôsoby, ako hľadať alebo navštíviť webové stránky pomocou webového prehliadača.

Zadajte adresu webovej stránky (URL) do vyhľadávacieho/adresného riadku a pre návštevu webstránky zvýraznite tlačidlo **Odoslať** na virtuálnej klávesnici a stlačte tlačidlo **OK**.

Pre vyhľadávanie požadovanej webstránky zadajte kľúčové slovo do vyhľadávacieho/adresného riadku a zvýraznite tlačidlo **Odoslať** na virtuálnej klávesnici a stlačte tlačidlo **OK**.

Pre návštevu požadovanej webovej stránky označte miniatúru Rýchle vytáčanie a stlačte tlačidlo **OK**.

Váš televízor je kompatibilný s USB myšou. Pre jednoduchšiu a rýchlejšiu navigáciu pripojte myš alebo adaptér bezdrôtovej myši do USB vstupu na vašom televízore.

Niektoré webové stránky obsahujú flashový obsah. Tie nie sú podporované prehliadačom.

Váš televízor nepodporuje žiadne procesy sťahovania z internetu vo webovom prehliadači.

Nie všetky stránky na internete sú podporované. V závislosti od miesta môžu nastať problémy s obsahom. Za určitých okolností nemusí byť možné prehrať videoobsah.

#### **Systém**

HbbTV (Hybridné vysielanie širokopásmovej TV) je novým priemyselným štandardom, ktoré bezproblémovo kombinuje TV služby predávané pomocou vysielania so službami predávanými pomocou širokého pásma a tiež užívateľom umožňuje prístup k internetovým službám pomocou zapojených TV a set-top boxov. Služby dodávané pomocou HbbTV zahrňujú tradičné vysielacie TV kanály, catch-up služby, video-na-požiadanie, elektronického programového sprievodcu, interaktívne inzercie, personalizáciu, hlasovanie, hry, sociálne sieťovanie a iné multimediálne aplikácie.

Aplikácie HbbTV sú k dispozícii na kanáloch, kde sú označené poskytovateľom vysielania. Vysielanie označí jednu aplikáciu ako "autoštart" a táto je programom spúšťaná automaticky. Aplikácie sú zvyčajne označené malou červenou ikonou tlačidla a upozorňujú užívateľa, že na tomto kanáli je prístupná aplikácia HbbTV. Stlačte červené tlačidlo, aby sa otvorila stránka aplikácie. Potom ako sa stránka zobrazí, už⊡ívateľ sa môž⊡e vrátiť □ späť □ k počiatočnému stavu ikony červeného tlačidla tým, ž⊡e ho opäť□ stlačí. Už□ívateľ mô□e prepínať□ medzi rež⊡imom ikony červeného tlačidla a re⊡žimom aplikácie plného UI pomocou stlačenia červeného tlačidla. Treba poznamenať, že schopnosť prepínania červeného tlačidla je zabezpečená aplikáciou a niektoré aplikácie sa môžu správať odlišne (iné farebné tlačidlá, ako napríklad zelená, žltá, modrá, môžu byť definované pre niektoré ďalšie funkcie, napr. skratky). V prípade, že užívateľ prepne na iný kanál v čase, keď je HbbTV aplikácia aktívna (v režime ikony červeného tlačidla alebo v režime plného UI), môže sa stať nasledovné.

- Aplikácia môže bežať ďalej.
- Aplikácia môže byť ukončená.
- Aplikácia sa môže ukončiť a môže sa spustiť ďalšia autoštart aplikácia červeného tlačidla.

HbbTV umožňuje obnovenie aplikácie z širokého pásma aj z vysielania. Vysielač môže aktivovať obe možnosti alebo jednu z nich. Ak program nemá funkčné širokopásmové pripojenie, stále môže spúšťať aplikácie prenesené vysielaním.

Autoštart aplikácie červeného tlačidla obvykle poskytuje spojenie s inými aplikáciami. Použitím poskytnutých spojení môže užívateľ prepnúť do druhej aplikácie. Aplikácie by mali poskytnúť spôsob akým sa môžu samy vypnúť. Obvykle sa na to používa tlačidlo **Exit**.

HbbTv aplikácie používajú k spolupráci s užívateľom tlačidlá na diaľkovom ovládači. Keď sa spustí HbbTV aplikácia, kontrola niektorých tlačidiel je rezervovaná aplikáciou. Napríklad, voľba číselného kanálu nemusí fungovať na teletextovej aplikácii, kde čísla označujú stránky teletextu.

HbbTV vyžaduje pre program schopnosť AV prúdenia. Existuje mnoho aplikácií, ktoré poskytujú VOD (videona-požiadanie) a catch-up TV služby. Užívateľ môže na diaľkovom ovládači použiť tlačidlá spustiť, pauza, stop, dopredu a pretočiť, aby mohol pracovať s AV obsahom.

Ak potrebujete zmeniť nastavenie zvukového popisu televízora, mali by ste to urobiť pred spustením prehrávania HbbTV. Počas prehrávania nebudete mať prístup k príslušným nastaveniam. Prejdite do ponuky **Nastavenia> Systém> Prístupnosť> Zvukový popis** a upravte ich podľa svojich potrieb.

*Poznámka: Môžete povoliť alebo zakázať túto funkciu z ponuky Ďalšie v ponuke Nastavenia>Systém. V závislosti od modelu vášho televízora a zvolenej krajiny v Prvej inštalácii môže byť táto funkcia dostupná v ponuke Nastavenia>Systém>Nastavenia ochrany osobných údajov>Ochrana osobných údajov namiesto ponuky Nastavenia>Systém>Ďalšie.*

#### **Smart Center**

Smart Center je mobilná aplikácia, ktorá beží na platformách iOS a Android. Prostredníctvom vášho mobilného zariadenia môžete ľahko prenášať svoje obľúbené koncerty a programy z vášho inteligentného televízora. Tiež môžete spustiť svoje aplikácie, používať svoje mobilné zariadenia ako diaľkový ovládač televízora a zdieľať multimediálne súbory.

*Poznámka: Schopnosť využívania všetkých funkcií tejto aplikácie závisí na vlastnostiach vášho televízora.*

#### **Začíname**

Pre využitie funkcií s podporou internetu, váš modem / router musí byť pripojený k internetu.

*DÔLEŽITÉ: Uistite sa, že televízor a mobilné zariadenia sú pripojené k rovnakej sieti.*

Pre možnosti zdieľania médií musí byť povolená funkcia **Zdieľania Audia a Videa** (ak je k dispozícii). Stlačte tlačidlo **Home** na diaľkovom ovládači, zvoľte **Nastavenia>Systém>Ďalšie** a stlačte tlačidlo **OK**. Označte **Zdieľania Audia a Videa** a zmeňte na **Povolené.** Teraz je váš televízor pripravený pre pripojenie k mobilným zariadeniam.

Nainštalujte aplikáciu **Smart Center** do vášho mobilného zariadenia.

Spustite aplikáciu Smart Center. Ak sú všetky pripojenia správne nakonfigurované, zobrazí sa názov vášho televízora na vašom mobilnom zariadení. Ak sa názov vášho televízora nezobrazí v zozname, počkajte chvíľku a kliknite na widget **Obnoviť**. Zo zoznamu si zvoľte vaše TV.

# **Obrazovka Mobilné zariadenie**

Na hlavnej obrazovke môžete nájsť karty pre prístup k rôznym funkciám.

Keď sa spustí, ako prvé aplikácia načíta aktuálny zoznam kanálov z televízora.

**MOJE KANÁLY:** Zobrazí sa program prvých štyroch kanálov zo zoznamu kanálov získaných z televízora. Zobrazené kanály je možné zmeniť. Stlačte a podržte miniatúru kanála. Zobrazí sa zoznam kanálov a môžete si vybrať požadovaný kanál, ktorý má byť nahradený.

**TV:** Môžete sledovať obsah na TV karte. V tomto režime môžete prechádzať zoznamom kanálov vyvolaným z vášho televízora, kliknite na náhľad pre zobrazenie podrobností o stránkach.

**NAHRÁVKY:** Prostredníctvom tejto karty si môžete prezrieť svoje aktívne nahrávky a pripomienky (ak sú k dispozícii). Ak chcete odstrániť všetky položky, stlačte ikonu Odstrániť ktorá sa nachádza v každom riadku.

**EPG (**Elektronický programový sprievodca**):**  Prostredníctvom tejto karty si môžete prezrieť vysielacie plány vybraných zoznamov kanálov. Môžete tiež prechádzať kanály stlačením tlačidla na vybranom kanáli na mriežke EPG. Upozorňujeme, že aktualizácia / obnovenie informácií EPG môže chvíľu trvať v závislosti na sieti a kvalite webových služieb.

*Poznámka: Pre WEBOVÉ EPG informácie sa vyžaduje pripojenie k internetu.*

**NASTAVENIA:** Nakonfigurujte aplikáciu podľa vašich predstáv. Môžete zmeniť;

**Automatické povolenie FollowMeTV:** Funkcia FollowMeTV (ak je k dispozícii) sa spustí automaticky, ak je toto nastavenie povolené. Predvolené je zakázané.

**Automatické pripojenie k televízoru:** Ak je povolené, vaše mobilné zariadenie sa budú automaticky pripájať k naposledy pripojenému TV a preskočia obrazovku vyhľadávania na TV.

**Zmena TV:** Zobrazuje aktuálne pripojený televízor. Po stlačení tohto nastavenia prejdete na obrazovku "Vyhľadať TV" a môžete zmeniť na iný TV.

**Upraviť vlastný zoznam kanálov:** Pomocou tohto nastavenia môžete editovať svoj vlastný zoznam kanálov.

**Voľba zdroja zoznamu kanálov:** Môžete si zvoliť zdroj zoznamu kanálov, ktorý bude použitý v aplikácii. K dispozícii sú možnosti "TV zoznam"

a "Vlastný zoznam". Naviac môžete aktivovať možnosť "Pamätať si moju voľbu" pre nastavenie zvoleného zdroja zoznamu kanálu ako konštantnú voľbu. V tomto prípade, ak je k dispozícii , v aplikácii sa bude používať vybraný zdroj.

**Verzia č:** Zobrazí aktuálnu verziu aplikácie.

# **Stránka podrobností**

Pre otvorenie podrobností o stránke kliknite na program. Na obrazovke Stránka podrobností môžete získať podrobné informácie o vami zvolených programoch. Na tejto stránke môžete nájsť karty "Podrobnosti", "Cast & Crew" a "Video".

**PODROBNOSTI:** Táto karta poskytuje prehľad a informácie o vybranom programe.

**CAST&CREW:** Zobrazí všetkých ľudí, ktorí prispeli k aktuálnemu programu.

**VIDEÁ:** Poskytuje videá na YouTube, týkajúce sa zvoleného programu.

*Poznámka: Pre niektoré funkcie môže byť potrebné pripojenie k internetu.*

# **Funkcia FollowMe TV (Ak je k dispozícii)**

Pre zmenu rozvrhnutia pre funkciu **FollowMe TV**  kliknite na widget **FOLLOW ME TV**, nachádzajúci sa v pravom hornom rohu obrazovky Vášho mobilného zariadenia.

Pre spustenie streamovania obsahu z televízora do mobilného zariadenia kliknite na ikonu prehrávania. Dostupný ak je vaše zariadenie v dosahu prevádzky vášho routra.

# **Režim Zrkadlenia**

Tento režim FollowMe TV je predvolene povolený a umožňuje streamovanie obsahu z akýchkoľvek iných vybraných televíznych zdrojov a Mediálneho prehliadača.

#### *Poznámky:*

*Nezabudnite, že podporované sú len digitálne (DVB-T/C/S) SD a HD kanály.*

*Viacjazyčná podpora zvuku a funkcia zapnutia/ vypnutia titulkov sú nefunkčné.*

*Výkon streamovania sa môže meniť v závislosti na kvalite vášho pripojenia.*

#### **Stránka Media Share**

Ak chcete získať prístup k widget **Media Share**  , kliknite na **Šípku hore** na pravej hornej strane obrazovky.

Ak stlačíte widget Media Share, zobrazí sa obrazovka, kde môžete vybrať typ mediálnych súborov pre zdieľanie s vašou TV.

*Poznámka: Nie sú podporované všetky formáty obrazových súborov. Ak funkcia Zdieľania Audia a Videa nie je podporovaná, táto funkcia nebude spustená.*

# **Funkcia Inteligentného Diaľkového Ovládania**

Vaše mobilné zariadenie môžete používať ako diaľkové ovládanie vášho televízora, akonáhle je pripojený k televízoru. Ak chcete získať prístup k úplným funkciám inteligentného diaľkového ovládača, môžete použiť ponuku v dolnej strednej časti obrazovky.

### **Rozpoznanie hlasu**

Kliknite na widget **Mikrofón ( )** a môžete spravovať aplikácie hlasovými príkazmi, ako "Volume Up/ Down!" (Pridať/Znížiť hlasitosť), "Program Up/Down!" (Program Hore/Dole).

*Poznámka: Táto funkcia je dostupná iba pre zariadenia na báze android.*

#### **Stránka klávesnice**

Stránku klávesnice je možné otvoriť dvoma spôsobmi, stlačením widgetu **Klávesnice( )** na obrazovke aplikácie alebo automaticky, príjmom pokynu z televízora.

#### **Požiadavky**

- **1.** Smart TV
- **2.** Sieťové pripojenie
- **3.** Mobilné zariadenie založené na Android alebo iOS platforme (Android OS 5.1 alebo vyšší; verzia IOS S 12 alebo vyššia)
- **4.** Aplikácia Smart Center. (k dispozícii v on-line obchodoch pre aplikácie založené na Android a iOS platformách)
- **5.** Router modem
- **6.** USB zariadenie pre ukladanie dát vo formáte FAT32 (potrebé pre funkciu USB nahrávania, ak je k dispozícii)

#### *Poznámky:*

*Pre zariadenia so systémom Android, sú podporované veľkosti obrazovky Normal(mdpi), Large(hdpi) a Extra Large(xhdpi). Zariadenia s 3" alebo menšou veľkosťou obrazovky nie sú podporované.*

*Pre zariadenia so systémom iOS, sú podporované všetky veľkosti obrazovky.*

*Užívateľské rozhranie aplikácie Vestel Smart Center sa môže meniť v závislosti na verzii nainštalovanej na vašom zariadení.*

# **Alexa Ready**

Alexa je hlasová služba na báze cloudu Amazon, dostupná na mnohých hlasovo ovládaných asistenčných zariadeniach. Prostredníctvom zabudovaných funkcií Alexa a funkcií Works with Alexa môžete používať svoj televízor ako zariadenie Alexa a ovládať funkcie vášho televízora pomocou Alexa .

#### **Zabudovaná Alexa**

Svoj televízor môžete používať ako zariadenie Alexa. Aby ste to mohli urobiť, budete potrebovať Microphone Box**(\*)**. Po pripojení mikrofónovej skrinky Microphone Box k televízoru bude proces nastavenia dokončený. Nastavenie je možné vykonať spôsobmi opísanými nižšie.

*(\*) Microphone Box je možné zakúpiť samostatne, ak sa nedodáva s TV. Ďalšie informácie získate od miestneho predajcu alebo maloobchodníka, u ktorého ste si zakúpili svoj televízor.*

- Pripojte Microphone Box do Vášho televízora
- Použite funkciu **Zabudovaná Alexa** v ponuke **Nastavenia> Systém>Hlasový asistent**
- Vykonajte prvú inštaláciu vo vašom televízore. Po dokončení procesu inštalácie sa zobrazí Sprievodca nastavením

Sprievodca vás prevedie procesom nastavenia. V používateľskej príručke nájdete podrobné informácie k Microphone Box.

#### **Domovská obrazovka Alexa**

Po dokončení nastavenia bude integrovaná funkcia Alexa Home Screen. Táto funkcia predstavuje ambientnú obrazovku, ktorá sa zobrazí, keď nie je zistená žiadna aktivita používateľa. Na hlavnej obrazovke Alexa sa zobrazí obrázok na pozadí, informácie o čase a dátume a návrhy hlasových príkazov.

Na konfiguráciu nastavení tejto funkcie môžete použiť možnosť **Alexa Home Screen** v ponuke **Settings> System> Voice Assistant> Alexa Built-in**. Môžete nastaviť jedno z trvaní nečinnosti, ktoré chcete povoliť, alebo **Vypnúť**, ak chcete zakázať.

Domovská obrazovka Alexa sa zobrazuje iba vtedy, keď je spustený webový prehliadač alebo akákoľvek iná aplikácia na požiadanie okrem Netflix. Zobrazí sa, ak počas preddefinovaného obdobia nečinnosti nie je zistená žiadna aktivita používateľa, pokiaľ neprebieha prehrávanie média. Napríklad sledovanie filmu sa nepovažuje za nečinnosť používateľa.

Stlačením tlačidiel diaľkového ovládača zmizne. Výnimočne môžete pomocou tlačidiel **Hlasitosť +/** ovládať úroveň hlasitosti, aj keď je spustená domovská obrazovka Alexa.

#### **Works With Alexa (Fungovanie s Alexa)**

 pomocou Alexa môžete ovládať funkcie televízora. Za týmto účelom dokončite proces nastavenia. Nastavenie je možné vykonať spôsobmi opísanými nižšie.

- Použite funkciu **Works With Alexa** v ponuke **Nastavenia> Systém>Hlasový asistent**
- Vykonajte prvú inštaláciu vo vašom televízore. Po dokončení procesu inštalácie sa zobrazí Sprievodca nastavením

#### **Proces nastavenia**

Sprievodca vás prevedie procesom nastavenia.

• Ak vykonávate prvú inštaláciu na vašom televízore, po dokončení procesu inštalácie sa zobrazí Sprievodca nastavením Alexa. Na prvej obrazovke zvýraznite možnosť **Ďalšie informácie** a stlačte **tlačidlo**  **OK**. Na nasledujúcej obrazovke budete informovaní o tejto funkcii. Zvýraznite **Štart** a stlačte tlačidlo **OK** pre pokračovanie.

Ak po prvej inštalácii vynecháte sprievodcu nastavením, môžete použiť voľbu **Works With Alexa** v ponuke **Nastavenia> Systém>Hlasový asistent** a vykonať manuálne nastavenie neskôr. Na prvej obrazovke budete informovaní o tejto funkcii. Zvýraznite **Štart** a stlačte tlačidlo **OK** pre pokračovanie.

- Na obrazovke sa vytvorí a zobrazí autentifikačný kód. Pomocou počítača alebo iného zariadenia s prístupom na internet prejdite na internetovú adresu (URL) zobrazenú na obrazovke. Ak ešte nie ste prihlásení, budete presmerovaní na stránku, kde sa môžete prihlásiť do svojho účtu Amazon. Potom budete presmerovaní na stránku, kde môžete zadať overovací kód, ktorý vidíte na televízore, a prepojiť svoj televízor. na váš Amazonský účet.
- Ak bol proces prepojenia úspešný, budete požiadaní o určenie názvu Vášho televízora s názvom "Friendly Name" (FN). "Priateľské meno" je meno, ktoré vám pripomína váš TV, napríklad "Televízor v obývačke", "Televízor v kuchyni", "Televízor v jedálni" atď. Vyberte meno, ktoré sa ľahko vyslovuje. Toto meno poviete funkcii Alexa, aby vedela, ktorý TV má ovládať. Po dokončení zvýraznite **OK** a stlačte **OK**.
- Príklady použitia tejto funkcie sa zobrazia na nasledujúcej obrazovke. Pre ukončenie nastavenia stlačte **OK**.

Ak ste nastavenie vykonali po prvej inštalácii, po stlačení tlačidla **OK** sa vrátite na prvú obrazovku sprievodcu nastavením. V takom prípade stlačte **Exit** alebo zvýraznite **Setup Later** a stlačením **OK** ukončite nastavenie.

Po dokončení nastavenia budete môcť ovládať funkcie vášho televízora pomocou Alexa.

*Poznámka: Skontrolujte, či je vaše zariadenie pripojené k internetu.*

#### **Vzory príkazov**

Tu je niekoľko hlasových príkazov, ktoré môžete použiť:

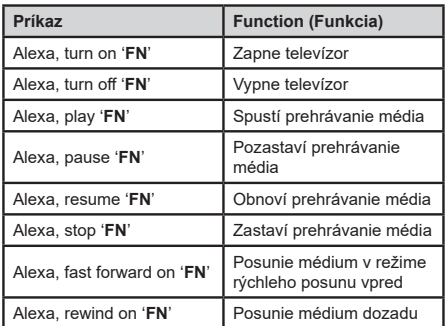

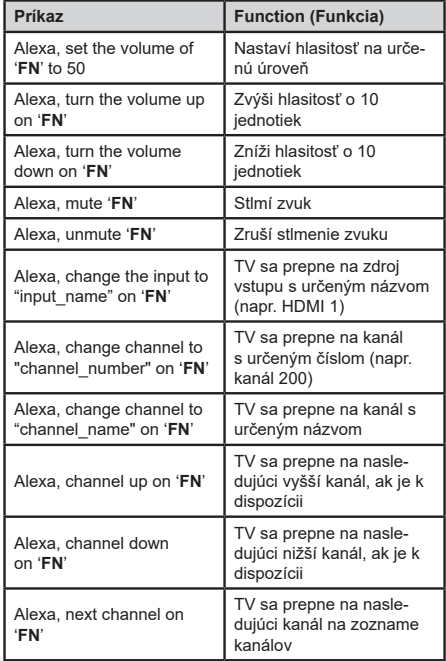

**FN** je skratka pre "Friendly Name" (Priateľské meno).

# **Amazon DART**

Po dokončení nastavenia bude integrovaná funkcia DART (Dash Replenishment Through Alexa). Táto vlastnosť umožňuje automatické objednávanie nových batérií, keď je v batérii takmer vybitá batéria. Aplikáciu Alexa môžete použiť na konfiguráciu nastavení DART, napr. typ batérie, ktorú si chcete objednať.

#### **Informácie o funkcii DVB**

Tento DVB prijímač je vhodný iba pre použitie v krajine, pre používanie v ktorej krajine bol navrhnutý.

Aj keď je tento DVB prijímač v súlade s najnovšou špecifikáciou DVB v čase výroby, nemôžeme garantovať kompatibilitu s budúcim DVB vysielaním v dôsledku zmien, ktoré môžu byť realizované vo vysielaní signálov a technológií.

Niektoré funkcie digitálnej televízie nemusia byť k dispozícii vo všetkých krajinách.

Neustále sa snažíme zlepšovať naše výrobky, a preto sa môže špecifikácia zmeniť bez predchádzajúceho upozornenia.

O radu, kde nakúpiť príslušenstvo, sa obráťte na predajňu, kde ste zakúpili zariadenie.

- **TR:** İşbu belgede; VESTEL Elektronik Sanayi ve Ticaret A.Ş., telsiz ekipmanı tipi TFT IDTV 'nin 2014/53/AB sayılı direktife uygun olduğunu beyan eder. AB uygunluk beyanının tam metni internet adresinde mevcuttur: doc.vosshub.com
- **EN:** Hereby, VESTEL Elektronik Sanayi ve Ticaret A.Ş., declares that the radio equipment type TFT IDTV is in compliance with Directive 2014/53/EU. The full text of the EU declaration of conformity is available at the following internet address: doc.vosshub.com
- **BG:** С настоящото VESTEL Elektronik Sanayi ve Ticaret A.Ş., декларира, че този тип радиосъоръжение TFT IDTV е в съответствие с Директива 2014/53/ЕС. Цялостният текст на ЕС декларацията за съответствие може да се намери на следния интернет адрес: doc.vosshub.com
- **CZ:** Tímto VESTEL Elektronik Sanayi ve Ticaret A.Ş., prohlašuje, že typ rádiového zařízení TFT IDTV je v souladu se směrnicí 2014/53/EU. Úplné znění EU prohlášení o shodě je k dispozici na této internetové adrese: doc.vosshub.com
- **DA:** Hermed erklærer VESTEL Elektronik Sanayi ve Ticaret A.Ş., at radioudstyrstypen TFT IDTV er i overensstemmelse med direktiv 2014/53/EU. EUoverensstemmelseserklæringens fulde tekst kan findes på følgende internetadresse: doc.vosshub.com
- **DE:** Hiermit erklärt VESTEL Elektronik Sanayi ve Ticaret A.Ş., dass der Funkanlagentyp TFT IDTV der Richtlinie 2014/53/EU entspricht. Der vollständige Text der EU-Konformitätserklärung ist unter der folgenden Internetadresse verfügbar: doc.vosshub.com
- **EL:** Με την παρούσα ο/η VESTEL Elektronik Sanayi ve Ticaret A.Ş., δηλώνει ότι ο ραδιοεξοπλισμός TFT IDTV πληροί την οδηγία 2014/53/ΕΕ. Το πλήρες κείμενο της δήλωσης συμμόρφωσης ΕΕ διατίθεται στην ακόλουθη ιστοσελίδα στο διαδίκτυο: doc.vosshub.com
- **ES:** Por la presente, VESTEL Elektronik Sanayi ve Ticaret A.Ş., declara que el tipo de equipo radioeléctrico TFT IDTV es conforme con la Directiva 2014/53/UE. El texto completo de la declaración UE de conformidad está disponible en la dirección Internet siguiente: doc.vosshub.com
- **ET:** Käesolevaga deklareerib VESTEL Elektronik Sanayi ve Ticaret A.Ş., et käesolev raadioseadme tüüp TFT IDTV vastab direktiivi 2014/53/EL nõuetele. ELi vastavusdeklaratsiooni täielik tekst on kättesaadav järgmisel internetiaadressil: doc.vosshub.com
- **FI:** VESTEL Elektronik Sanayi ve Ticaret A.Ş., vakuuttaa, että radiolaitetyyppi TFT IDTV on direktiivin 2014/53/ EU mukainen. EU-vaatimustenmukaisuusvakuutuksen täysimittainen teksti on saatavilla seuraavassa internetosoitteessa: doc.vosshub.com
- **FR:** Le soussigné, VESTEL Elektronik Sanayi ve Ticaret A.Ş., déclare que l'équipement radioélectrique du type TFT IDTV est conforme à la directive 2014/53/UE. Le texte complet de la déclaration UE de conformité est disponible à l'adresse internet suivante: doc.vosshub.com
- **HR:** VESTEL Elektronik Sanayi ve Ticaret A.Ş., ovime izjavljuje da je radijska oprema tipa TFT IDTV u skladu s Direktivom 2014/53/EU. Cjeloviti tekst EU izjave o sukladnosti dostupan je na sljedećoj internetskoj adresi: doc.vosshub.com
- **HU:** VESTEL Elektronik Sanayi ve Ticaret A.Ş., igazolja, hogy a TFT IDTV típusú rádióberendezés megfelel a 2014/53/ EU irányelvnek. Az EU-megfelelőségi nyilatkozat teljes szövege elérhető a következő internetes címen: doc.vosshub.com
- **IT:** Il fabbricante, VESTEL Elektronik Sanayi ve Ticaret A.Ş., dichiara che il tipo di apparecchiatura radio TFT IDTV è conforme alla direttiva 2014/53/UE. Il testo completo della dichiarazione di conformità UE è disponibile al seguente indirizzo Internet: doc.vosshub.com
- **LT:** Aš, VESTEL Elektronik Sanayi ve Ticaret A.Ş., patvirtinu, kad radijo įrenginių tipas TFT IDTV atitinka Direktyvą 2014/53/ES. Visas ES atitikties deklaracijos tekstas prieinamas šiuo interneto adresu: doc.vosshub.com
- **LV:** Ar šo VESTEL Elektronik Sanayi ve Ticaret A.Ş., deklarē, ka radioiekārta TFT IDTV atbilst Direktīvai 2014/53/ES. Pilns ES atbilstības deklarācijas teksts ir pieejams šādā interneta vietnē: doc.vosshub.com
- **MT:** B'dan, VESTEL Elektronik Sanayi ve Ticaret A.Ş., niddikjara li dan it-tip ta' tagħmir tar-radju TFT IDTV huwa konformi mad-Direttiva 2014/53/UE. It-test kollu tad-dikjarazzjoni ta' konformità tal-UE huwa disponibbli f'dan l-indirizz tal-Internet li ġej: doc.vosshub.com
- **NL:** Hierbij verklaar ik, VESTEL Elektronik Sanayi ve Ticaret A.Ş., dat het type radioapparatuur TFT IDTV conform is met Richtlijn 2014/53/EU. De volledige tekst van de EU-conformiteitsverklaring kan worden geraadpleegd op het volgende internetadres: doc.vosshub.com
- **PL:** VESTEL Elektronik Sanayi ve Ticaret A.Ş., niniejszym oświadcza, że typ urządzenia radiowego TFT IDTV jest zgodny z dyrektywą 2014/53/UE. Pełny tekst deklaracji zgodności UE jest dostępny pod następującym adresem internetowym: doc.vosshub.com
- **PT:** O(a) abaixo assinado(a) VESTEL Elektronik Sanayi ve Ticaret A.Ş., declara que o presente tipo de equipamento de rádio TFT IDTV está em conformidade com a Diretiva 2014/53/UE. O texto integral da declaração de conformidade está disponível no seguinte endereço de Internet: doc.vosshub.com
- **RO:** Prin prezenta, VESTEL Elektronik Sanayi ve Ticaret A.Ş., declară că tipul de echipamente radio TFT IDTV este în conformitate cu Directiva 2014/53/UE. Textul integral al declarației UE de conformitate este disponibil la următoarea adresă internet: doc.vosshub.com
- **SK:** VESTEL Elektronik Sanayi ve Ticaret A.Ş., týmto vyhlasuje, že rádiové zariadenie typu TFT IDTV je v súlade so smernicou 2014/53/EÚ. Úplné EÚ vyhlásenie o zhode je k dispozícii na tejto internetovej adrese: doc.vosshub.com
- **SL:** VESTEL Elektronik Sanayi ve Ticaret A.Ş., potrjuje, da je tip radijske opreme TFT IDTV skladen z Direktivo 2014/53/EU. Celotno besedilo izjave EU o skladnosti je na voljo na naslednjem spletnem naslovu: doc.vosshub.com
- **SV:** Härmed försäkrar VESTEL Elektronik Sanayi ve Ticaret A.Ş., att denna typ av radioutrustning TFT IDTV överensstämmer med direktiv 2014/53/ EU. Den fullständiga texten till EU-försäkran om överensstämmelse finns på följande webbadress: doc.vosshub.com

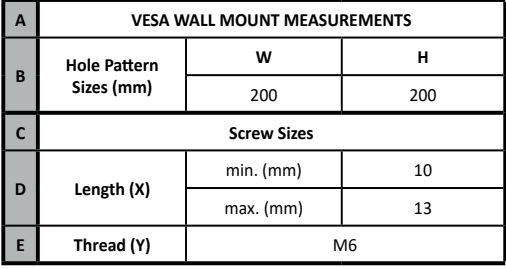

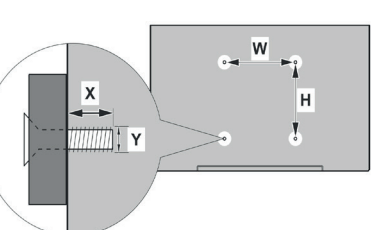

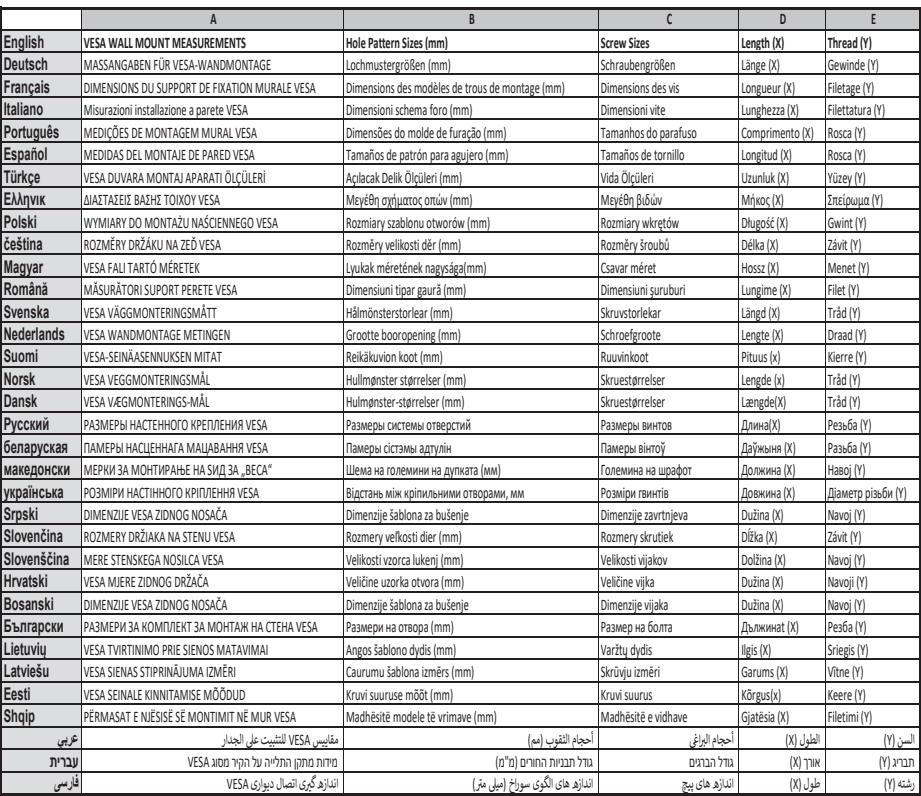

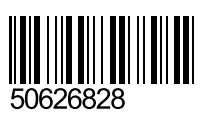